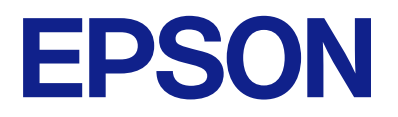

# **ES-C380W Guia do Utilizador**

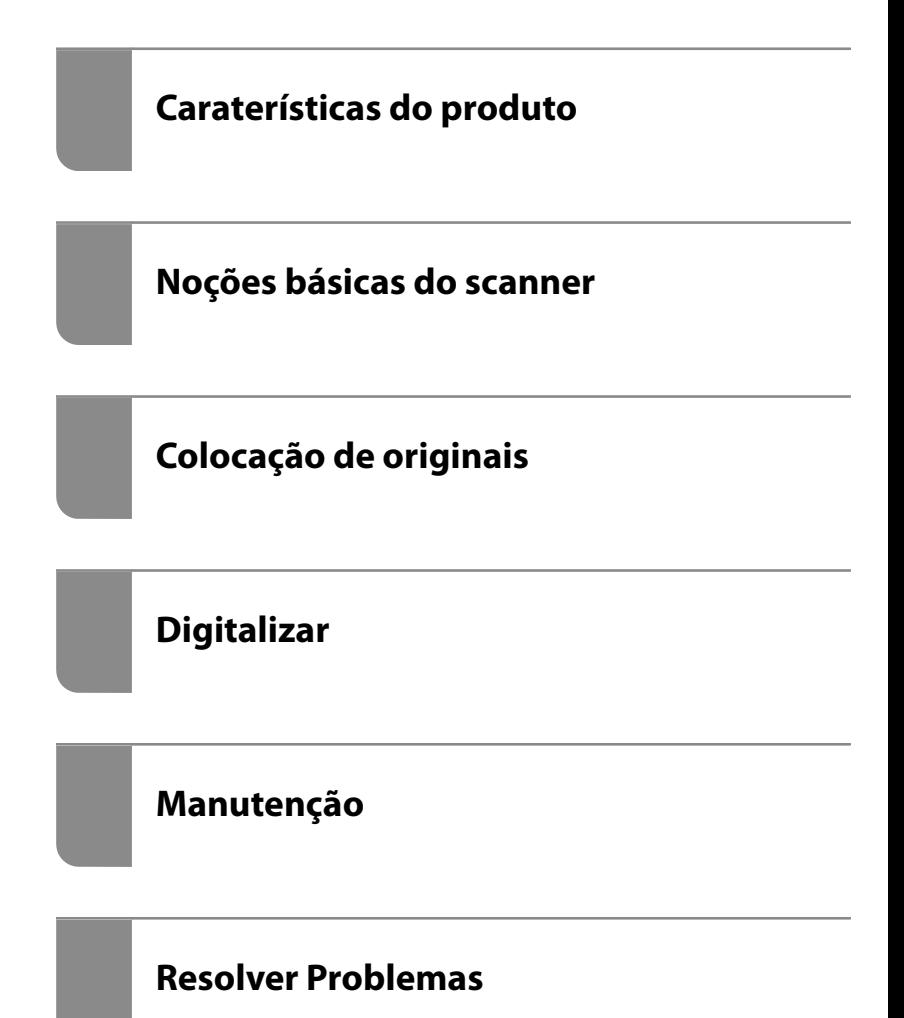

# *Índice de Conteúdo*

### *[Acerca deste manual](#page-5-0)*

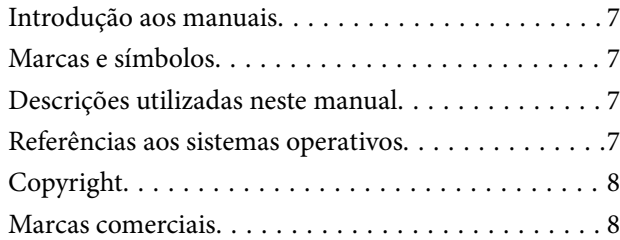

# *[Instruções importantes](#page-9-0)*

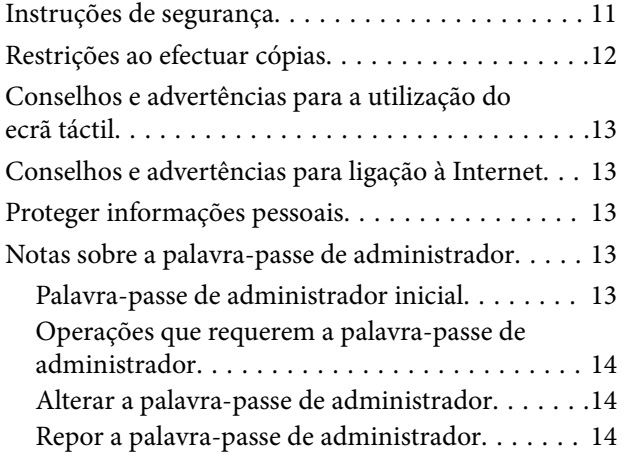

### *[Caraterísticas do produto](#page-14-0)*

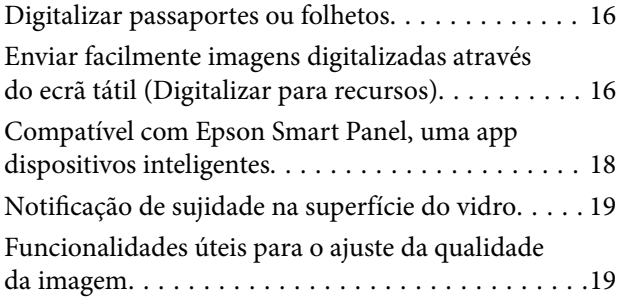

### *[Noções básicas do scanner](#page-22-0)*

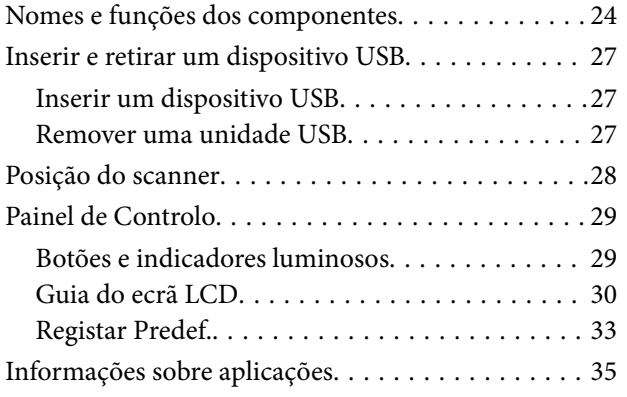

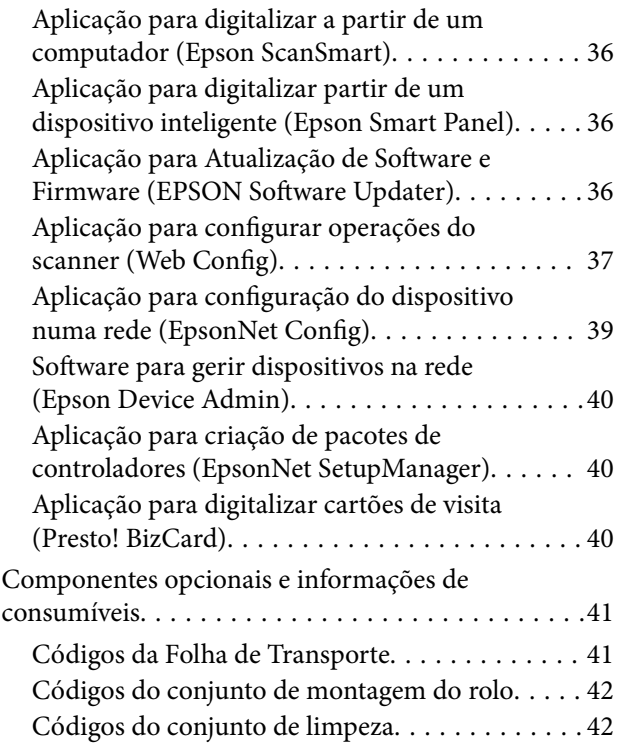

### *[Colocação de originais](#page-42-0)*

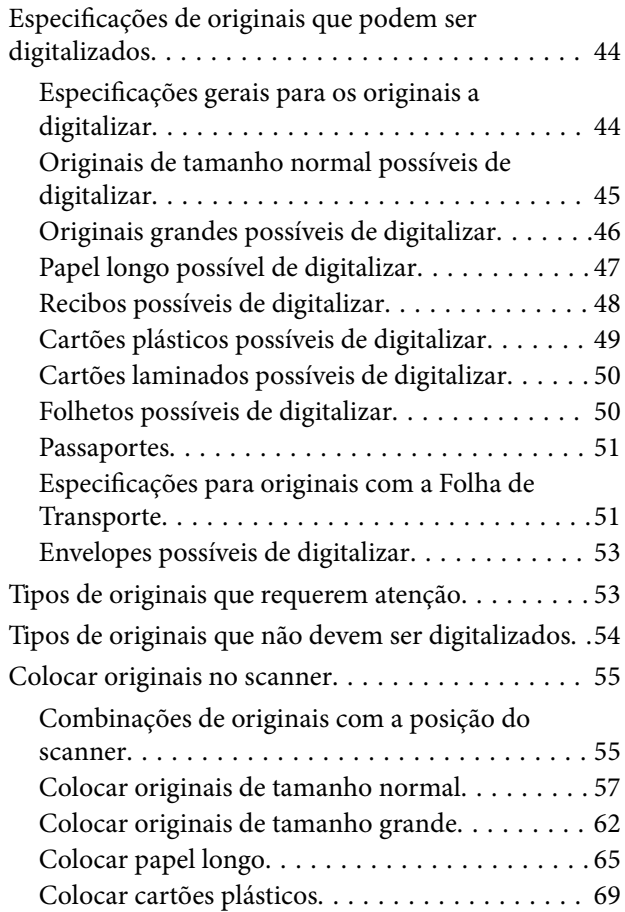

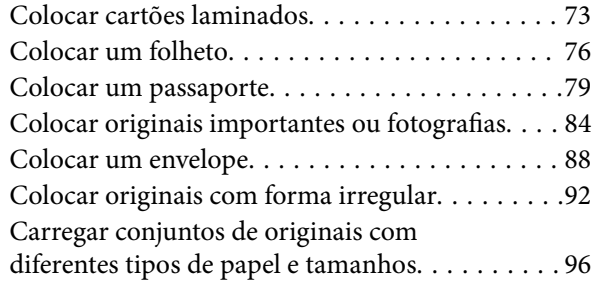

# *[Digitalizar](#page-100-0)*

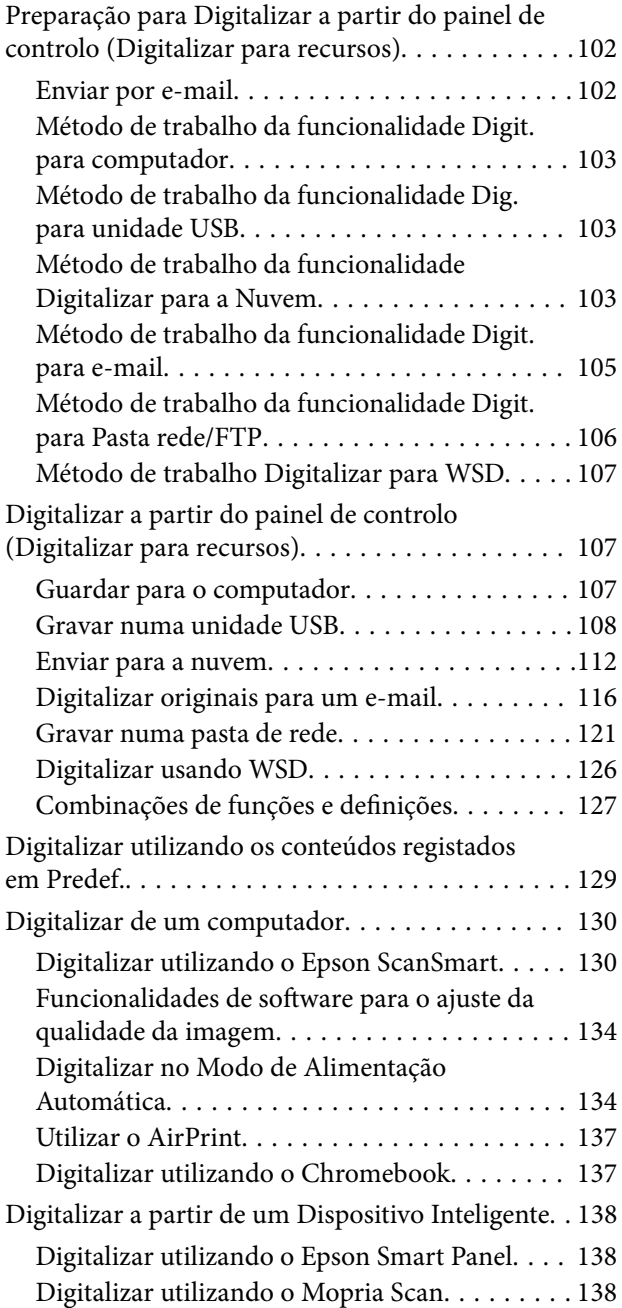

### *[Definições necessárias para](#page-139-0)  [digitalização](#page-139-0)*

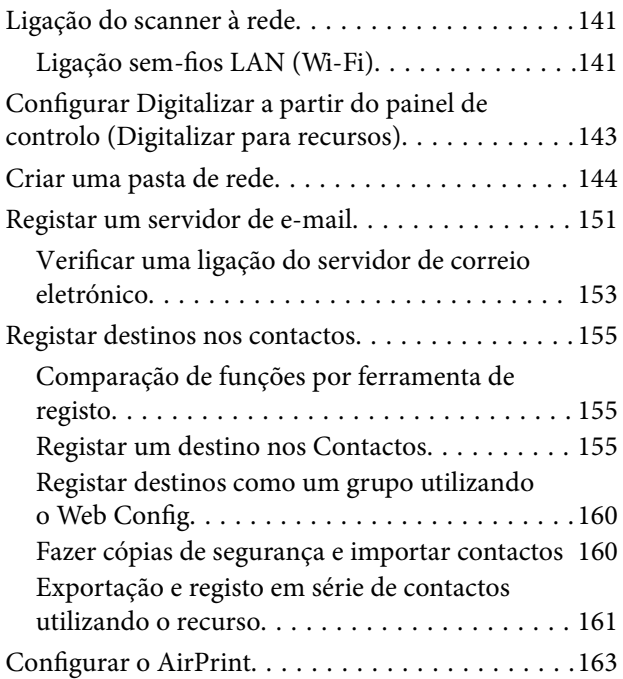

# *[Opções de menu para as definições](#page-163-0)*

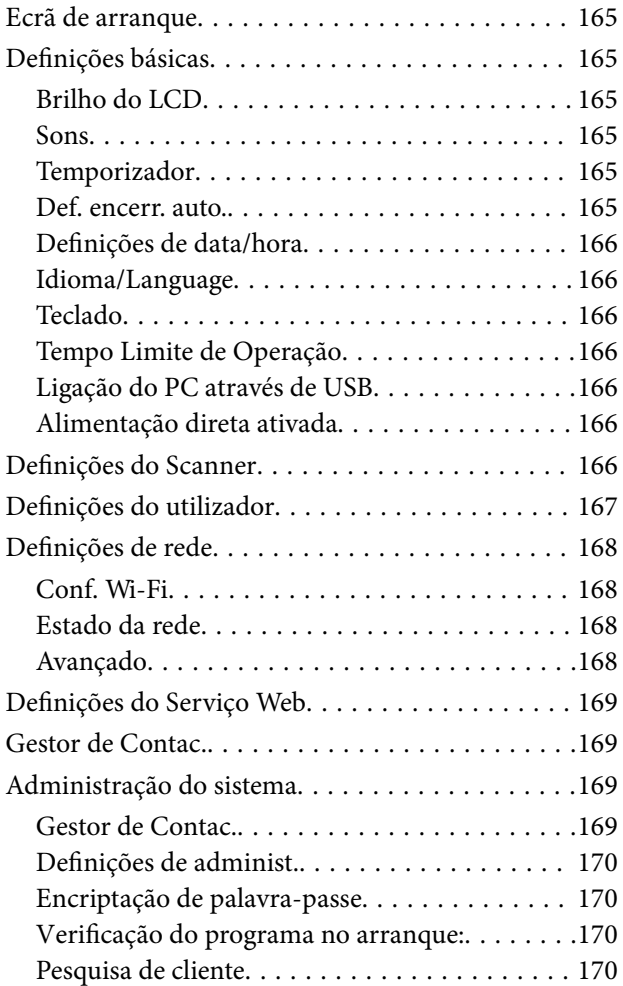

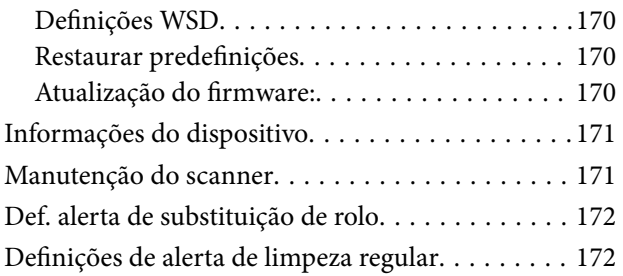

# *[Funções Úteis](#page-172-0)*

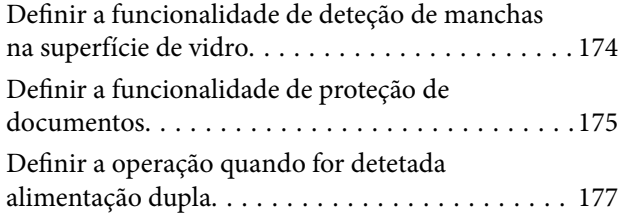

# *[Manutenção](#page-178-0)*

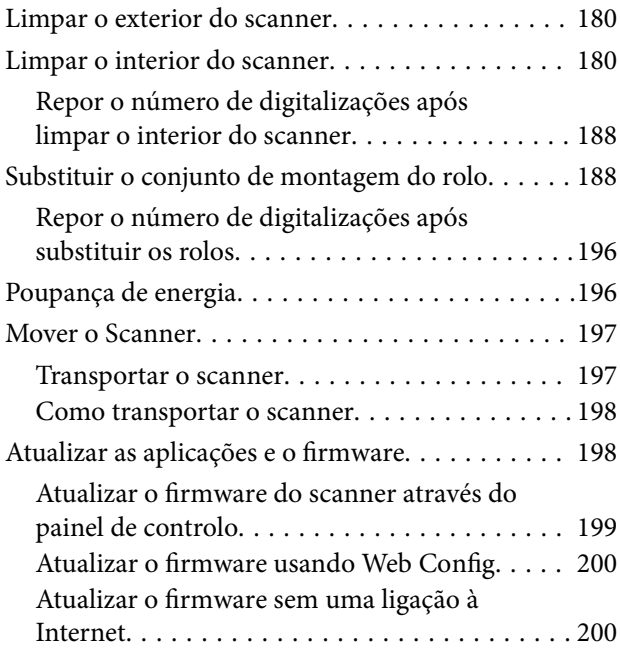

### *[Resolver Problemas](#page-200-0)*

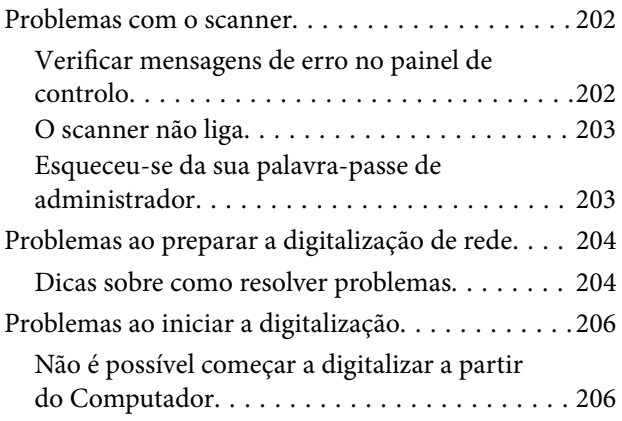

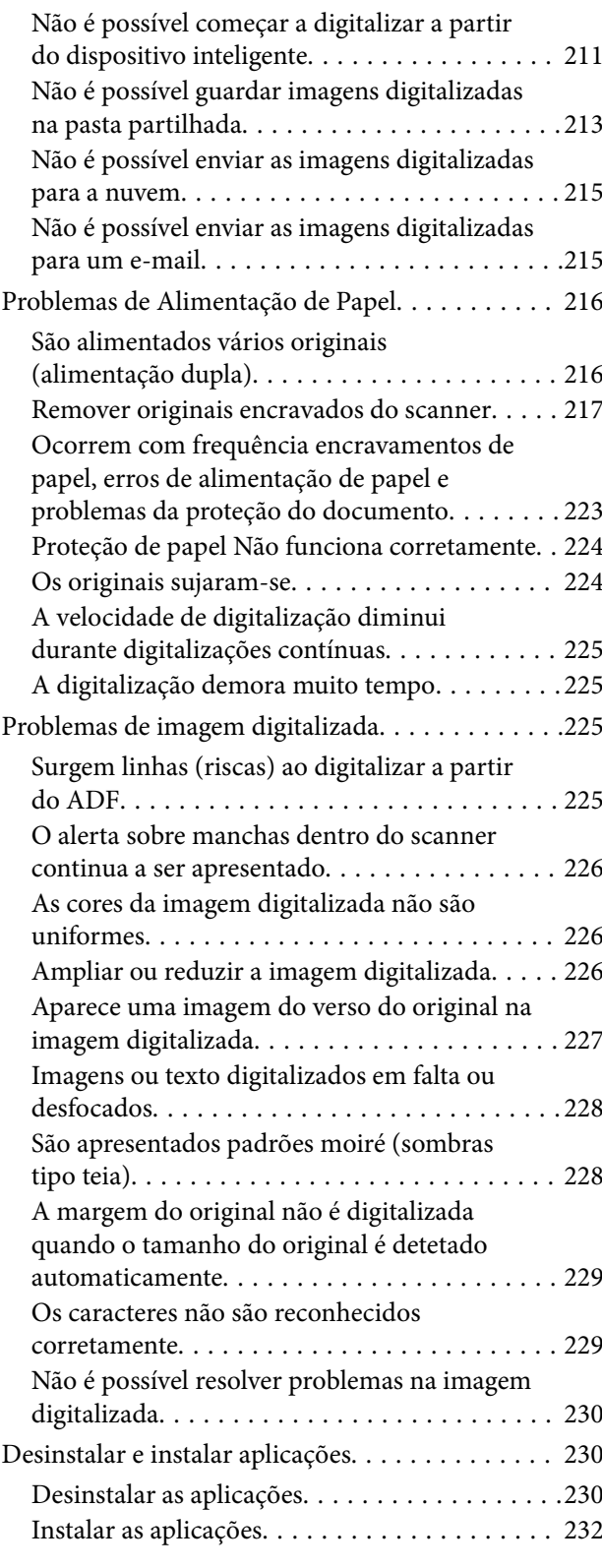

### *[Adicionar ou substituir o computador](#page-232-0)  [ou dispositivos](#page-232-0)*

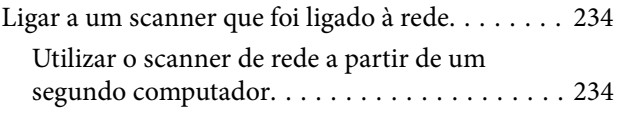

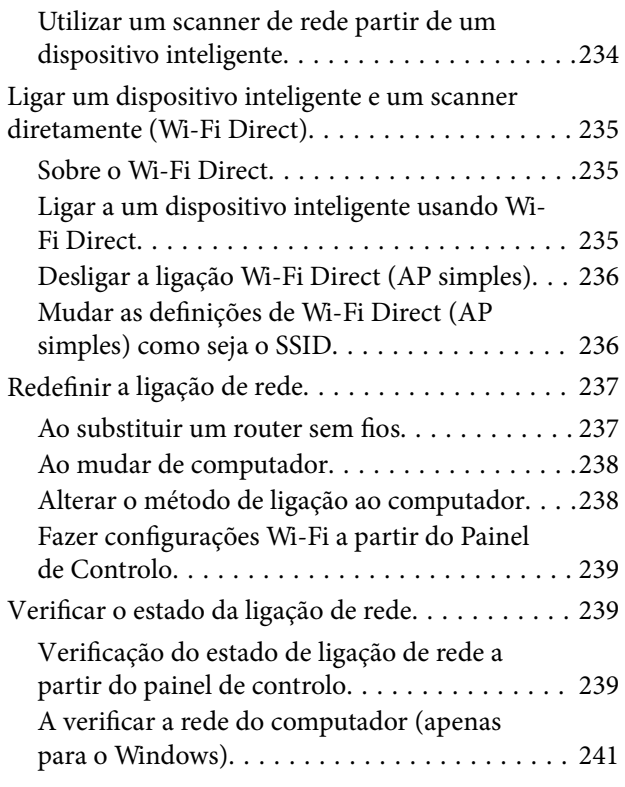

# *[Informações do administrador](#page-241-0)*

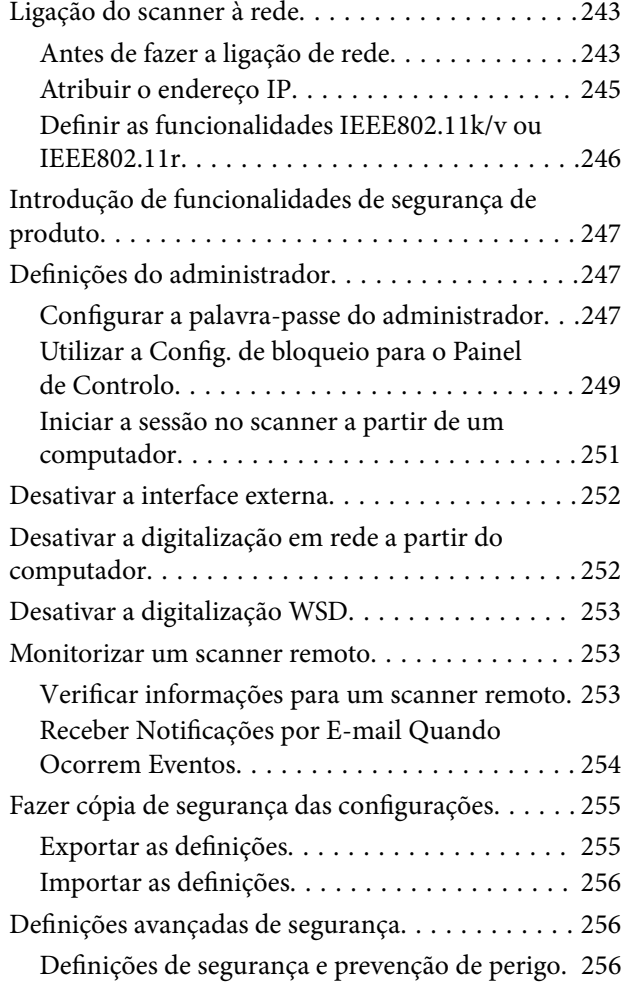

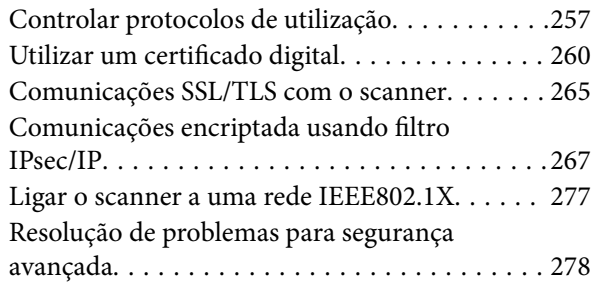

# *[Especificações técnicas](#page-285-0)*

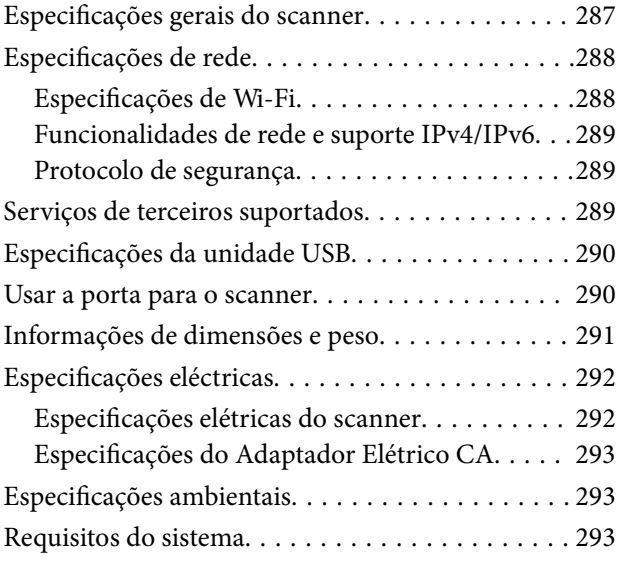

# *[Normas e certificações](#page-293-0)*

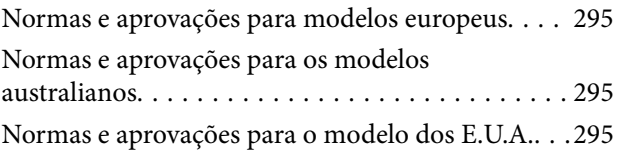

# *[Onde obter ajuda](#page-296-0)*

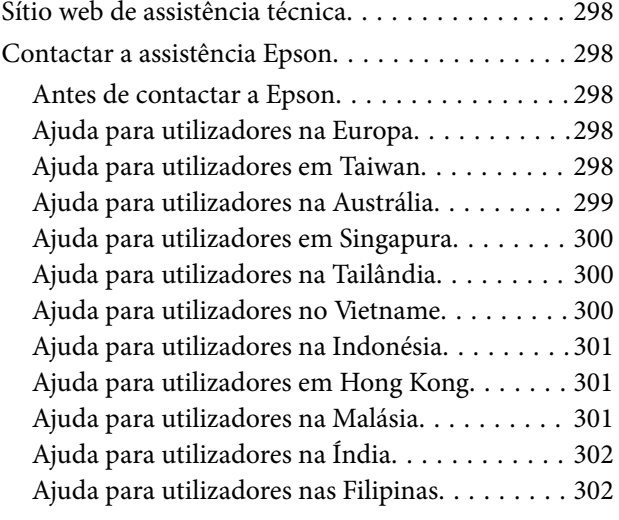

# <span id="page-5-0"></span>**Acerca deste manual**

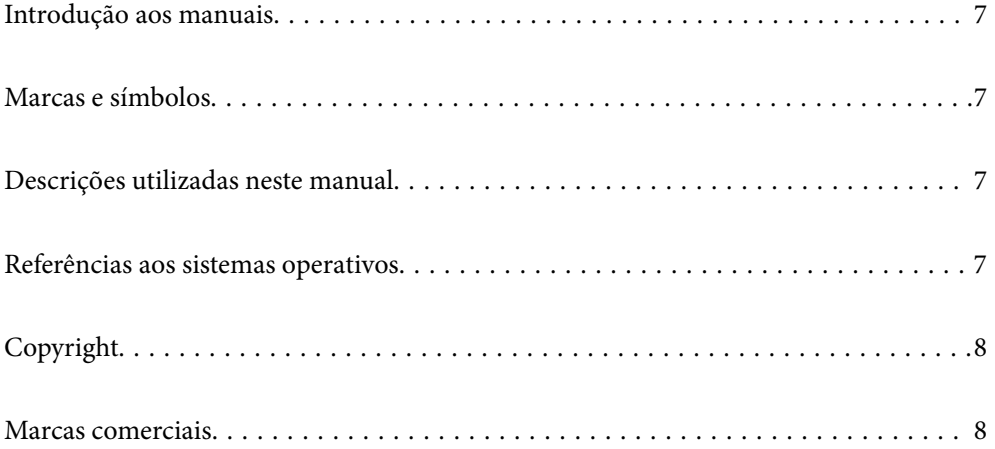

# <span id="page-6-0"></span>**Introdução aos manuais**

As versões mais recentes dos manuais que se seguem estão disponíveis no Website de suporte da Epson.

<http://www.epson.eu/support> (Europa)

<http://support.epson.net/> (fora da Europa)

❏ Começar por aqui (manual impresso)

Oferece informações sobre a configuração do produto e a instalação da aplicação.

❏ Guia do Utilizador (manual digital)

Oferece instruções sobre a utilização do produto, manutenção e resolução de problemas.

Além dos manuais indicados acima, consulte a ajuda incluída nas várias aplicações Epson.

# **Marcas e símbolos**

#### !*Aviso:*

Instruções que devem ser seguidas cuidadosamente para evitar ferimentos.

#### c*Importante:*

Instruções que devem ser respeitadas para evitar danos no equipamento.

#### *Nota:*

Fornece informações complementares e de referência.

#### **Informações relacionadas**

 $\rightarrow$  Ligações para as seções relacionadas.

# **Descrições utilizadas neste manual**

- ❏ As capturas de ecrã das aplicações referem-se ao sistema operativo Windows 10 ou macOS High Sierra. O conteúdo exibido nos ecrãs varia de acordo com o modelo e a situação.
- ❏ As ilustrações incluídas neste manual servem apenas como referência. Apesar de poderem ser ligeiramente diferentes do produto real, os métodos de utilização são os mesmos.

# **Referências aos sistemas operativos**

#### **Windows**

Neste manual, termos como "Windows 11", "Windows 10", "Windows 8.1", "Windows 8" e "Windows 7" referem-se aos seguintes sistemas operativos. Para além disso, "Windows" é usado para fazer referência a todas as versões.

❏ Microsoft® Windows® 11 sistema operativo

- <span id="page-7-0"></span>❏ Microsoft® Windows® 10 sistema operativo
- ❏ Microsoft® Windows® 8.1 sistema operativo
- ❏ Microsoft® Windows® 8 sistema operativo
- ❏ Microsoft® Windows® 7 sistema operativo

#### **Mac OS**

Neste manual, "macOS 12.x", "macOS 11.x", "macOS 10.15.x", "macOS 10.14.x", "macOS 10.13.x", "macOS 10.12.x" e "OS X 10.11.x" referem-se coletivamente como "Mac OS".

# **Copyright**

Esta publicação não pode ser integral ou parcialmente reproduzida, arquivada nem transmitida por qualquer processo eletrónico, mecânico, fotocópia, gravação ou outro, sem prévia autorização por escrito da Seiko Epson Corporation. Não é assumida nenhuma responsabilidade de patente no que respeita ao uso das informações aqui contidas. De igual modo, não é assumida nenhuma responsabilidade por danos resultantes da utilização das informações aqui contidas. As informações aqui contidas destinam-se apenas à utilização deste produto Epson. A Epson não se responsabiliza pela aplicação das informações aqui contidas a outros produtos.

O comprador deste produto ou terceiros não podem responsabilizar a Seiko Epson Corporation, ou as suas filiais, por quaisquer danos, perdas, custos ou despesas incorridos por ele ou por terceiros, resultantes de acidentes, abusos ou má utilização do produto, de modificações não autorizadas, reparações ou alterações do produto, ou que (excluindo os E.U.A.) resultem ainda da inobservância estrita das instruções de utilização e de manutenção estabelecidas pela Seiko Epson Corporation.

A Seiko Epson Corporation e as respetivas filiais não se responsabilizam por nenhuns danos ou problemas decorrentes da utilização de opções ou consumíveis não reconhecidos como sendo produtos originais Epson ou produtos aprovados pela Seiko Epson Corporation.

A Seiko Epson Corporation não se responsabiliza por quaisquer avarias provocadas por interferências eletromagnéticas resultantes da utilização de quaisquer cabos de interface não reconhecidos como sendo produtos aprovados pela Seiko Epson Corporation.

© 2023 Seiko Epson Corporation

O conteúdo deste manual e as especificações deste produto estão sujeitas a alterações sem aviso prévio.

# **Marcas comerciais**

- ❏ EPSON, EPSON EXCEED YOUR VISION, EXCEED YOUR VISION e os respetivos logotipos são marcas comerciais registadas ou marcas comerciais da Seiko Epson.
- ❏ Microsoft® and Windows® are registered trademarks of Microsoft Corporation.
- ❏ Apple, Mac, macOS, OS X, Bonjour, Safari, and AirPrint are trademarks of Apple Inc., registered in the U.S. and other countries.
- ❏ Use of the Works with Apple badge means that an accessory has been designed to work specifically with the technology identified in the badge and has been certified by the developer to meet Apple performance standards.
- ❏ Chrome, Chromebook, Google Play and Android are trademarks of Google LLC.
- ❏ Mopria® and the Mopria® Logo are registered and/or unregistered trademarks and service marks of Mopria Alliance, Inc. in the United States and other countries. Unauthorized use is strictly prohibited.
- ❏ Firefox is a trademark of the Mozilla Foundation in the U.S. and other countries.
- ❏ Aviso geral: todos os outros nomes de produtos referidos ao longo do manual têm uma finalidade meramente informativa, podendo ser marcas comerciais dos respetivos proprietários. A Epson não detém quaisquer direitos sobre essas marcas.

# <span id="page-9-0"></span>**Instruções importantes**

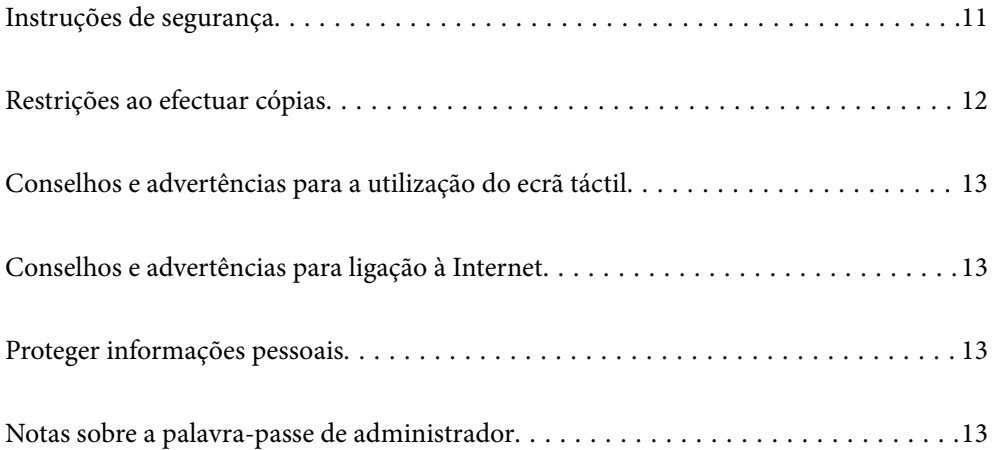

# <span id="page-10-0"></span>**Instruções de segurança**

Leia e siga estas instruções para garantir uma utilização segura deste produto e opções. Certifique-se de que mantém este manual para consulta futura. Certifique-se igualmente de que lê todos os avisos e instruções indicados no produto e opções.

❏ Alguns dos símbolos que constam do seu produto e opções destinam-se a garantir a segurança e utilização adequada do produto. Visite o sítio Web para saber o significado dos símbolos.

<http://support.epson.net/symbols>

- ❏ Coloque o produto e opções sobre uma superfície plana, estável e ampla, mais larga que a base do produto e opções em todas as direções. Se colocar o produto e opções perto da parede, certifique-se de que existe um espaço superior a 10 cm entre o painel posterior do produto e opções e a parede.
- ❏ Coloque o produto e opções perto do computador, de forma a poder ligar facilmente o cabo de interface. Não coloque nem guarde o produto e opções ou o transformador CA no exterior, em locais sujeitos a sujidade, pó, água, fontes de calor, choques, vibrações, temperaturas elevadas, humidade, luz solar direta e fontes de luminosidade intensa. Evite também locais sujeitos a variações bruscas de temperatura ou humidade.
- ❏ Não utilize o produto com as mãos molhadas.
- ❏ Coloque o produto e opções próximo de uma tomada elétrica para poder desligar facilmente o adaptador de corrente.
- ❏ O cabo do transformador AC deve ser posicionado de forma a evitar abrasão, cortes, desgaste, nós e dobras. Não coloque objetos sobre o cabo do adaptador e não permita que o transformador AC ou o cabo sejam pisados ou trilhados. Tenha em especial atenção que deve manter o cabo direito na sua extremidade.
- ❏ Utilize apenas o cabo de alimentação fornecido com o produto e não utilizar o cabo em outro equipamento. A utilização de outros cabos neste produto ou a utilização do cabo fornecido em outros equipamentos pode causar incêndio ou eletrocussão.
- ❏ Utilize apenas o transformador CA fornecido com o seu produto. Se utilizar outro adaptador, poderão ocorrer incêndios, choques elétricos ou ferimentos.
- ❏ O transformador CA foi concebido para utilização com o scanner com o qual foi fornecido. Não o tente utilizar com outros dispositivos eletrónicos, exceto indicação em contrário.
- ❏ Utilize apenas o tipo de fonte de alimentação indicado na etiqueta do transformador CA e utilize sempre, diretamente, uma tomada elétrica normalizada, que se encontre em conformidade com as normas de segurança locais, para alimentar o transformador CA.
- ❏ Quando ligar este produto e opções a um computador ou a outro dispositivo através de um cabo, certifique-se que os conectores ficam na posição correta. Cada conector tem apenas uma posição correta. Se inserir um conector incorretamente, poderá danificar os dois dispositivos ligados pelo cabo.
- ❏ Evite utilizar tomadas no mesmo circuito de fotocopiadoras ou sistemas de ar condicionado que estão constantemente a ser ligados e desligados.
- ❏ Caso seja utilizada uma extensão, certifique-se de que a soma total da amperagem dos dispositivos ligados à mesma não excede a respetiva amperagem. Verifique também se a amperagem total de todos os dispositivos ligados à tomada de parede não excede a amperagem desta última.
- ❏ Nunca desmonte, modifique nem tente reparar o transformador CA, o scanner ou a respetiva opção, a não ser que tal seja especificamente instruído nos manuais do scanner.
- ❏ Não introduza objetos nas aberturas, pois estes poderão entrar em contacto com pontos de voltagem perigosos ou provocar curto-circuitos. Tenha cuidado com o perigo de choque elétrico.
- ❏ Se a ficha estiver danificada, substitua o conjunto do cabo ou consulte um eletricista qualificado. Se a ficha tiver fusíveis, substitua-os por fusíveis do tamanho e amperagem corretos.
- <span id="page-11-0"></span>❏ Desligue o produto, opções e o transformador CA e recorra aos serviços de um técnico especializado nas seguintes situações: se o transformador CA ou conetor estiver danificado; se líquido tiver entrado no produto, opções ou transformador CA; se o produto ou transformador CA tiver sofrido uma queda ou se a caixa exterior apresentar danos; se o produto, opções ou transformador CA não funcionar corretamente ou apresentar uma diminuição de rendimento notória. (Não tente ajustar os controlos que não forem referidos nas instruções de funcionamento.)
- ❏ Antes de efetuar a limpeza, desligue o scanner e o transformador AC. Limpe-o apenas com um pano húmido. Não usar produtos de limpeza líquidos ou aerossóis, exceto conforme especificamente explicado no guia do produto.
- ❏ Se não pretender utilizar o produto durante um longo período de tempo, não se esqueça de desligar o transformador AC da tomada elétrica.
- ❏ Após substituir os consumíveis, elimine-os correctamente de acordo com os regulamentos das autoridades locais. Não os desmonte.
- ❏ Mantenha este produto pelo menos 22 cm afastado de pacemakers cardíacos. As ondas de rádio deste produto podem ter efeitos adversos no funcionamento de pacemakers cardíacos.
- ❏ Não utilize este produto dentro de instalações médicas ou perto de equipamento médico. As ondas de rádio deste produto podem ter efeitos adversos no funcionamento de equipamento médico elétrico.
- ❏ Não utilize este produto perto de dispositivos controlados automaticamente, tais como portas automáticas ou alarmes de incêndio. As ondas de rádio deste produto podem ter efeitos adversos nestes dispositivos, o que poderia conduzir a acidentes devido a mau funcionamento.
- ❏ Se o ecrã LCD for danificado, contacte o seu fornecedor. Se a solução de cristais líquidos do ecrã entrar em contacto com as mãos, lave-as cuidadosamente com água e sabão. Se a solução de cristais líquidos entrar em contacto com os olhos, lave-os imediatamente com água em abundância. Recorra imediatamente a um médico se o desconforto ou os problemas de visão não desaparecerem após enxaguar abundantemente os olhos com água.

# **Restrições ao efectuar cópias**

Tenha em conta as restrições indicadas em seguida para assegurar a utilização legal e responsável do seu produto.

Copiar os itens apresentados em seguida é proibido por lei:

- ❏ Notas bancárias, dinheiro, títulos cotados na bolsa emitidos pelo governo, títulos de obrigações governamentais e títulos municipais
- ❏ Selos postais não utilizados, postais com selos e outros itens postais oficiais válidos
- ❏ Selos fiscais emitidos pelo governo e títulos emitidos por via legal

Tenha prudência ao copiar os seguintes itens:

- ❏ Títulos privados cotados na bolsa (certificados de acções, notas negociáveis, cheques, etc.), passes, bilhetes de concessão, etc.
- ❏ Passaportes, cartas de condução, certificados de aptidão física, guias de circulação, senhas de refeição, bilhetes, etc.

#### *Nota:*

A cópia destes itens pode ser também legalmente proibida.

Utilização responsável de materiais com direitos de autor:

Os scanners podem ser indevidamente utilizados se forem efectuadas cópias de materiais com direitos de autor de forma não adequada. A menos que tenha sido aconselhado por um advogado bem informado, tenha uma atitude

<span id="page-12-0"></span>responsável e cumpridora e obtenha a permissão do detentor dos direitos de autor antes de copiar material publicado.

# **Conselhos e advertências para a utilização do ecrã táctil**

- ❏ O ecrã LCD pode conter algumas pequenas manchas claras ou escuras e, por causa das suas funcionalidades, ter um brilho irregular. Isto é normal e não significa que o ecrã esteja de forma alguma danificado.
- ❏ Utilize apenas um pano seco e macio para limpeza. Não utilize líquidos nem substâncias de limpeza químicas.
- ❏ A tampa exterior do ecrã táctil pode quebrar-se se for sujeita a um impacto forte. Contacte o seu fornecedor se a superfície do painel estalar ou rachar e não toque nem tente retirar os pedaços partidos.
- ❏ Prima o ecrã táctil suavemente com o dedo. Não aplique pressão nem utilize as unhas.
- ❏ Não utilize objetos afiados ou pontiagudos, como canetas ou lápis para executar operações.
- ❏ A condensação no interior do ecrã táctil, provocada por alterações abruptas de temperatura ou humidade, pode provocar deterioração do desempenho.

# **Conselhos e advertências para ligação à Internet**

Não ligue este produto diretamente à Internet. Ligue-o a uma rede protegida por um router ou uma firewall.

# **Proteger informações pessoais**

Se entregar o scanner a outra pessoa ou se quiser eliminá-lo, apague todas as informações pessoais armazenadas na memória do scanner selecionando os menus no painel de controlo como descrito abaixo.

**Definições** > **Administração do sistema** > **Restaurar predefinições** > **Todas as definições**

# **Notas sobre a palavra-passe de administrador**

Este dispositivo permite definir uma palavra-passe de administrador para impedir que terceiros não autorizados acedam ou alterem as definições do dispositivo ou as definições de rede armazenadas no dispositivo quando este está ligado a uma rede.

Se definir uma palavra-passe, deverá introduzir a palavra-passe quando alterar definições no software de configuração como por exemplo Web Config.

A palavra-passe de administrador inicial é definida no scanner, mas pode alterá-la para qualquer palavra-passe.

### **Palavra-passe de administrador inicial**

A palavra-passe de administrador inicial varia de acordo com a etiqueta que se encontra aposta no equipamento. Se houver uma etiqueta de "PASSWORD" na parte de trás do equipamento, introduza o número de 8 dígitos

<span id="page-13-0"></span>exibido na etiqueta. Se não houver nenhuma etiqueta de "PASSWORD", introduza o número de série indicado na etiqueta que se encontra na base do equipamento como palavra-passe de administrador inicial.

Recomendamos que altere a palavra-passe de administrador inicial predefinida.

*Nota:*

Não foi definido nenhum nome de utilizador predefinido.

### **Operações que requerem a palavra-passe de administrador**

Se lhe for pedido para introduzir a palavra-passe de administrador durante as seguintes operações, introduza a palavra-passe de administrador indicada no produto.

- ❏ Ao iniciar sessão nas definições avançadas do Web Config
- ❏ Ao utilizar um menu no painel de controlo que tenha sido bloqueado pelo administrador
- ❏ Ao alterar as definições do dispositivo na aplicação
- ❏ Ao atualizar o firmware do dispositivo
- ❏ Ao alterar ou redefinir a palavra-passe do administrador

### **Alterar a palavra-passe de administrador**

É possível alterar a partir do painel de controlo do equipamento ou no Web Config.

Ao alterar a palavra-chave, a palavra-passe nova deve ter de 8 a 20 caracteres e conter apenas caracteres e símbolos alfanuméricos de um byte.

#### **Informações relacionadas**

& ["Configurar a palavra-passe do administrador" na página 247](#page-246-0)

### **Repor a palavra-passe de administrador**

Pode repor a palavra-passe de administrador inicial a partir do painel de controlo do dispositivo ou na Configuração Web. Se não se lembrar da palavra-passe e não for possível repor a palavra-passe inicial, o dispositivo precisa de ser reparado. Contacte o seu revendedor local.

#### *Nota:*

Repor a palavra-passe de administrador também repõe o nome de utilizador.

# <span id="page-14-0"></span>**Caraterísticas do produto**

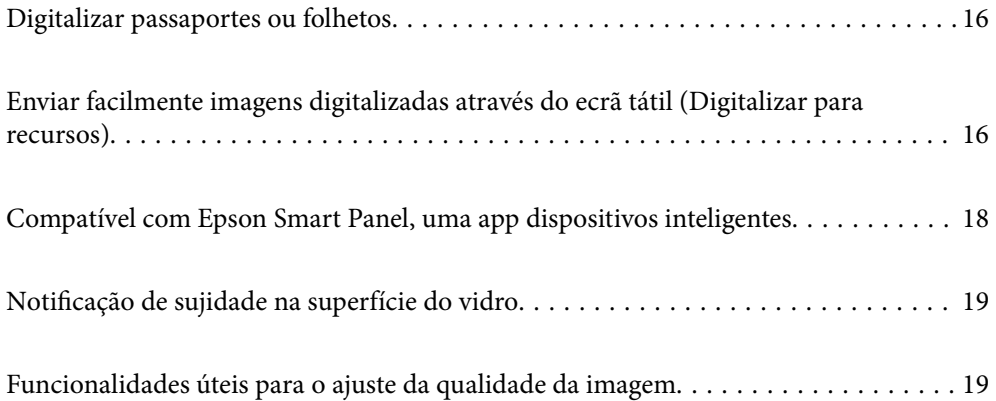

# <span id="page-15-0"></span>**Digitalizar passaportes ou folhetos**

Pode digitalizar originais como passaportes ou folhetos alterando para a posição de percurso nivelado.

O software de digitalização permite-lhe gravar apenas as páginas de identificação do passaporte. (apenas no Windows)

Consulte a ajuda do controlador do scanner Epson Scan 2 para obter mais detalhes.

#### *Nota:*

O Epson Smart Panel apenas suporta a digitalização de passaportes.

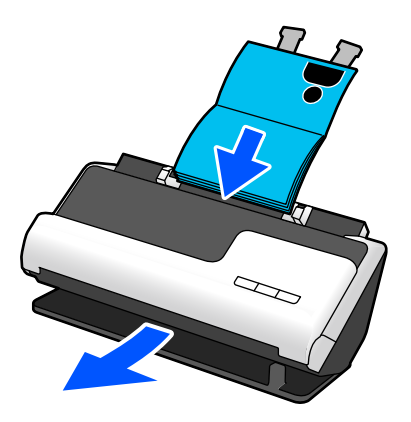

#### **Informações relacionadas**

- & ["Posição do scanner" na página 28](#page-27-0)
- ◆ ["Passaportes" na página 51](#page-50-0)
- & ["Folhetos possíveis de digitalizar" na página 50](#page-49-0)

# **Enviar facilmente imagens digitalizadas através do ecrã tátil (Digitalizar para recursos)**

Pode digitalizar facilmente através do ecrã tátil no equipamento sem ter que utilizar um computador.

Pode enviar a imagem digitalizada para um destino selecionado (por exemplo, pasta de rede, e-mail, serviço de nuvem ou unidade USB), utilizando a opção Digitalizar para recursos.

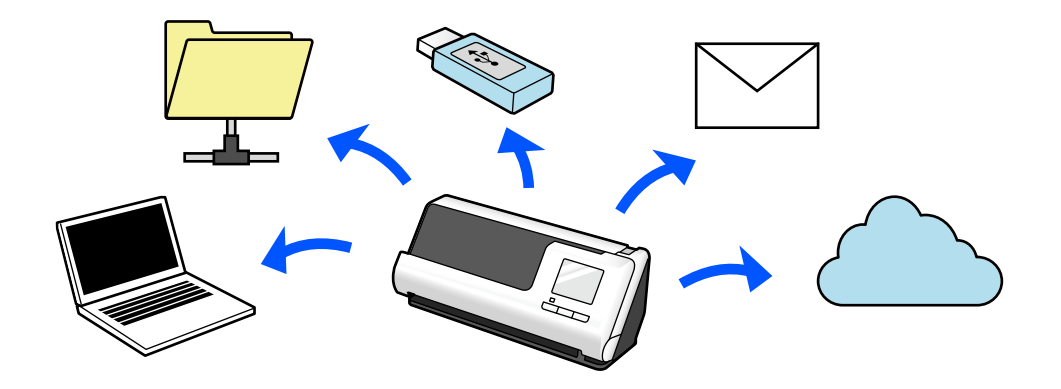

O recurso que irá utilizar depende do destino da imagem digitalizada.

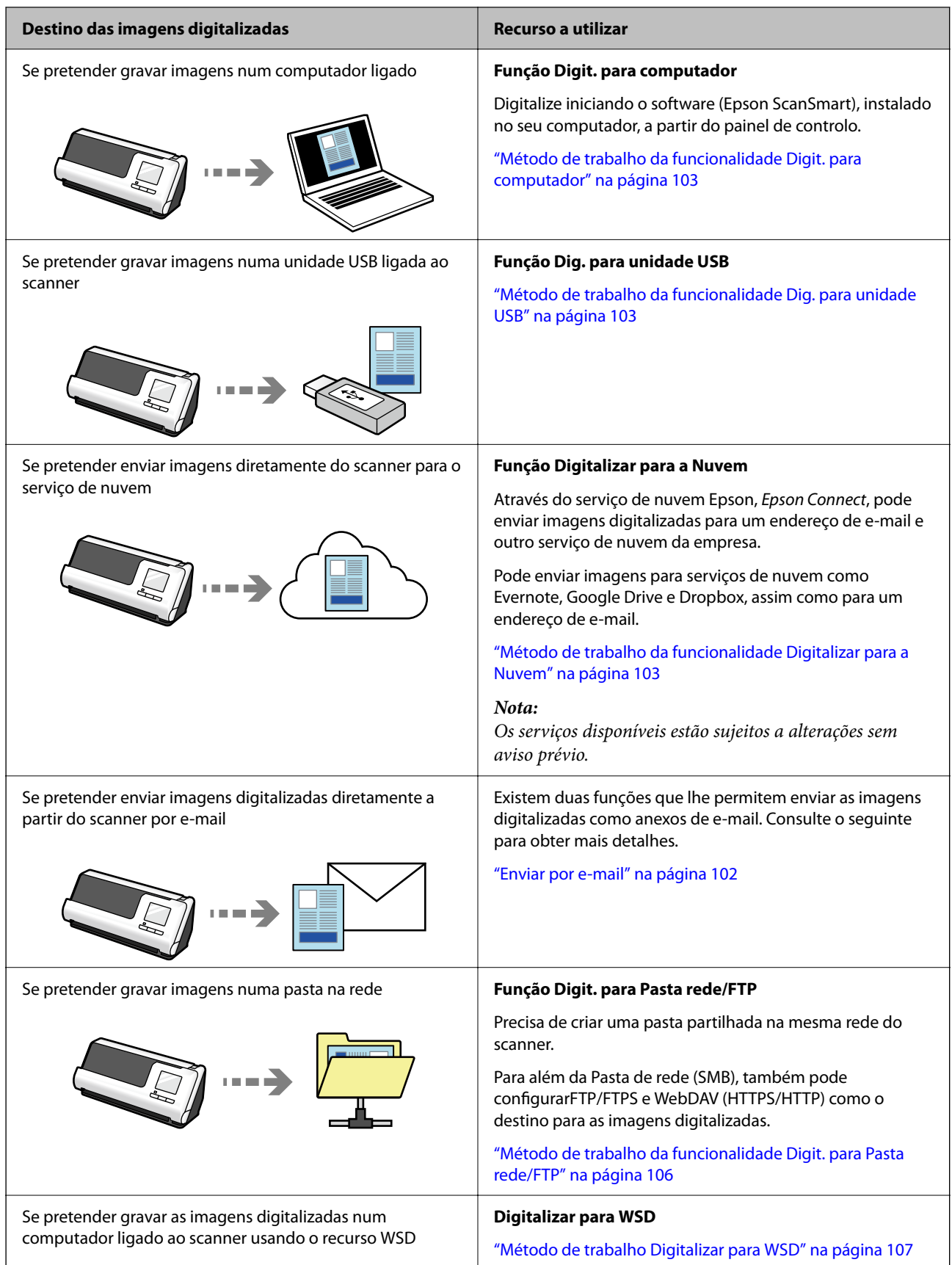

#### <span id="page-17-0"></span>**Informações relacionadas**

& ["Preparação para Digitalizar a partir do painel de controlo \(Digitalizar para recursos\)" na página 102](#page-101-0)

# **Compatível com Epson Smart Panel, uma app dispositivos inteligentes**

#### **Epson Smart Panel, para operações intuitivas**

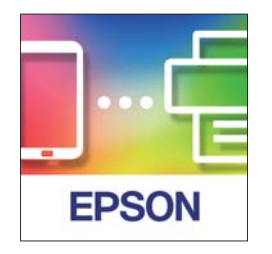

Pode realizar as seguintes operações.

- ❏ Pode digitalizar a partir do seu dispositivo inteligente e gravar as digitalizações no seu dispositivo inteligente.
- ❏ Pode enviar dados digitalizados para um serviço de nuvem com toda a facilidade.
- ❏ Pode configurar a rede Wi-Fi com toda a facilidade, observando as instruções dadas.
- ❏ Pode verificar as causas e soluções de erros a partir do seu dispositivo inteligente.

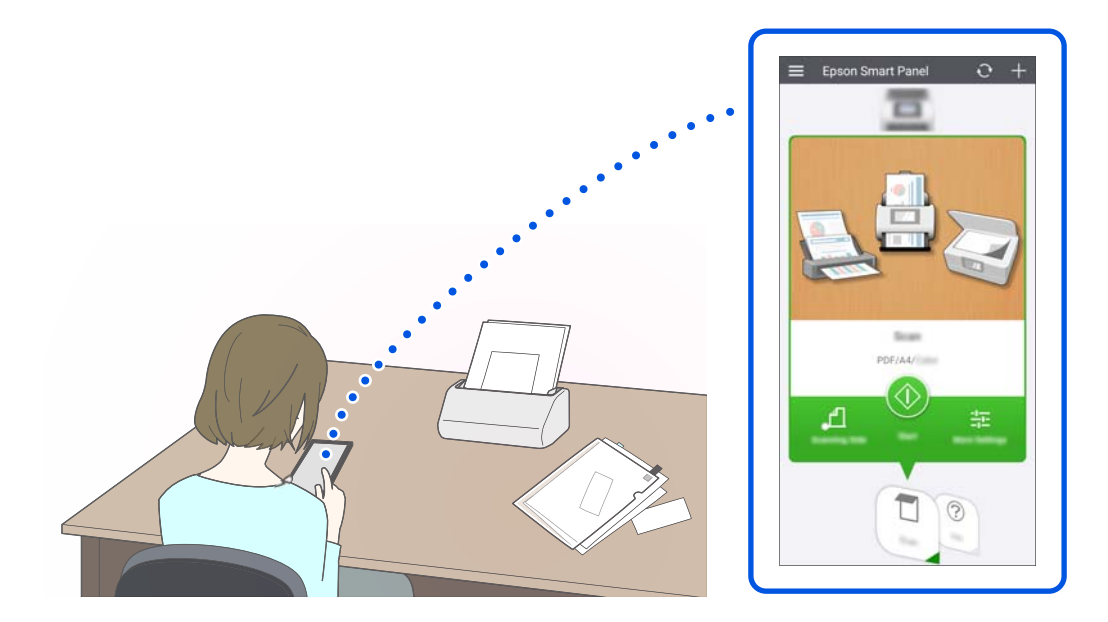

#### **Informações relacionadas**

& ["Aplicação para digitalizar partir de um dispositivo inteligente \(Epson Smart Panel\)" na página 36](#page-35-0)

# <span id="page-18-0"></span>**Notificação de sujidade na superfície do vidro**

Este scanner pode detetar sujidade na superfície do vidro, e notifica-o da necessidade de limpar a superfície do vidro antes que a sujidade possa causar linhas (manchas) nas imagens digitalizadas.

É possível manter facilmente a superfície do vidro limpa e evitar uma diminuição na qualidade da imagem. Esta funcionalidade está desligada por defeito.

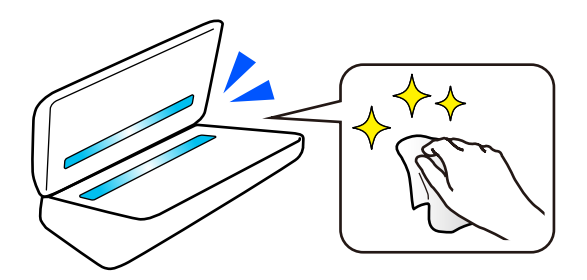

#### **Informações relacionadas**

- & ["Definir a funcionalidade de deteção de manchas na superfície de vidro" na página 174](#page-173-0)
- & ["Limpar o interior do scanner" na página 180](#page-179-0)

# **Funcionalidades úteis para o ajuste da qualidade da imagem**

#### **Digitalizar automaticamente com a melhor cor**

Pode detetar automaticamente a cor do original e digitalizá-lo. Mesmo quando existem originais a cores e preto e branco misturados, estes podem ser digitalizados automaticamente com a melhor cor (Tipo de Imagem).

Original a cores: digitalizar utilizando Cor.

Originais a preto e branco com gradação (áreas a cinzento): digitalizar utilizando Cinzento.

Originais a preto e branco sem gradação (áreas a cinzento): digitalizar utilizando P&B.

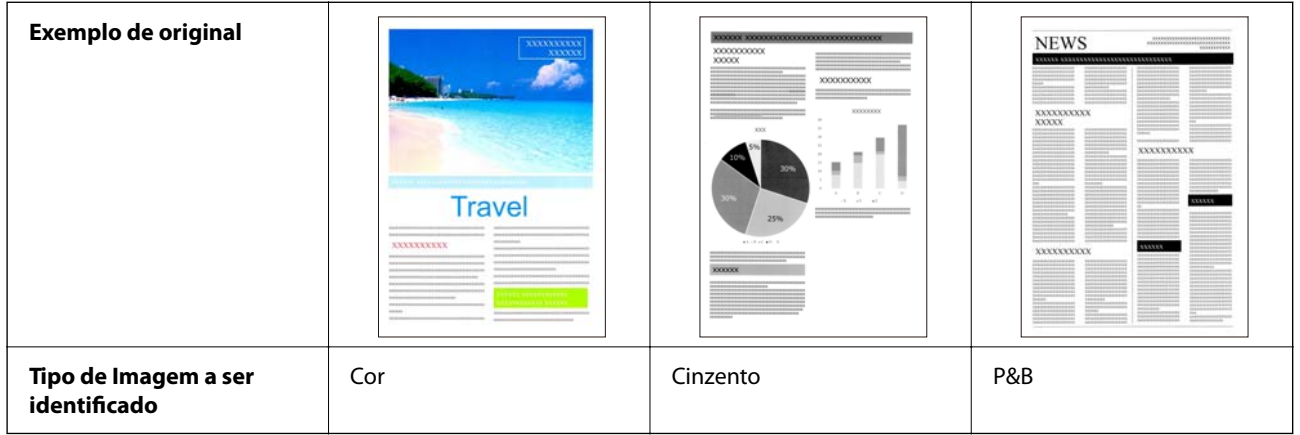

Selecione **Auto** como definição de **Tipo de Imagem** no controlador do scanner (Epson Scan 2).

Quando digitalizar a partir do painel de controlo, selecione **Cor/Escala de Cinzentos/Preto e Branco**, **Cor/Preto e branco** ou **Cor/Escala de Cinzentos** como definição de **Tipo de Imagem**. O Tipo de Imagem que pode ser escolhido difere de acordo com o recurso utilizado e o formato de ficheiro para gravar.

#### *Nota:*

Quando utilizar o Epson Smart Panel, definir o *Tipo de Imagem* para *Auto* digitaliza a imagem em Cor ou Cinzento.

#### **Função Melhoramento de Texto**

Pode digitalizar de forma nítida texto de difícil leitura devido a manchas de fundo e outros fatores. Pode realçar o texto e remover padrões pontilhados no fundo do original conforme o original.

Pode configurar esta função no separador **Definições Avançadas** > **Melhoramento de Texto** > **Definições** no controlador do scanner (Epson Scan 2).

#### **Quando digitalizar em Cor ou Cinzento**

Estão disponíveis as seguintes funções.

#### *Nota:*

Quando digitalizar a partir do painel de controlo, apenas poderá utilizar o recurso *Computador*.

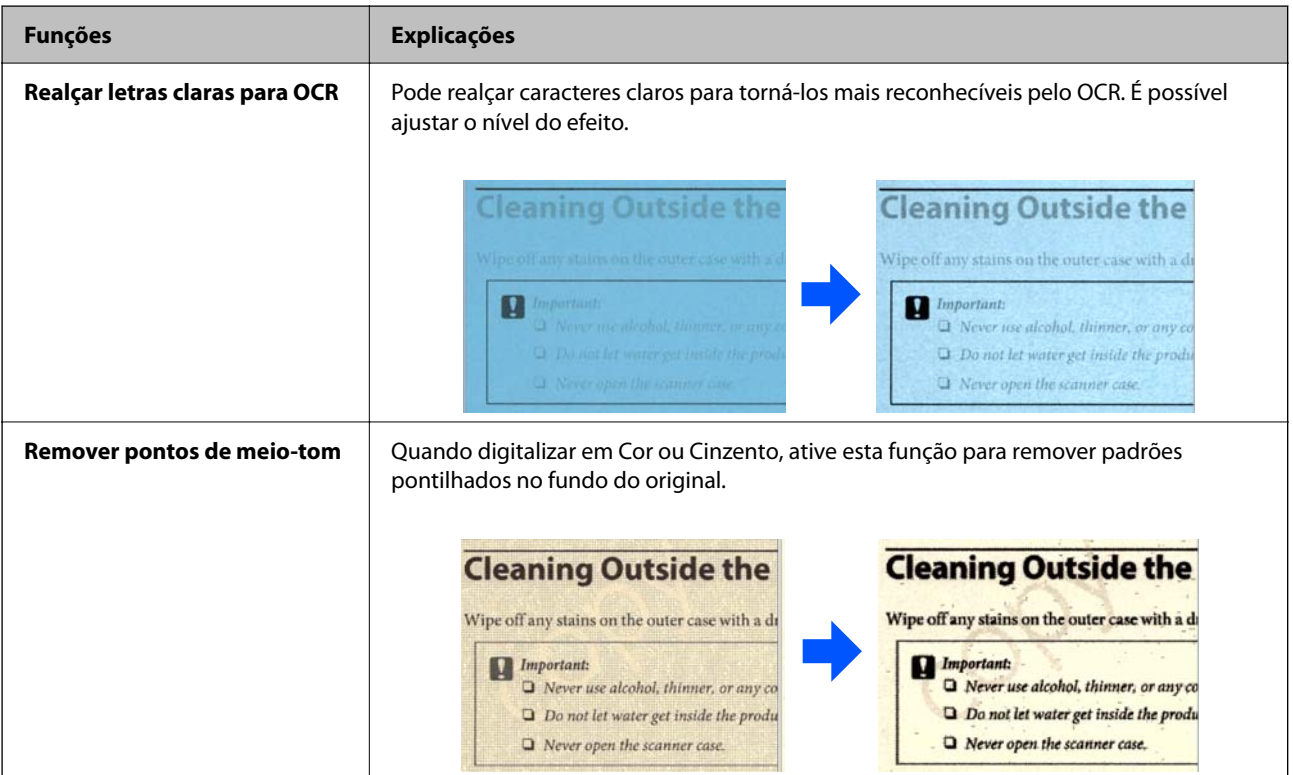

#### **Quando digitalizar em P&B**

Estão disponíveis as seguintes funções.

*Nota:*

Também pode utilizá-las quando digitalizar a partir do painel de controlo.

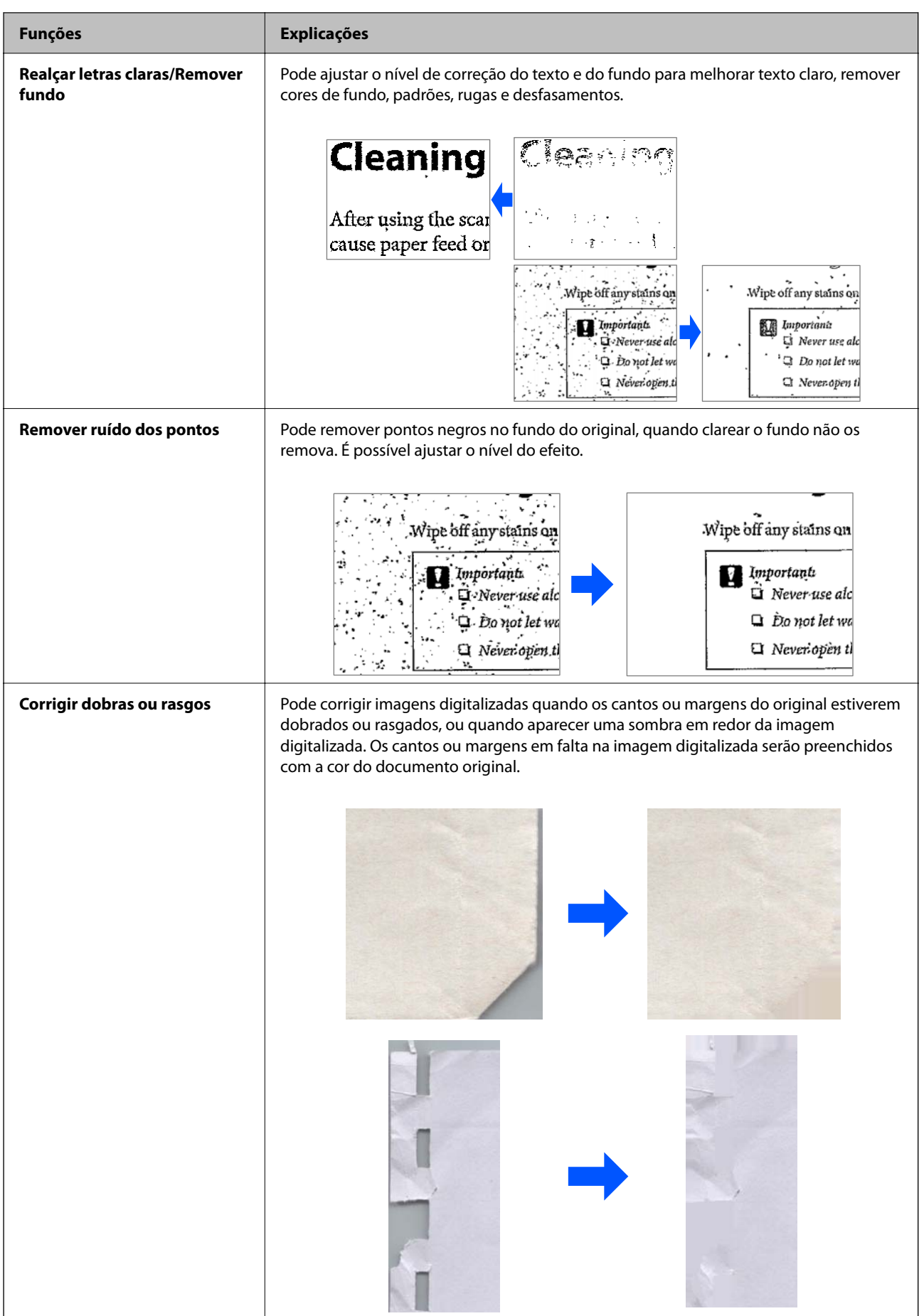

#### **Informações relacionadas**

 $\blacktriangleright$  ["Funcionalidades de software para o ajuste da qualidade da imagem" na página 134](#page-133-0)

# <span id="page-22-0"></span>**Noções básicas do scanner**

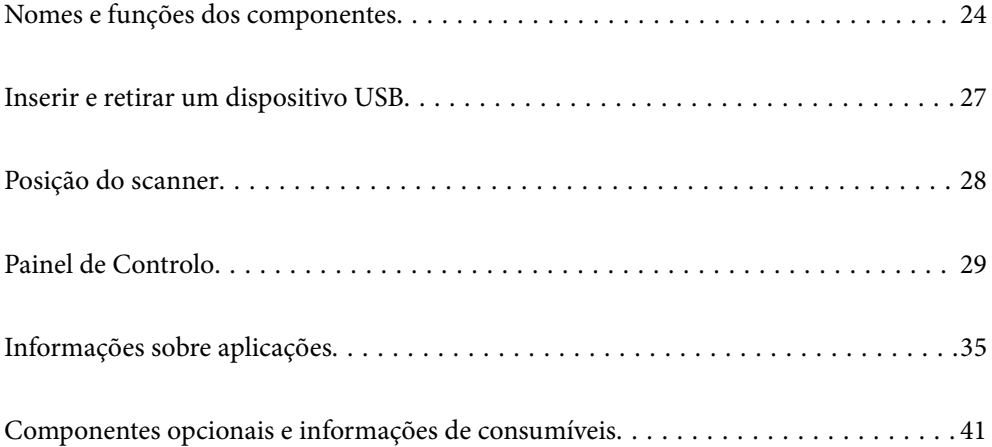

# <span id="page-23-0"></span>**Nomes e funções dos componentes**

#### **Frente**

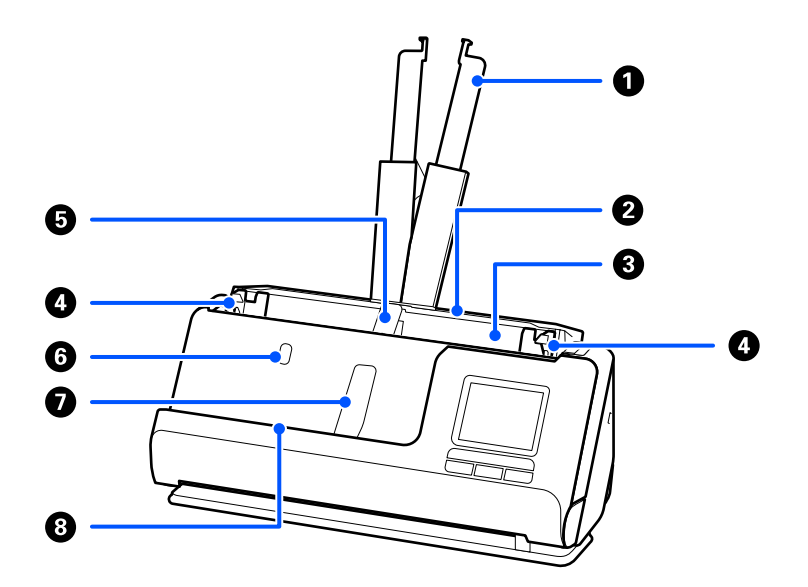

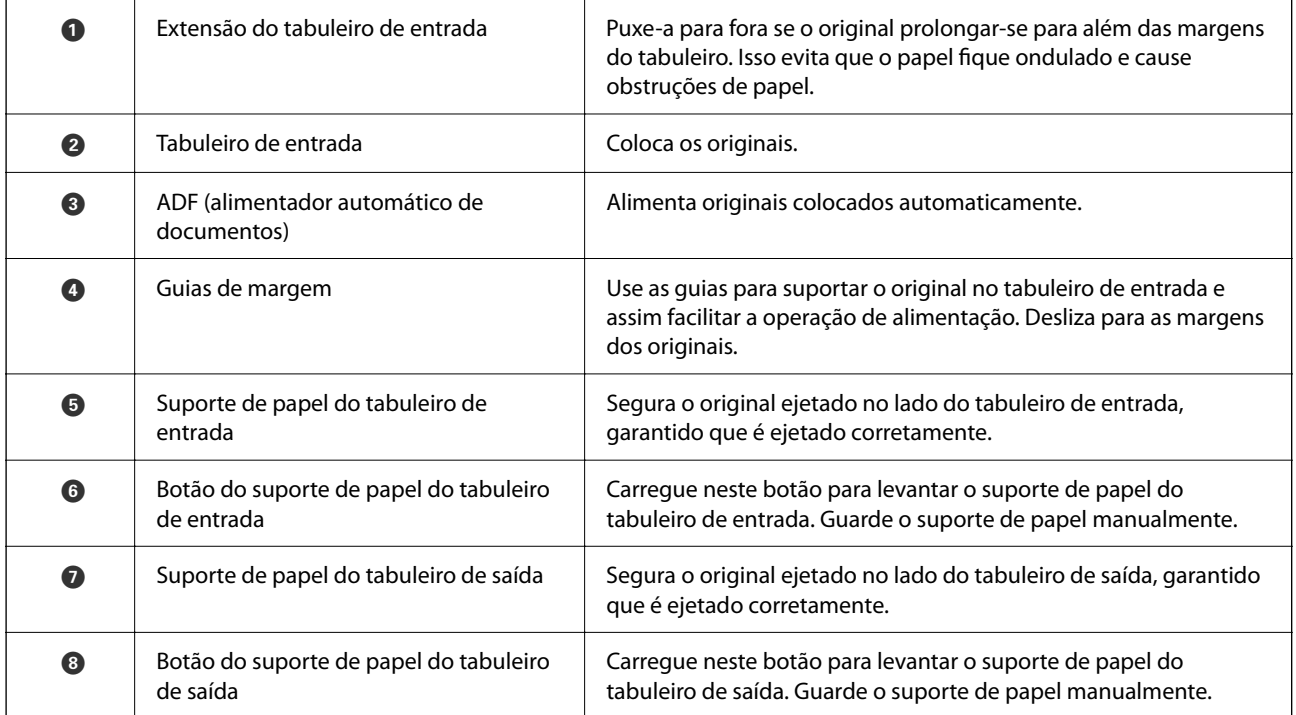

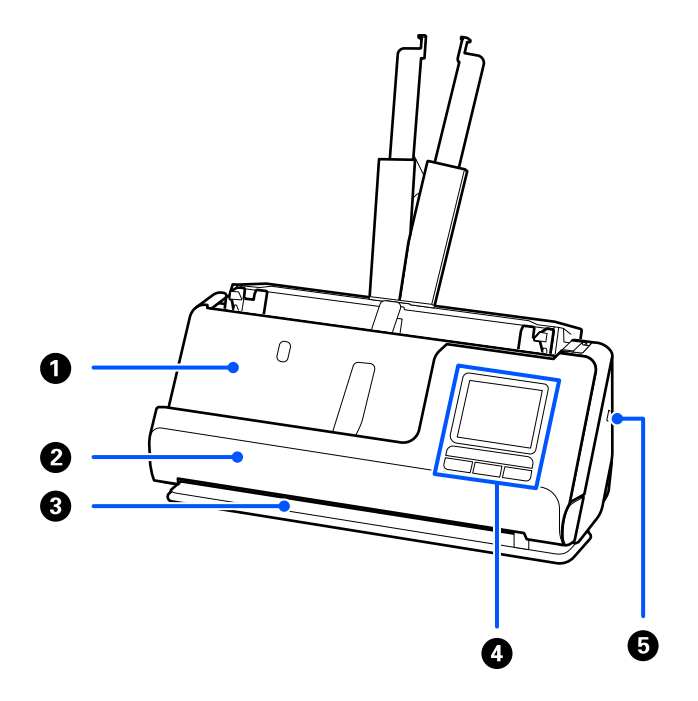

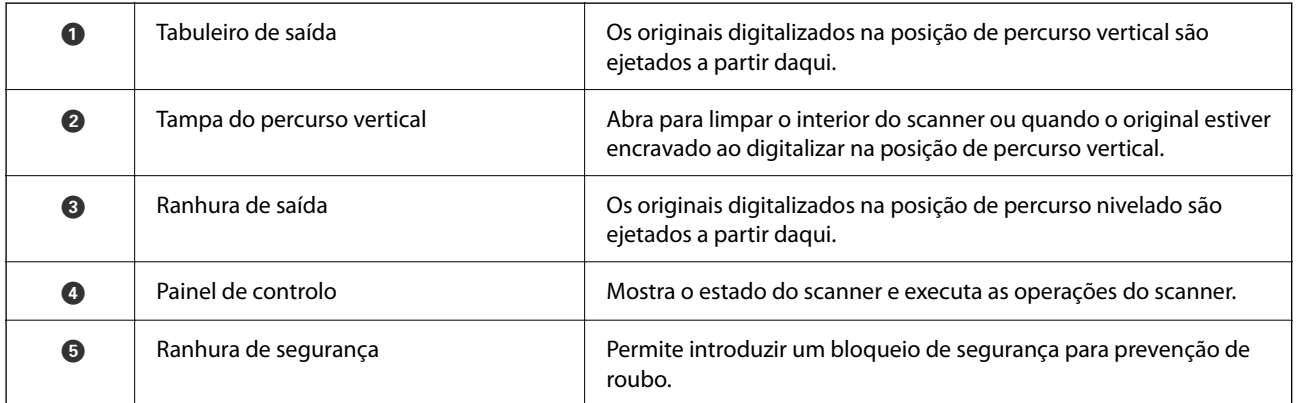

#### **Lateral/traseira**

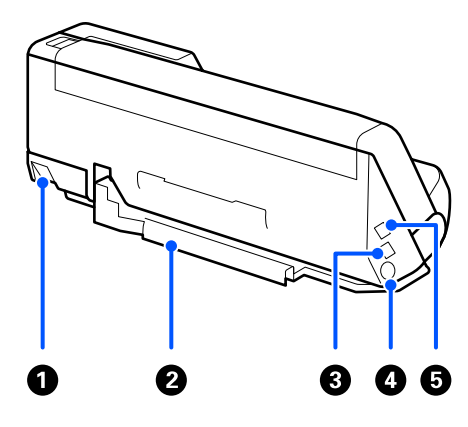

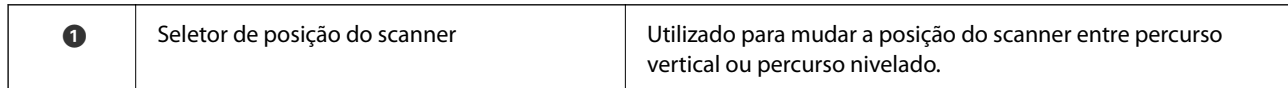

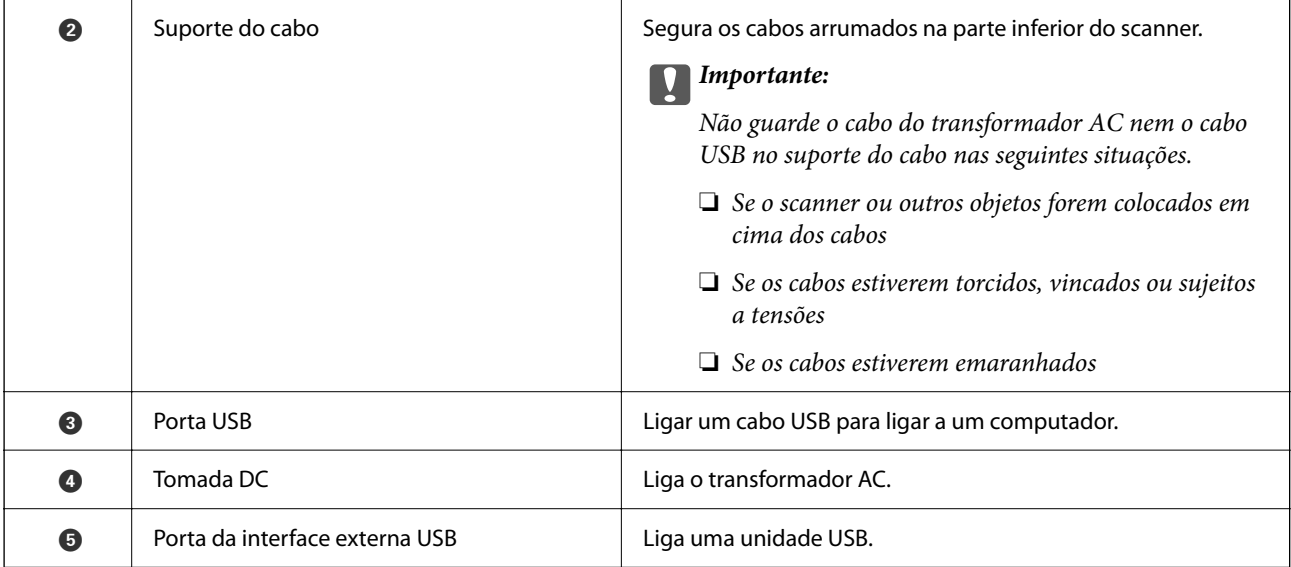

#### **Interior**

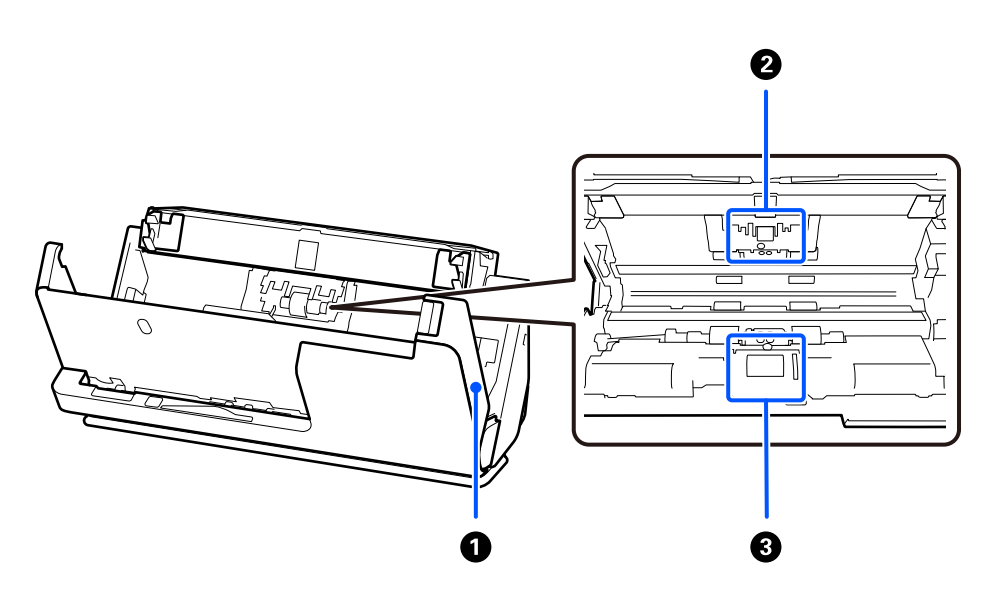

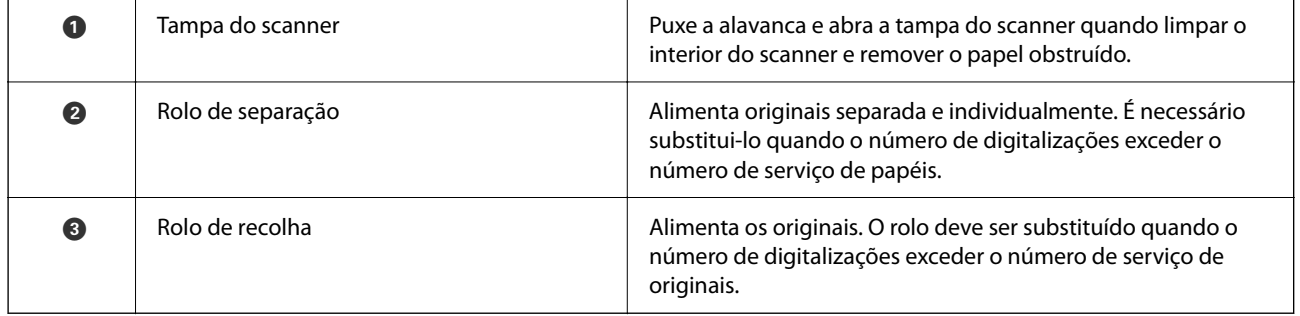

#### **Informações relacionadas**

- & ["Limpar o interior do scanner" na página 180](#page-179-0)
- $\blacktriangleright$  ["Substituir o conjunto de montagem do rolo" na página 188](#page-187-0)

# <span id="page-26-0"></span>**Inserir e retirar um dispositivo USB**

### **Inserir um dispositivo USB**

Inserir um dispositivo USB na interface externa da porta USB.

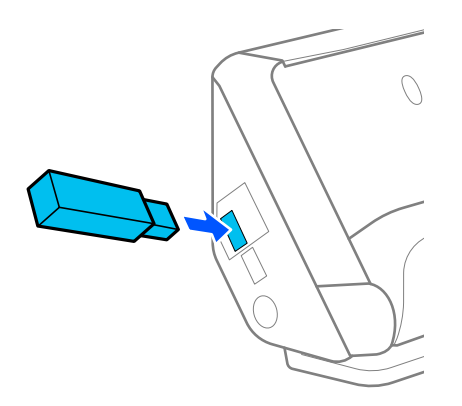

#### **Informações relacionadas**

& ["Método de trabalho da funcionalidade Dig. para unidade USB" na página 103](#page-102-0)

### **Remover uma unidade USB**

Remover uma unidade USB.

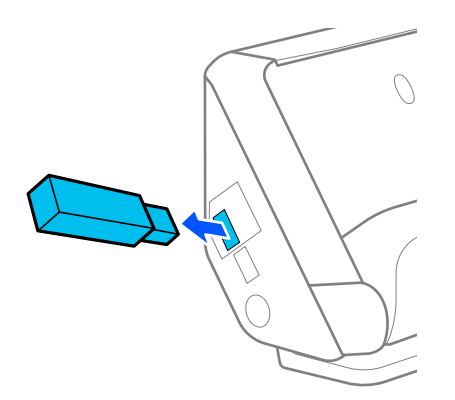

#### c*Importante:*

- ❏ Se remover a unidade USB enquanto está a transferir dados para o scanner, os dados da unidade USB externa podem perder-se.
- ❏ Ao transferir dados, é exibida uma mensagem no painel de controlo.

Além disso, faça uma cópia de segurança dos dados no dispositivo de armazenamento externo num outro suporte, conforme necessário.

Os dados podem ser perdidos ou corrompidos nas seguintes situações:

❏ Quando afetados por eletricidade estática ou interferência elétrica

- <span id="page-27-0"></span>❏ Quando utilizados indevidamente
- ❏ Quando quebrados ou reparados
- ❏ Quando danificados por um desastre natural

# **Posição do scanner**

É possível mudar a posição do scanner de acordo com a utilização.

#### !*Aviso:*

Cuidado para não entalar os seus dedos ou quaisquer cabos ao mudar a posição do scanner. Pode provocar ferimentos ou danos.

Consulte a página de informações relacionadas para obter mais informações sobre as combinações de posições do scanner e de originais.

#### **Posição de percurso vertical**

Para digitalizar várias folhas de originais de tamanho normal ou para digitalizar papel fino ou recibos, puxe o seletor de posição do scanner para inclinar o scanner para a posição de percurso vertical. Quando digitalizar na posição de percurso vertical, os originais carregados no tabuleiro de entrada são ejetados para o tabuleiro de saída na parte superior do scanner.

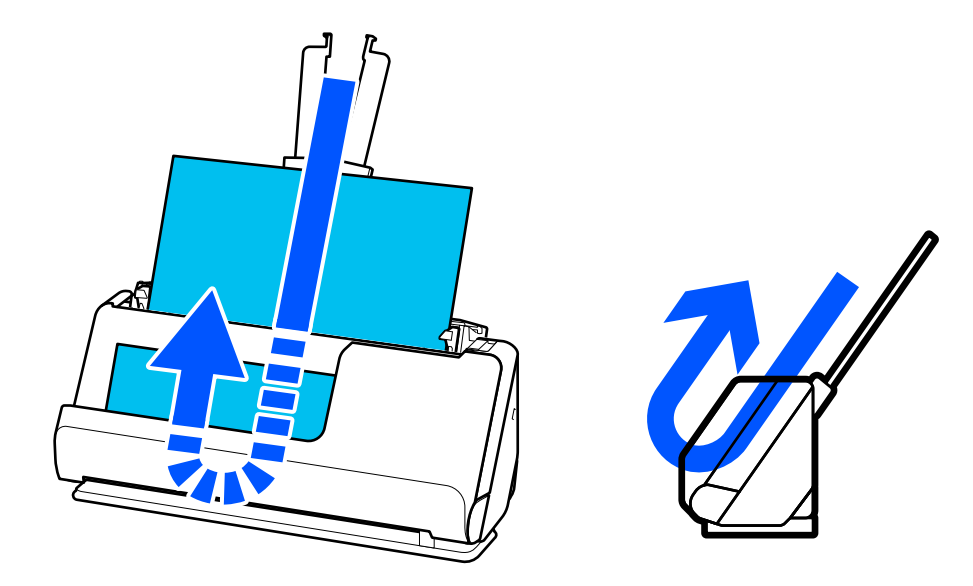

Quando a posição de percurso vertical é alterada, o ícone da posição do scanner no painel de controlo muda para W .

#### <span id="page-28-0"></span>**Posição de percurso nivelado**

Quando digitalizar originais espessos como passaportes, puxe o seletor de posição do scanner para inclinar o scanner para trás, na posição de percurso nivelado. Quando digitalizar na posição de percurso nivelado, os originais carregados no tabuleiro de entrada são ejetados para a ranhura de saída na parte frontal do scanner.

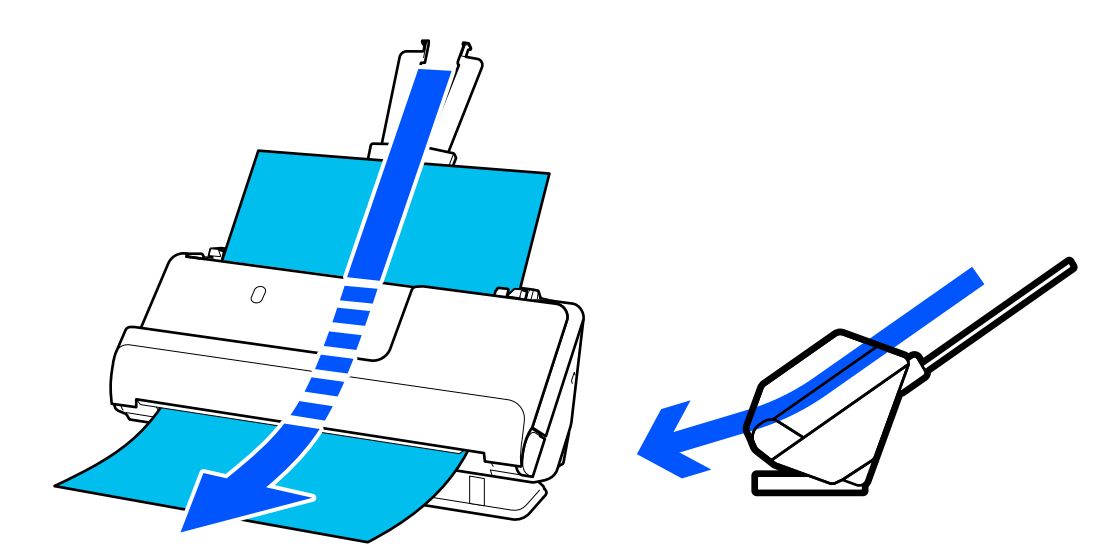

Quando a posição de percurso nivelado é alterada, o ícone da posição do scanner no painel de controlo muda para IJ .

#### **Informações relacionadas**

 $\rightarrow$  ["Combinações de originais com a posição do scanner" na página 55](#page-54-0)

# **Painel de Controlo**

### **Botões e indicadores luminosos**

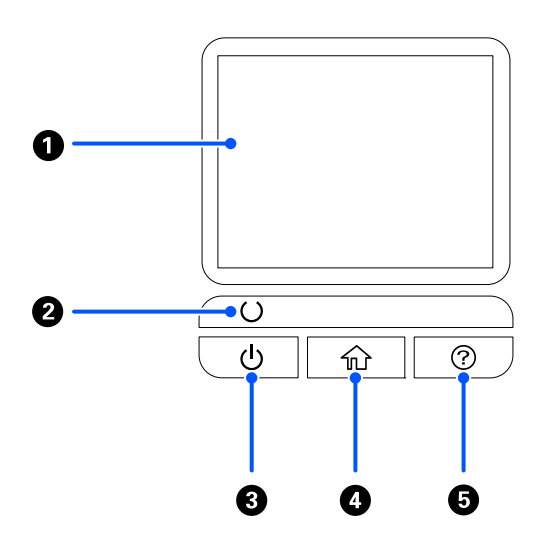

<span id="page-29-0"></span>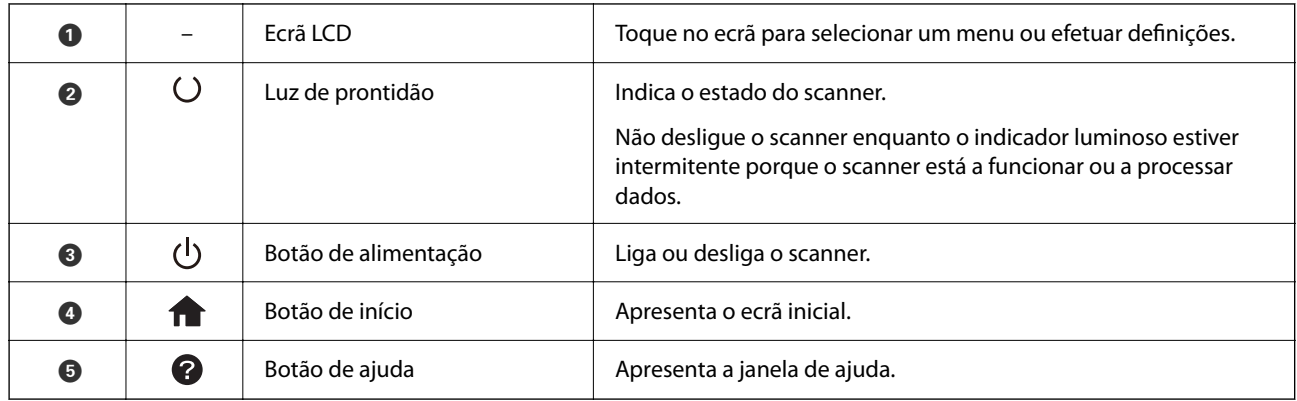

# **Guia do ecrã LCD**

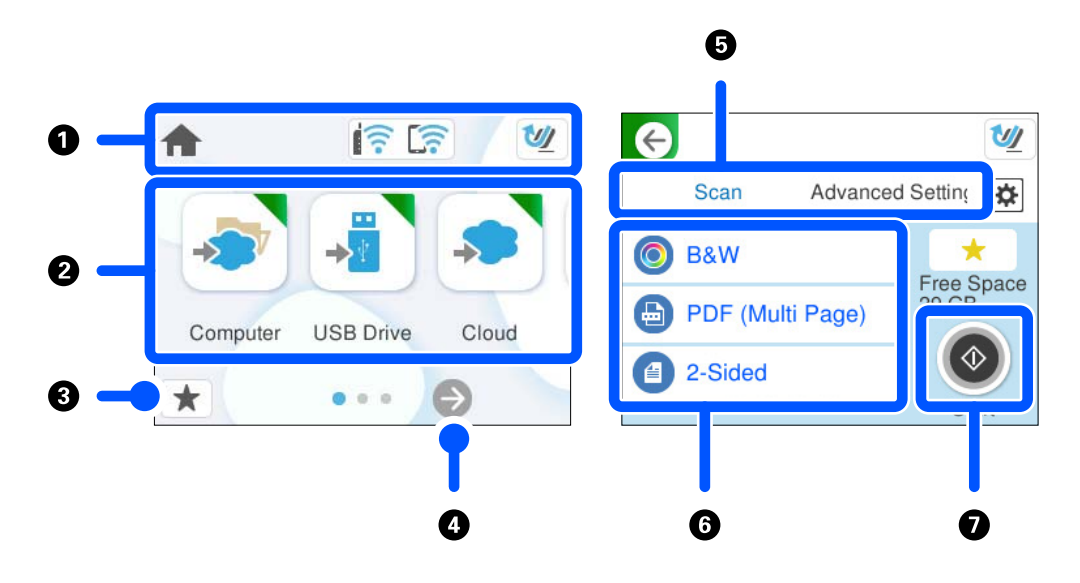

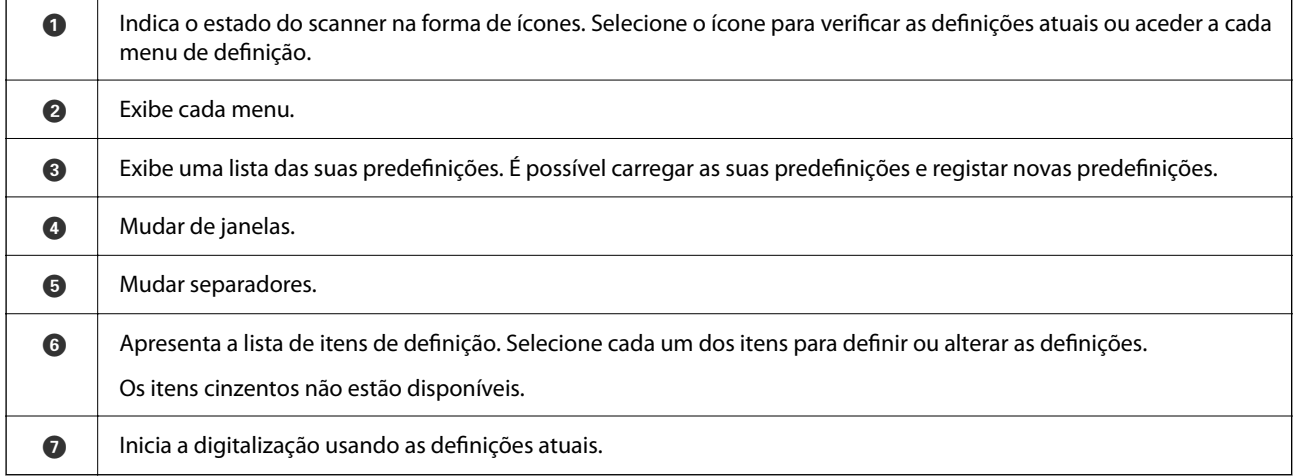

### **Ícones apresentados no ecrã LCD**

Os ícones que se seguem são apresentados consoante o estado do scanner.

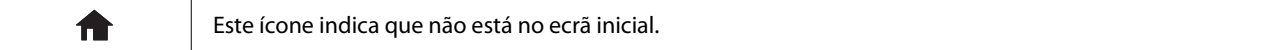

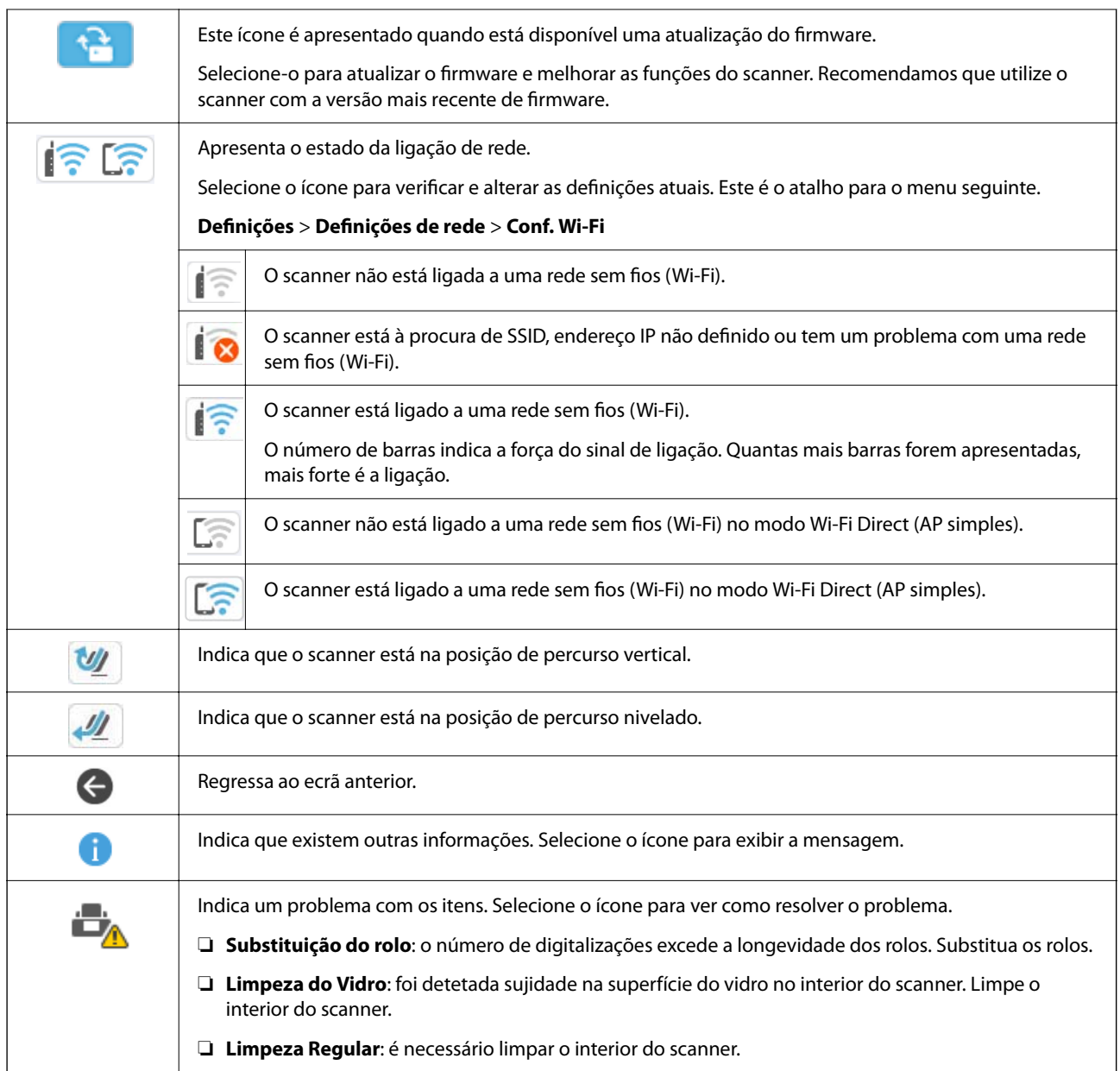

# **Operações do ecrã tátil**

O ecrã tátil é compatível com as seguintes operações.

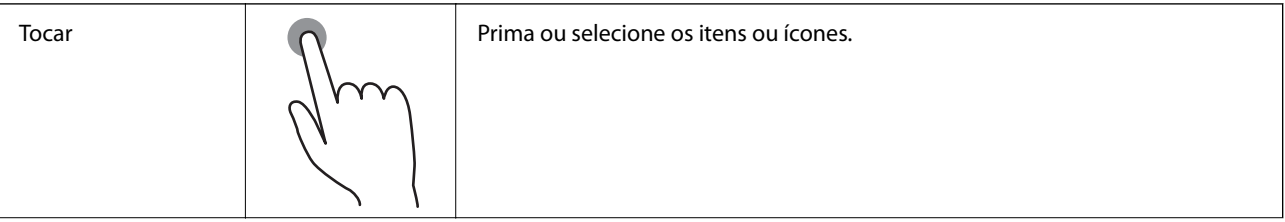

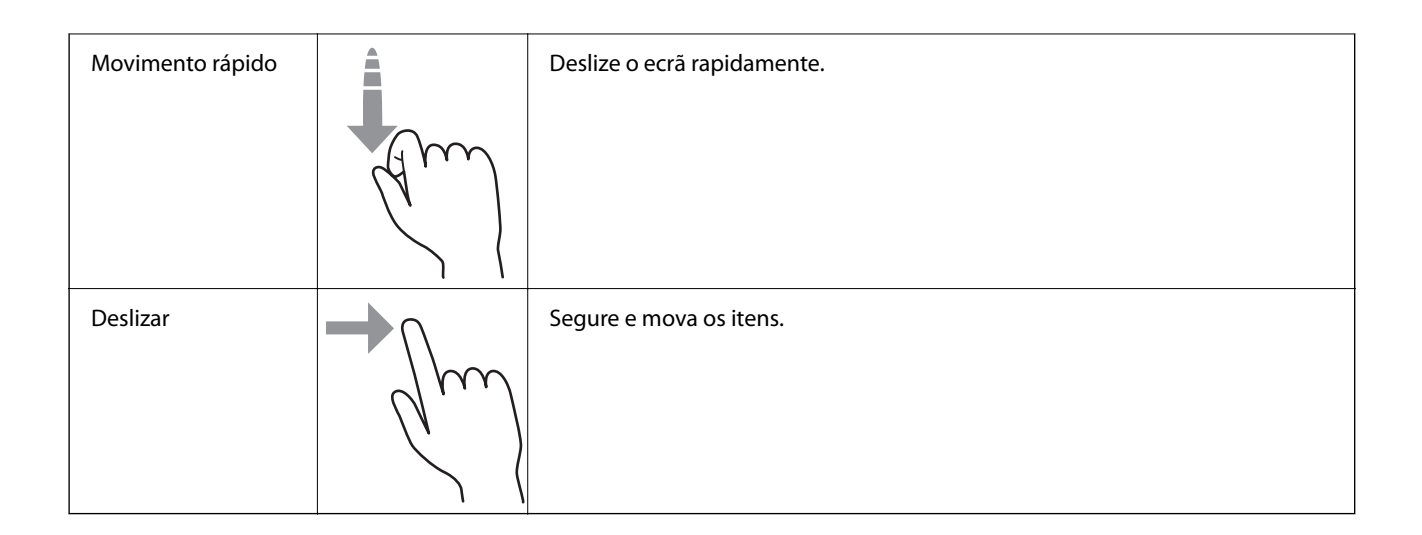

#### **Introduzir caracteres**

Pode introduzir caracteres e símbolos utilizando o teclado no ecrã quando regista um contacto, efetua definições de rede, etc.

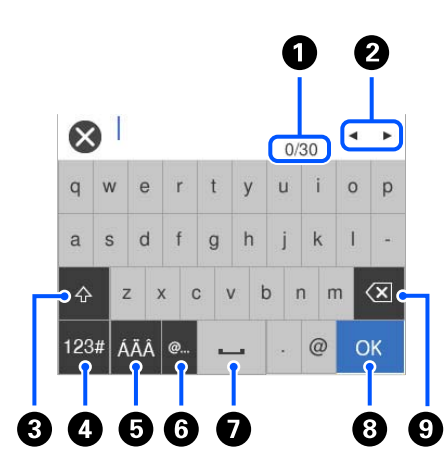

#### *Nota:*

Os ícones disponíveis variam consoante o item da definição.

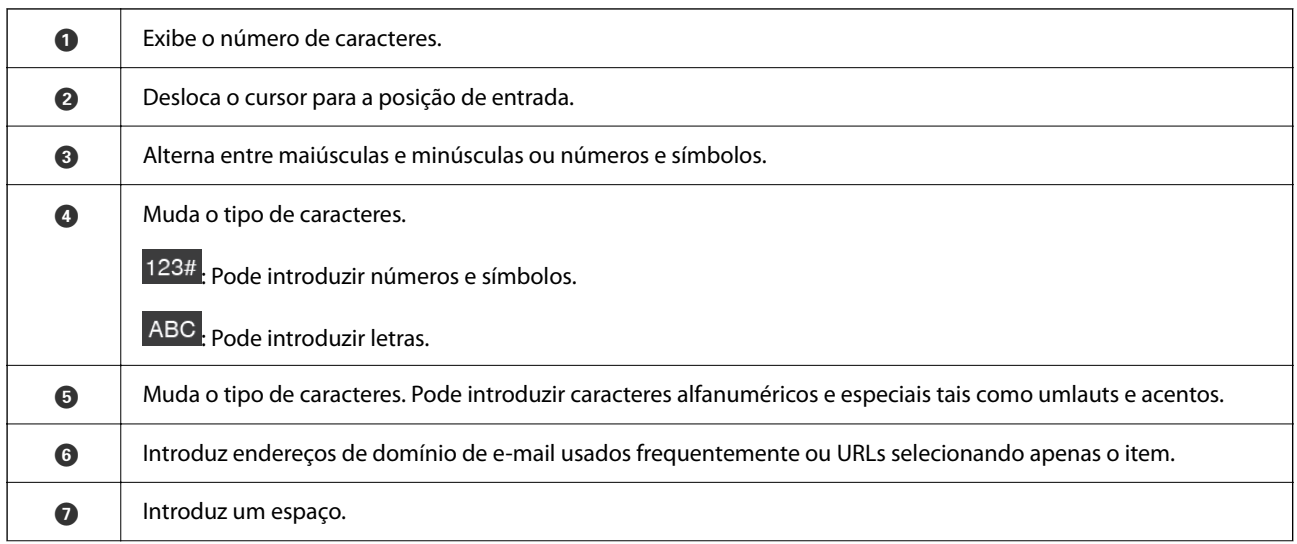

<span id="page-32-0"></span>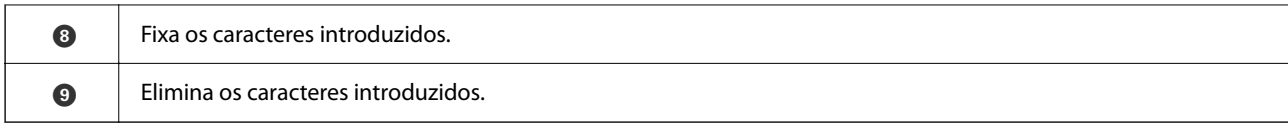

#### **Ver animações**

A janela do painel de controlo permite-lhe ver animações sobre como realizar operações como colocar originais e fazer manutenção.

- ❏ Pressione o botão no painel de controlo para exibir o ecrã de ajuda. Selecione **Como** e, de seguida, selecione os itens que pretende ver.
- ❏ Selecione **Como** na parte inferior do ecrã de funcionamento: exibe a animação sensível a contexto. Tenha presente que a animação depende do modelo de scanner.

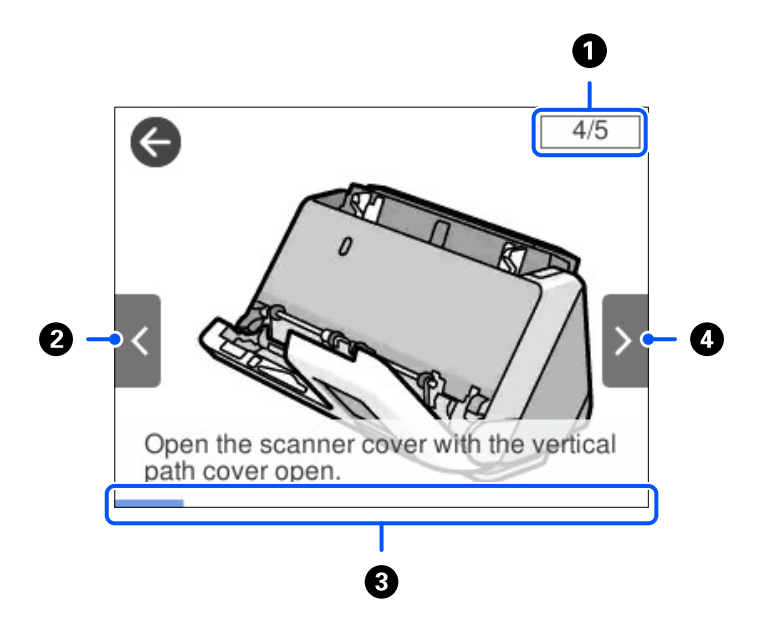

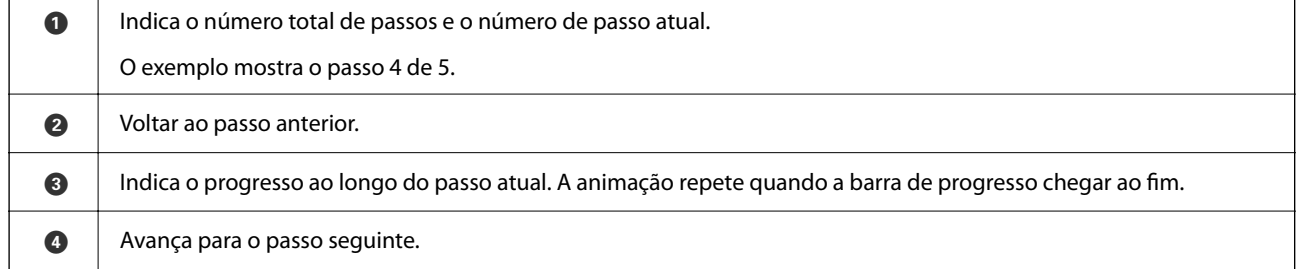

### **Registar Predef.**

É possível registar definições de digitalização usadas frequentemente como **Predef.**. Pode registar até 24 predefinições.

*Nota:*

- ❏ É possível registar as definições de digitalização atuais selecionando na janela de início de digitalização.
- ❏ Também é possível registar *Predefinições* em Web Config. Selecione o separador *Digit* > *Predefinições*.

1. Selecione **Predef.** no ecrã inicial no painel de controlo.

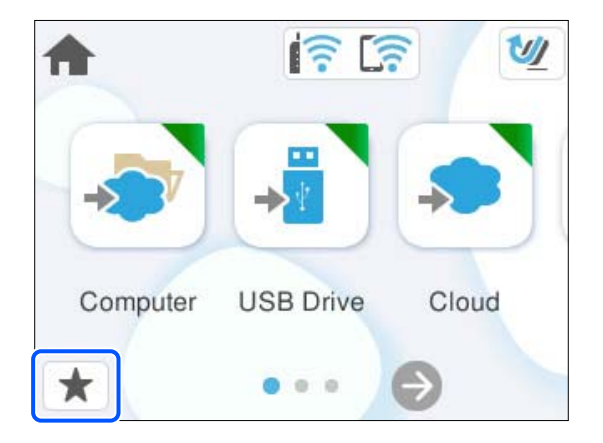

2. Selecione  $\bigoplus$ 

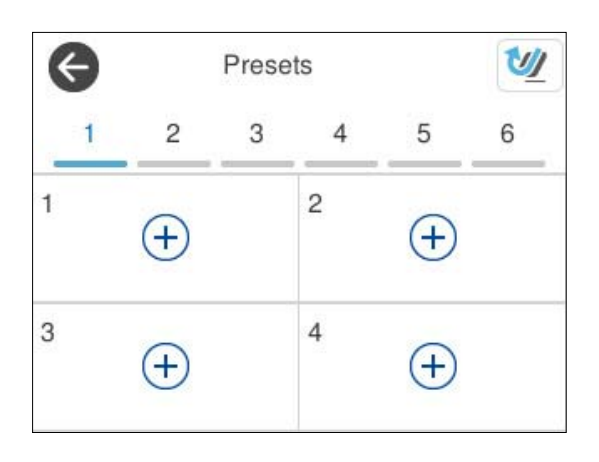

3. Selecione o menu que pretende utilizar para registar uma predefinição.

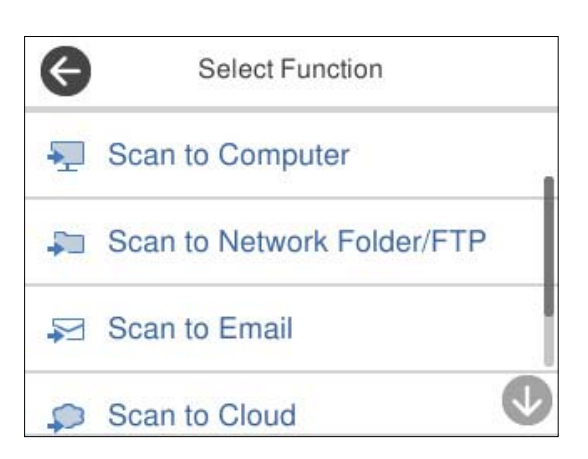

- 4. Defina cada item, e a seguir selecione  $\mathcal{F}_+$ .
- 5. Registar uma predefinição.
	- ❏ **Nome**: defina o nome.
	- ❏ **Definir Ícone**: defina a imagem e cor do ícone a exibir.
- <span id="page-34-0"></span>❏ **Configuração do Envio rápido**: inicia imediatamente a digitalização sem confirmação ao selecionar uma predefinição.
- ❏ **Conteúdo**: verifique as definições de digitalização.

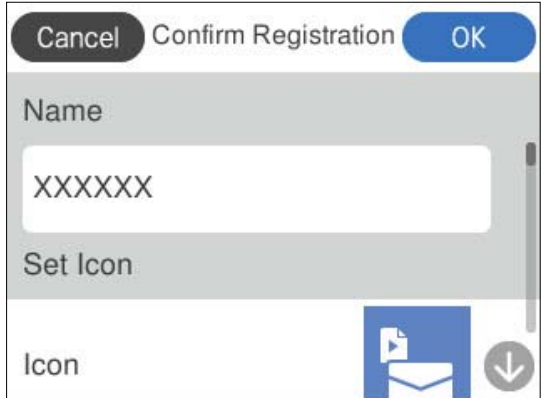

6. Selecione **OK**.

#### **Descrições do menu Predef.**

Selecione > em cada predefinição para alterar os conteúdos registados da predefinição ou para apresentar as definições de digitalização.

Alterar o nome:

Altera o nome da predefinição.

Alterar Ícone:

Altera a imagem do ícone e a cor da predefinição.

Configuração do Envio rápido:

Inicia imediatamente a digitalização sem confirmação ao selecionar a predefinição.

Mudar posição:

Altera a ordem de exibição das predefinições.

Eliminar:

Elimina a predefinição.

Confirmar detalhes:

Exibe as definições de digitalização predefinidas. Pode carregar a predefinição selecionando **Utilizar Esta Definição**.

# **Informações sobre aplicações**

Esta seção apresenta os produtos de aplicações disponíveis para o scanner. A aplicação mais recente pode ser instalada através do sítio Web da Epson.

### <span id="page-35-0"></span>**Aplicação para digitalizar a partir de um computador (Epson ScanSmart)**

Esta aplicação permite digitalizar documentos facilmente e, depois, guardar as imagens digitalizadas em passos simples.

Consulte a ajuda do Epson ScanSmart para obter detalhes sobre a utilização das funções.

#### **Iniciar no Windows**

❏ Windows 11

Clique no botão Iniciar, e a seguir selecione **Todas as aplicações** > **Epson Software** > **Epson ScanSmart**.

❏ Windows 10

Clique no botão Iniciar, e a seguir selecione **Epson Software** > **Epson ScanSmart**.

❏ Windows 8.1/Windows 8

Introduza o nome da aplicação no atalho de pesquisa e, a seguir, selecione o ícone apresentado.

❏ Windows 7

Clique no botão Iniciar, e a seguir selecione **Todos os programas** > **Epson Software** > **Epson ScanSmart**.

#### **Iniciar no Mac OS**

Selecione **Ir** > **Aplicações** > **Epson Software** > **Epson ScanSmart**.

### **Aplicação para digitalizar partir de um dispositivo inteligente (Epson Smart Panel)**

O Epson Smart Panel é uma aplicação que permite digitalizar documentos usando dispositivos inteligentes, como smartphones e tablets. Pode gravar os dados digitalizados em dispositivos inteligentes ou serviços de nuvem, e enviar por e-mail.

Mesmo que não tenha um router sem-fios, pode ligar automaticamente ao scanner os dispositivos inteligentes por Wi-Fi através do Wi-Fi Direct.

Pode descarregar e instalar o Epson Smart Panel da App Store ou Google Play.

### **Aplicação para Atualização de Software e Firmware (EPSON Software Updater)**

O EPSON Software Updater é uma aplicação que instala novo software e atualiza o firmware e os manuais através da Internet. Para verificar regularmente as informações de atualização, é possível definir o intervalo para verificação de atualizações nas Definições de Atualização Automática do EPSON Software Updater.

#### **Iniciar no Windows**

❏ Windows 11

Clique no botão Iniciar e, em seguida, selecione **All apps** > **Epson Software** > **EPSON Software Updater**.

❏ Windows 10

Clique no botão Iniciar e a seguir selecione **Epson Software** > **EPSON Software Updater**.
<span id="page-36-0"></span>❏ Windows 8.1/Windows 8

Introduza o nome da aplicação no atalho de pesquisa e, a seguir, selecione o ícone de apresentação.

❏ Windows 7

Clique no botão Iniciar, e a seguir selecione **Todos os programas** > **Epson Software** > **EPSON Software Updater**.

### **Iniciar no Mac OS**

Selecione **Iniciar** > **Aplicações** > **Epson Software** > **EPSON Software Updater**.

### **Aplicação para configurar operações do scanner (Web Config)**

Web Config é uma aplicação que é executada em browsers da Web, como o Microsoft Edge e o Safari, num computador ou num dispositivo inteligente. É possível confirmar o estado do scanner ou alterar as definições do serviço de rede e do scanner. Para utilizar o Web Config, ligue o scanner e o computador ou dispositivo à mesma rede.

São suportados os seguintes browsers. Use a versão mais recente.

Microsoft Edge, Windows Internet Explorer, Firefox, Chrome, Safari

#### *Nota:*

Poderá ser-lhe pedido que introduza a palavra-passe de administrador enquanto utiliza este dispositivo. Consulte as informações que se seguem para saber mais sobre a palavra-passe de administrador.

["Notas sobre a palavra-passe de administrador" na página 13](#page-12-0)

#### **Informações relacionadas**

& ["Não é possível aceder a Web Config" na página 204](#page-203-0)

### **Como executar o Web Config num browser da Web**

O scanner está equipado com um software incorporado designado Web Config (uma página Web onde pode fazer definições). Para aceder ao Web Config, basta introduzir o endereço IP de um scanner ligado à rede no seu browser da Web.

1. Verifique o endereço IP do scanner.

Selecione **Definições** > **Definições de rede** > **Estado da rede** no painel de controlo do scanner, e a seguir selecione o do método de ligação ativa (**Estado de Wi-Fi** ou **Estado Wi-Fi Direct**) para confirmar o endereço IP do scanner.

Exemplo de endereço IP: 192.168.100.201

2. Inicie o browser da Web num computador ou num dispositivo inteligente e, a seguir, introduza o endereço IP do scanner na barra de endereço.

Formato: http://endereço IP do scanner/

Exemplo: http://192.168.100.201/

Se for exibida uma janela de aviso no seu browser, pode ignorar com segurança o aviso e ver a página Web (Web Config). Uma vez que o scanner utiliza um certificado assinado automaticamente, ao aceder a HTTPS, é exibido um aviso no navegador ao iniciar Web Config; isto não indica um problema e pode ser ignorado em segurança. Dependendo do browser, poderá ter que clicar em **Definições avançadas** para ver a página Web.

Exemplo: para Microsoft Edge

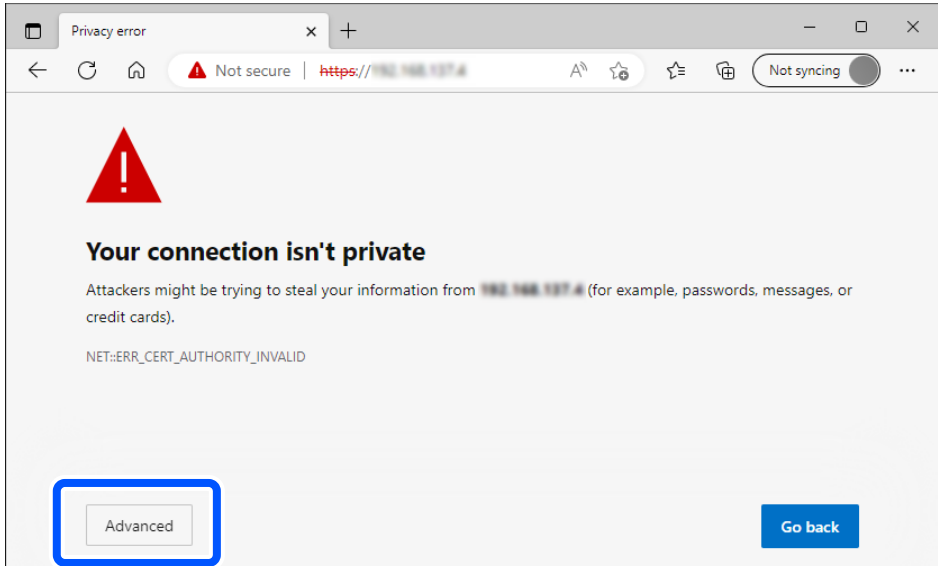

#### *Nota:*

- ❏ Se não for apresentada uma janela de aviso, avance para o passo seguinte.
- ❏ No caso de endereços IPv6, utilize o seguinte formato. Formato: http://[endereço IP do scanner]/ Exemplo: http://[2001:db8::1000:1]/
- 3. Para alterar as definições do scanner, terá que iniciar sessão como administrador do Web Config.

Clique em **inicie sessão** na parte superior direita do ecrã. Introduza o **Nome de Util.** e **Senha actual**, e a seguir clique em **OK**.

Seguem-se os valores iniciais para as informações do administrador Web Config.

·Nome de utilizador: nenhum (em branco)

·Palavra-passe: de acordo com a etiqueta aposta no equipamento.

Se houver uma etiqueta de "PASSWORD" na parte de trás do equipamento, introduza o número de 8 dígitos exibido na etiqueta. Se não houver nenhuma etiqueta de "PASSWORD", introduza o número de série indicado na etiqueta que se encontra na base do equipamento como palavra-passe de administrador inicial.

#### *Nota:*

Se *terminar sessão* for exibido na parte superior direita do ecrã, já iniciou sessão como administrador.

#### **Informações relacionadas**

- & ["Registar um destino \(E-mail\)" na página 155](#page-154-0)
- & ["Registar um destino \(Pasta de rede \(SMB\)\)" na página 156](#page-155-0)
- & ["Registar um destino \(FTP\)" na página 158](#page-157-0)
- & ["Registar um destino \(SharePoint\(WebDAV\)\)" na página 159](#page-158-0)

### **Como executar o Web Config no Windows**

Ao ligar um computador ao scanner através de WSD, siga os passos abaixo para executar a Web Config.

- 1. Abrir a lista do scanner no computador.
	- ❏ Windows 11

Clique no botão Iniciar, e a seguir selecione **Bluetooth e dispositivos** > **Impressoras e scanners**.

❏ Windows 10

Clique no botão iniciar, e a seguir selecione **Sistema Windows** > **Painel de Controlo** > **Ver Dispositivos e Impressoras** em **Hardware e som**.

❏ Windows 8.1/Windows 8

Selecione **Ambiente de trabalho** > **Definições** > **Painel de controlo** > **Ver dispositivos e impressoras** em **Hardware e som** (ou em **Hardware**).

❏ Windows 7

Clique no botão iniciar, e a seguir selecione **Painel de controlo** > **Ver dispositivos e impressoras** em **Hardware e som**.

- 2. Clique com o botão direito na impressora e selecione **Propriedades**.
- 3. Selecione o separador **Serviço Web** e clique no URL.

Uma vez que o scanner utiliza um certificado assinado automaticamente, ao aceder a HTTPS, é exibido um aviso no navegador ao iniciar Web Config; isto não indica um problema e pode ser ignorado em segurança.

*Nota:*

❏ Seguem-se os valores iniciais para as informações do administrador Web Config.

·Nome de utilizador: nenhum (em branco)

·Palavra-passe: de acordo com a etiqueta aposta no equipamento.

Se houver uma etiqueta de "PASSWORD" na parte de trás do equipamento, introduza o número de 8 dígitos exibido na etiqueta. Se não houver nenhuma etiqueta de "PASSWORD", introduza o número de série indicado na etiqueta que se encontra na base do equipamento como palavra-passe de administrador inicial.

❏ Se *terminar sessão* for exibido na parte superior direita do ecrã, já iniciou sessão como administrador.

### **Aplicação para configuração do dispositivo numa rede (EpsonNet Config)**

EpsonNet Config é uma aplicação que lhe permite definir os endereços de interface de rede e protocolos. Consulte o manual de operações do EpsonNet Config ou a ajuda da aplicação para obter mais detalhes.

#### **Iniciar no Windows**

❏ Windows 11

Clique no botão Iniciar, e a seguir selecione **Todas as aplicações** > **EpsonNet** > **EpsonNet Config**.

❏ Windows 10

Clique no botão Iniciar, e a seguir selecione **EpsonNet** > **EpsonNet Config**.

❏ Windows 8.1/Windows 8

Introduza o nome da aplicação no atalho de pesquisa e, a seguir, selecione o ícone apresentado.

❏ Windows 7/Windows Vista

Clique no botão iniciar e selecione **Todos os programas** ou **Programas** > **EpsonNet** > **EpsonNet Config SE** > **EpsonNet Config**.

#### **Iniciar no Mac OS**

**Ir** > **Aplicações** > **Epson Software** > **EpsonNet** > **EpsonNet Config SE** > **EpsonNet Config**.

### **Software para gerir dispositivos na rede (Epson Device Admin)**

Epson Device Admin é um software de aplicação multifuncional que realiza a gestão do dispositivo na rede.

Estão disponíveis as seguintes Funções.

- ❏ Monitorizar ou gerir até 2.000 impressoras ou scanners no mesmo segmento
- ❏ Produzir um relatório detalhado, por exemplo, estado de consumo ou produto
- ❏ Atualizar o firmware do produto
- ❏ Adicionar o dispositivo à rede
- ❏ Aplicar as mesmas definições a vários dispositivos.

Pode transferir o Epson Device Admin do sítio Web de suporte Epson. Para mais informações, consulte a documentação ou a ajuda do Epson Device Admin.

### **Aplicação para criação de pacotes de controladores (EpsonNet SetupManager)**

EpsonNet SetupManager é um software para criar um pacote para uma instalação simples de scanner, tais como instalar o controlador do scanner e etc. Este software permite ao administrador criar pacotes de software únicos e distribuí-los entre grupos.

Para mais informações, visite o seu sítio Web regional Epson.

[http://www.epson.com](http://www.epson.com/)

### **Aplicação para digitalizar cartões de visita (Presto! BizCard)**

Presto! BizCard por NewSoft fornece uma vasta gama de funções de gestão de contactos para adicionar cartões de visita sem ter que escrever. Use o sistema de reconhecimento BizCard para digitalizar cartões de visita, editar e sincronizar as informações com o software de gestão de banco de dados pessoal usado com mais frequência. Pode guardar facilmente e gerir as suas informações de contacto.

Consulte a ajuda do software para obter mais informações sobre como usar o software e respetivas funções.

#### **Iniciar no Windows**

❏ Windows 11

Clique no botão Iniciar, e a seguir selecione **Todas as aplicações** > **NewSoft** > **Presto! BizCard**.

❏ Windows 10

Clique no botão Iniciar, e a seguir selecione **NewSoft** > **Presto! BizCard**.

❏ Windows 8.1/Windows 8

Introduza o nome da aplicação no atalho de pesquisa e, a seguir, selecione o ícone apresentado.

❏ Windows 7

Clique no botão Iniciar, e a seguir selecione **Todos os programas** > **NewSoft** > **Presto! BizCard**.

### <span id="page-40-0"></span>**Iniciar no Mac OS**

Selecione **Ir** > **Aplicações** > **Presto! BizCard**.

# **Componentes opcionais e informações de consumíveis**

### **Códigos da Folha de Transporte**

Usar uma Folha de Transporte permite-lhe digitalizar originais de forma irregular ou fotografias que de outra forma poderiam sofrer riscos. Só pode carregar uma Folha de Transporte na posição de percurso nivelado.

Pode digitalizar passaportes convencionalmente mas, se pretender proteger o passaporte durante a digitalização, utilize uma folha de suporte para passaportes.

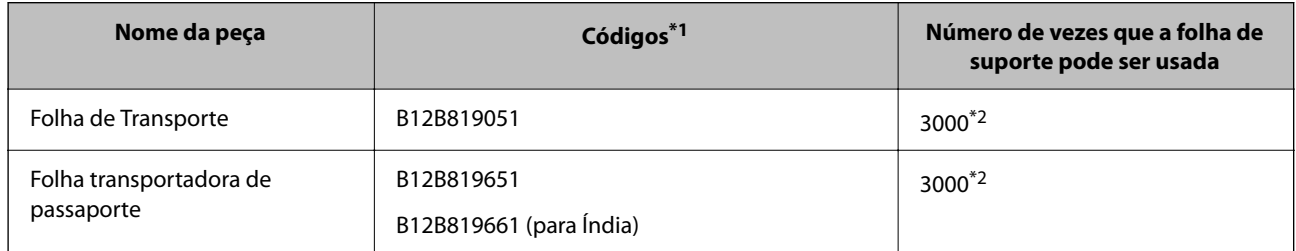

- \*1 Só poderá utilizar uma Folha de Transporte ou Folha transportadora de passaporte para os códigos especificados.
- \*2 Este valor é orientador para o ciclo de substituição. Não utilize uma Folha de Transporte ou Folha transportadora de passaporte que esteja arranhada.

#### *Nota:*

Só é possível utilizar a Folha de Transporte/Folha transportadora de passaporte ao digitalizar a partir de uma computador, ou ao digitalizar a partir do painel de controlo do scanner utilizando o recurso *Computador*.

Não é possível utilizar uma Folha de Transporte/Folha transportadora de passaporte ao digitalizar a partir do painel de controlo do scanner utilizando as seguintes funcionalidades:

- ❏ Pasta de rede/FTP
- ❏ E-mail
- ❏ Nuvem
- ❏ Unidade USB

#### **Informações relacionadas**

- & ["Especificações gerais para os originais a digitalizar" na página 44](#page-43-0)
- & ["Colocar originais de tamanho grande" na página 62](#page-61-0)
- & ["Colocar um folheto" na página 76](#page-75-0)
- & ["Colocar um passaporte" na página 79](#page-78-0)
- $\blacktriangleright$  ["Colocar originais com forma irregular" na página 92](#page-91-0)

### **Códigos do conjunto de montagem do rolo**

As peças (o rolo de recolha e o rolo de separação) devem ser substituídas quando o número de digitalizações exceder o número de serviço. Pode verificar o número de digitalizações mais recente no painel de controlo ou na aplicação Epson Scan 2.

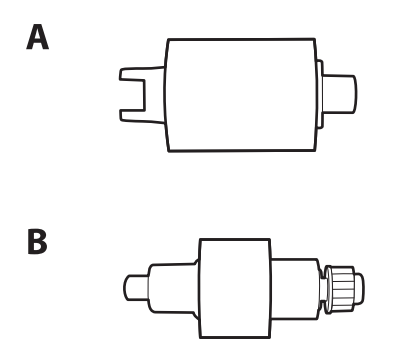

A: rolo de recolha, B: rolo de separação

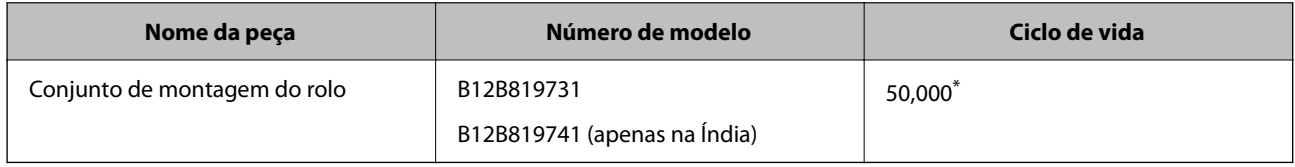

Este número foi alcançado pela digitalização consecutiva usando papel original de teste da Epson e funciona como referência para o ciclo de substituição. O ciclo de substituição pode variar dependendo dos diferentes tipos de papel, como papel que produz um elevado nível de pó de papel ou papel com uma superfície áspera que pode encurtar o ciclo de vida. O período de substituição também depende da frequência de digitalização e limpeza.

### **Informações relacionadas**

- & ["Substituir o conjunto de montagem do rolo" na página 188](#page-187-0)
- & ["Repor o número de digitalizações após substituir os rolos" na página 196](#page-195-0)

### **Códigos do conjunto de limpeza**

Utilize quando limpar o interior do scanner. Este kit inclui líquido de limpeza e um pano de limpeza.

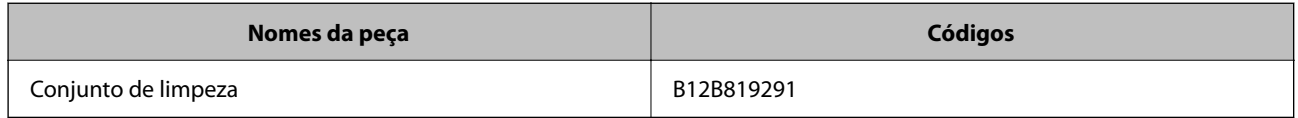

### **Informações relacionadas**

& ["Limpar o interior do scanner" na página 180](#page-179-0)

# <span id="page-42-0"></span>**Colocação de originais**

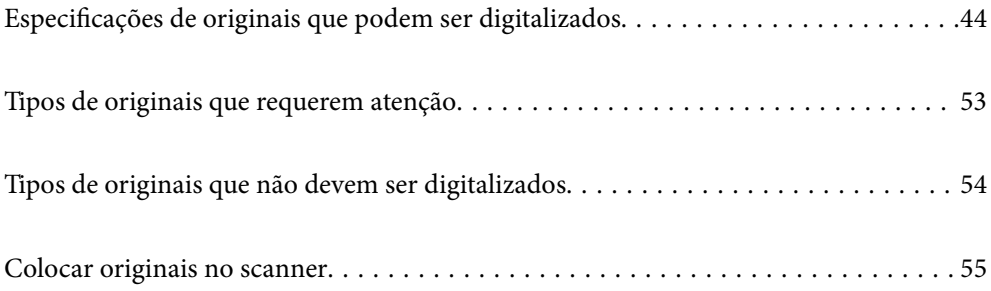

# <span id="page-43-0"></span>**Especificações de originais que podem ser digitalizados**

Esta seção explica as especificações e condições de originais que podem ser carregados no ADF.

### **Especificações gerais para os originais a digitalizar**

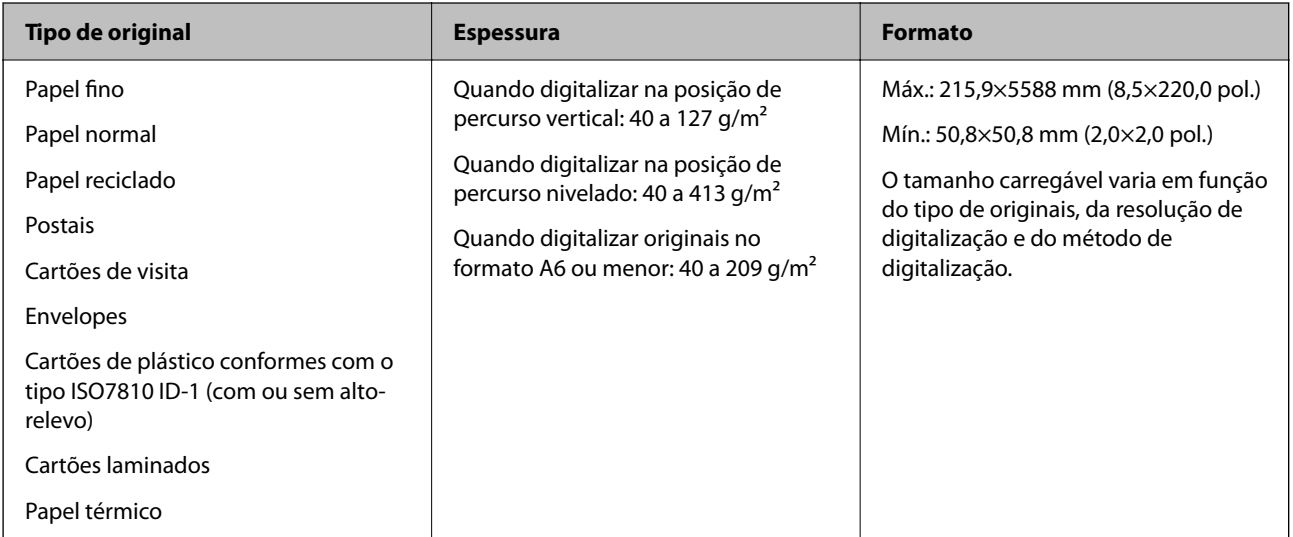

### *Nota:*

- ❏ Todos os originais devem ser planos na margem principal.
- ❏ Certifique-se de que o papel enrolado na margem principal dos originais é mantido dentro do intervalo.
	- A 5 mm ou menos.
	- <sup>2</sup> 3 mm ou menos.

**S** maior ou igual a **O** se **O** for menor do que 1 mm. Quando **O** é maior do que 1 mm, deve ser, pelo menos, 10 vezes o tamanho de **2**.

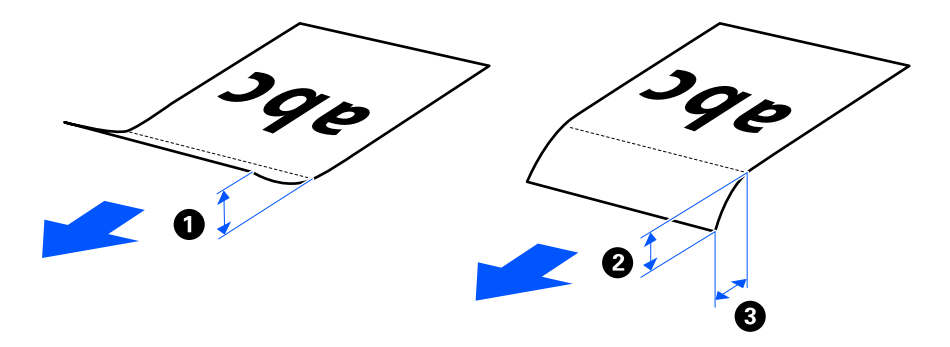

❏ Mesmo quando o original cumprir as especificações para originais que podem ser colocados no ADF, pode não ser possível fazer a alimentação a partir do ADF de acordo com a qualidade ou as propriedades do papel. Para além disso, alguns originais podem diminuir a qualidade de digitalização.

### **Originais de tamanho normal possíveis de digitalizar**

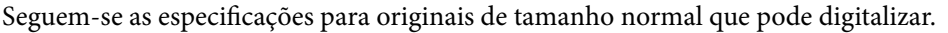

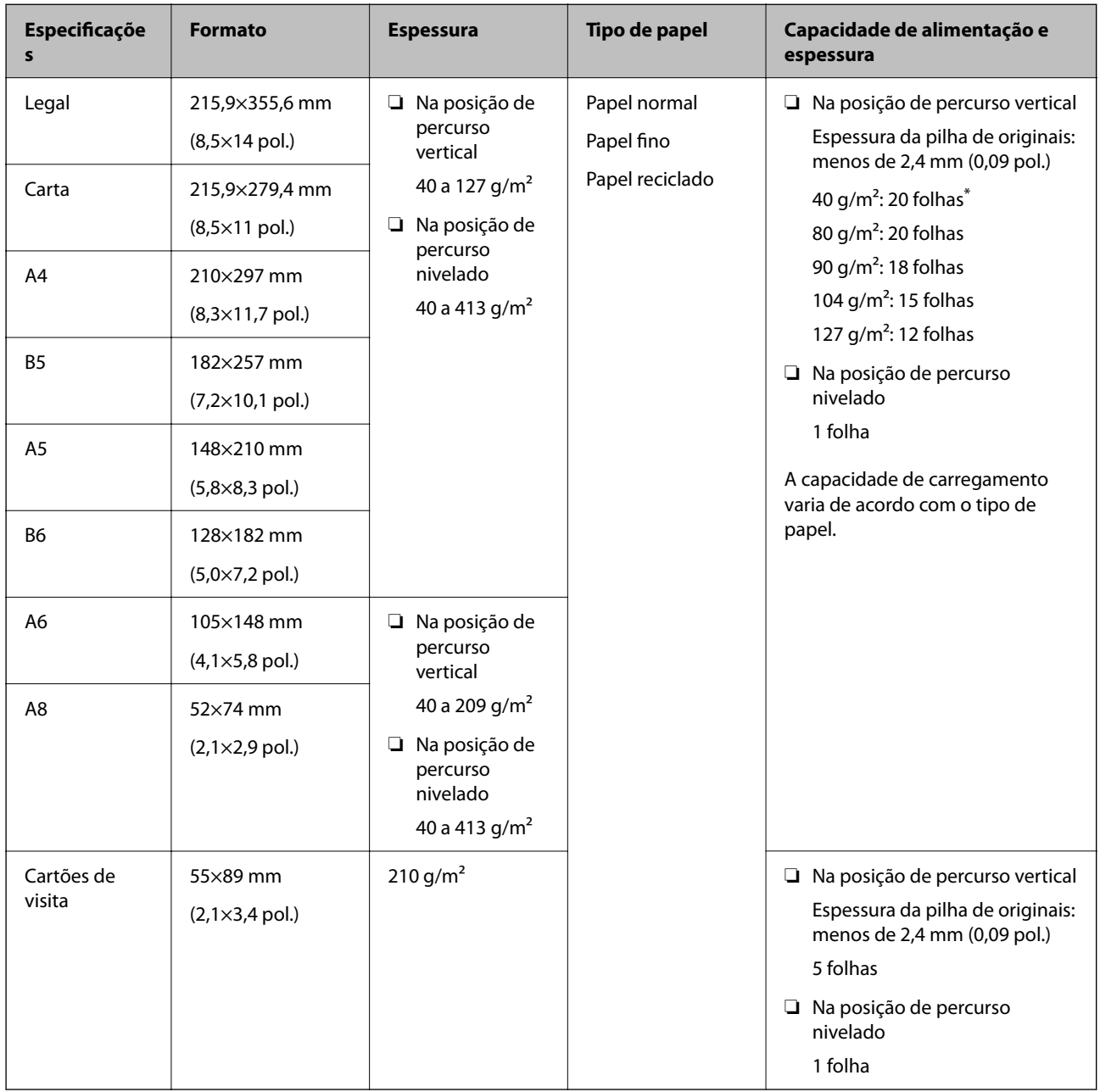

\* Quando digitalizar originais de papel fino, recomendamos alargar o suporte de saída do papel em ambos os locais.

### **Quando digitalizar originais de tamanho normal (verificar a posição do scanner)**

❏ Quando digitalizar originais de tamanho normal e papel normal, digitalize na posição de percurso vertical.

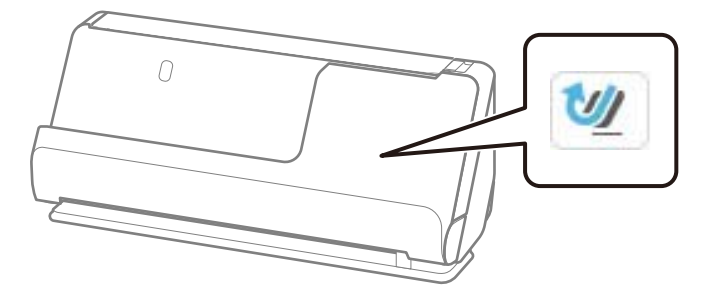

❏ Quando digitalizar certificados académicos e outros originais espessos (originais com uma densidade de 127  $g/m<sup>2</sup>$  ou mais), digitalize na posição de percurso nivelado e carregue apenas um original de cada vez.

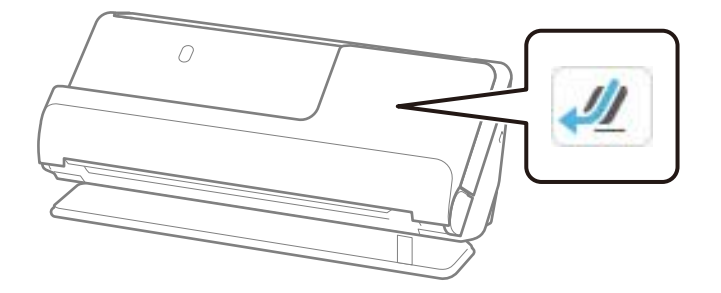

### **Informações relacionadas**

- & ["Colocar originais de tamanho normal" na página 57](#page-56-0)
- & ["Colocar originais de tamanho grande" na página 62](#page-61-0)

### **Originais grandes possíveis de digitalizar**

Seguem-se as especificações para originais grandes que pode digitalizar.

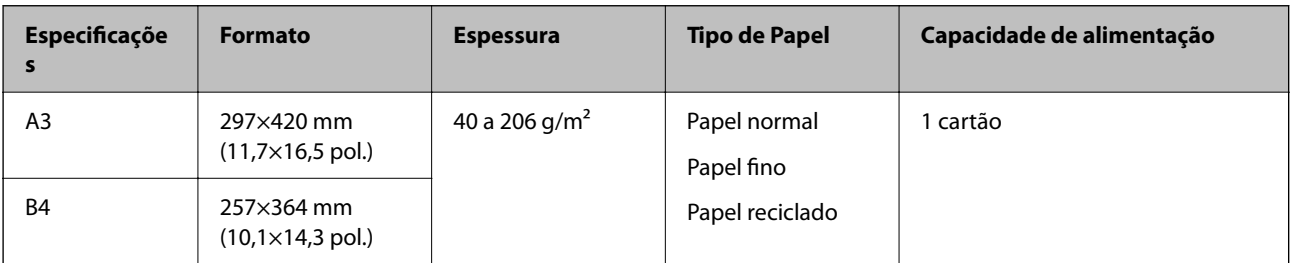

### **Quando digitalizar originais grandes (verificar a posição do scanner)**

Quando digitalizar originais grandes, utilize a posição de percurso nivelado.

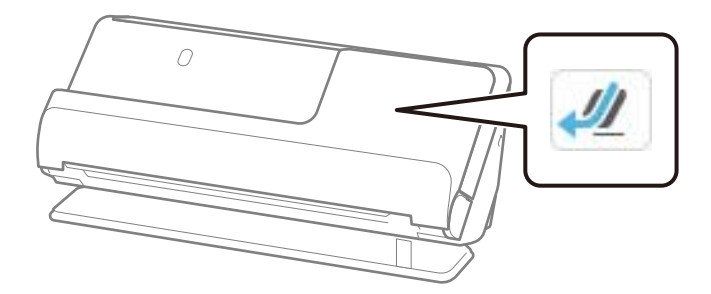

### **Informações relacionadas**

& ["Colocar originais de tamanho grande" na página 62](#page-61-0)

### **Papel longo possível de digitalizar**

Seguem-se as especificações para papel longo que pode digitalizar.

### *Nota:*

- ❏ Ao digitalizar papel longo, a velocidade de digitalização é reduzida.
- ❏ Não é possível digitalizar papel longo a partir do painel de controlo.
- ❏ Não é possível digitalizar papel longo usando o Epson Smart Panel.

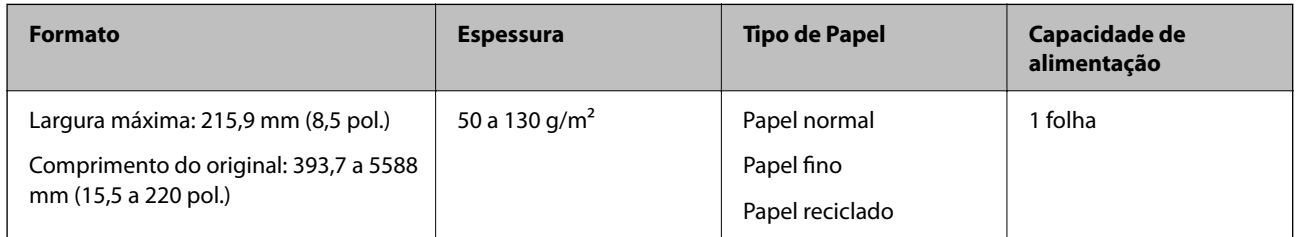

### **Quando digitalizar papel longo (verificar a posição do scanner)**

Quando digitalizar papel longo, utilize a posição de percurso nivelado.

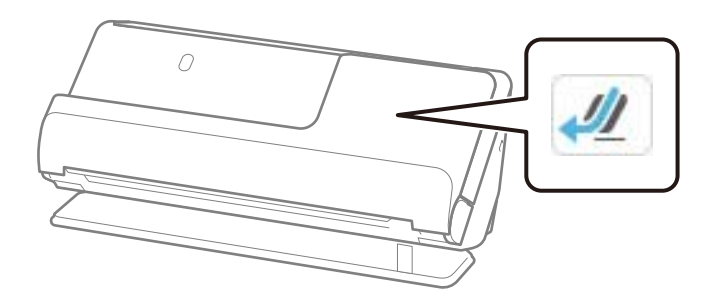

### **Informações relacionadas**

& ["Colocar papel longo" na página 65](#page-64-0)

### <span id="page-47-0"></span>**Comprimento máximo para papel longo**

A seguir são exibidos o comprimento máximo de acordo com a resolução de digitalização e o método de digitalização.

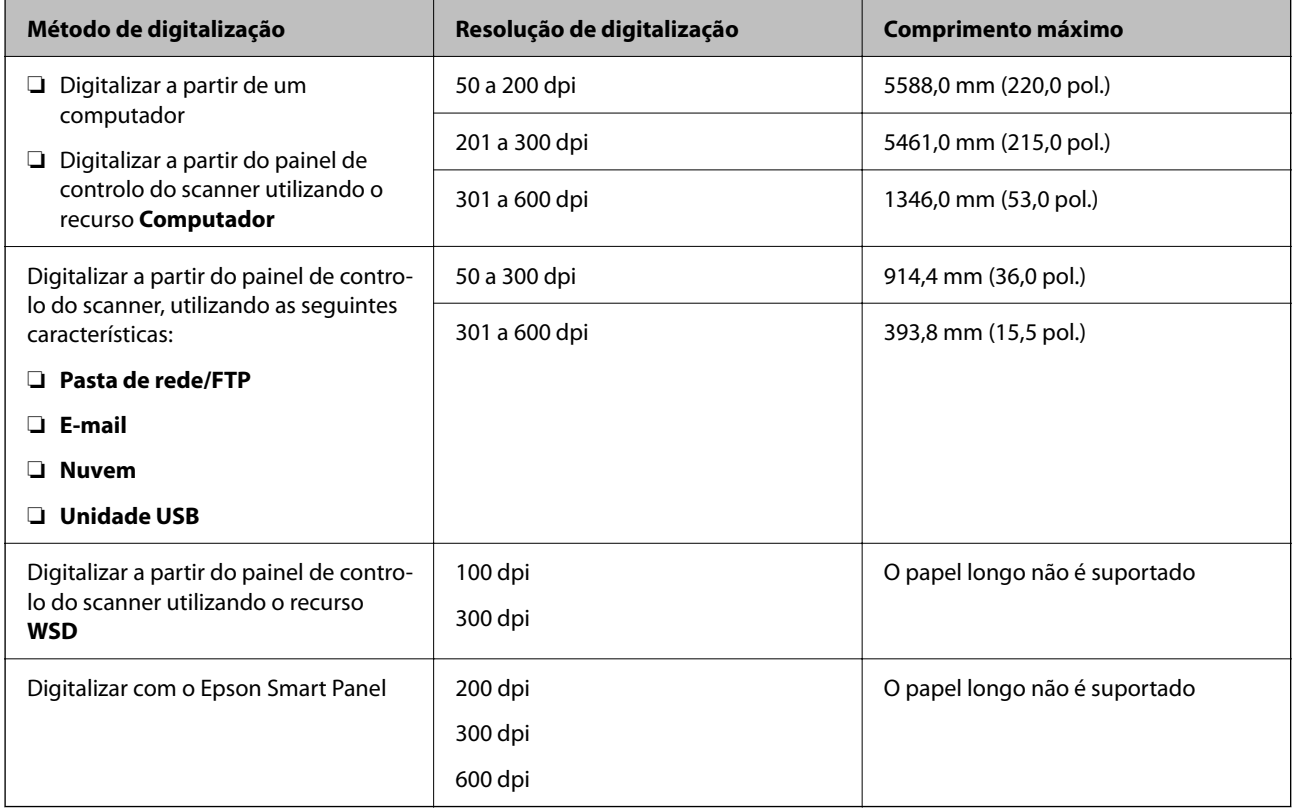

### **Recibos possíveis de digitalizar**

Seguem-se as especificações para recibos que pode digitalizar.

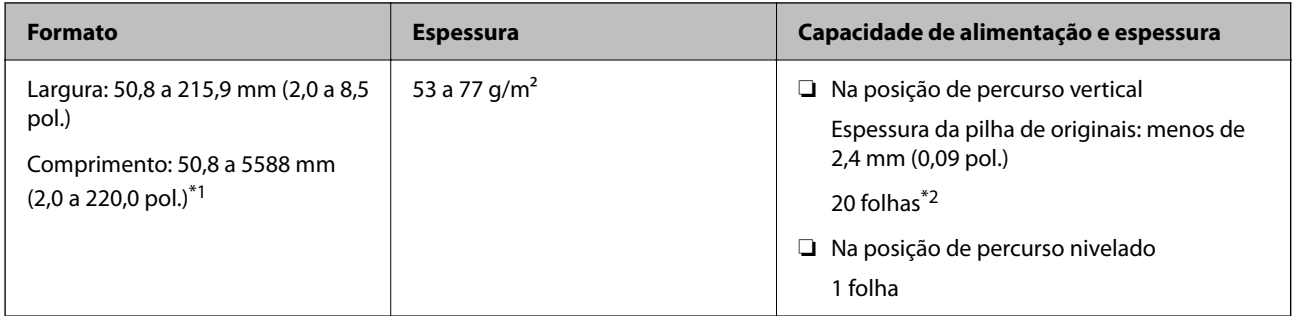

\*1 Mude a posição do scanner de acordo com o comprimento do recibo a digitalizar.

\*2 Quando digitalizar recibos na posição de percurso vertical, recomendamos alargar o suporte de saída do papel em ambos os locais.

### **Quando digitalizar recibos (verificar a posição do scanner)**

❏ Quando digitalizar recibos menores que 393,7 mm (15,5 pol.), digitalize na posição de percurso vertical.

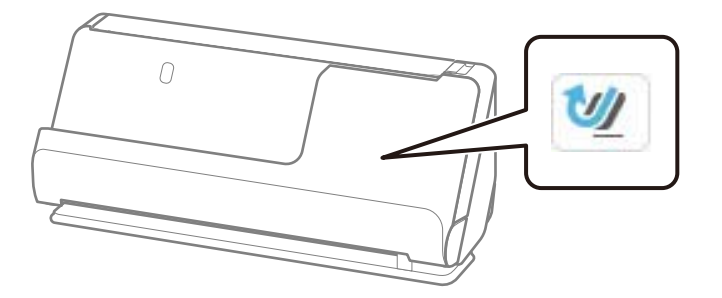

❏ Quando digitalizar recibos maiores que 393,7 mm (15,5 pol.), coloque o scanner na posição de percurso nivelado e digitalize apenas um original de cada vez.

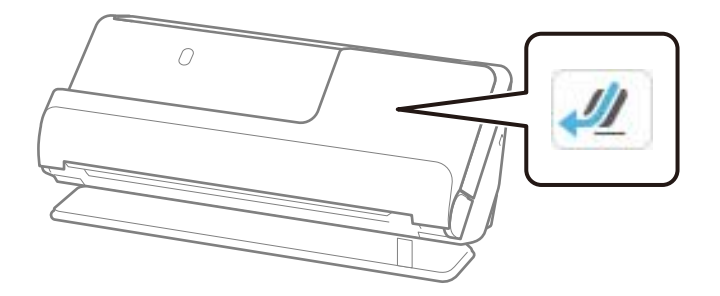

### **Informações relacionadas**

- & ["Colocar originais de tamanho normal" na página 57](#page-56-0)
- & ["Colocar papel longo" na página 65](#page-64-0)

### **Cartões plásticos possíveis de digitalizar**

Seguem-se as especificações para cartões plásticos que pode digitalizar.

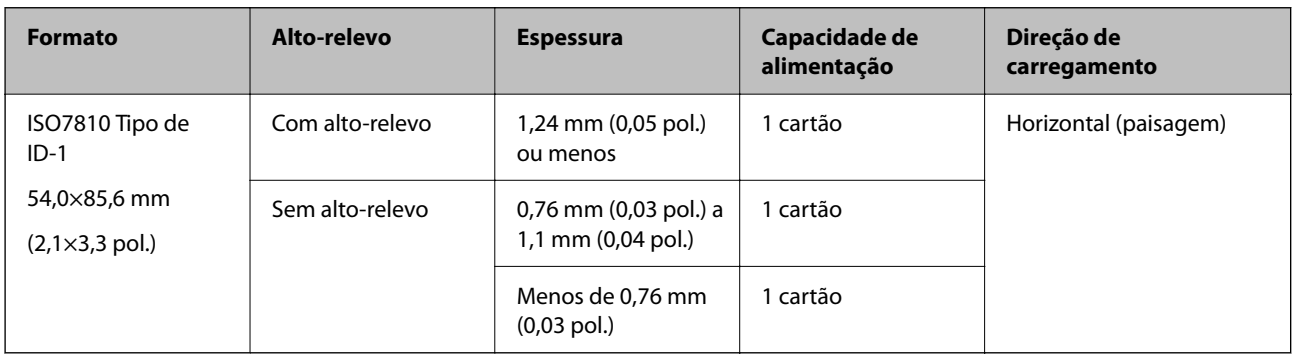

### **Quando digitalizar cartões plásticos (verificar a posição do scanner)**

Quando digitalizar cartões plásticos, utilize a posição de percurso nivelado.

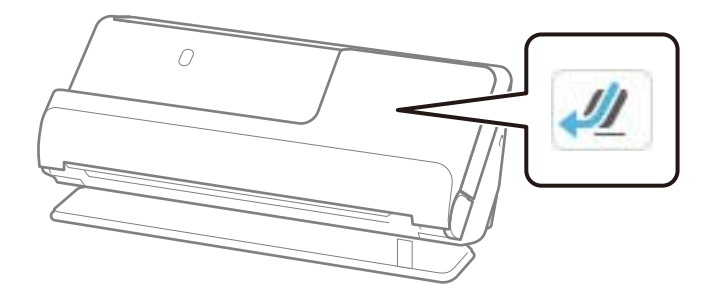

### **Informações relacionadas**

& ["Colocar cartões plásticos" na página 69](#page-68-0)

### **Cartões laminados possíveis de digitalizar**

Seguem-se as especificações para cartões laminados que pode digitalizar.

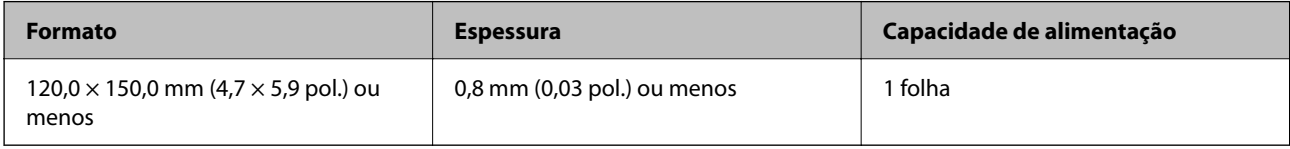

#### *Nota:*

Não é possível digitalizar cartões laminados usando o Epson Smart Panel.

### **Quando digitalizar cartões laminados (verificar a posição do scanner)**

Quando digitalizar cartões laminados, utilize a posição de percurso nivelado.

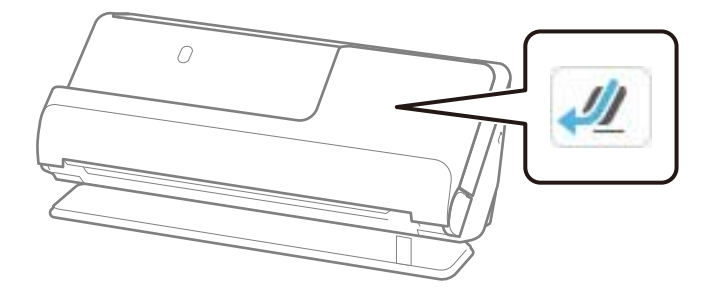

### **Folhetos possíveis de digitalizar**

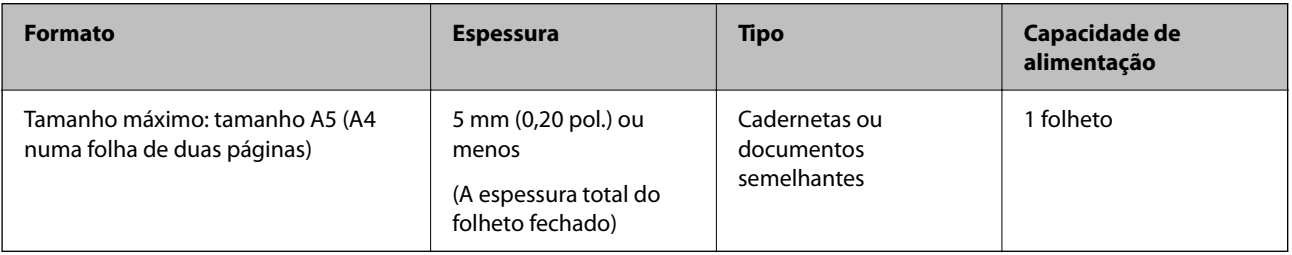

#### <span id="page-50-0"></span>*Nota:*

Não poderá digitalizar folhetos com o Epson Smart Panel.

### **Quando digitalizar folhetos (verificar a posição do scanner)**

Quando digitalizar folhetos, utilize a posição de percurso nivelado.

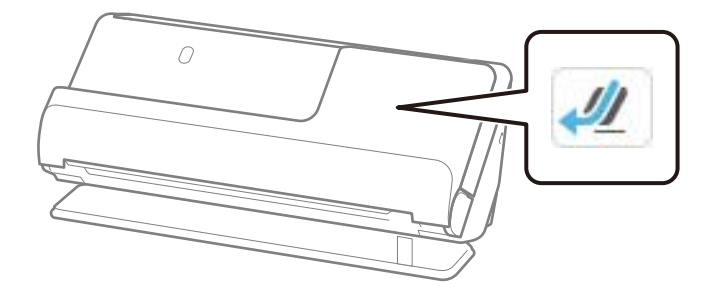

#### **Informações relacionadas**

& ["Colocar um folheto" na página 76](#page-75-0)

### **Passaportes**

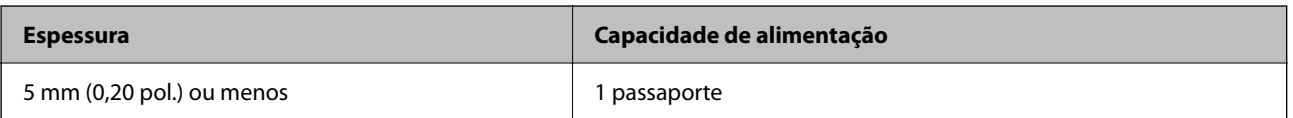

Só pode carregar um passaporte de cada vez, mesmo quando digitalizar com a folha de suporte de passaportes opcional.

### **Quando digitalizar passaportes (verificar a posição do scanner)**

Quando digitalizar passaportes, utilize a posição de percurso nivelado.

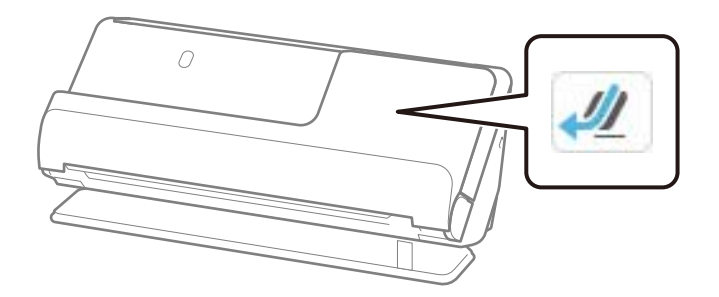

#### **Informações relacionadas**

& ["Colocar um passaporte" na página 79](#page-78-0)

### **Especificações para originais com a Folha de Transporte**

A Folha de Transporte opcional é uma folha designada para passar originais através do scanner. Pode digitalizar originais maiores que A4/Carta, documentos importantes ou fotografias que não podem ser danificados, papel fino, originais de formato irregular, etc.

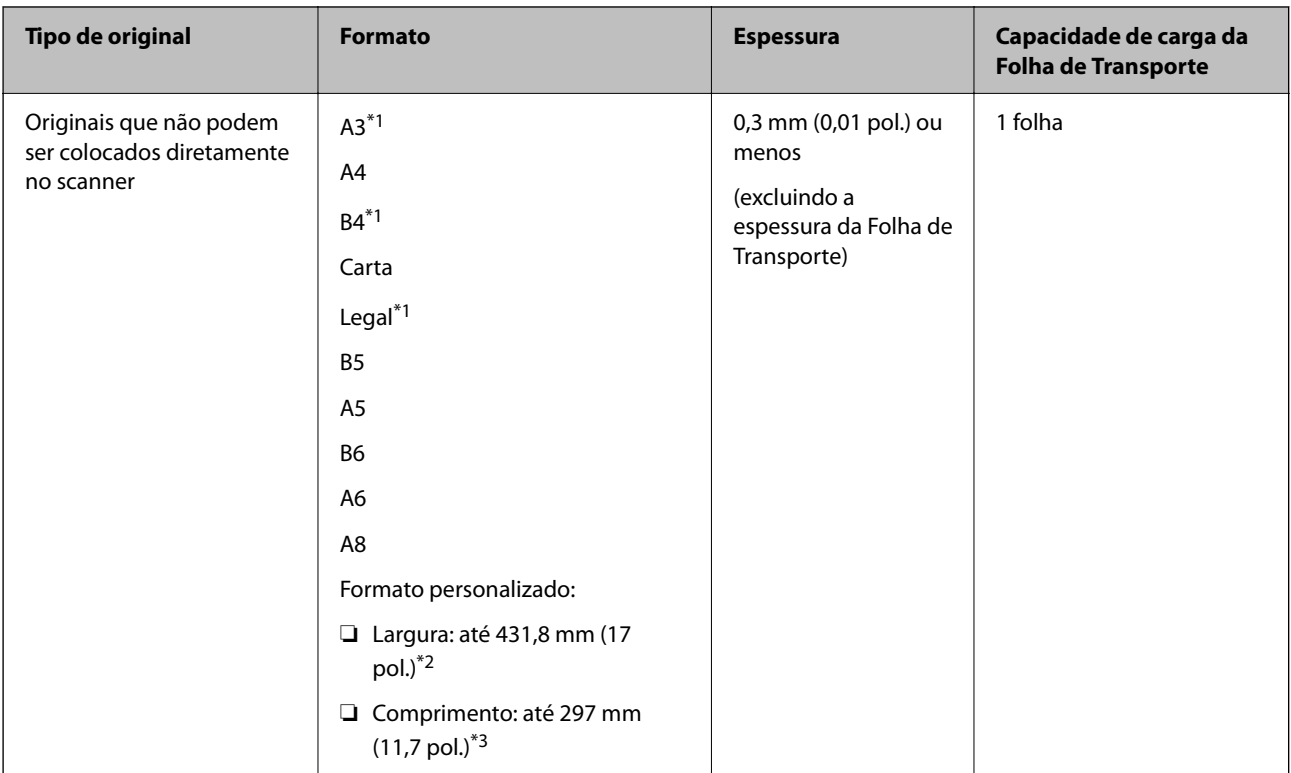

Segue-se uma lista dos originais que não podem ser digitalizados com a Folha de Transporte.

- \*1 Dobrar a meio para colocar.
- \*2 Originais mais largos que 215,9 mm (8,5 pol.) devem ser dobrados ao meio.
- \*3 A margem principal do original deve ser colocada na parte inicial da Folha de Transporte ao digitalizar um original com aproximadamente 297 mm (11,7 pol.) de comprimento. Caso contrário, o comprimento da imagem digitalizada pode ser mais longo que o pretendido à medida que o scanner digitaliza o final da Folha de Transporte ao selecionar **Detecção Automática** como definição **Tamanho do Documento** na aplicação.

#### **Quando digitalizar com uma folha de suporte (verificar a posição do scanner)**

Quando digitalizar com uma folha de suporte, utilize a posição de percurso nivelado.

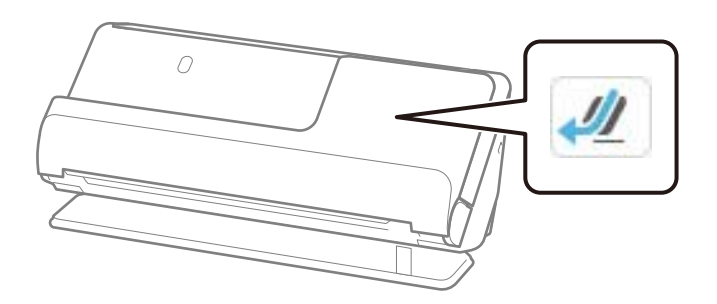

### **Informações relacionadas**

- & ["Códigos da Folha de Transporte" na página 41](#page-40-0)
- & ["Colocar originais com forma irregular" na página 92](#page-91-0)

### <span id="page-52-0"></span>**Envelopes possíveis de digitalizar**

Seguem-se as especificações para envelopes que pode digitalizar.

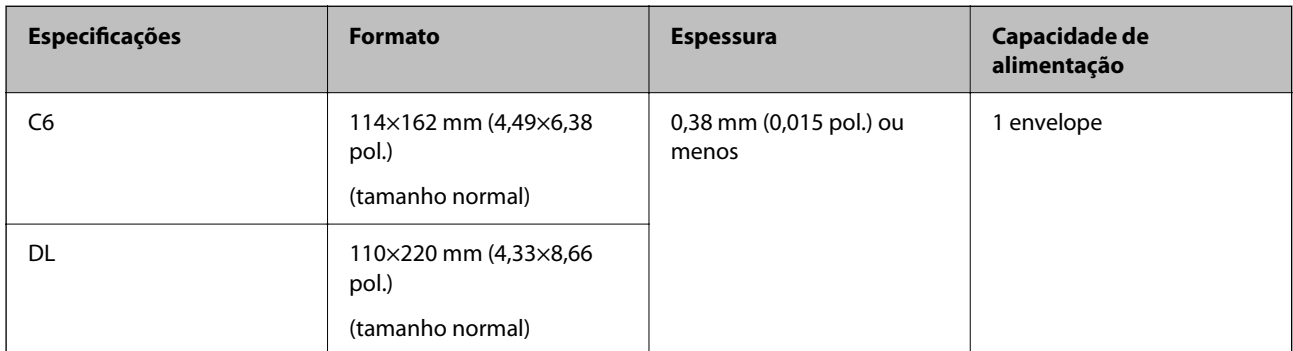

### **Quando digitalizar envelopes (verificar a posição do scanner)**

Quando digitalizar envelopes, utilize a posição de percurso nivelado.

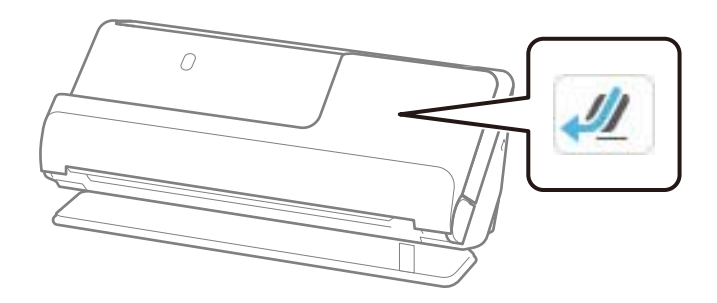

### **Informações relacionadas**

& ["Colocar um envelope" na página 88](#page-87-0)

# **Tipos de originais que requerem atenção**

Os seguintes tipos de originais podem não ser devidamente digitalizados.

- ❏ Originais com superfícies tratadas como papel brilhante, papel térmico ou papel revestido.
- ❏ Originais com uma superfície irregular grande como o cabeçalho de carta.
- ❏ Originais que acabaram de ser impressos
- ❏ Originais com linhas de dobra
- ❏ Originais perfurados
- ❏ Original com etiquetas ou adesivos
- ❏ Papel químico ou papel autocopiativo
- ❏ Originais enrolados
- ❏ Originais com rugas ou rasgões

### <span id="page-53-0"></span>c*Importante:*

O papel autocopiativo contém substâncias químicas que podem danificar os rolos no interior do scanner. Ao digitalizar papal autocopiativo, limpe regularmente o rolo de recolha e o rolo de separação. A utilização de papel autocopiativo pode afetar a longevidade dos rolos mais rapidamente do que a utilização de papel normal.

#### *Nota:*

- ❏ Os originais enrugados podem apresentar melhores resultados de digitalização se alisar as rugas antes da digitalização.
- ❏ Para digitalizar originais delicados ou originais que ficam facilmente enrugados, utilize uma Folha de Transporte (vendida separadamente).
- ❏ Para digitalizar originais que são detetados incorretamente como alimentação dupla, defina *Detetar alim. dupla* (Ignorar a Deteção de Alimentação Dupla) como *Dest* no painel de controlo antes de retomar a digitalização, ou selecione *Não* em *Detectar Alimentação Dupla* no separador *Definições Principais* na janela Epson Scan 2.

Ao usar o Epson ScanSmart, é possível abrir a janela Epson Scan 2 clicando no botão *Definições* > separador *Definições do scanner* > *Definições de digitalização*.

- ❏ As etiquetas ou autocolantes devem estar firmemente presos aos originais sem cola saliente. Quando digitalizar um original com etiquetas ou adesivos que aparentem poder sair fora facilmente, utilize uma folha de suporte e digitalize o original com o scanner na posição de percurso nivelado.
- ❏ Tente alisar os originais enrolados antes da digitalização.
- ❏ No caso de originais com dobras, alise o original de maneira que a altura da dobra seja de 5 mm (0,2 pol.) ou menos antes de carregá-lo.

["Colocar originais de tamanho normal" na página 57](#page-56-0)

#### **Informações relacionadas**

- & ["Noções básicas do scanner" na página 23](#page-22-0)
- & ["Colocar originais importantes ou fotografias" na página 84](#page-83-0)
- $\blacktriangleright$  ["Colocar originais com forma irregular" na página 92](#page-91-0)
- $\blacktriangleright$  ["Manutenção" na página 179](#page-178-0)

# **Tipos de originais que não devem ser digitalizados**

Os seguintes tipos de originais não devem ser digitalizados.

- ❏ Fotografias
- ❏ Folhetos
- ❏ Passaportes com mais de 5 mm de espessura, por conterem vistos ou páginas adicionais presas dentro do passaporte.
- ❏ Originais cujo suporte não seja papel (tais como arquivos claros, tecido e folha de metal)
- ❏ Originais com agrafos ou clipes
- ❏ Originais com cola
- ❏ Originais rasgados
- ❏ Originais muito enrugadas ou enroladas
- ❏ Originais transparentes como película OHP
- ❏ Originais com papel carbono na parte de trás
- <span id="page-54-0"></span>❏ Originais com tinta fresca
- ❏ Originais com notas adesivas

#### *Nota:*

- ❏ Não coloque fotografias, obras de arte valiosas, ou documentos importantes que não quer ver danificados ou desfigurados diretamente no scanner. A colocação indevida pode amarrotar ou danificar o original. Ao digitalizar este tipo de originais, use uma Folha de Transporte (vendida separadamente).
- ❏ Os originais rasgados, enrolados ou enrugados também podem ser digitalizados se usar uma Folha de Transporte (vendida separadamente).
- ❏ Para passaportes espessos e passaportes com uma lombada ligeiramente expandida, digitalize com uma folha de suporte de passaportes (vendida separadamente).

### **Informações relacionadas**

- & ["Colocar originais importantes ou fotografias" na página 84](#page-83-0)
- & ["Colocar originais com forma irregular" na página 92](#page-91-0)

## **Colocar originais no scanner**

### **Combinações de originais com a posição do scanner**

Este produto utiliza duas posições diferentes para digitalizar, de acordo com o tipo de original que está a ser digitalizado.

Esta secção descreve as combinações possíveis das posições do scanner com os originais. Para obter informação detalhada sobre como mudar a posição, consulte as páginas de Informações relacionadas ou os procedimentos para inserir os diferentes tipos de originais.

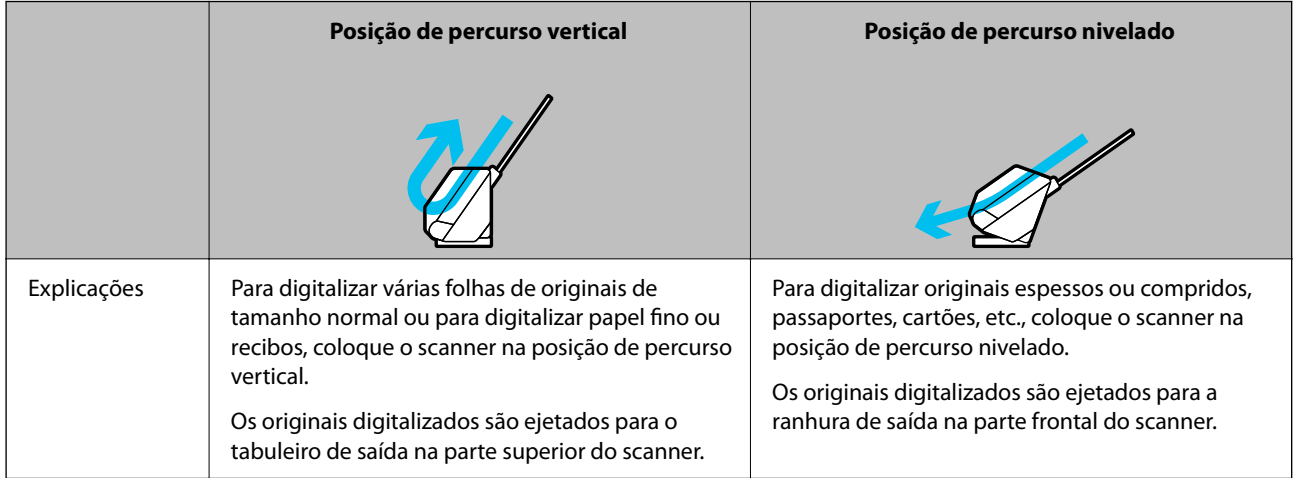

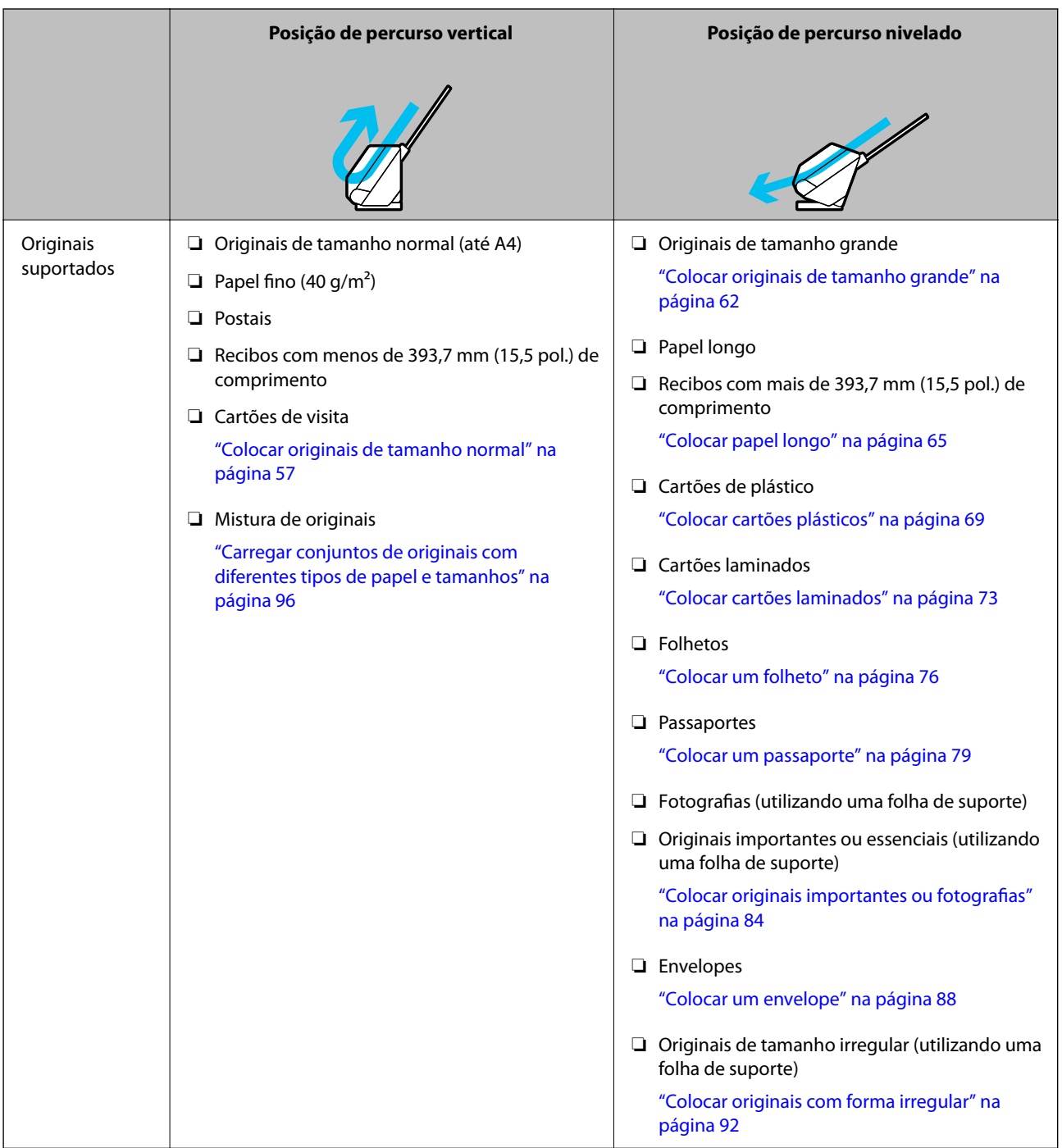

### **Informações relacionadas**

 $\blacktriangleright$  ["Posição do scanner" na página 28](#page-27-0)

### <span id="page-56-0"></span>**Colocar originais de tamanho normal**

1. Certifique-se de que o ícone da posição do scanner é (VI) (posição de percurso vertical).

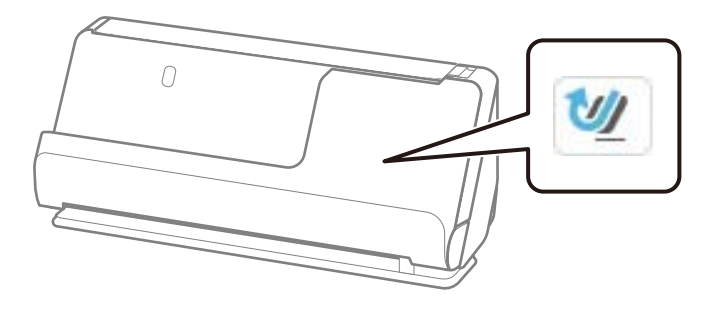

Se for exibido (posição de percurso nivelado), puxe o seletor de posição do scanner para inclinar o scanner para a frente.

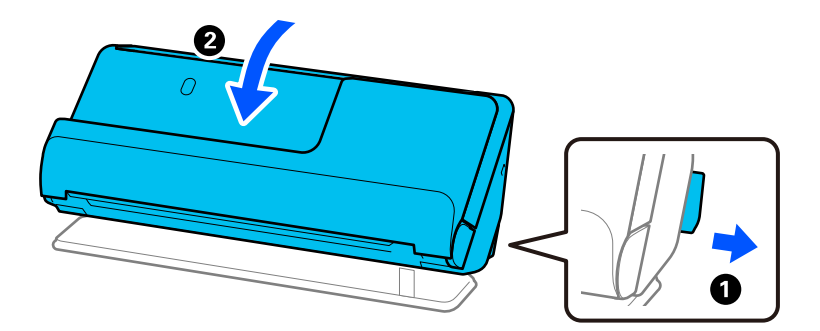

2. Abra o tabuleiro de entrada.

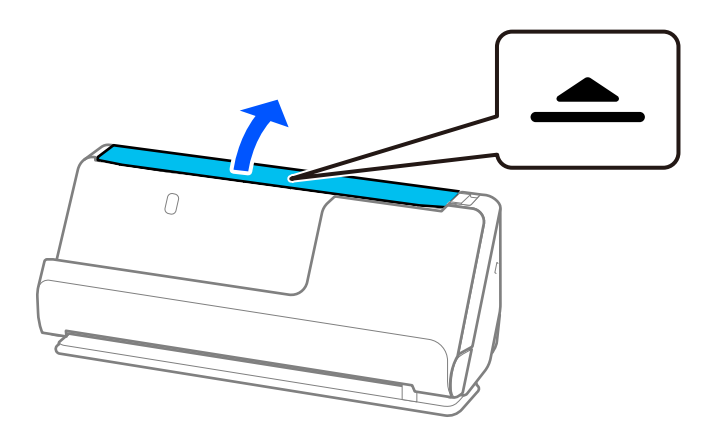

3. Levante a extensão do tabuleiro de entrada.

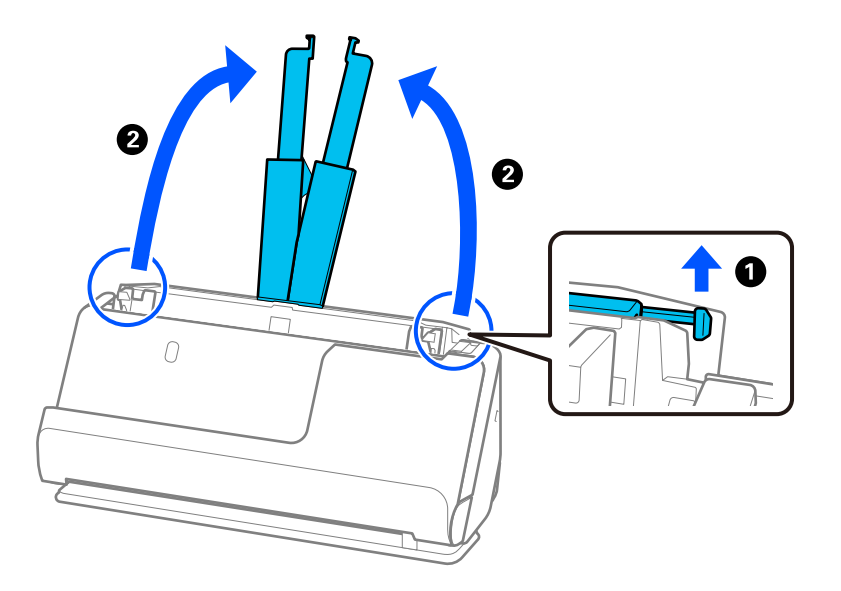

4. Mova as guias de margem para as extremidades do tabuleiro de entrada.

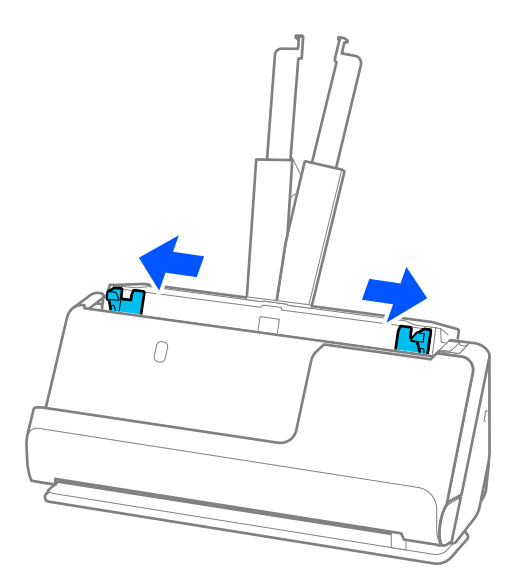

5. Agitar os originais.

Segure ambas as extremidades dos originais e agite-os algumas vezes.

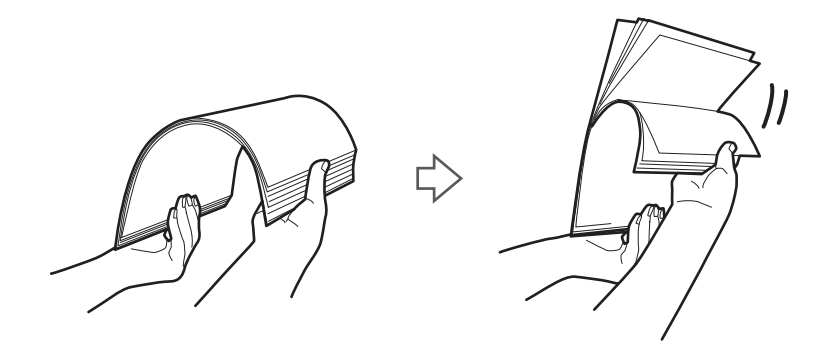

6. Alinhe as margens dos originais com o lado a digitalizar voltado para cima e deslize as margens principais em forma de cunha.

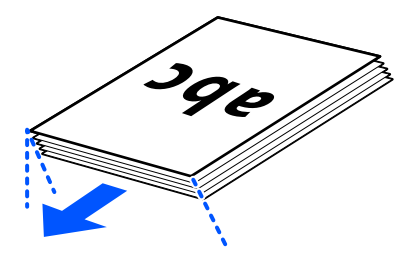

7. Colocar os originais no tabuleiro de entrada do ADF voltados para cima com a margem superior voltada para o ADF.

Inserir o papel no ADF até encontrar resistência.

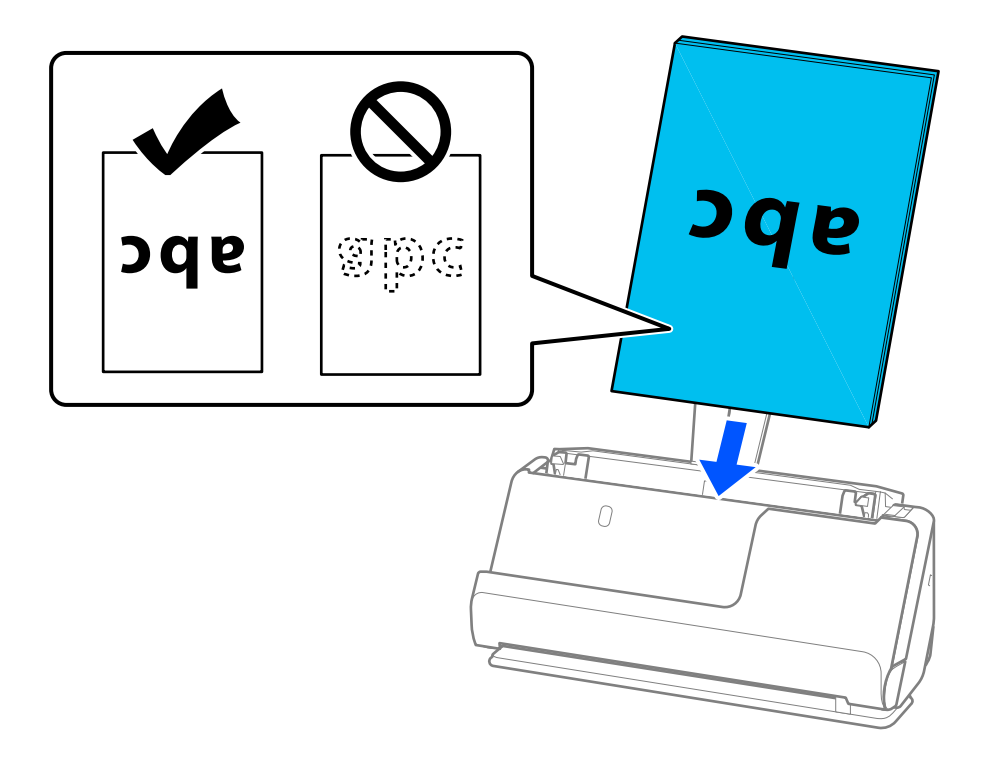

❏ Ao digitalizar originais com furos de furador, tais como papel de folhas soltas, colocar os originais com os furos voltados para a direita, para a esquerda ou para baixo. Coloque os originais garantindo que não ficam furos no espaço de 15 mm (0,6 pol.) para a esquerda e para a direita (30 mm (1,2 pol.) no total) em relação ao centro dos originais. No entanto, pode haver furos a 30 mm (1,2 pol.) da margem principal dos originais. Certifique-se que as margens dos furos de furador não têm rebarbas ou papel enrolado.

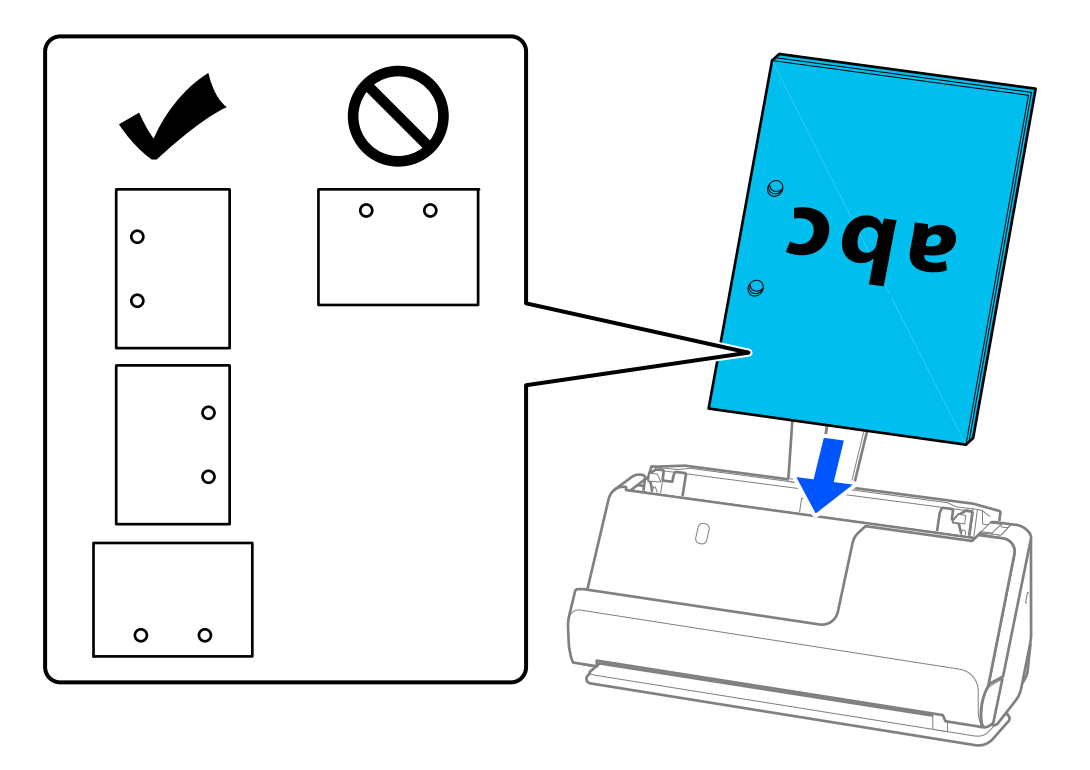

❏ Coloque os originais por forma a que a dobra a meio fique na parte frontal do scanner e no lado do ADF. Pode carregar até 10 folhas. Originais com uma linha de dobra rígida podem não ser alimentados adequadamente. No caso de originais deste tipo, alise o original de maneira que a altura da dobra seja de 5 mm (0,2 pol.) ou menos antes de carregá-los.

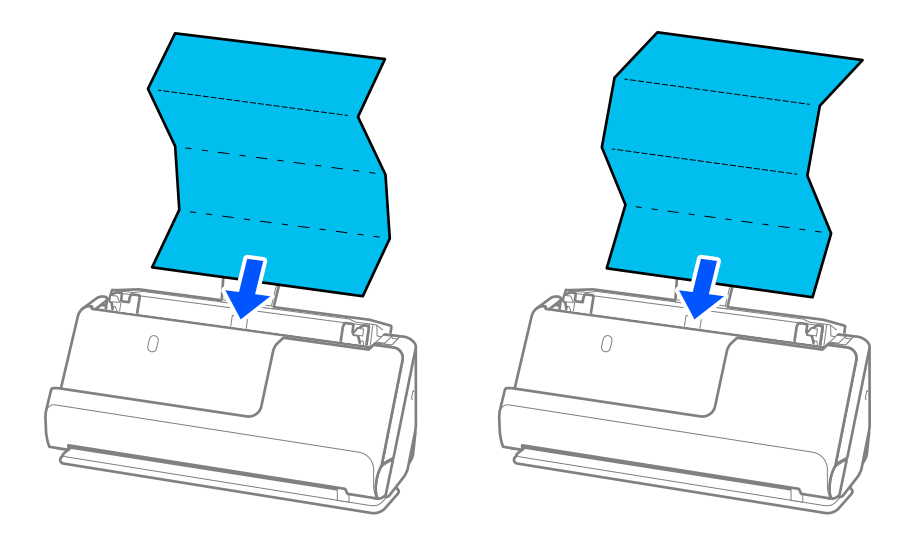

❏ Quando digitalizar certificados académicos e outros originais espessos (originais com uma densidade de  $127$  g/m<sup>2</sup> ou mais), mude o scanner para a posição de percurso nivelado e carregue apenas um original de cada vez.

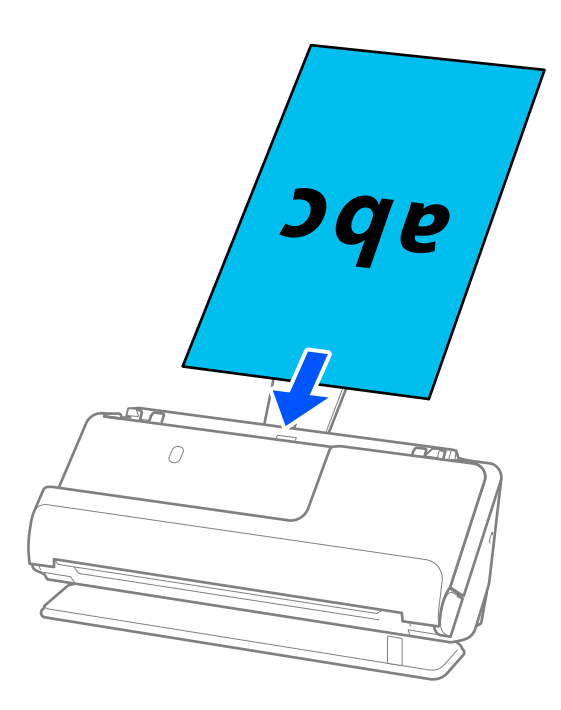

Pode verificar a posição do scanner através do ícone de posição do scanner no painel. Se for apresentada a imagem , o scanner está na posição de percurso nivelado. Se for apresentada a imagem , puxe a alavanca na parte de trás para inclinar o scanner para trás.

Quando digitalizar na posição de percurso nivelado, certifique-se que existe espaço suficiente em frente ao scanner para os originais ejetados.

Igualmente, se ocorrer de os originais ejetados baterem na mesa onde o scanner está colocado e isto afetar a imagem digitalizada, desloque o scanner para a borda da mesa para que os originais ejetados possam sair livremente e serem apanhados diretamente da saída.

8. Ajuste as guias de margem de encontro às margens do original não deixando folgas. Caso contrário, os originais podem ser alimentados enviesados.

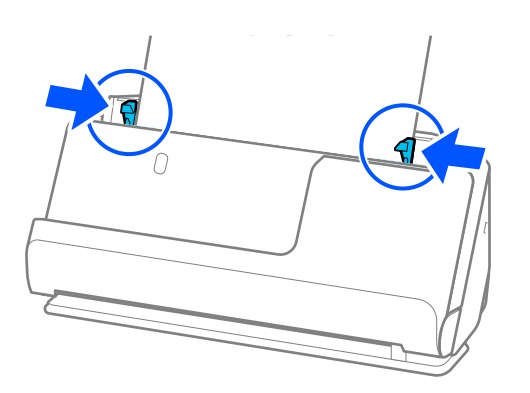

#### <span id="page-61-0"></span>*Nota:*

- ❏ Se o documento sair para fora da extensão do tabuleiro de entrada, segure o documento com uma mão para impedir que este cai do ADF. Igualmente, ao digitalizar um original, segure ambas as extremidades do original com as suas mãos para prevenir que fique inclinado.
- ❏ Quando digitalizar originais de papel fino, como flyers ou recibos, ou quando digitalizar originais que tendem a enrolar-se após a digitalização, recomendados prolongar o apoio de saída do papel em ambas as posições.

Após carregar o original, carregue nos botões (dois pontos) para levantar o apoio de saída de papel.

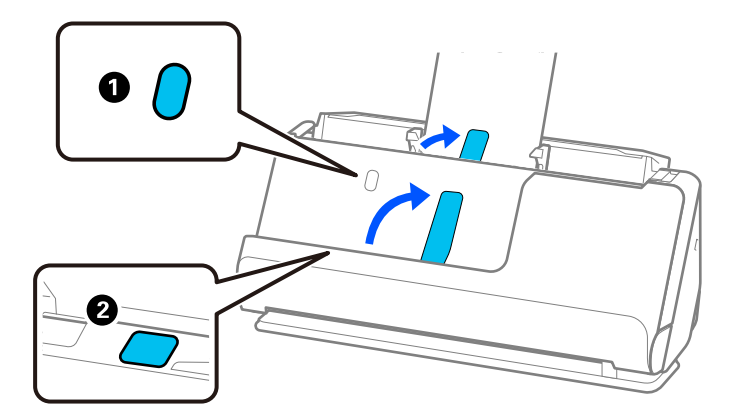

- ❏ Quando digitalizar originais como cartões de visita que tendem a enrolar-se após a digitalização, recomendamos digitalizar na posição de percurso nivelado e carregar apenas um original de cada vez.
- ❏ Se cancelar a digitalização a meio da digitalização de um conjunto de originais, o segundo original será alimentado ligeiramente no ADF e a digitalização é interrompida. Abra a tampa do scanner para remover o original e, a seguir, coloque a página novamente juntamente com a primeira página e os restantes originais.
- ❏ De acordo com o tipo de papel e o ambiente onde o scanner está a ser utilizado, o original pode cair da parte frontal do scanner após a digitalização. Neste caso, carregue menos originais no scanner do que o número especificado de originais que pode ser carregado.

### **Colocar originais de tamanho grande**

#### *Nota:*

❏ Utilize uma Folha de Transporte para digitalizar originais enrugados, frágeis ou valiosos. ["Colocar originais importantes ou fotografias" na página 84](#page-83-0)

- ❏ Certifique-se que existe espaço suficiente em frente ao scanner para os originais ejetados.
- 1. Certifique-se de que o ícone da posição do scanner é  $\Box$  (posição de percurso nivelado).

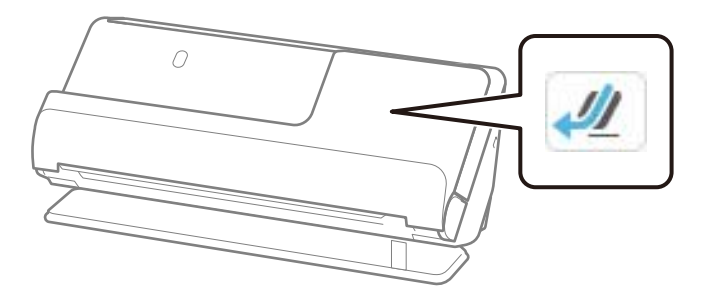

Se for exibido (posição de percurso vertical), puxe o seletor de posição do scanner para inclinar o scanner para trás.

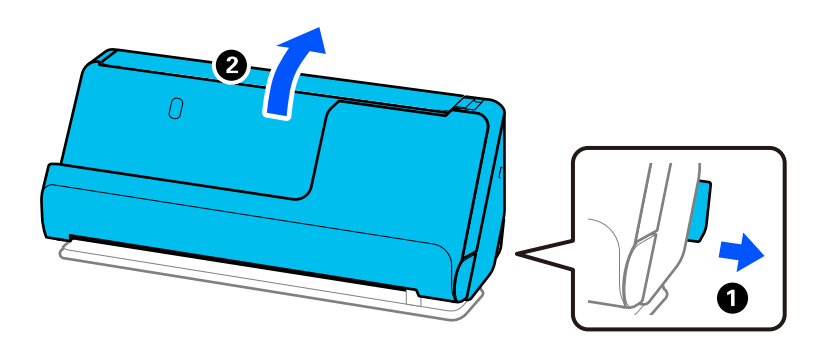

2. Abra o tabuleiro de entrada.

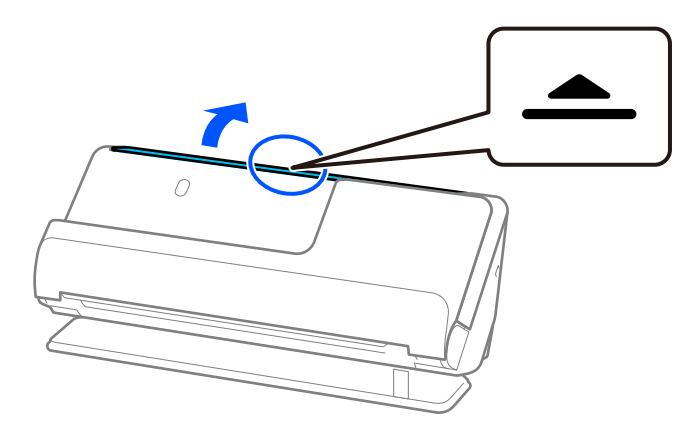

3. Levante a extensão do tabuleiro de entrada.

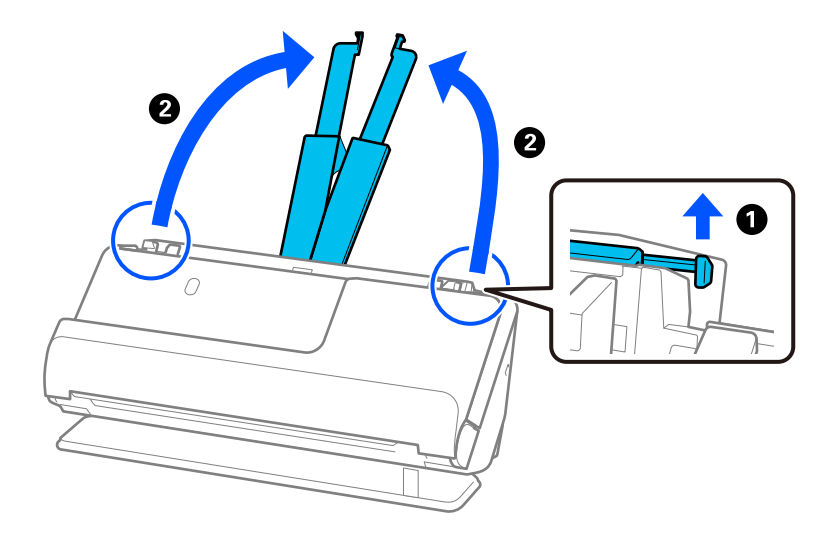

4. Mova as guias de margem para as extremidades do tabuleiro de entrada.

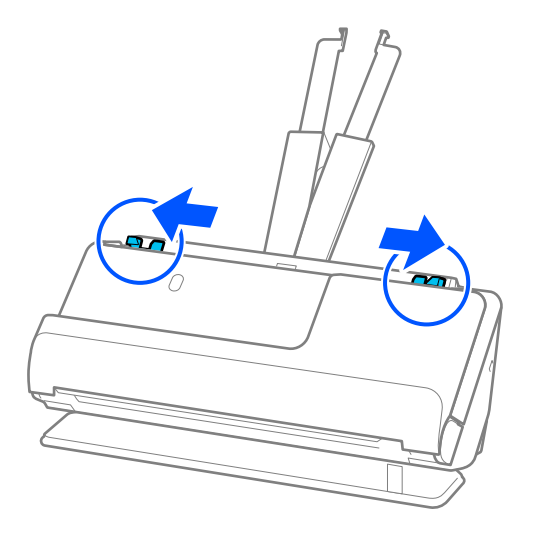

5. Dobre o original ao meio para que o lado a ser digitalizado esteja voltado para fora.

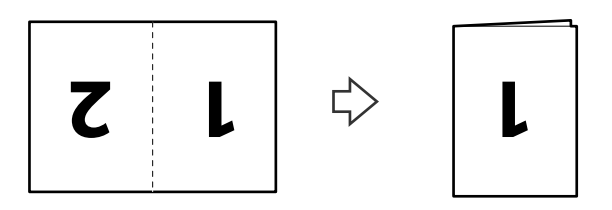

6. Coloque o original com o lado "1" virado para cima e a margem principal voltada para o ADF. Inserir o papel no ADF até encontrar resistência.

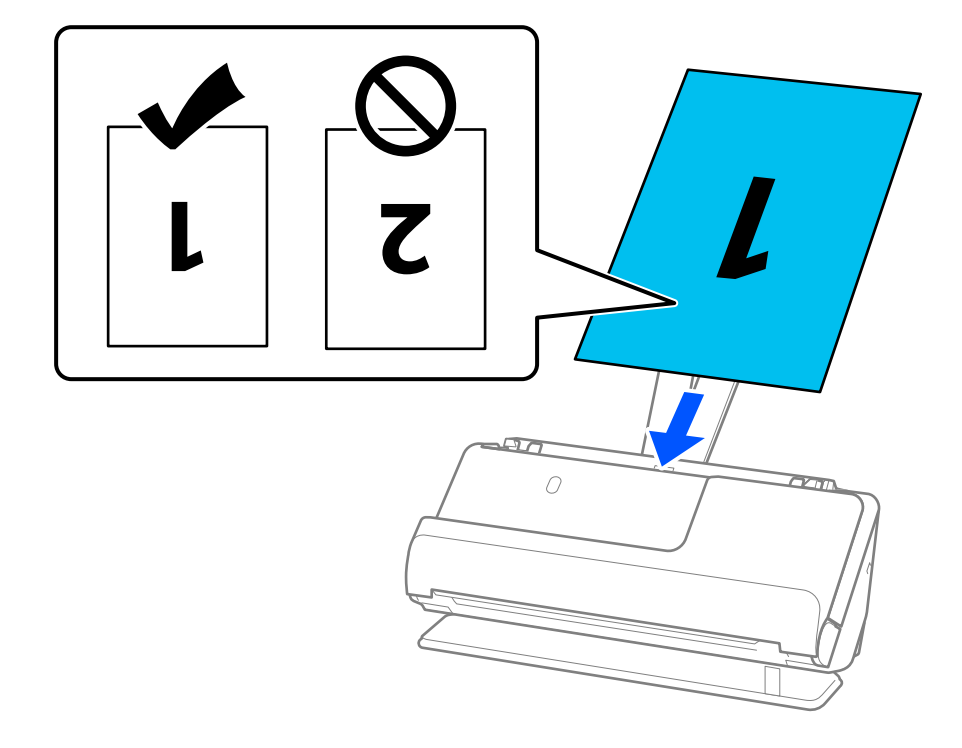

<span id="page-64-0"></span>7. Ajuste as guias de margem de encontro às margens do original não deixando folgas. Caso contrário, os originais podem ser alimentados enviesados.

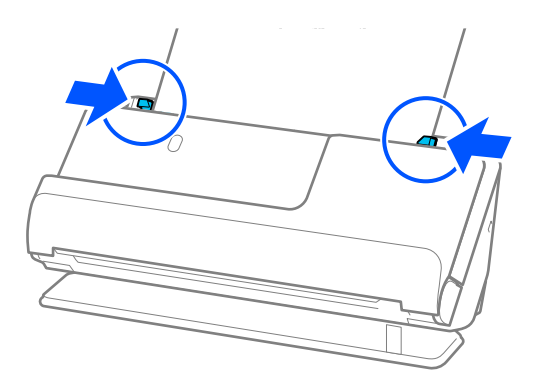

#### *Nota:*

Para digitalizar ambos os tamanhos e colar ambos, configure as definições corretas na janela Epson Scan 2.

Quando usar o Epson ScanSmart, pode abrir a janela Epson Scan 2 clicando no botão *Definições* > separador *Definições do scanner* > *Definições de digitalização*.

Selecione *2 Faces* em *Face de Digitalização* e selecione *Esquerda e Direita* em *Juntar imagens* na janela Epson Scan 2. Para mais informações, consulte a ajuda Epson Scan 2.

### **Informações relacionadas**

& ["Códigos da Folha de Transporte" na página 41](#page-40-0)

### **Colocar papel longo**

#### *Nota:*

Certifique-se que existe espaço suficiente em frente ao scanner para os originais ejetados.

1. Certifique-se de que o ícone da posição do scanner é (posição de percurso nivelado).

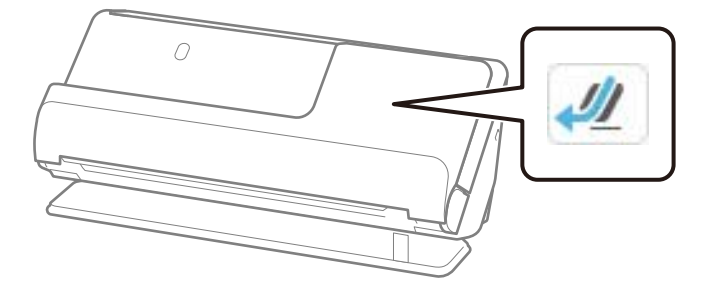

Se for exibido (posição de percurso vertical), puxe o seletor de posição do scanner para inclinar o scanner para trás.

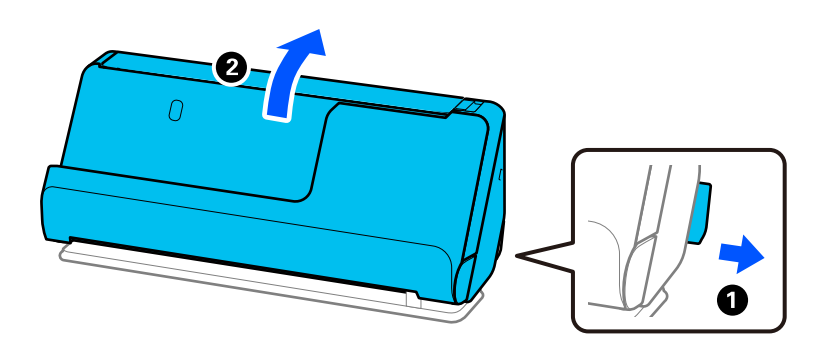

2. Abra o tabuleiro de entrada.

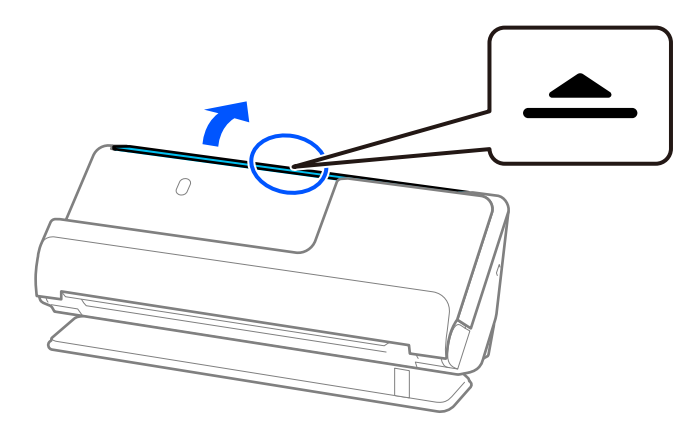

3. Levante a extensão do tabuleiro de entrada.

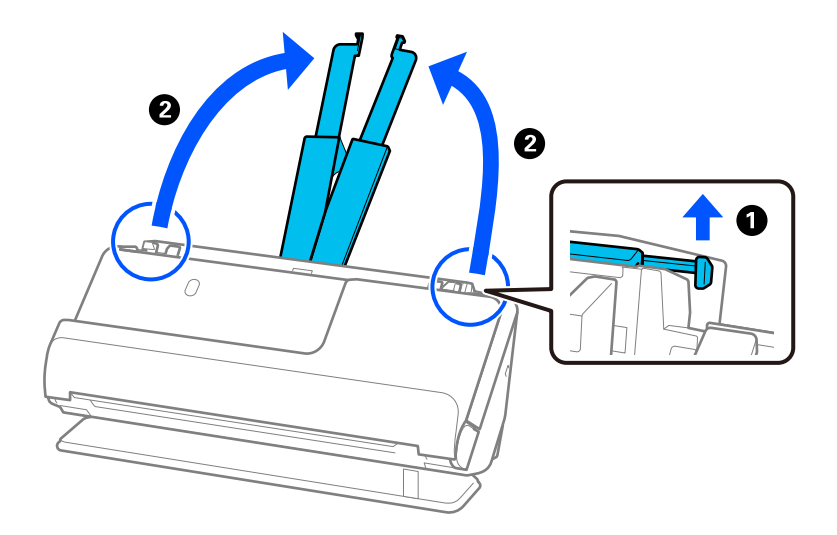

4. Mova as guias de margem para as extremidades do tabuleiro de entrada.

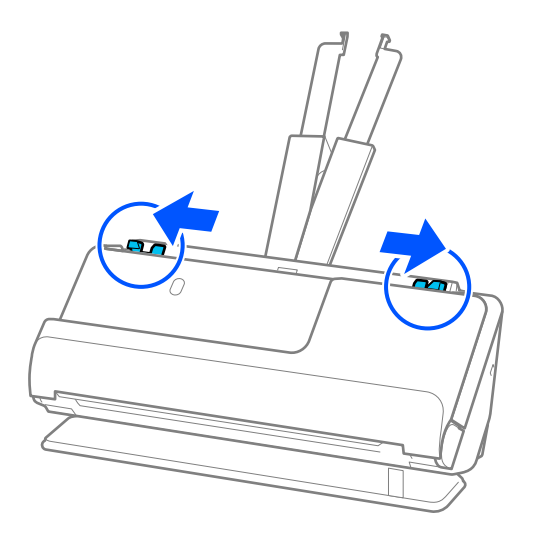

5. Colocar o original nivelado no tabuleiro de entrada, voltado para cima e com a margem superior voltada para o ADF.

Inserir o papel no ADF até encontrar resistência.

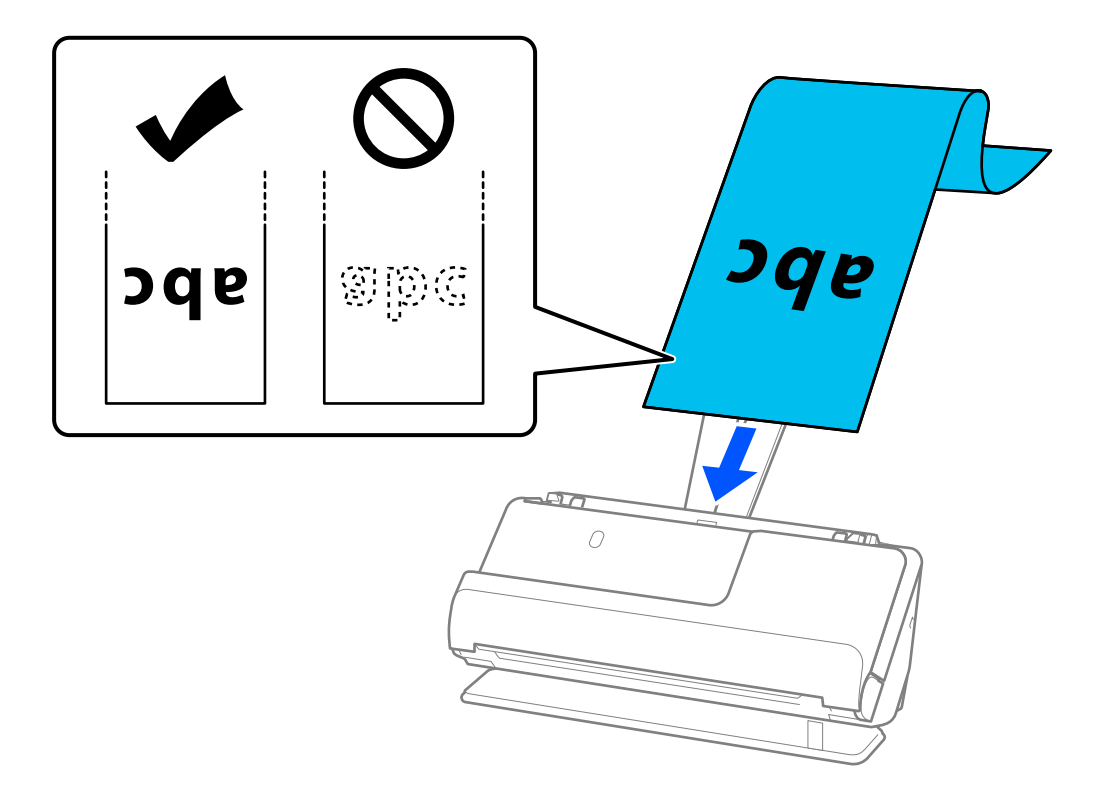

Quando inserir papel longo, segure-o no lado de entrada para que não caia para fora do ADF e, no lado de saída, para que o papel ejetado não fique encravado ou caia do tabuleiro de saída.

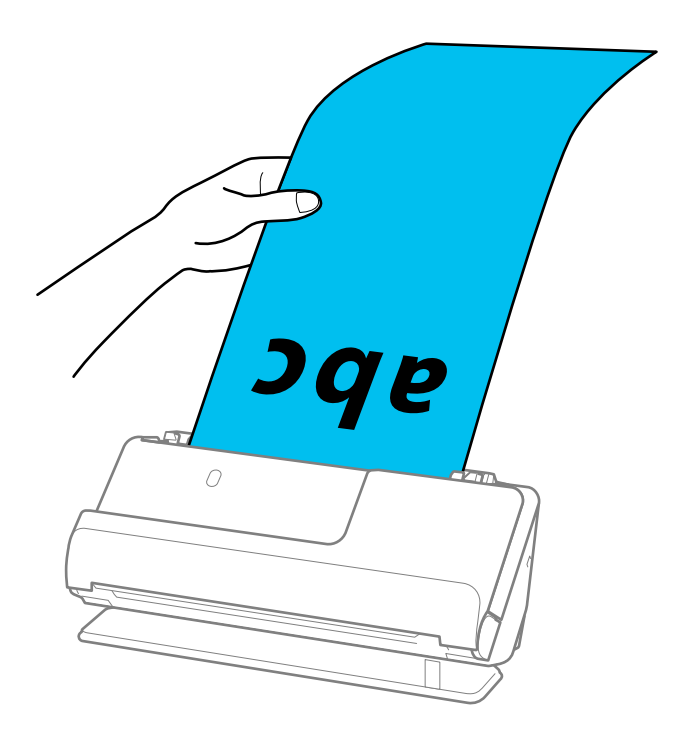

6. Ajuste as guias de margem de encontro às margens do original não deixando folgas. Se existirem folgas, o original pode ter sido alimentado enviesado.

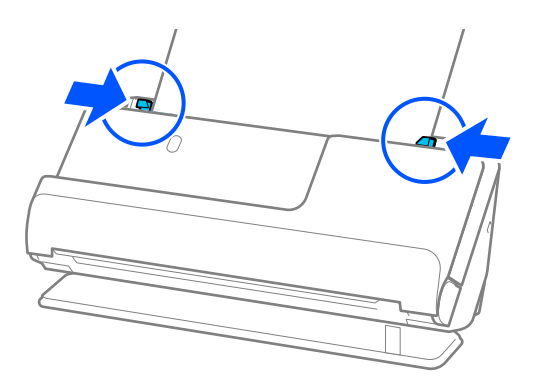

#### <span id="page-68-0"></span>*Nota:*

❏ Igualmente, ao digitalizar um papel longo, segure ambas as extremidades do original com as suas mãos para prevenir que fique inclinado.

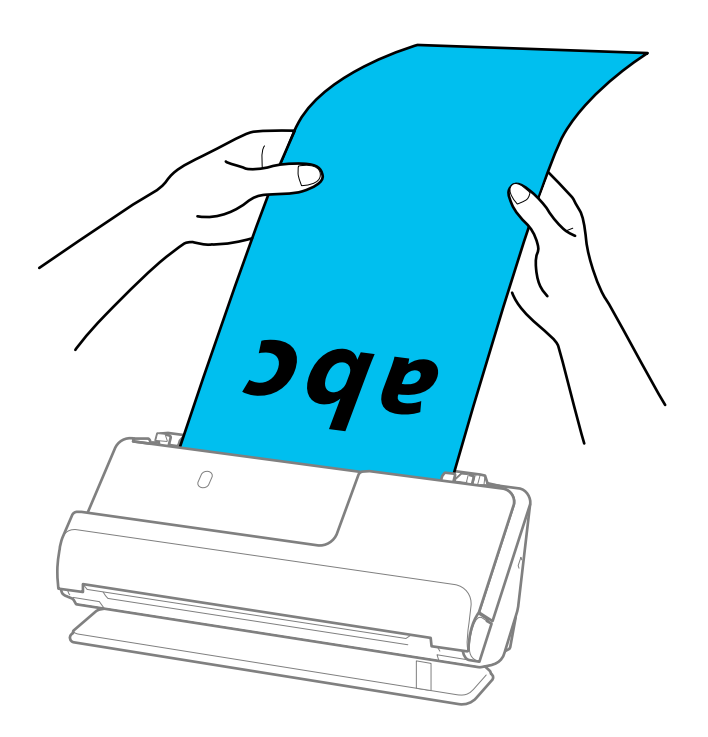

- ❏ Consulte os comprimentos máximos em função da situação a seguir. ["Comprimento máximo para papel longo" na página 48](#page-47-0)
- ❏ É necessário especificar o formato de papel na janela Epson Scan 2.

Quando usar o Epson ScanSmart, pode abrir a janela Epson Scan 2 clicando no botão *Definições* > separador *Definições do scanner* > *Definições de digitalização*.

Existem três formas de especificar o tamanho do papel na janela Epson Scan 2.

Se o comprimento do papel for igual ou inferior a 3048,0 mm (120 pol.), pode selecionar *Det. Autom.(Papel longo)* para detetar o tamanho automaticamente.

Se o comprimento do papel for superior a 3048,0 mm (120 pol.), é necessário selecionar *Personalizar* e introduza o tamanho do papel. Se o comprimento do papel for de 5461,0 mm (215 pol.) ou menos, pode usar *Detectar comprimento do papel* em vez de introduzir a altura do papel. Se o papel tiver um comprimento superior a 5461,0 mm (215 pol.), é necessário introduzir a largura e a altura do papel.

### **Colocar cartões plásticos**

#### *Nota:*

Certifique-se que existe espaço suficiente em frente ao scanner para os originais ejetados.

1. Certifique-se de que o ícone da posição do scanner é (posição de percurso nivelado).

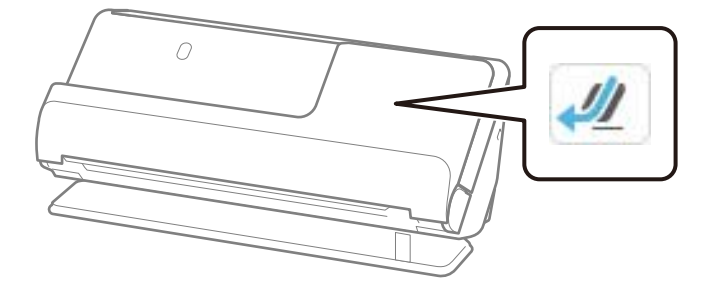

Se for exibido (posição de percurso vertical), puxe o seletor de posição do scanner para inclinar o scanner para trás.

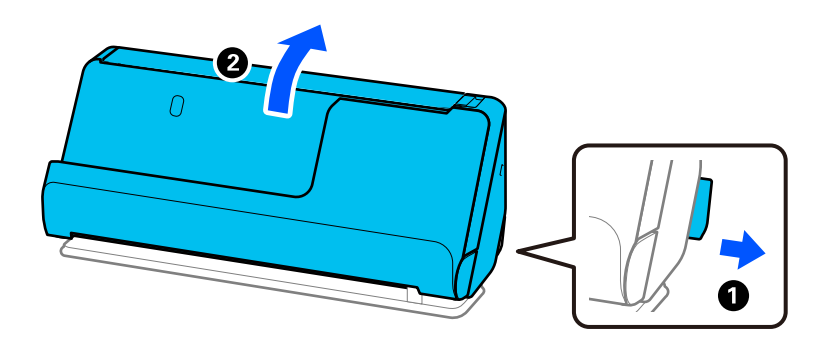

2. Abra o tabuleiro de entrada.

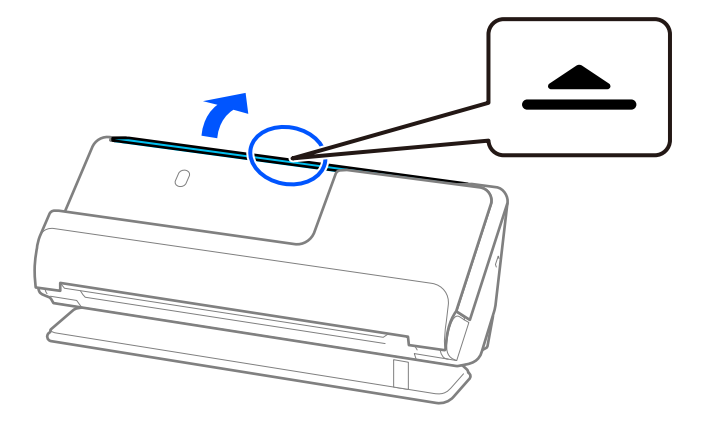

3. Levante a extensão do tabuleiro de entrada.

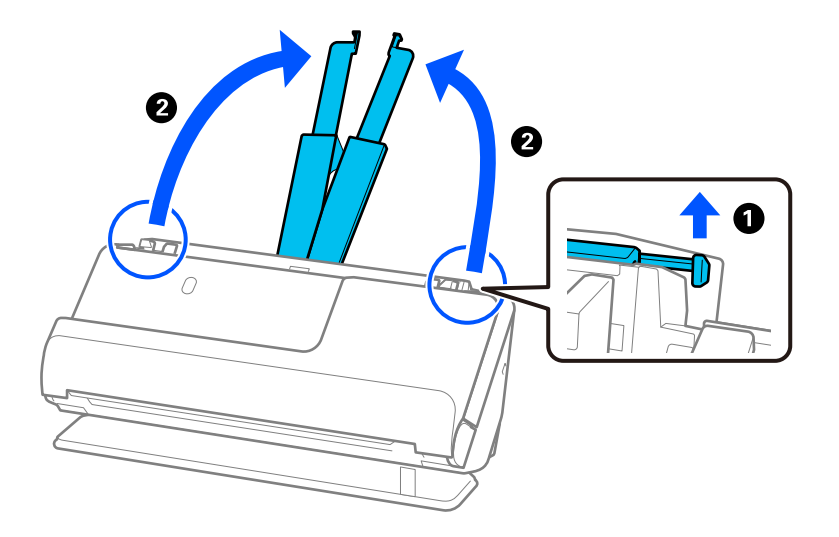

4. Mova as guias de margem para as extremidades do tabuleiro de entrada.

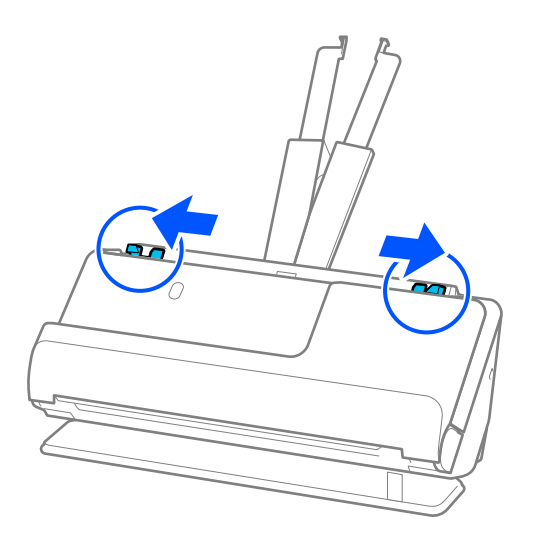

5. Coloque os cartões de plástico no tabuleiro de entrada voltados para cima com a margem superior voltada para o ADF.

Inserir o papel no ADF até encontrar resistência.

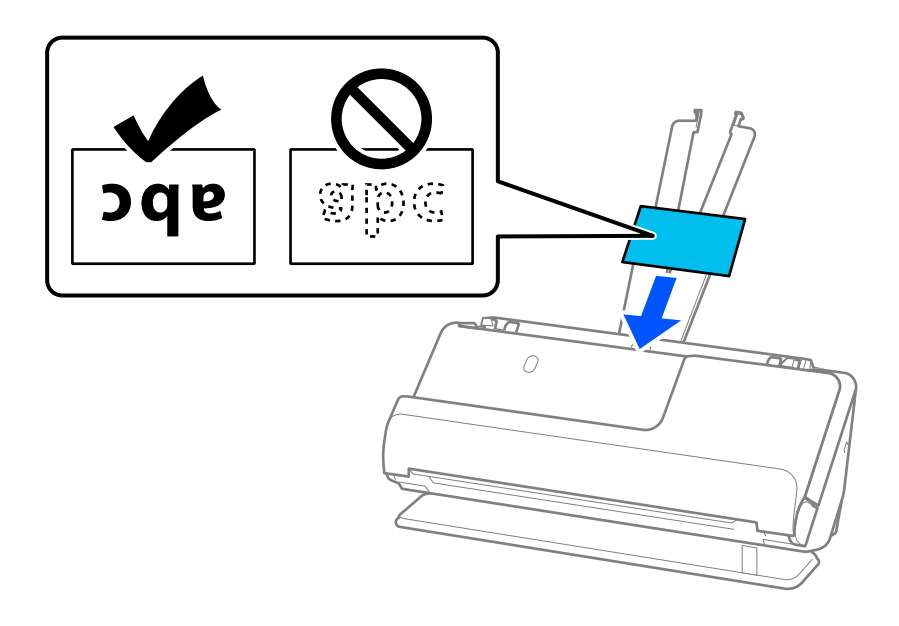

### c*Importante:*

Não colocar cartões de plástico verticalmente.

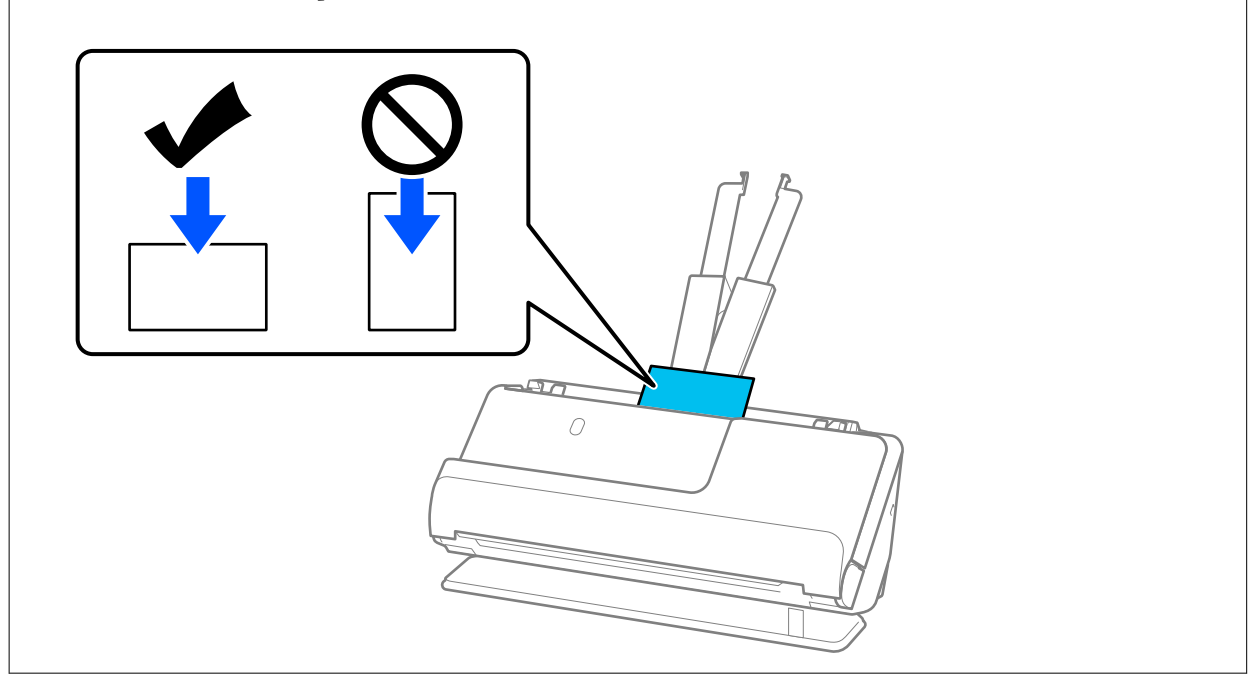
<span id="page-72-0"></span>6. Ajuste as guias de margem de encontro às margens dos cartões não deixando folgas. Caso contrário, os originais podem ser alimentados enviesados.

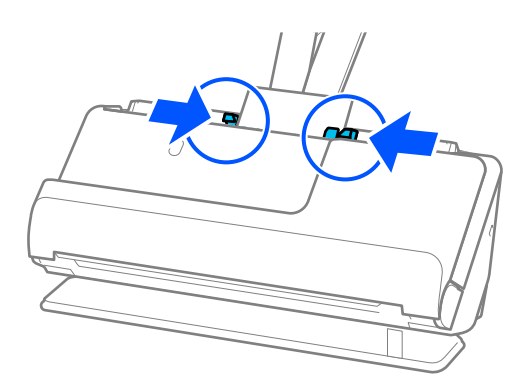

### *Nota:*

Para digitalizar cartões plásticos, defina a definição adequada na janela Epson Scan 2.

Quando usar o Epson ScanSmart, pode abrir a janela Epson Scan 2 carregando no botão *Definições* > separador *Definições do scanner* > *Definições de digitalização*.

No separador *Definições Principais* em Epson Scan 2, selecione *Cartão de Plástico* em *Tamanho do Documento*, ou selecione *Não* em *Detectar Alimentação Dupla*. Para mais informações, consulte a ajuda Epson Scan 2.

Se não tiver desativado *Detectar Alimentação Dupla* na janela Epson Scan 2 e ocorrer um erro de alimentação dupla, retire os cartões do ADF e volte a carregá-los.

### **Informações relacionadas**

◆ "Colocar cartões laminados" na página 73

### **Colocar cartões laminados**

*Nota:*

Certifique-se que existe espaço suficiente em frente ao scanner para os originais ejetados.

1. Certifique-se de que o ícone da posição do scanner é (posição de percurso nivelado).

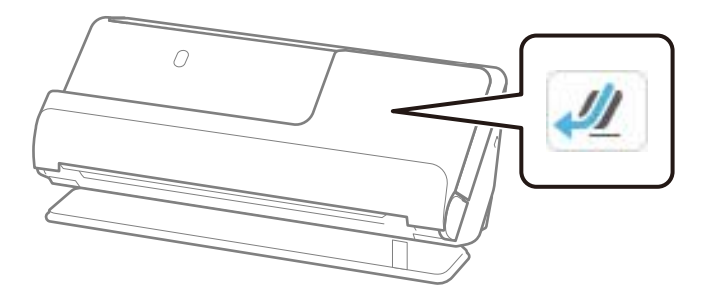

Se for exibido (posição de percurso vertical), puxe o seletor de posição do scanner para inclinar o scanner para trás.

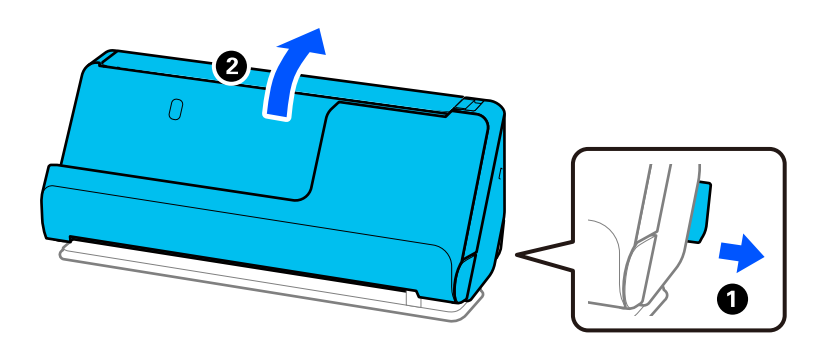

2. Abra o tabuleiro de entrada.

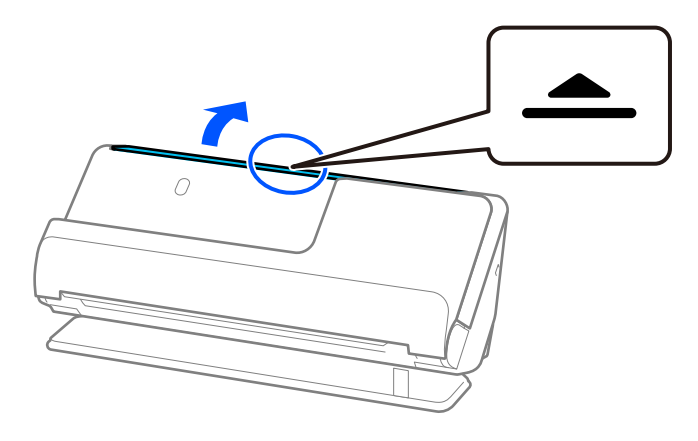

3. Levante a extensão do tabuleiro de entrada.

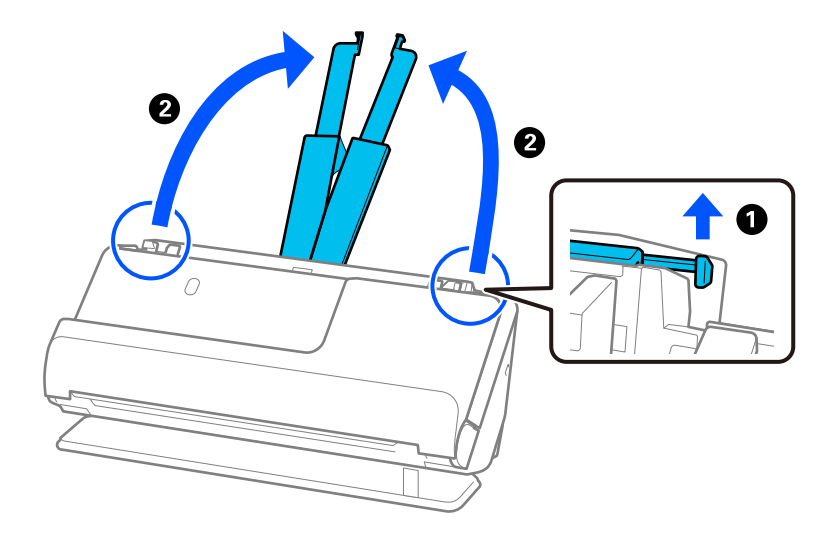

4. Mova as guias de margem para as extremidades do tabuleiro de entrada.

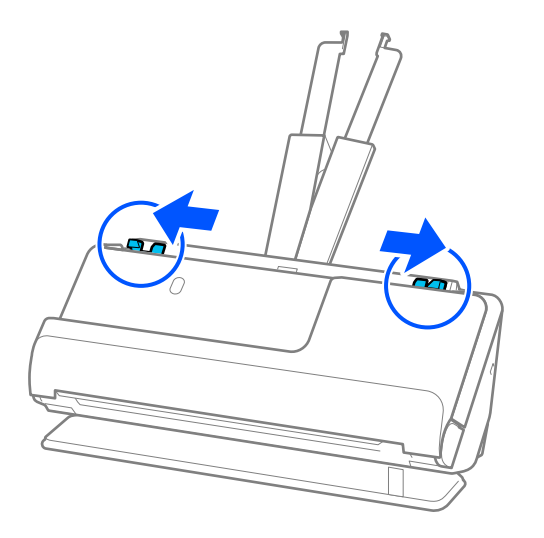

5. Coloque os cartões de plástico no tabuleiro de entrada voltados para cima com a margem superior voltada para o ADF.

Inserir o papel no ADF até encontrar resistência.

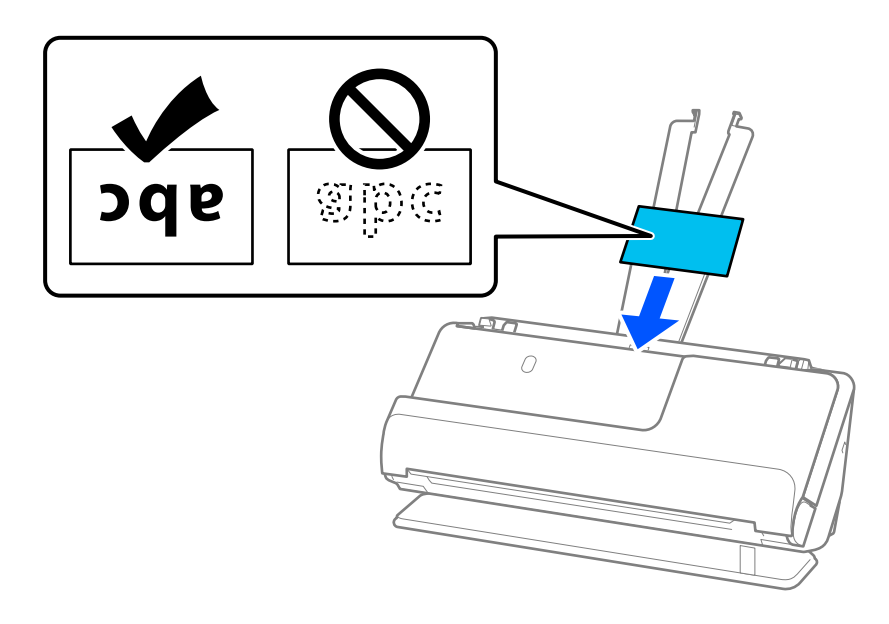

6. Ajuste as guias de margem de encontro às margens dos cartões não deixando folgas. Se existirem folgas, o original pode ter sido alimentado enviesado.

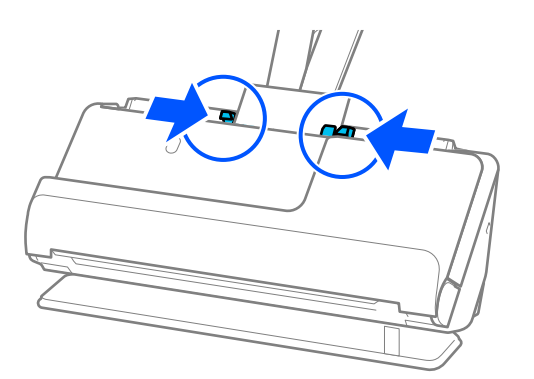

<span id="page-75-0"></span>*Nota:*

Para digitalizar cartões laminados, defina a definição adequada na janela Epson Scan 2.

Ao usar o Epson ScanSmart, é possível abrir a janela Epson Scan 2 clicando no botão *Definições* > separador *Definições do scanner* > *Definições de digitalização*.

- ❏ Para aumentar a precisão de deteção automática de formato, selecione o separador *Definições Principais* > *Tamanho do Documento* > *Definições* > *Digitalizar cartão laminado*. Para mais informações, consulte a ajuda Epson Scan 2.
- ❏ Selecione o separador *Definições Principais* > *Detectar Alimentação Dupla* > *Não*. Para mais informações, consulte a ajuda Epson Scan 2.

Se não tiver desativado *Detectar Alimentação Dupla* na janela Epson Scan 2 e ocorrer um erro de alimentação dupla, retire os cartões do ADF e volte a carregá-los.

# **Colocar um folheto**

### *Nota:*

Certifique-se que existe espaço suficiente em frente ao scanner para os originais ejetados.

1. Certifique-se de que o ícone da posição do scanner é (posição de percurso nivelado).

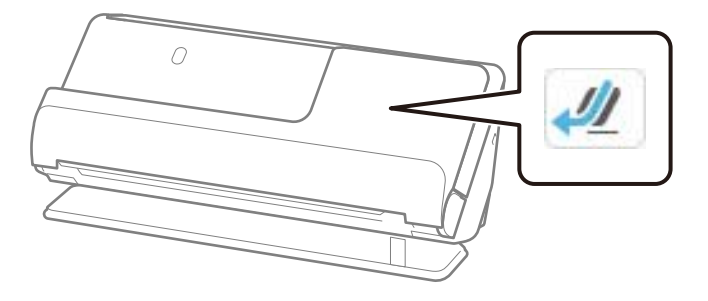

Se for exibido (posição de percurso vertical), puxe o seletor de posição do scanner para inclinar o scanner para trás.

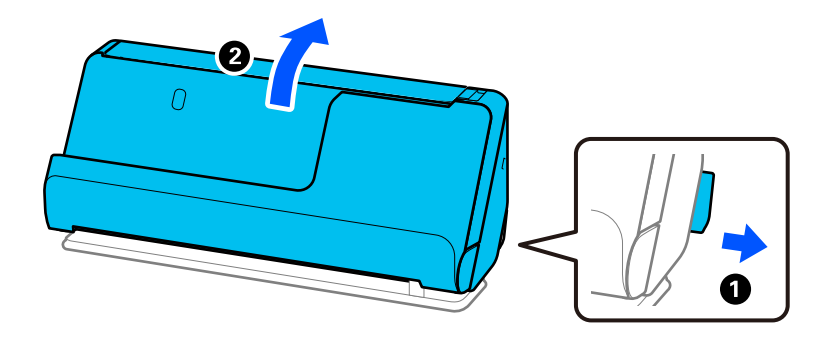

2. Abra o tabuleiro de entrada.

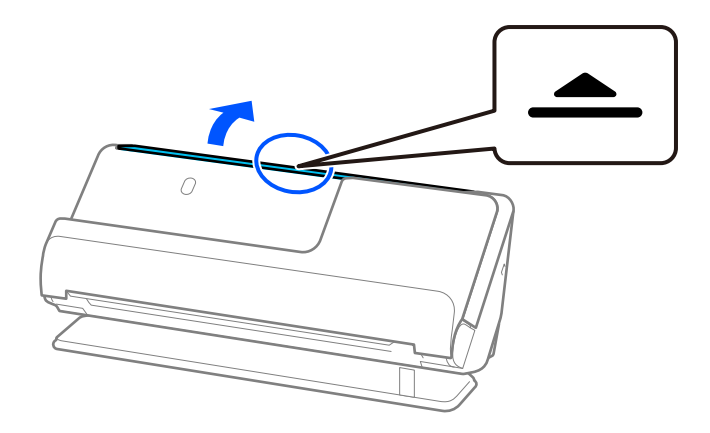

3. Levante a extensão do tabuleiro de entrada.

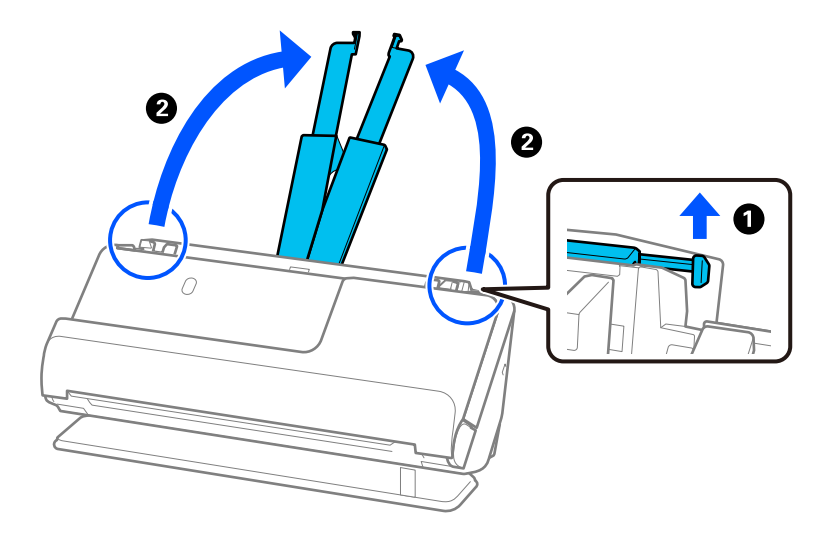

4. Mova as guias de margem para as extremidades do tabuleiro de entrada.

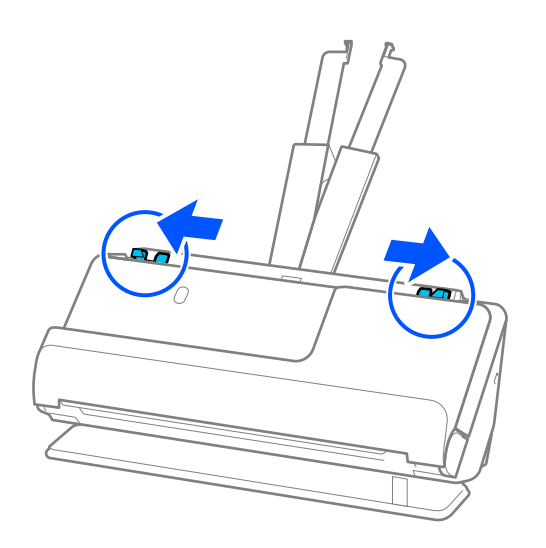

5. Coloque o folheto com o lado a ser digitalizado virado para cima e o lado com mais páginas virado para o ADF.

Inserir o papel no ADF até encontrar resistência.

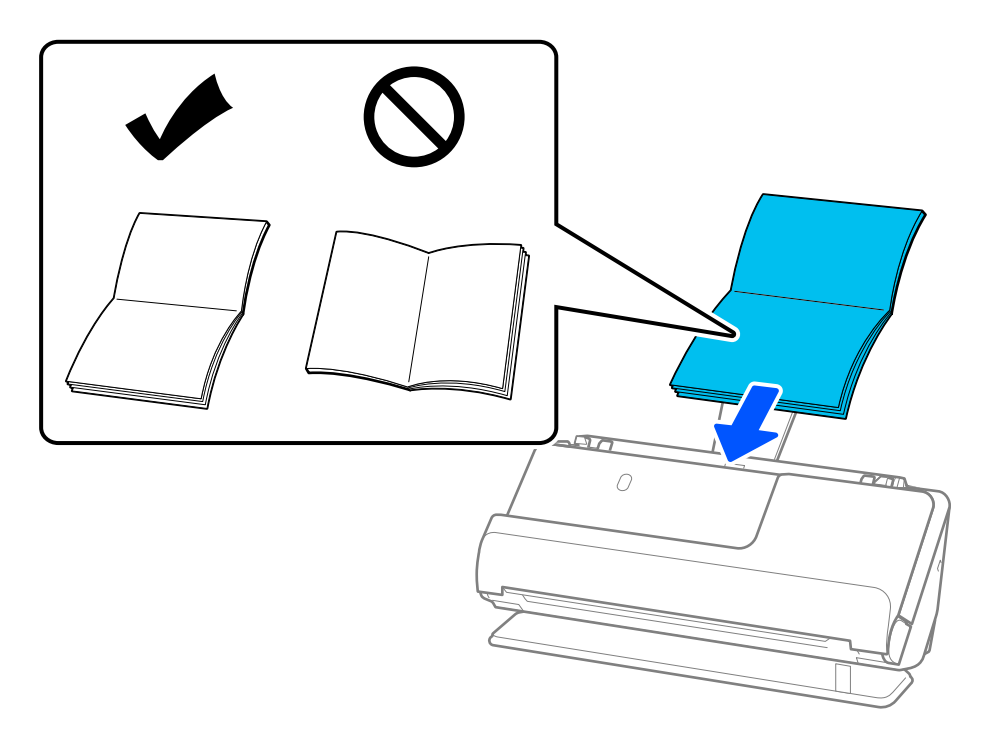

6. Ajuste as guias de margem de encontro às margens do folheto não deixando folgas. Se existirem folgas, o original pode ter sido alimentado enviesado.

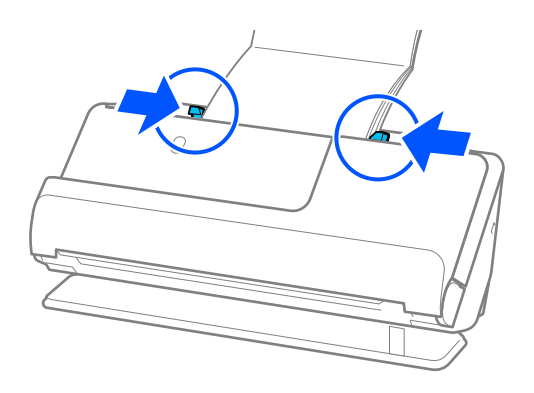

### <span id="page-78-0"></span>*Nota:*

❏ Quando digitalizar folhetos, segure manualmente a parte superior do folheto para impedir que este cai para fora do ADF ou que se feche.

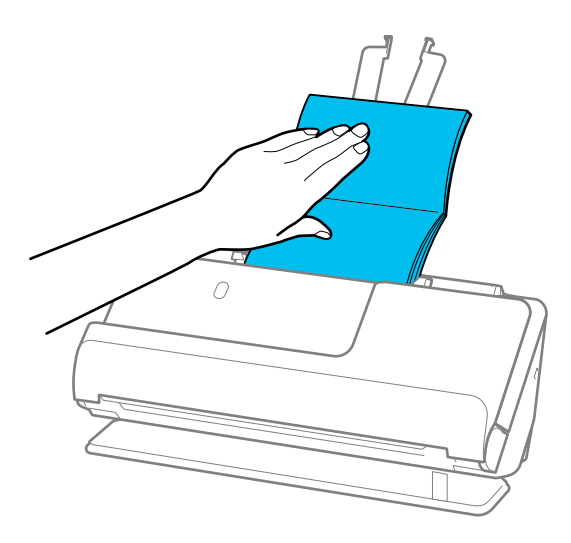

- ❏ Se ocorrer de os originais ejetados baterem na mesa onde o scanner está colocado e isto afetar a imagem digitalizada, desloque o scanner para a borda da mesa para que os originais ejetados possam sair livremente e serem apanhados diretamente da saída.
- ❏ Quando digitalizar folhetos, escolha as definições apropriadas na janela Epson Scan 2.

Quando usar o Epson ScanSmart, pode abrir a janela Epson Scan 2 clicando no botão *Definições* > separador *Definições do scanner* > *Definições de digitalização*.

Na janela Epson Scan 2, use um dos seguintes métodos para desligar a função *Detectar Alimentação Dupla*.

· Selecione *Folhetos* em *Definições de Digitalização*

·No separador *Definições Principais*, defina *Detectar Alimentação Dupla* como *Não* Para mais informações, consulte a ajuda Epson Scan 2.

### **Colocar um passaporte**

### *Nota:*

Certifique-se que existe espaço suficiente em frente ao scanner para os originais ejetados.

1. Certifique-se de que o ícone da posição do scanner é (posição de percurso nivelado).

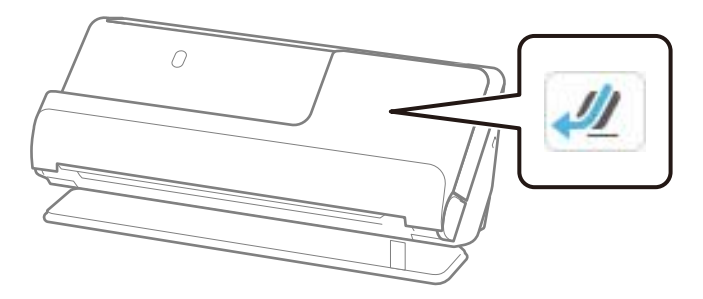

Se for exibido (posição de percurso vertical), puxe o seletor de posição do scanner para inclinar o scanner para trás.

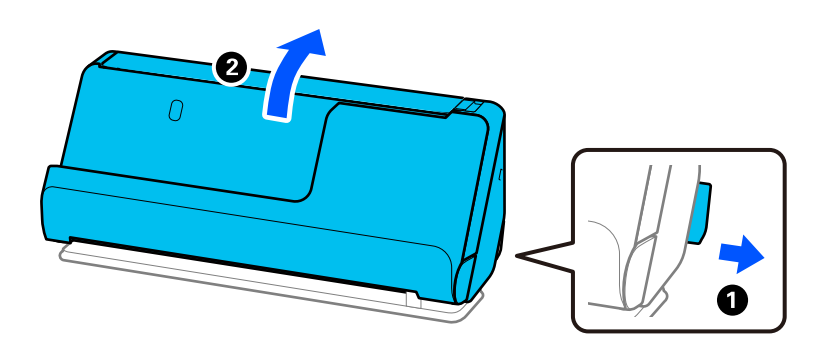

2. Abra o tabuleiro de entrada.

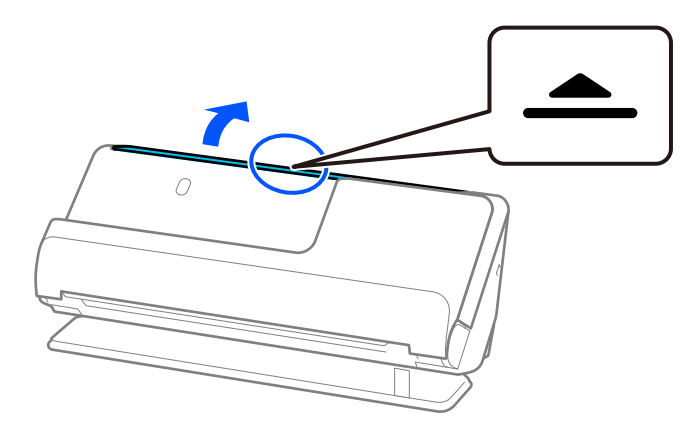

3. Levante a extensão do tabuleiro de entrada.

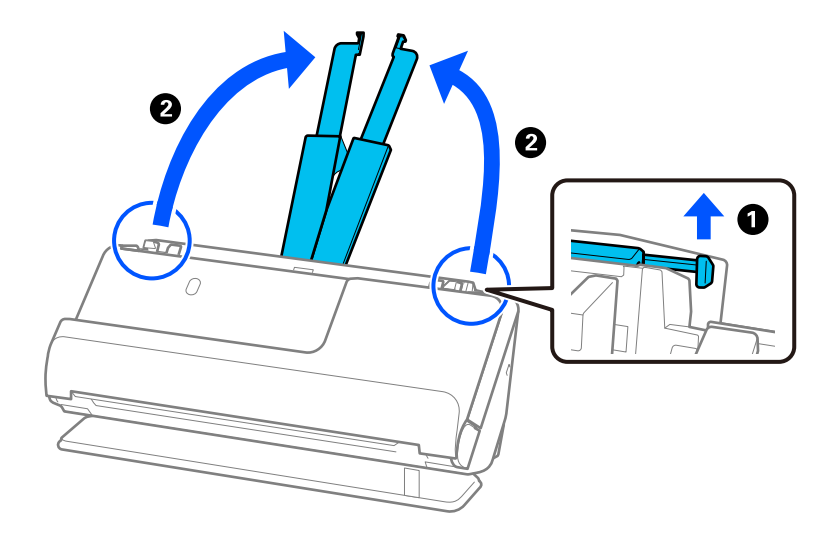

4. Mova as guias de margem para as extremidades do tabuleiro de entrada.

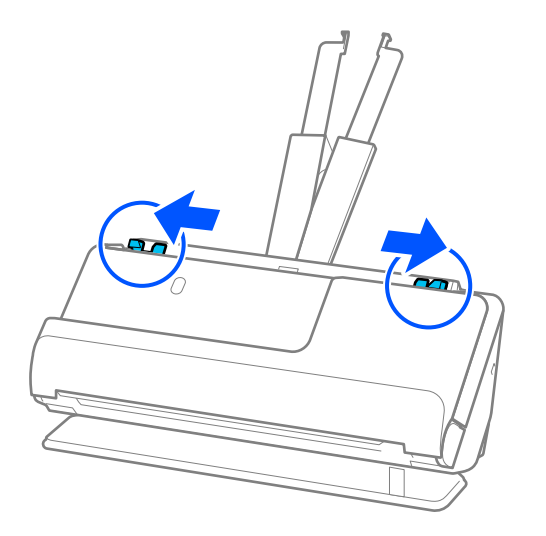

5. Coloque o passaporte com o lado a ser digitalizado voltado para cima e o lado mais espesso voltado para o ADF.

Inserir o papel no ADF até encontrar resistência.

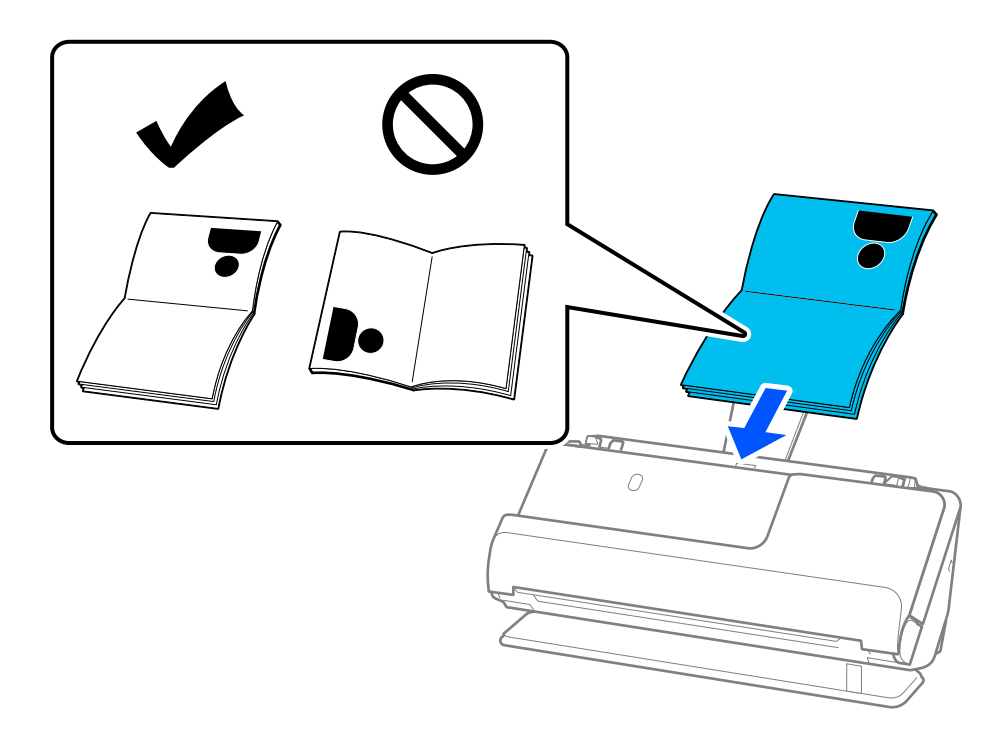

#### *Nota:*

Nas situações enumeradas a seguir, opte por digitalizar um passaporte com uma Folha transportadora de passaporte.

❏ Se pretende proteger o passaporte durante a digitalização

❏ Se pretender digitalizar passaportes espessos e passaportes com uma lombada ligeiramente expandida

Coloque o passaporte na Folha transportadora de passaporte com o lado a ser digitalizado voltado para cima e o lado mais espesso do passaporte voltado para a margem principal. Depois, coloque a Folha transportadora de passaporte no tabuleiro de entrada com a margem superior voltada para o ADF.

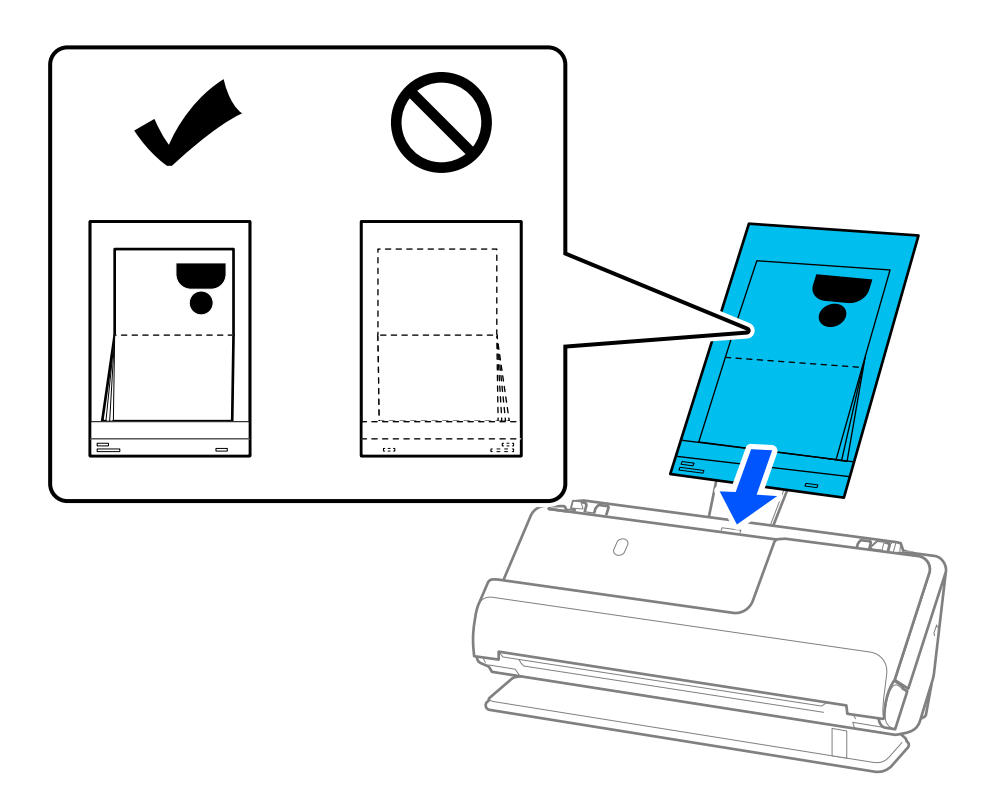

6. Ajuste as guias de margem de encontro às margens do original não deixando folgas. Se existirem folgas, o original pode ter sido alimentado enviesado.

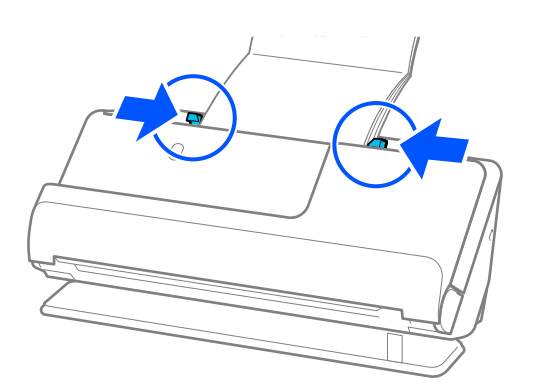

### *Nota:*

❏ Quando digitalizar passaportes, segure manualmente a parte superior do passaporte para impedir que este cai para fora do ADF ou que se feche.

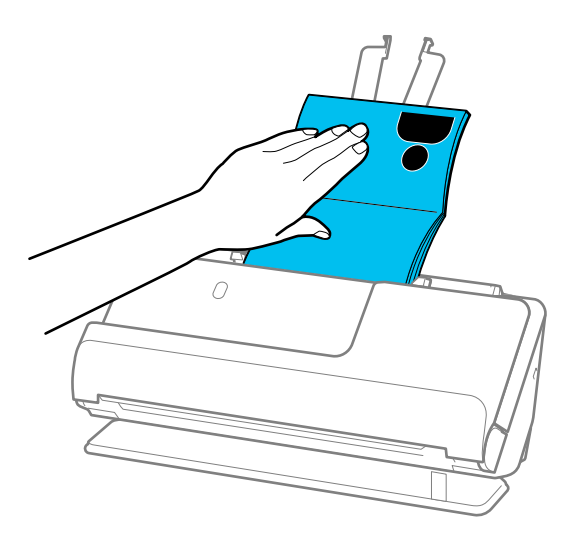

- ❏ Se ocorrer de os originais ejetados baterem na mesa onde o scanner está colocado e isto afetar a imagem digitalizada, desloque o scanner para a borda da mesa para que os originais ejetados possam sair livremente e serem apanhados diretamente da saída.
- ❏ Quando digitalizar um passaporte, escolha as definições apropriadas na janela Epson Scan 2.

Ao usar o Epson ScanSmart, é possível abrir a janela Epson Scan 2 clicando no botão *Definições* > separador *Definições do scanner* > *Definições de digitalização*.

Na janela Epson Scan 2, use um dos seguintes métodos para desligar a função *Detectar Alimentação Dupla*.

· Selecione *Passaporte* em *Definições de Digitalização*

· No separador *Definições Principais*, defina *Detectar Alimentação Dupla* como *Não*

Para mais informações, consulte a ajuda Epson Scan 2.

- ❏ Não usar uma Folha transportadora de passaporte arranhada ou uma Folha transportadora de passaporte que tenha digitalizado mais de 3000 vezes.
- ❏ Usar apenas a Folha transportadora de passaporte designada para o seu scanner. A Folha transportadora de passaporte é reconhecida automaticamente pelo scanner, detetando três pequenos furos retangulares na margem principal. Mantenha os furos na Folha transportadora de passaporte limpos e desobstruídos.

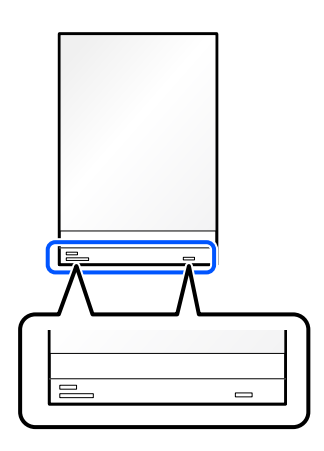

#### **Informações relacionadas**

& ["Códigos da Folha de Transporte" na página 41](#page-40-0)

# <span id="page-83-0"></span>**Colocar originais importantes ou fotografias**

Utilize uma Folha de Transporte para digitalizar os seguintes tipos de originais.

- ❏ Fotografias
- ❏ Originais valiosos
- ❏ Originais enrugados
- ❏ Originais frágeis

### *Nota:*

Certifique-se que existe espaço suficiente em frente ao scanner para os originais ejetados.

1. Certifique-se de que o ícone da posição do scanner é (posição de percurso nivelado).

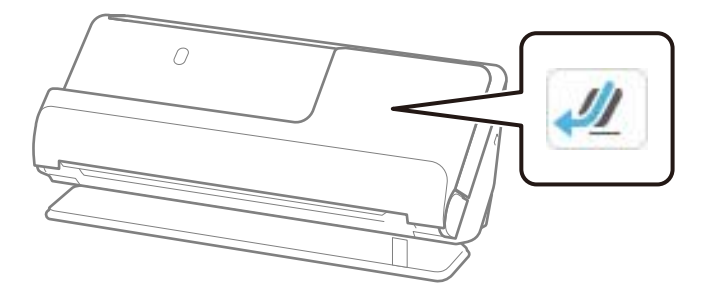

Se for exibido (posição de percurso vertical), puxe o seletor de posição do scanner para inclinar o scanner para trás.

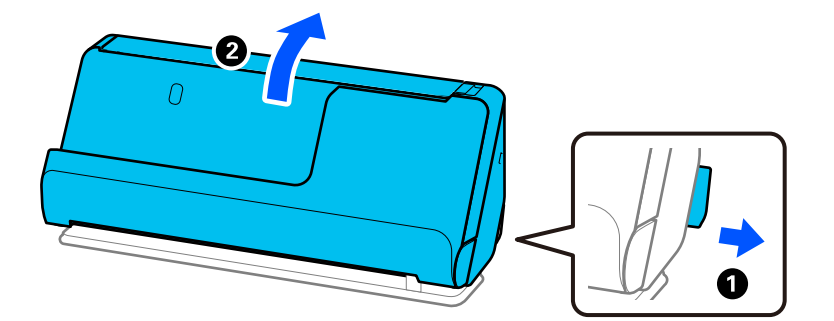

2. Abra o tabuleiro de entrada.

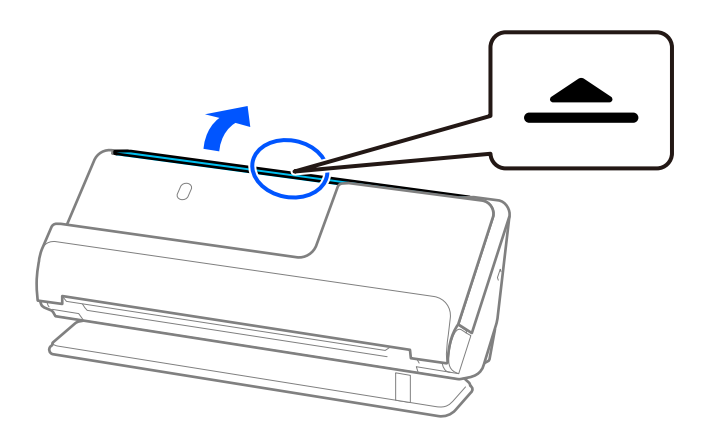

3. Levante a extensão do tabuleiro de entrada.

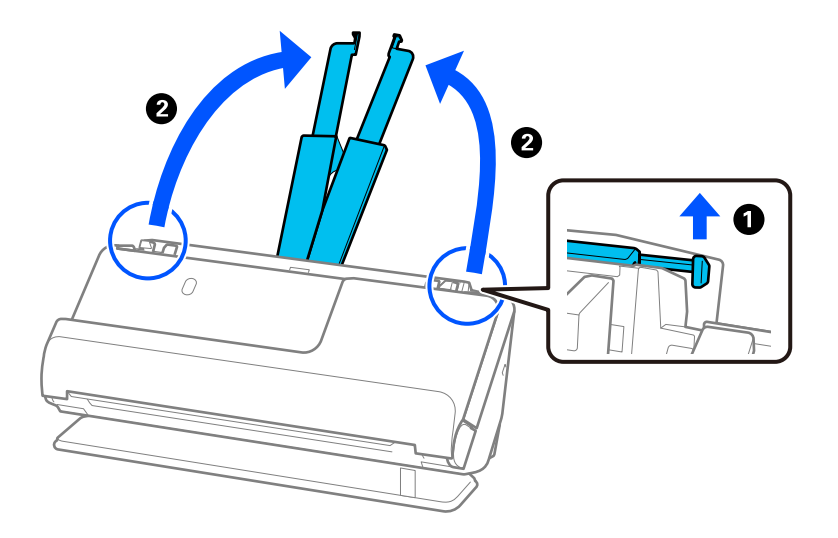

4. Mova as guias de margem para as extremidades do tabuleiro de entrada.

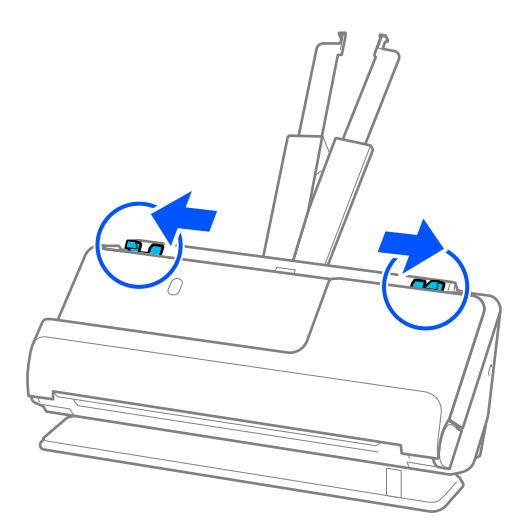

5. Coloque o original na Folha de Transporte.

Coloque o original de forma a que o verso deste fique virado para a superfície da Folha de Transporte com a ilustração.

❏ Para originais

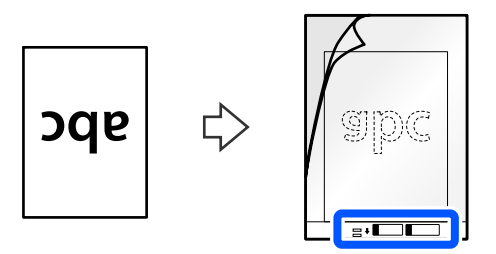

❏ Para fotografias

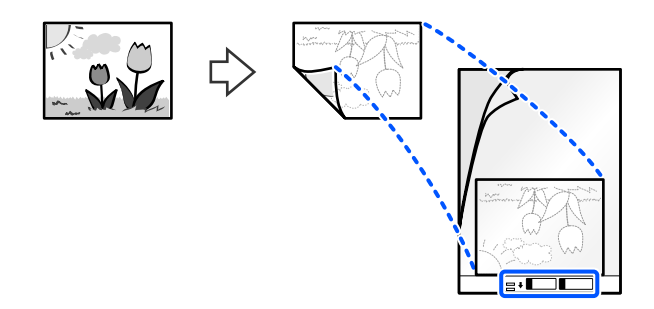

No caso de originais grandes, dobre-os a meio, colocando o lado a digitalizar voltado para fora, e, depois, coloque o original com o lado "2" voltado para a superfície com a ilustração na margem principal da Folha de Transporte.

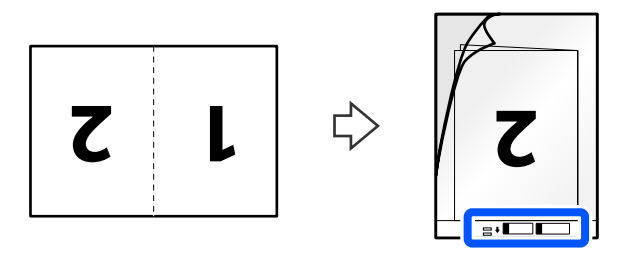

6. Rode a Folha de Transporte.

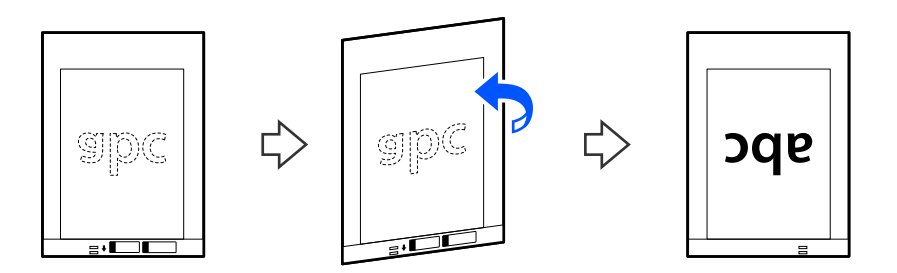

7. Colocar a Folha de Transporte no tabuleiro de entrada com a margem superior voltada para o ADF. Inserir o papel no ADF até encontrar resistência.

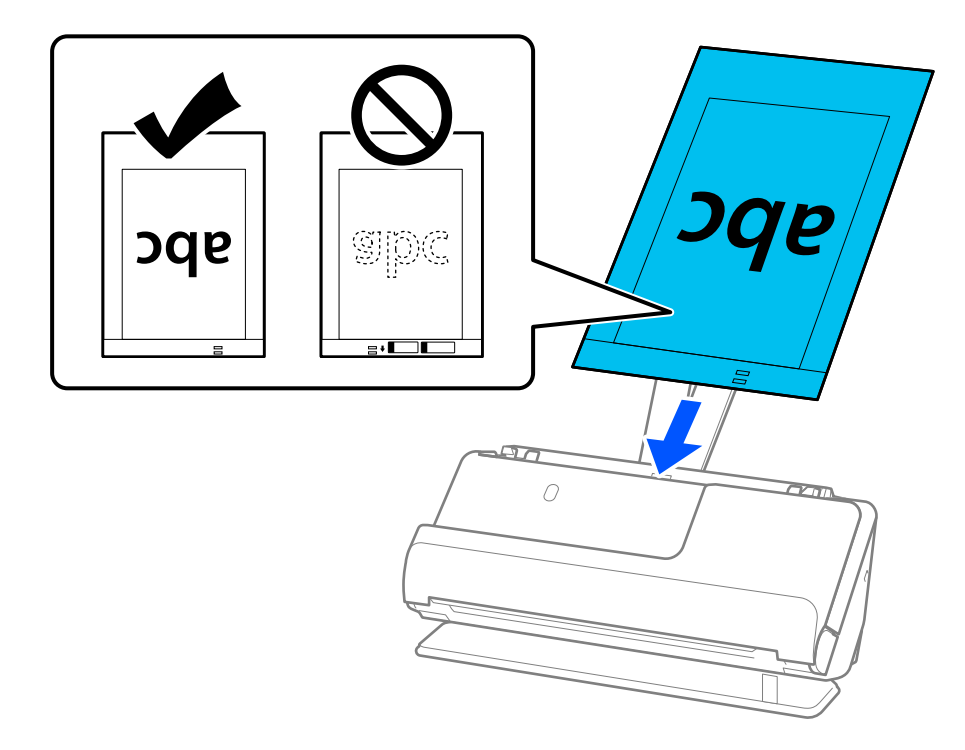

8. Alinhe as guias de margem com a Folha de Transporte sem qualquer folga. Se não o fizer, a Folha de Transporte pode ser alimentada enviesada.

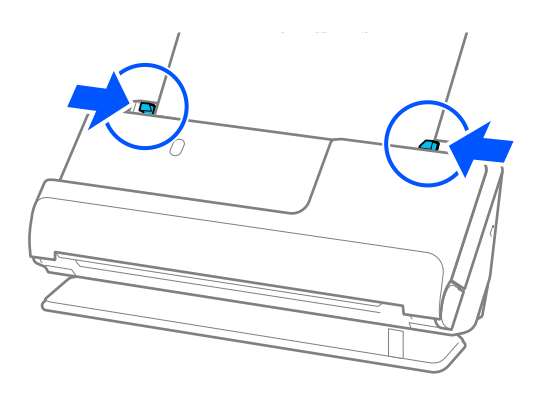

<span id="page-87-0"></span>*Nota:*

- ❏ Não usar uma Folha de Transporte arranhada ou uma Folha de Transporte que tenha digitalizado mais de 3000 vezes.
- ❏ Se não conseguir encontrar um tamanho adequado para o original que pretende digitalizar na lista *Tam. documento*, selecione *Detecção Automática*.
- ❏ Quando digitalizar com uma Folha de Transporte selecione *Detecção Automática* como definição de *Tamanho do Documento* para digitalizar automaticamente a imagem aplicando *Papel inclinado* como definição de *Corrigir Desvio Documento*.
- ❏ A margem principal do original deve ser colocado na parte inicial da Folha de Transporte ao digitalizar um original com aproximadamente 297 mm (11,7 pol.) de comprimento. Caso contrário, todo o comprimento da Folha de Transporte pode ser digitalizado quando *Detecção Automática* está selecionado como *Tamanho do Documento*.
- ❏ Quando digitalizar uma original grande, para digitalizar ambos os tamanhos e colar ambos, configure as definições corretas na janela Epson Scan 2.

Ao usar o Epson ScanSmart, é possível abrir a janela Epson Scan 2 clicando no botão *Definições* > separador *Definições do scanner* > *Definições de digitalização*.

Selecione *2 Faces* em *Face de Digitalização* e selecione *Esquerda e Direita* em *Juntar imagens* na janela Epson Scan 2. Para mais informações, consulte a ajuda Epson Scan 2.

❏ Usar apenas a Folha de Transporte designada para o seu scanner. A Folha de Transporte é reconhecida automaticamente pelo scanner, detetando dois pequenos furos retangulares na margem principal. Mantenha os orifícios limpos e descobertos.

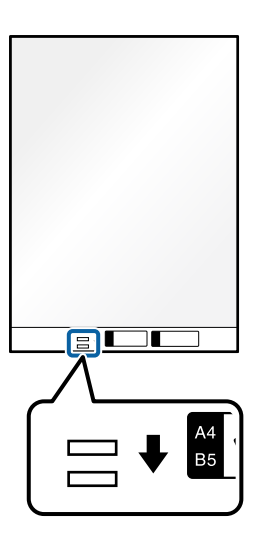

### **Informações relacionadas**

& ["Códigos da Folha de Transporte" na página 41](#page-40-0)

# **Colocar um envelope**

*Nota:*

Certifique-se que existe espaço suficiente em frente ao scanner para os originais ejetados.

1. Certifique-se de que o ícone da posição do scanner é (posição de percurso nivelado).

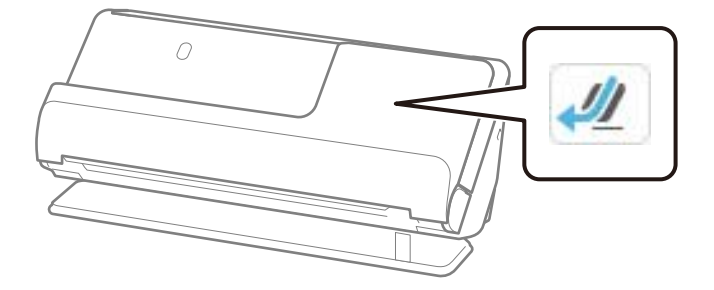

Se for exibido (posição de percurso vertical), puxe o seletor de posição do scanner para inclinar o scanner para trás.

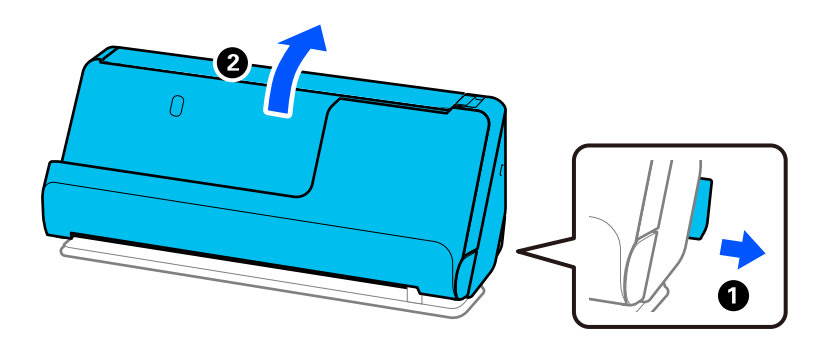

2. Abra o tabuleiro de entrada.

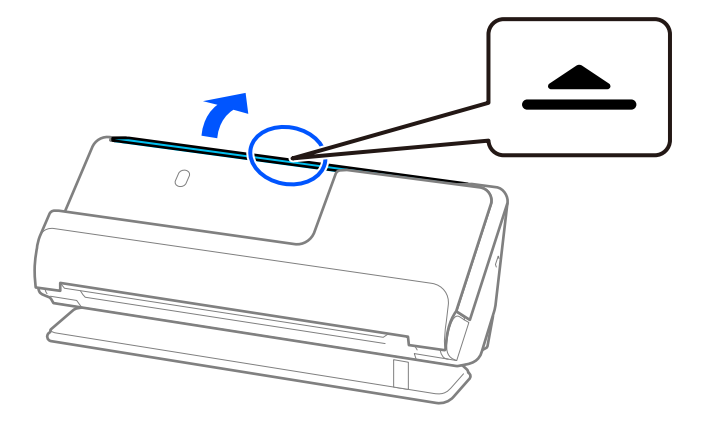

3. Levante a extensão do tabuleiro de entrada.

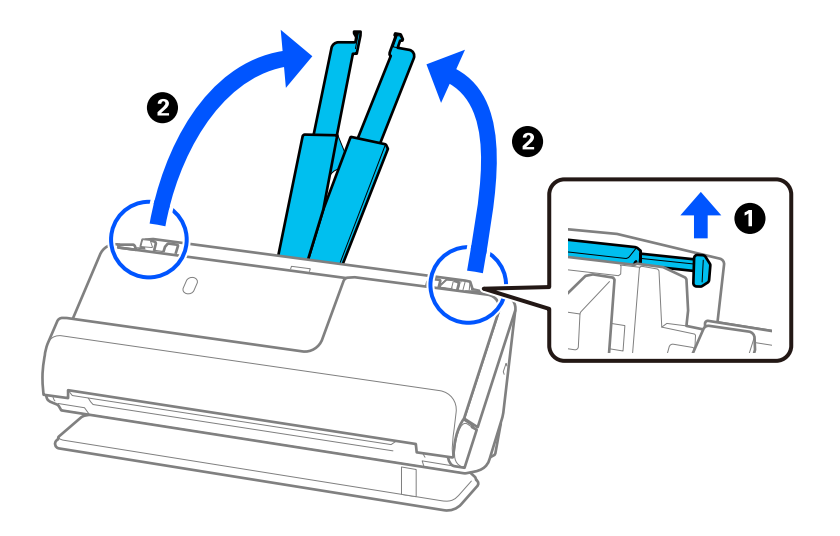

4. Mova as guias de margem para as extremidades do tabuleiro de entrada.

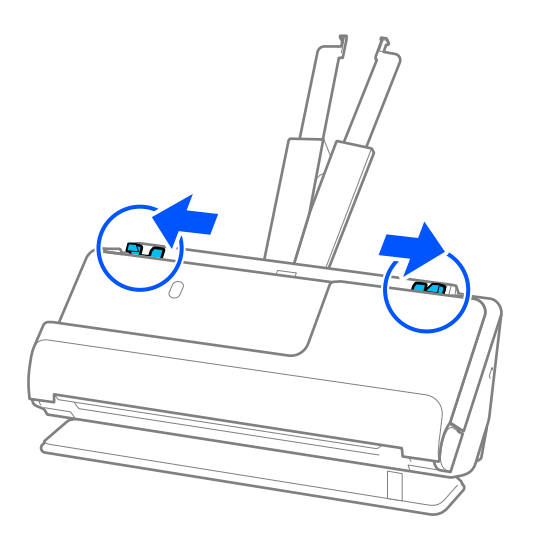

5. Carregue o envelope com a orientação vertical e o lado a ser digitalizado virado para cima. No caso dos envelopes com a margem aberta (mais curta) no lado mais curto, pode colocar o envelope com a margem aberta (mais curta) voltado para cima.

Inserir o envelope no ADF até encontrar resistência.

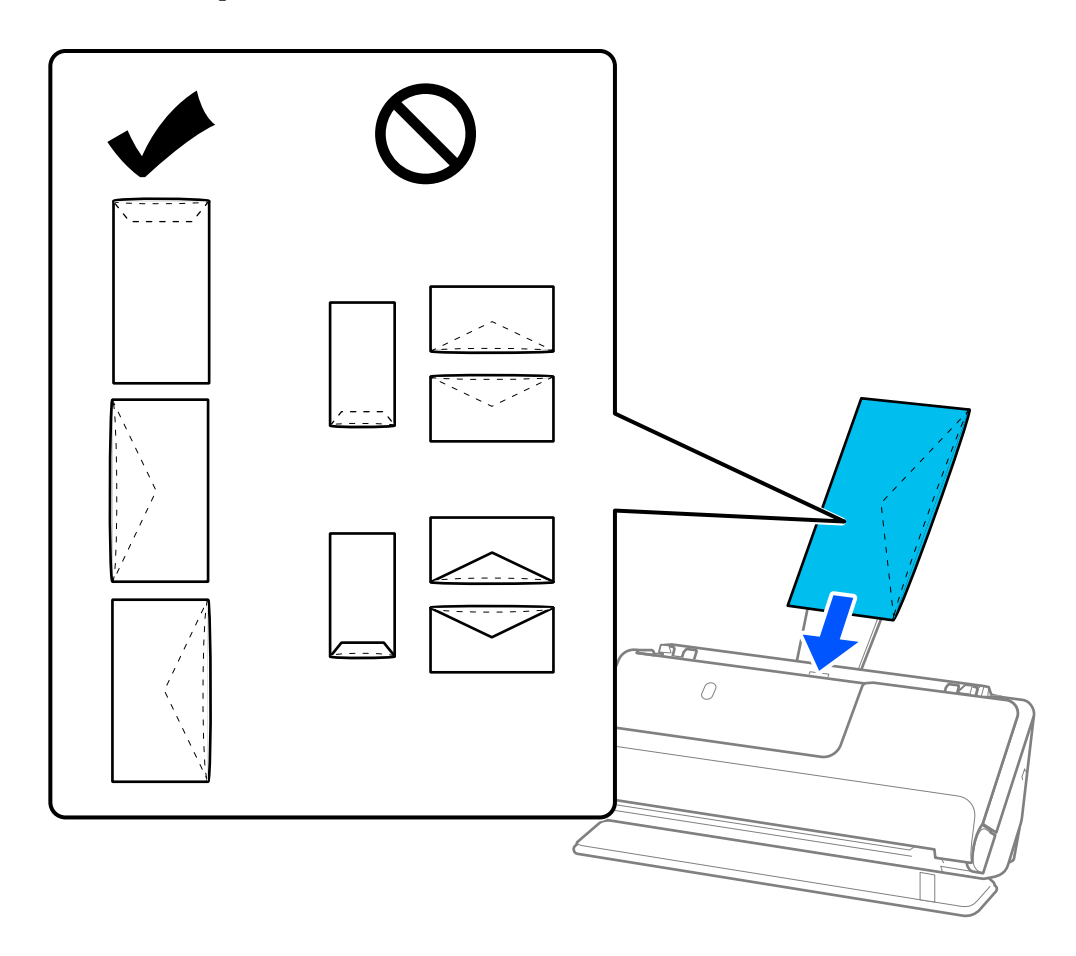

#### c*Importante:*

Não colocar envelopes com autocolantes colados nos mesmos.

*Nota:*

- ❏ Os envelopes que não forem cortados de forma limpa na margem da aba quando estes são abertos podem não ser digitalizados corretamente.
- ❏ Envelopes que ainda não foram selados podem ser colocados com a aba aberta e voltada para cima.

<span id="page-91-0"></span>6. Ajuste as guias de margem de encontro às margens do envelope não deixando folgas. Caso contrário, o envelope pode ter sido alimentado enviesado.

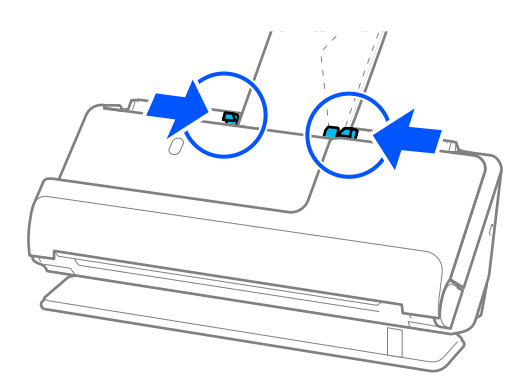

### *Nota:*

- ❏ Recomendamos selecionar o ângulo de rotação adequado ou *Auto* como definição *Rodar* na aplicação.
- ❏ Quando digitalizar envelopes, escolha as definições apropriadas na janela Epson Scan 2.

Ao usar o Epson ScanSmart, é possível abrir a janela Epson Scan 2 clicando no botão *Definições* > separador *Definições do scanner* > *Definições de digitalização*.

Selecione o separador *Definições Principais* > *Detectar Alimentação Dupla* > *Não*. Para mais informações, consulte a ajuda Epson Scan 2.

Se não tiver desativado *Detectar Alimentação Dupla* na janela Epson Scan 2 e ocorrer um erro de alimentação dupla, retire os envelopes do ADF e volte a carregá-los.

# **Colocar originais com forma irregular**

### *Nota:*

Certifique-se que existe espaço suficiente em frente ao scanner para os originais ejetados.

1. Certifique-se de que o ícone da posição do scanner é (posição de percurso nivelado).

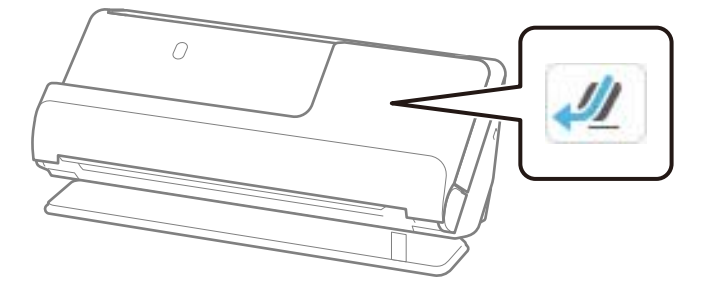

Se for exibido (posição de percurso vertical), puxe o seletor de posição do scanner para inclinar o scanner para trás.

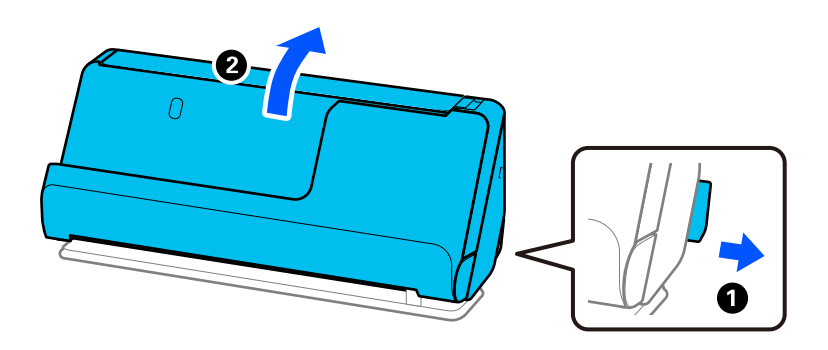

2. Abra o tabuleiro de entrada.

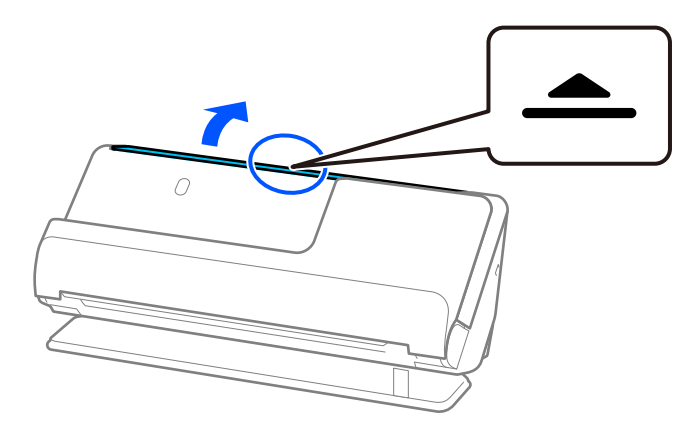

3. Levante a extensão do tabuleiro de entrada.

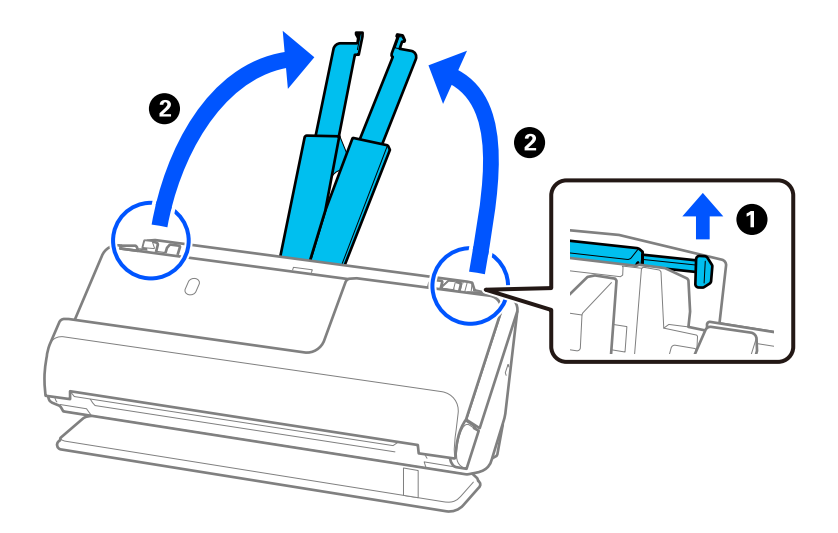

4. Mova as guias de margem para as extremidades do tabuleiro de entrada.

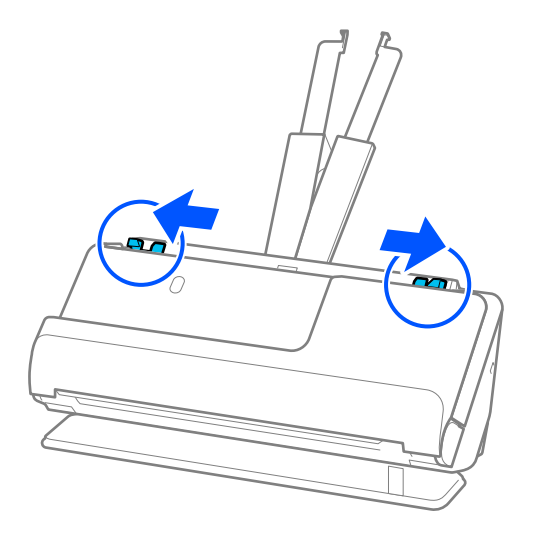

5. Coloque o original na Folha de Transporte.

Coloque o original de forma a que o verso deste fique virado para a superfície da Folha de Transporte com a ilustração.

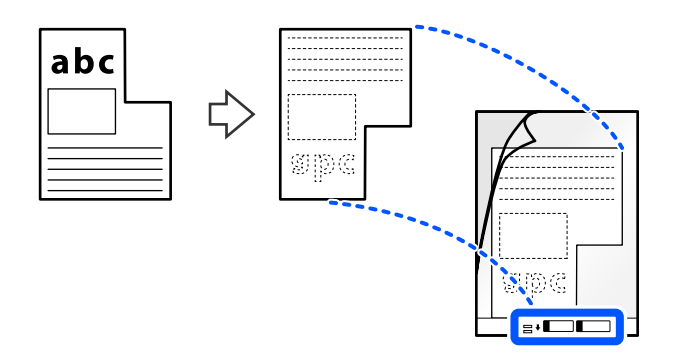

6. Rode a Folha de Suporte.

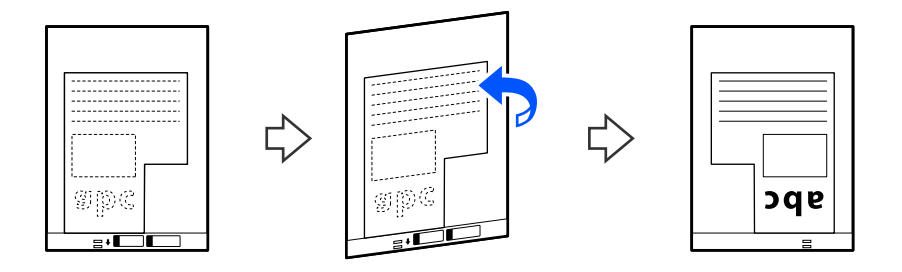

7. Colocar a Folha de Transporte no tabuleiro de entrada com a margem superior voltada para o ADF. Inserir a Folha de Suporte no ADF até encontrar resistência.

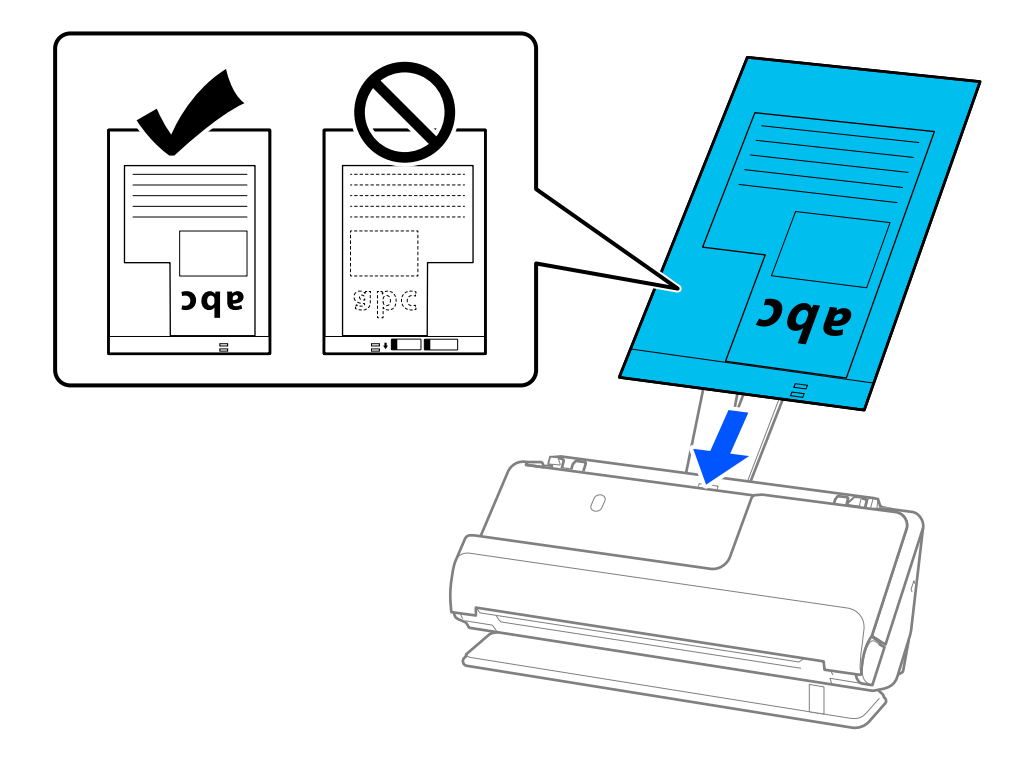

8. Alinhe as guias de margem com a Folha de Transporte sem qualquer folga. Se não o fizer, a Folha de Transporte pode ser alimentada enviesada.

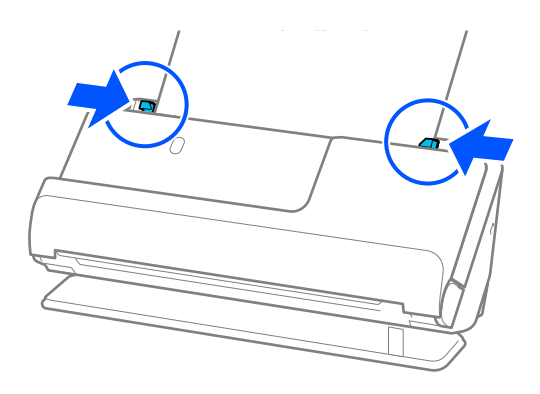

### <span id="page-95-0"></span>*Nota:*

- ❏ Não usar uma Folha de Transporte arranhada ou uma Folha de Transporte que tenha digitalizado mais de 3000 vezes.
- ❏ Se não conseguir encontrar um *Tamanho do Documento* que corresponda ao original a digitalizar, deve fazer definições na janela Epson Scan 2.

Ao usar o Epson ScanSmart, é possível abrir a janela Epson Scan 2 clicando no botão *Definições* > separador *Definições do scanner* > *Definições de digitalização*.

Selecione *Detecção Automática* na janela Epson Scan 2 ou selecione *Personalizar* para criar um tamanho de documento personalizado.

- ❏ Quando digitalizar com uma Folha de Transporte selecione *Detecção Automática* como definição de *Tamanho do Documento* em Epson Scan 2 para digitalizar automaticamente a imagem aplicando *Papel inclinado* como definição de *Corrigir Desvio Documento*.
- ❏ Usar apenas a Folha de Transporte designada para o seu scanner. A Folha de Transporte é reconhecida automaticamente pelo scanner, detetando dois pequenos furos retangulares na margem principal. Mantenha os furos na Folha de Transporte limpos e desobstruídos.

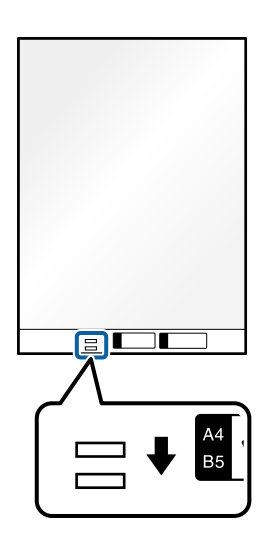

### **Informações relacionadas**

& ["Códigos da Folha de Transporte" na página 41](#page-40-0)

## **Carregar conjuntos de originais com diferentes tipos de papel e tamanhos**

Pode colocar e digitalizar conjuntos de originais de tamanhos diferentes (50,8×50,8 mm (2,0×2,0 pol.) até A4 ou carta) com uma espessura máxima de 2,4 mm (0,1 pol.).

# !*Aviso:*

- ❏ Ao colocar e digitalizar originais com diferentes formatos, os originais podem ser alimentados enviesados porque nem todos os originais suportam guias de margem.
- ❏ Os originais podem encravar ou ser alimentados enviesados se definir diferentes tipos de ou formatos muito diferentes de originais, como nos seguintes casos.
	- · Pape fino e papel espesso
	- · Papel de formato A4 e papel de formato de cartão
	- · Combinações de papel longo e estreito que se prolonga além da extensão do tabuleiro de entrada (exemplo: recibos longos, etc.)
	- · Combinações de papel dobrado ou enrugado

Se os originais forem alimentados enviesados, verifique as imagens digitalizadas. Se uma imagem aparecer enviesada, reduza o número de originais carregados e repita a digitalização.

### *Nota:*

❏ Alternativamente, pode digitalizar os originais de diferentes tipos e espessura de papel carregando os mesmos individualmente através do *Modo de Alimentação Automática*.

Para utilizar o *Modo de Alimentação Automática*, escolha as definições apropriadas na janela Epson Scan 2.

Ao usar o Epson ScanSmart, é possível abrir a janela Epson Scan 2 clicando no botão *Definições* > separador *Definições do scanner* > *Definições de digitalização*.

Na janela Epson Scan 2, utilize o *Modo de Alimentação Automática* para digitalizar enquanto muda a posição do scanner de acordo com o tipo de documento.

1. Certifique-se de que o ícone da posição do scanner é (posição de percurso vertical).

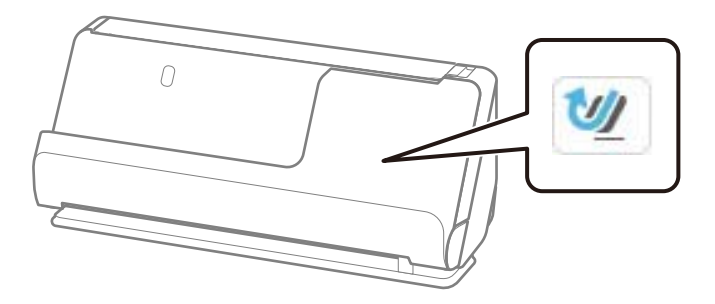

Se for exibido (posição de percurso nivelado), puxe o seletor de posição do scanner para inclinar o scanner para a frente.

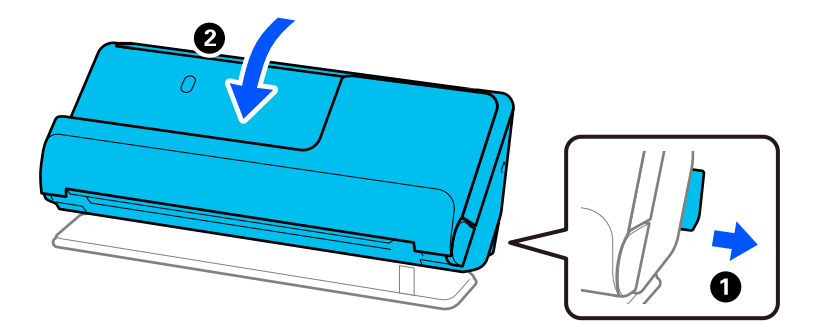

2. Abra o tabuleiro de entrada.

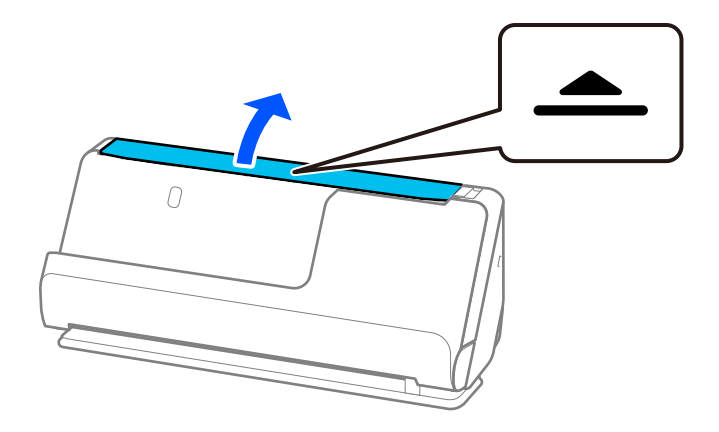

3. Levante a extensão do tabuleiro de entrada.

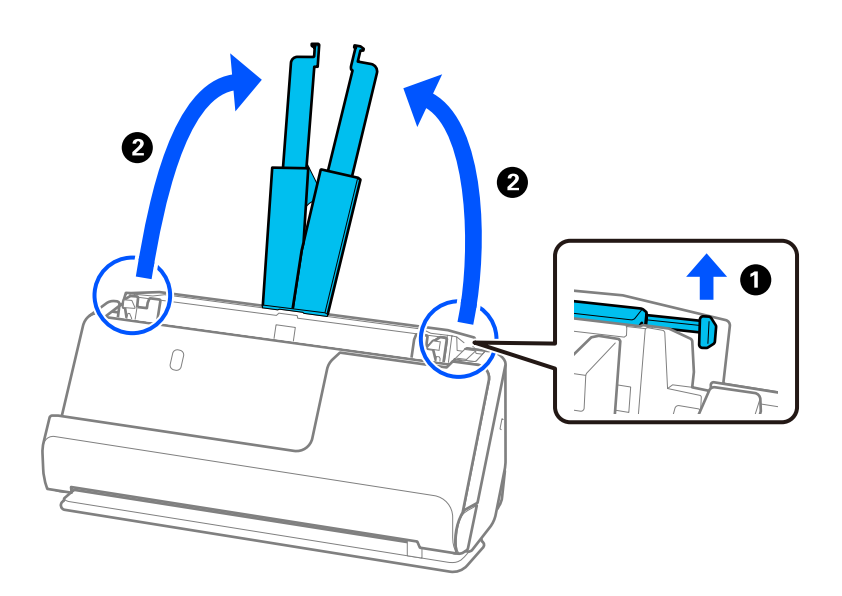

4. Mova as guias de margem para as extremidades do tabuleiro de entrada.

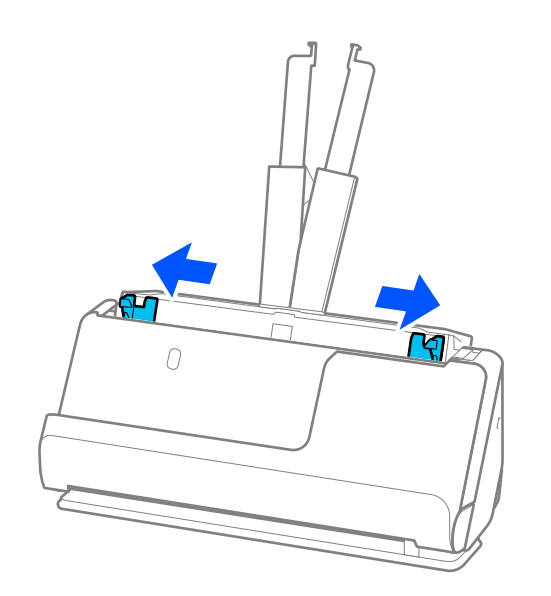

5. Coloque os originais com o lado a ser digitalizado voltado para cima e por ordem decrescente de tamanho de papel, com os mais largos atrás e os mais estreitos à frente no tabuleiro de entrada.

### c*Importante:*

Verifique os pontos que se seguem ao definir diferentes formatos de originais.

- ❏ Deslize os originais com as margens principais alinhadas, até encontrar resistência no ADF.
- ❏ Defina os originais no centro do tabuleiro de entrada. Consulte a marca u no scanner como guia.
- ❏ Coloque os originais nivelados.
- Se não o fizer, os originais podem ser alimentados enviesados ou originar obstruções.

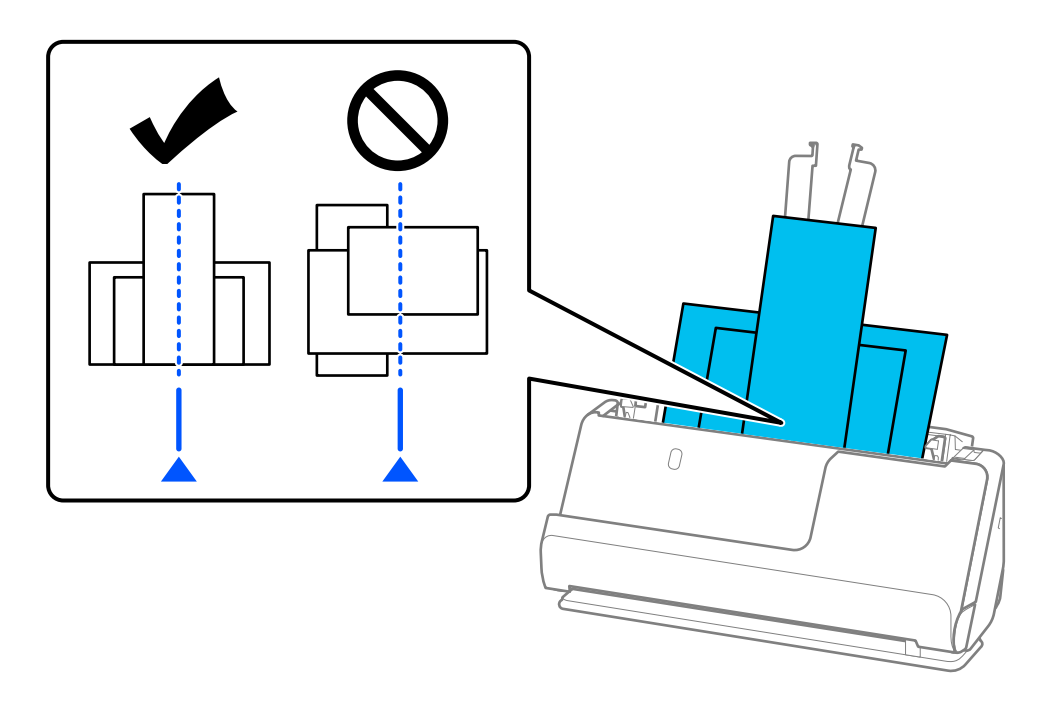

6. Alinhe as guias de margem com o original mais largo.

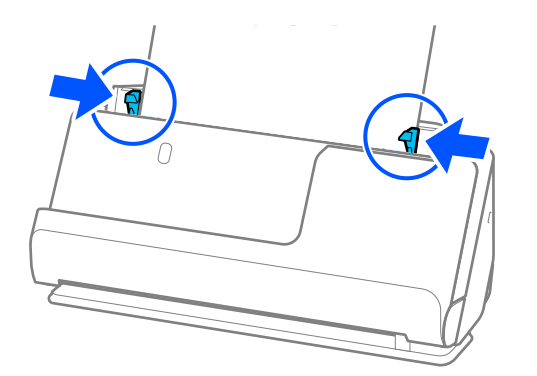

### *Nota:*

- ❏ Se cancelar a digitalização a meio da digitalização de um conjunto de originais, o segundo original será alimentado ligeiramente no ADF e a digitalização é interrompida. Abra a tampa do scanner para remover o original e, a seguir, coloque a página novamente juntamente com a primeira página e os restantes originais.
- ❏ De acordo com o tipo de papel e o ambiente onde o scanner está a ser utilizado, o original pode cair da parte frontal do scanner após a digitalização. Neste caso, carregue menos originais no scanner do que o número especificado de originais que pode ser carregado.

### **Informações relacionadas**

& ["Digitalizar no Modo de Alimentação Automática" na página 134](#page-133-0)

# <span id="page-100-0"></span>**Digitalizar**

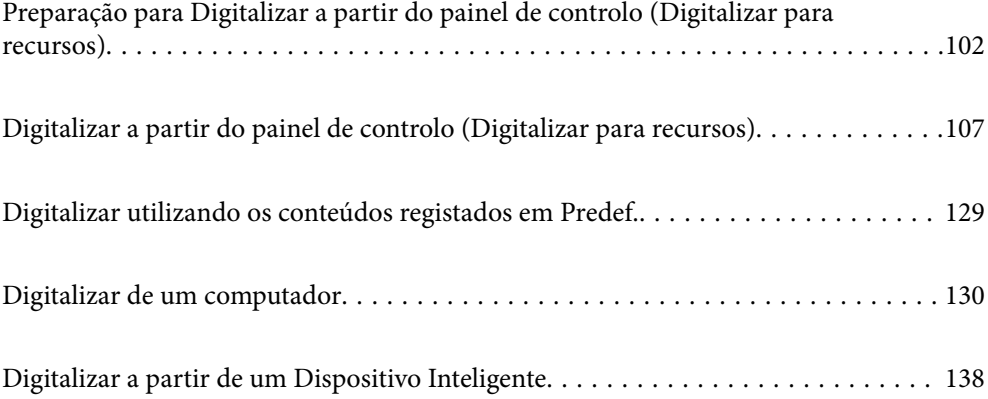

# <span id="page-101-0"></span>**Preparação para Digitalizar a partir do painel de controlo (Digitalizar para recursos)**

# **Enviar por e-mail**

Poderá enviar imagens digitalizadas como anexos de e-mail sem utilizar um computador, bastando para tal acionar o painel tátil do scanner. Pode utilizar qualquer um dos seguintes métodos.

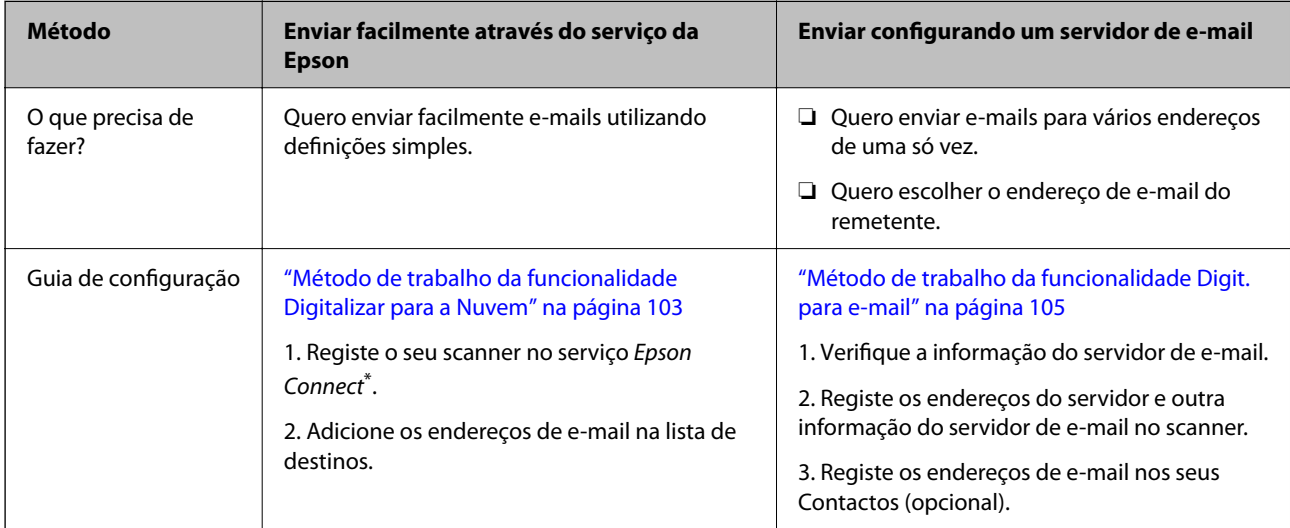

Epson Connect é um serviço que lhe permite utilizar a Internet para ligar os seus scanners. Bastando simplesmente registar o scanner e a informação do utilizador, poderá enviar dados digitalizados para um endereço de e-mail específico ou para um serviço de nuvem. Os serviços Epson Connect estão sujeitos a alterações sem aviso prévio.

### **Comparativo das funções disponíveis**

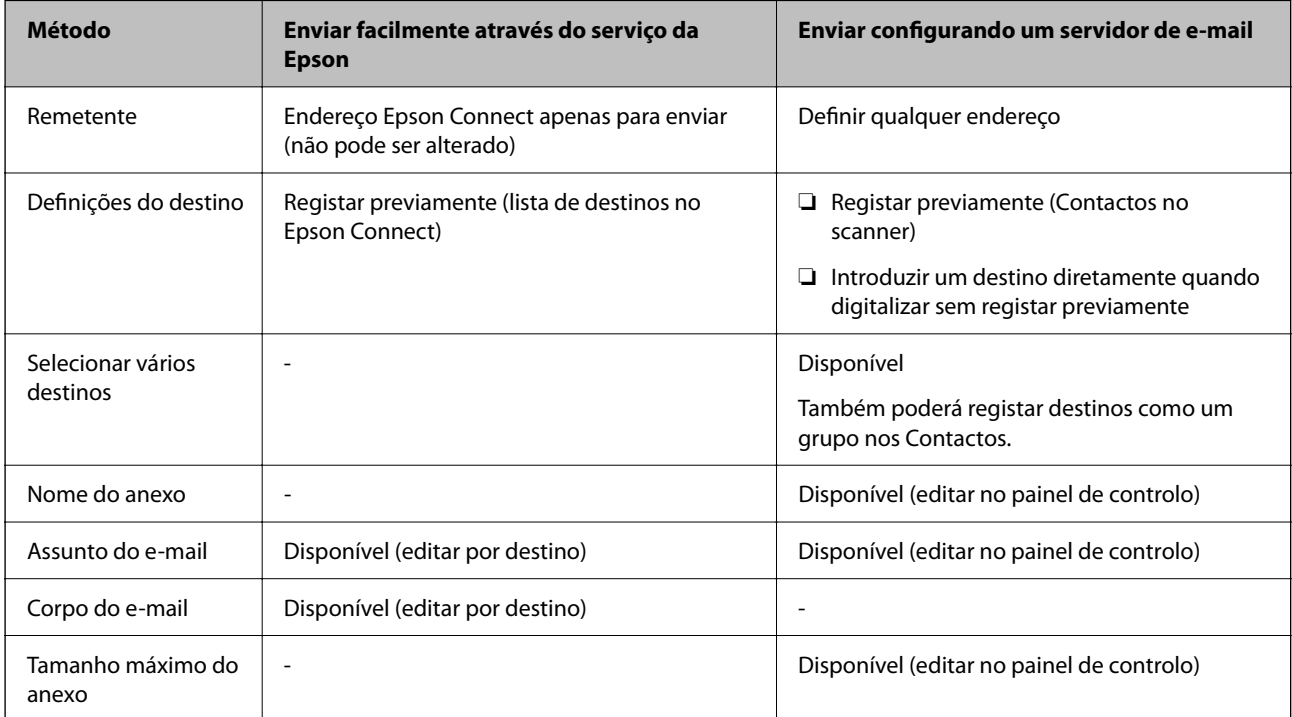

# <span id="page-102-0"></span>**Método de trabalho da funcionalidade Digit. para computador**

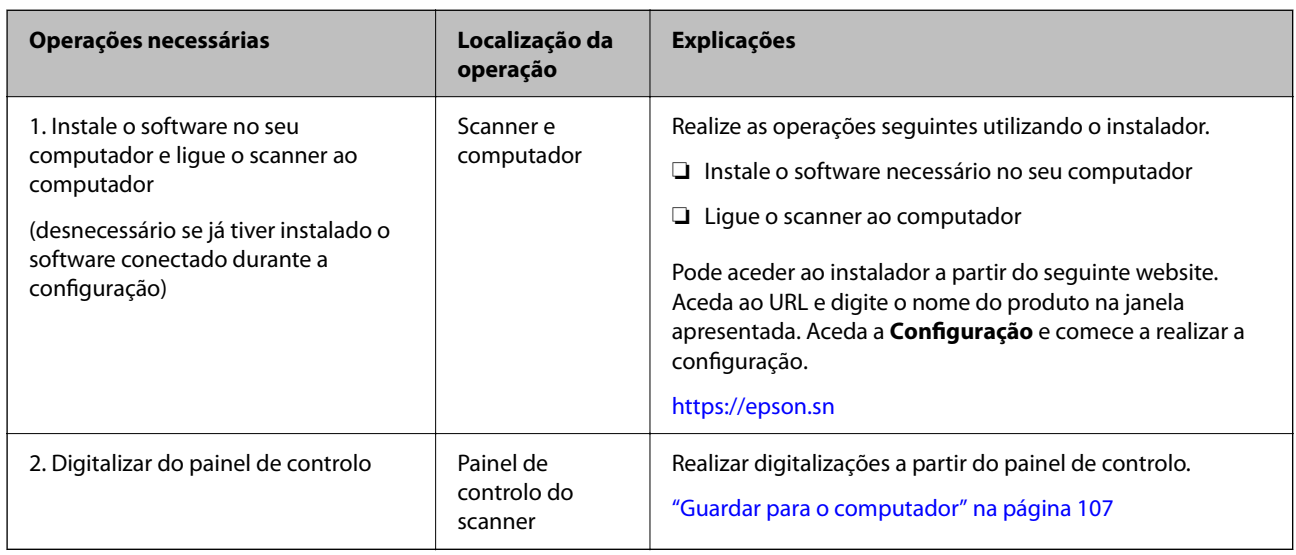

Esta secção descreve como gravar imagens digitalizadas num computador conectado.

# **Método de trabalho da funcionalidade Dig. para unidade USB**

Esta secção descreve como gravar imagens numa unidade USB ligada ao scanner.

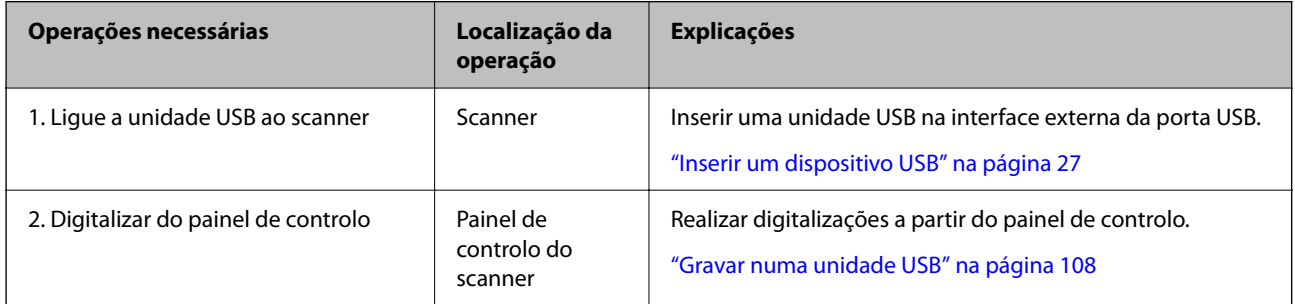

# **Método de trabalho da funcionalidade Digitalizar para a Nuvem**

Use o serviço de nuvem da Epson, Epson Connect, para enviar imagens digitalizadas para destinos registados.

❏ Pode enviar facilmente imagens digitalizadas por e-mail registando um endereço de e-mail como destino.

❏ Pode enviar imagens digitalizadas para serviços de armazenamento online (Evernote, Google Drive, Dropbox, etc.) registando-os como destino. Para obter informações sobre como registar uma conta, consulte o website de cada serviço. Os serviços disponíveis estão sujeitos a alterações sem aviso prévio.

*Nota:*

Para obter informações sobre os serviços Epson Connect, visite o seguinte portal online.

<https://www.epsonconnect.com/>

[http://www.epsonconnect.eu](http://www.epsonconnect.eu/) (apenas na Europa)

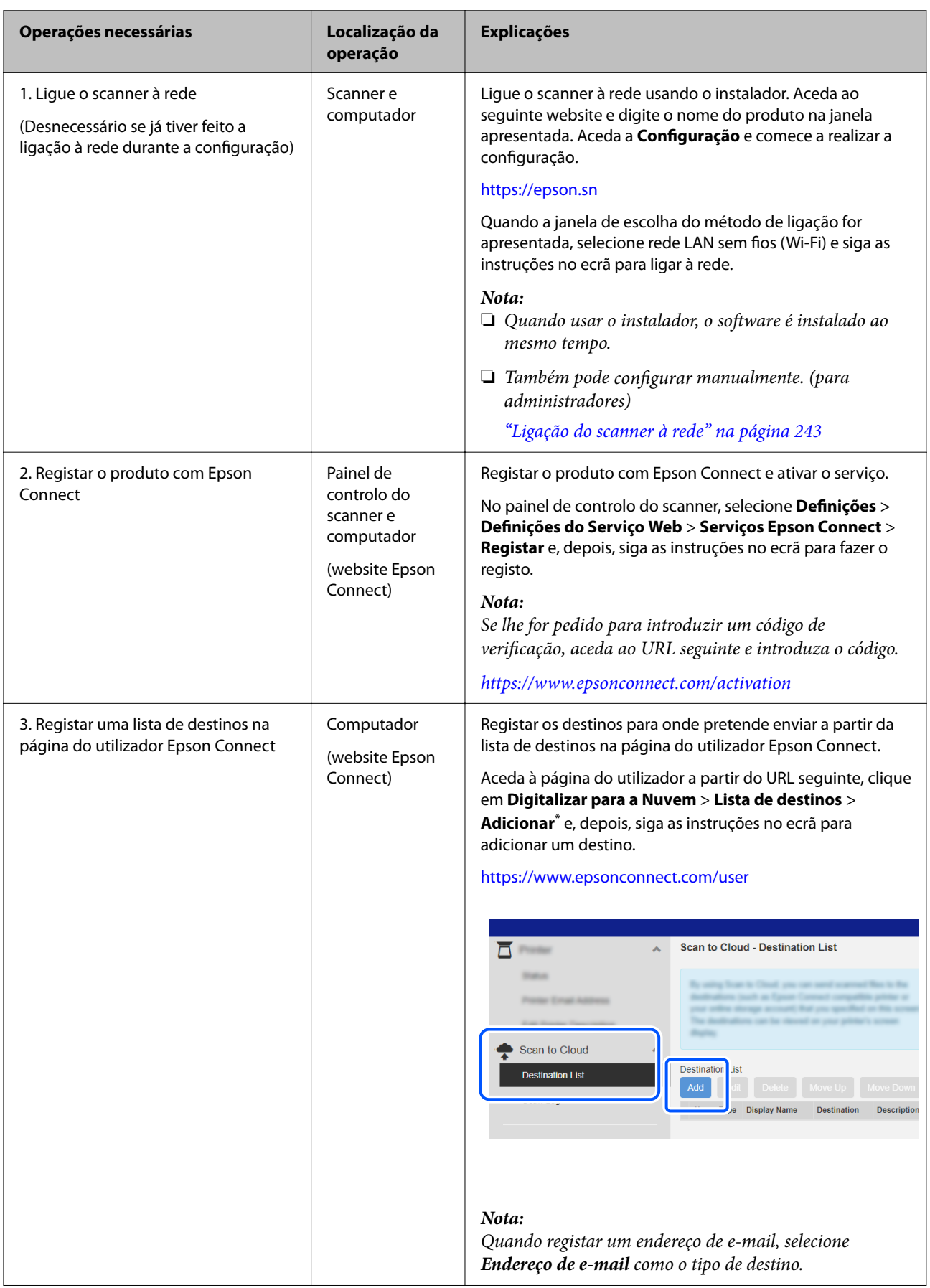

<span id="page-104-0"></span>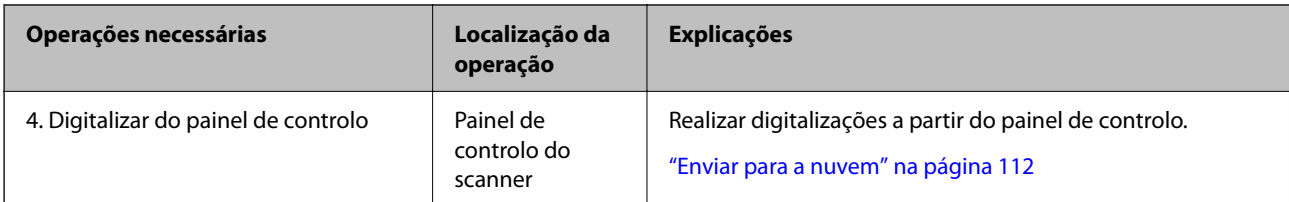

\* Os serviços Epson Connect estão sujeitos a alterações sem aviso prévio.

# **Método de trabalho da funcionalidade Digit. para e-mail**

Existem duas maneiras para enviar imagens digitalizadas para um endereço de e-mail especificado: configurando um servidor de e-mail ou através do serviço de nuvem Epson Connect.

### ["Enviar por e-mail" na página 102](#page-101-0)

Segue-se uma descrição de como configurar um servidor de e-mail para enviar imagens digitalizadas por e-mail.

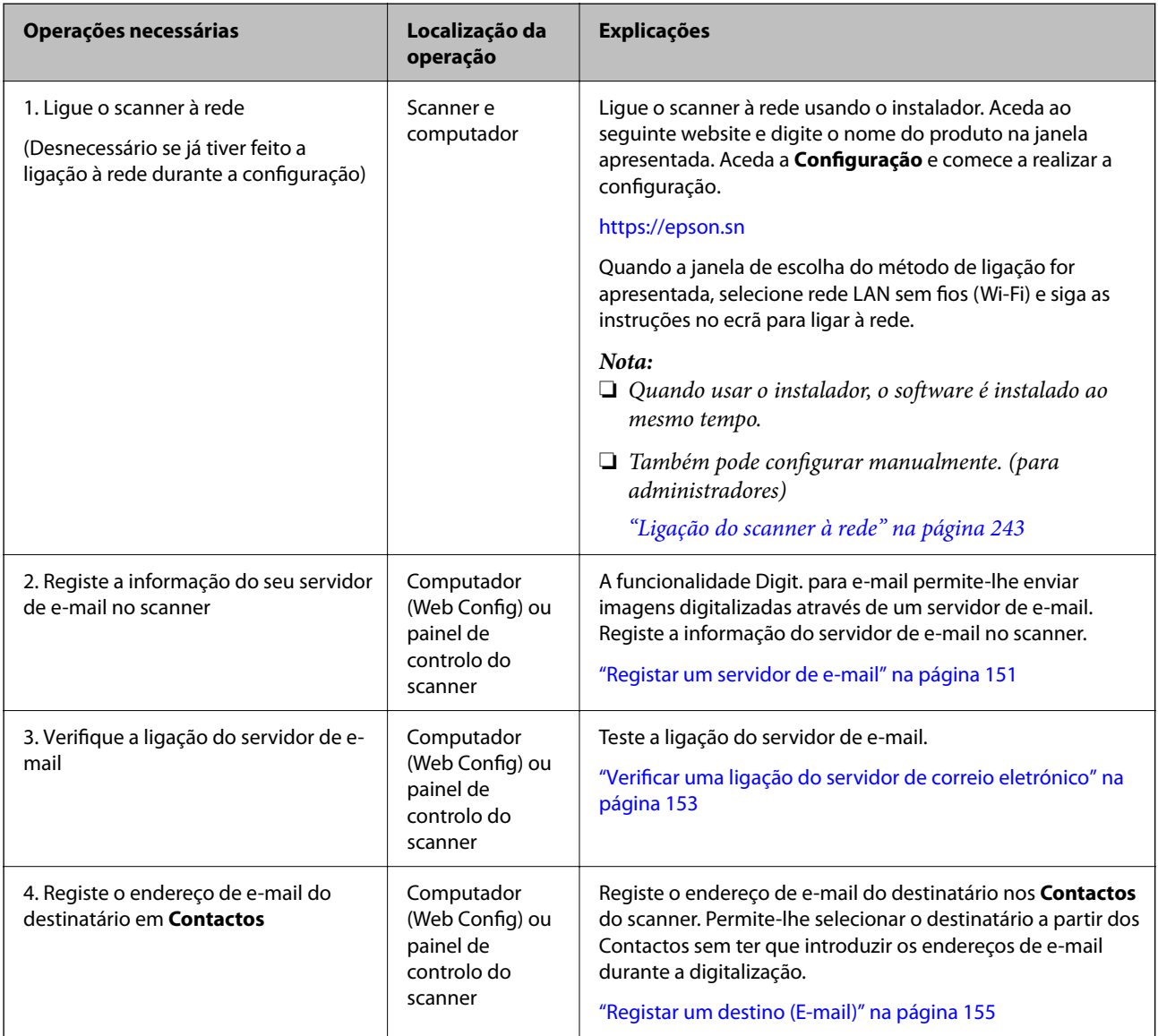

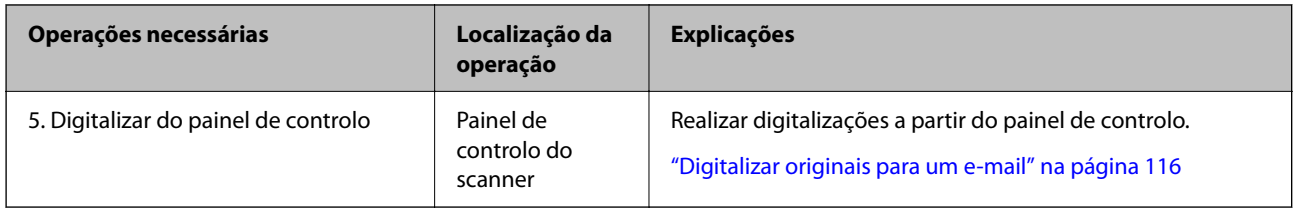

# **Método de trabalho da funcionalidade Digit. para Pasta rede/FTP**

Esta secção utiliza como exemplo as definições feitas para Pasta de rede (SMB).

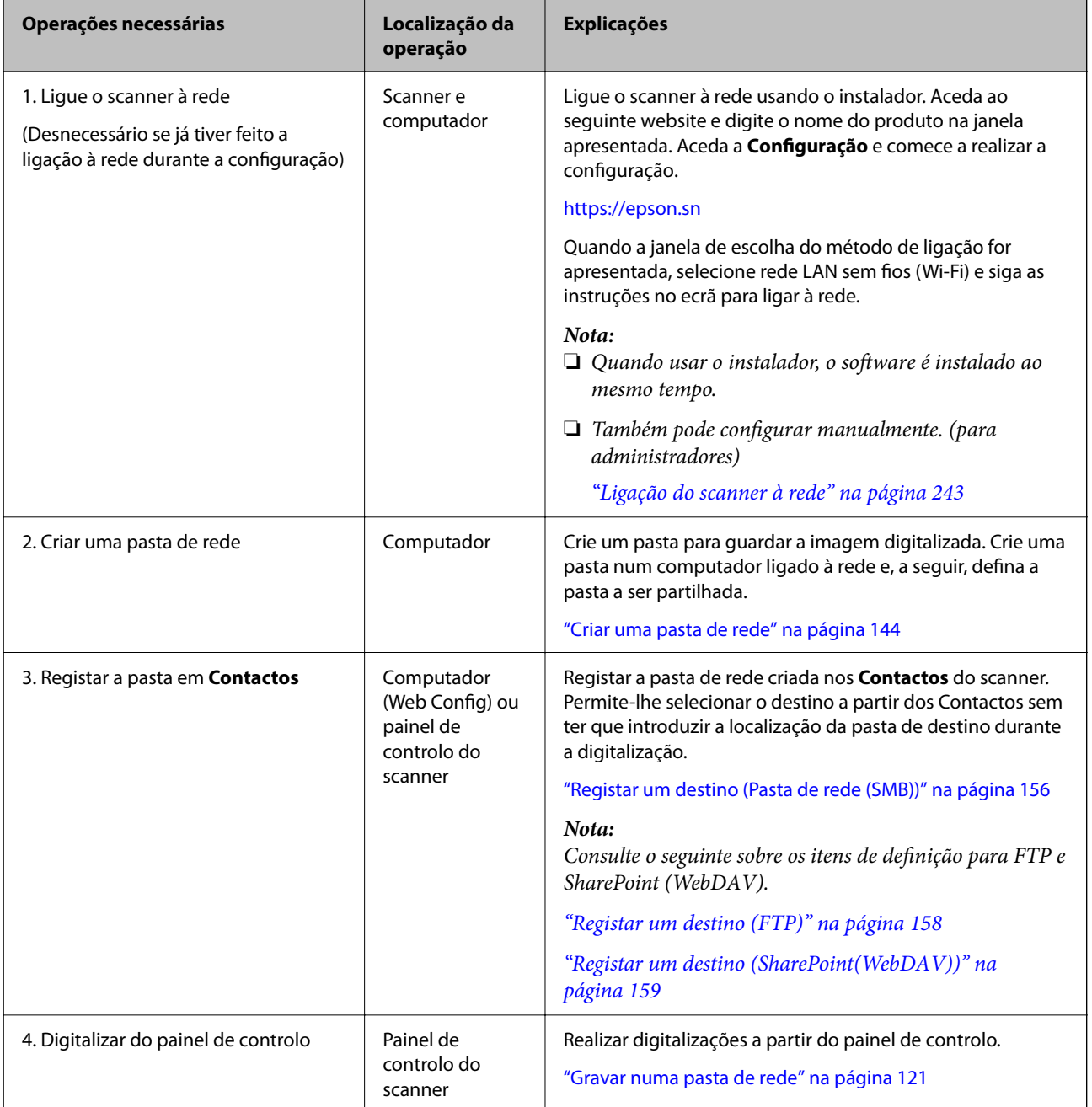

# <span id="page-106-0"></span>**Método de trabalho Digitalizar para WSD**

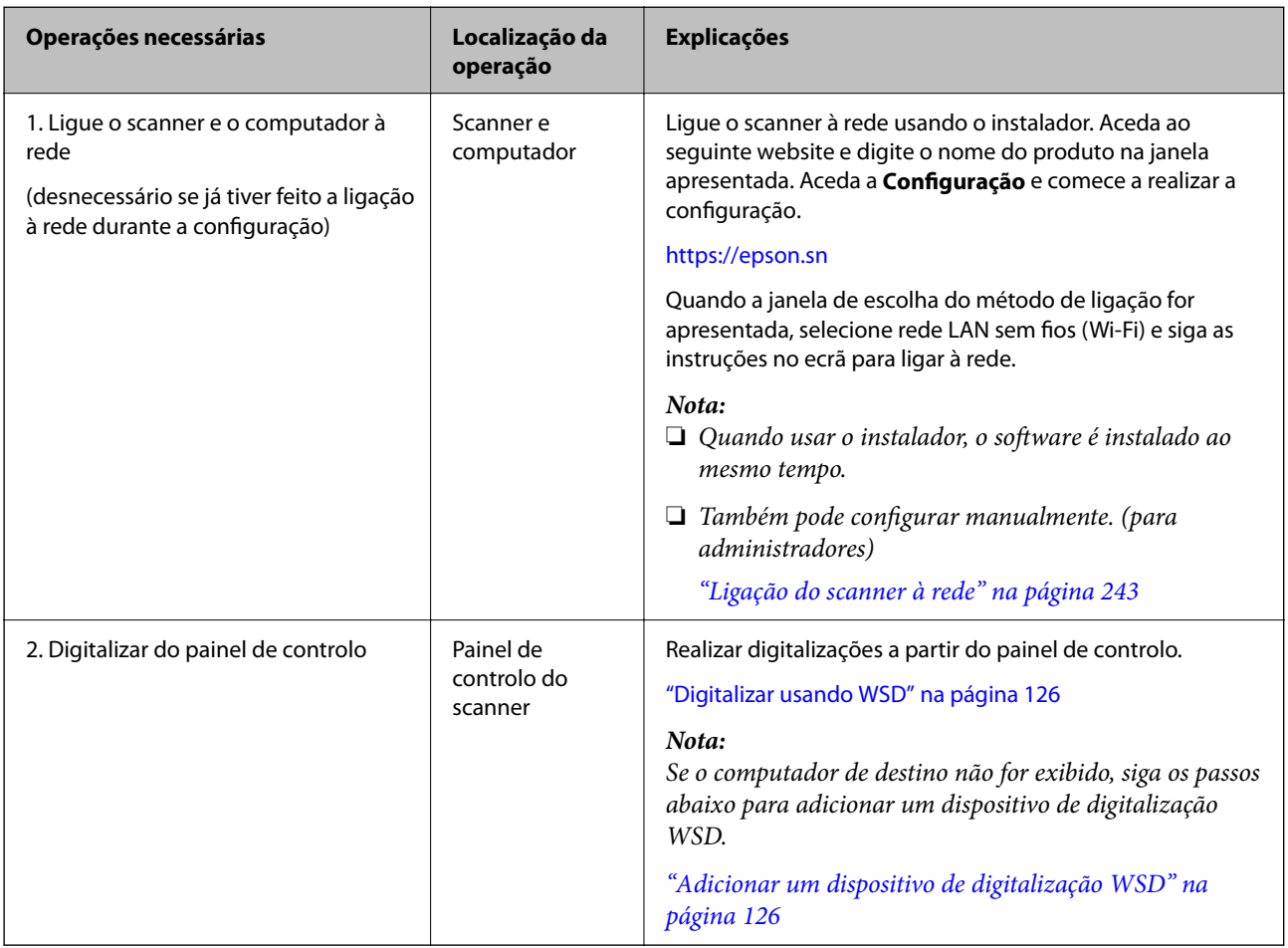

# **Digitalizar a partir do painel de controlo (Digitalizar para recursos)**

### **Guardar para o computador**

Guarda a imagem digitalizada num computador ligado ao scanner.

Deve configurar previamente as definições. Consulte a ligação seguinte para obter informações sobre o método de trabalho para fazer definições.

["Método de trabalho da funcionalidade Digit. para computador" na página 103](#page-102-0)

1. Coloque o original.

Exemplo: papel normal

["Colocar originais de tamanho normal" na página 57](#page-56-0)

- 2. Selecione **Computador** no ecrã inicial no painel de controlo.
- 3. Selecione o computador no qual pretende guardar as imagens digitalizadas.
- <span id="page-107-0"></span>4. Selecione o lado a digitalizar como **1 face** ou **2 faces**.
- 5. Selecione  $\mathbf{\ddot{\otimes}}$ , verifique as **Definições do Scanner**, e a seguir mude se necessário. Pode alterar definições, tais como, **Proteção de papel**.
- 6. Toque em  $\lozenge$ .

O Epson ScanSmart inicia-se no seu computador e a digitalização é iniciada. Quando a digitalização estiver concluída, siga as instruções no Epson ScanSmart para gravar a imagem.

### **Gravar numa unidade USB**

Pode guardar a imagem digitalizada numa unidade USB.

1. Coloque o original.

Exemplo: papel normal

["Colocar originais de tamanho normal" na página 57](#page-56-0)

- 2. Inserir uma unidade USB na interface externa da porta USB. ["Inserir um dispositivo USB" na página 27](#page-26-0)
- 3. Selecione **Unidade USB** no ecrã inicial no painel de controlo.
- 4. Define itens no separador **Digit.** tais como o formato para guardar. ["Itens e definição para digitalizar para uma unidade USB" na página 109](#page-108-0)

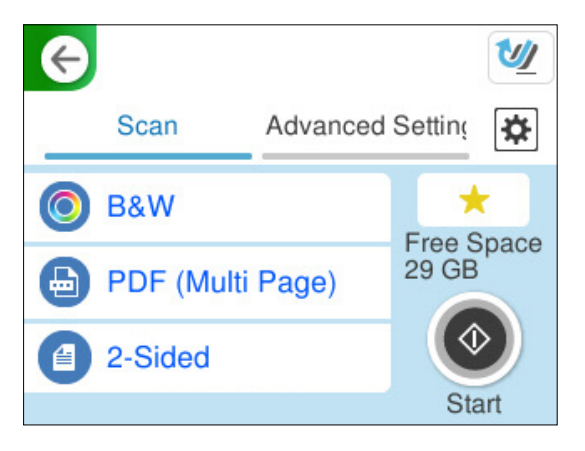
5. Selecione o separador **Definições avançadas**, verifique as definições e, depois, altera-as, se necessário. ["Opções avançadas do menu para digitalizar para uma unidade USB" na página 110](#page-109-0)

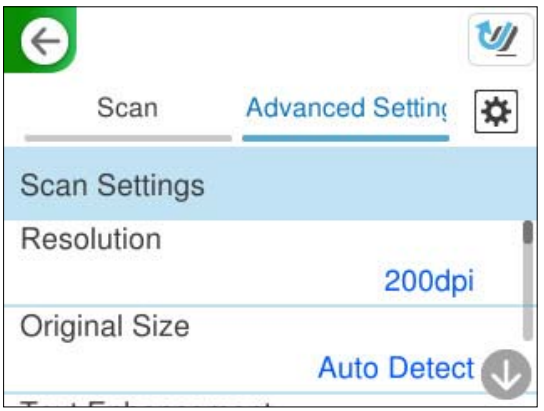

- 6. Selecione verifique as **Definições do Scanner**, e a seguir mude se necessário. Pode alterar definições, tais como, **Proteção de papel**.
- 7. Selecione novamente o separador **Digit.** e, a seguir, toque em  $\Diamond$ .

*Nota:*

Selecione **para guardar as suas definições como predefinição**.

As imagens digitalizadas são gravadas na unidade USB de destino.

### **Itens e definição para digitalizar para uma unidade USB**

#### *Nota:*

Alguns itens podem não estar disponíveis, dependendo de outras configurações realizadas.

#### Tipo de Imagem:

Selecione a cor da imagem de saída.

Ao selecionar o seguinte, o scanner deteta a cor dos originais automaticamente e guarda as imagens usando as cores detetadas.

❏ Cor/Escala de Cinzentos/Preto e Branco

Transforma a imagem digitalizada em imagem a cores de 24 bits, cinzenta de 8 bits ou monocromática (preto e branco binário). Quando estiver selecionado, defina a sensibilidade para determinar se o original é em escala de cinzentos ou monocromático ao digitalizar um original não colorido.

❏ Cor/Preto e branco:

Transforma a imagem digitalizada em imagem a cores ou monocromática (preto e branco binário) de 24 bits.

❏ Cor/Escala de Cinzentos:

Transforma a imagem digitalizada em imagem a cores de 24 bits ou cinzento de 8 bits.

Os tipos de imagem disponíveis podem variar de acordo com o Formato de fich. selecionado. Consulte o seguinte para obter mais detalhes.

["Combinações para Formato de fich. e Tipo de Imagem disponíveis" na página 127](#page-126-0)

#### <span id="page-109-0"></span>Formato de fich.:

Selecione o formato para guardar a imagem digitalizada.

Quando quiser guardar como PDF, PDF/A, ou TIFF, selecione se pretende guardar todos os originais como um ficheiro (várias páginas) ou salvar cada original separadamente (página única).

❏ Taxa compress.:

Selecione o nível de compressão da imagem digitalizada.

❏ Definições de PDF:

Se tiver selecionado PDF como definição de formato para guardar, utilize estas definições para proteger ficheiros PDF.

Para criar um ficheiro PDF que requer uma palavra-passe ao abrir, defina Senha de abertura docum.. Para criar um ficheiro PDF que requeira uma palavra-passe ao imprimir ou editar, defina Senha de permissões.

#### Lado de digitalização:

Escolha o lado do original que pretende digitalizar.

❏ Lombada(Orig.):

Selecione a posição de união do original.

#### **Opções avançadas do menu para digitalizar para uma unidade USB**

#### *Nota:*

Alguns itens podem não estar disponíveis, dependendo de outras configurações realizadas.

#### Resolução:

Selecione a resolução de digitalização.

Consulte o seguinte para obter informações sobre as resoluções de ficheiro que podem ser selecionadas.

["Resoluções disponíveis" na página 129](#page-128-0)

#### Dim orig:

Selecione o tamanho do original colocado.

❏ Cortar margens para tamanho "Auto":

Ajuste a área de recorte ao selecionar **Detecção Automática**.

❏ Digitalizar cartão laminado:

Nos originais laminados, as áreas transparentes à volta das margens também são digitalizadas.

#### *Nota:*

Os efeitos pretendidos poderão não ser obtidos dependendo do original.

#### Melhoria de texto:

Pode tornar as letras desfocadas no original mais nítidas. Também pode reduzir também as irregularidades em segundo plano.

❏ Realçar letras claras/Remover fundo:

Pode definir o nível de correção entre o texto e o fundo. Quando aproxima o cursor de **Realçar letras claras**, os caracteres claros na imagem digitalizada são acentuados. Quando aproxima o cursor de **Remover fundo**, atenua cor do fundo, padrão, rugas ou desfasamento na imagem digitalizada.

❏ Remover ruído pontual:

Pode remover pontos negros no fundo do original, quando clarear o fundo não os remova. É possível ajustar o nível do efeito.

#### *Nota:*

Quando selecionar esta funcionalidade, esta poderá também remover pontos pequenos juntamente com os pontos negros no fundo.

#### Rotação:

Rodar a imagem digitalizada no sentido dos ponteiros do relógio. Escolha o ângulo de rotação de acordo com o original que pretende digitalizar.

#### Densidade:

Selecione o contraste da imagem digitalizada.

#### Remover fundo:

Remover a cor de fundo dos originais da imagem digitalizada.

Para usar este recurso, a cor de fundo dos originais deve ser a cor mais clara nos originais, e deve ser uniforme. Este recurso não é aplicado corretamente se existirem padrões no fundo, ou se houver texto ou ilustrações de uma cor mais clara do que o fundo.

#### Remover sombra:

Remove as sombras do original que aparecem na imagem digitalizada.

❏ Enquadramento:

Remova as sombras na margem do original.

#### Corrigir Desvio Documento:

Corrige o desvio na imagem digitalizada.

Esse recurso pode não ser capaz de corrigir documentos demasiado enviesados.

#### Ignorar páginas em branco:

Ignorar páginas em branco ao digitalizar se as houver nos originais.

Se o resultado não for o esperado, ajuste o nível de deteção.

#### *Nota:*

❏ Algumas páginas podem ser ignoradas incorretamente como páginas em branco.

❏ Esta funcionalidade não está disponível ao digitalizar originais frente e verso contíguos.

#### Modo de Alim. Automática:

Definir Modo de Alim. Automática. Esta funcionalidade permite continuar a digitalizar automaticamente após a digitalização dos originais. Esta funcionalidade é útil ao digitalizar diferentes tamanhos ou tipos de originais individualmente.

Ajuste as guias de margem do scanner antes de colocar cada original.

<span id="page-111-0"></span>❏ Ligado (Automático):

Iniciar a digitalização quando um original é definido enquanto a mensagem de confirmação da continuação é exibida.

❏ Ligado (semiautomático):

Iniciar a digitalização quando o botão **Iniciar Digitalização** é pressionado enquanto a mensagem de confirmação da continuação é exibida.

Detetar alim. dupla:

Exibe um aviso quando são alimentados vários originais simultaneamente.

❏ Comprimento:

Deteta uma alimentação dupla pelo comprimento. Uma alimentação dupla é identificada quando o comprimento do segundo original digitalizado é diferente do comprimento do primeiro. Pode especificar a diferença de comprimento para deteção.

- Nome do ficheiro:
	- ❏ Prefixo de nome de ficheiro:

Introduza um prefixo para o nome das imagens em caracteres alfanuméricos e símbolos.

❏ Adicionar Data:

Adiciona a data ao nome do ficheiro.

❏ Adicionar Hora:

Adiciona a hora ao nome do ficheiro.

Limpar defin.

Repõe as definições de digitalização para as predefinições.

### **Enviar para a nuvem**

Enviar imagens digitalizadas para destinos registados em Epson Connect.

Deve configurar previamente as definições. Consulte a ligação seguinte para obter informações sobre o método de trabalho para fazer definições.

["Método de trabalho da funcionalidade Digitalizar para a Nuvem" na página 103](#page-102-0)

1. Coloque o original.

Exemplo: papel normal

["Colocar originais de tamanho normal" na página 57](#page-56-0)

- 2. Selecione **Nuvem** no ecrã inicial no painel de controlo.
- 3. Selecione  $\blacksquare$  na parte superior do ecrã e, em seguida, selecione um destino.

4. Define itens no separador **Digit.** tais como o formato para guardar.

"Itens de definição de digitalização do armazenamento em nuvem" na página 113

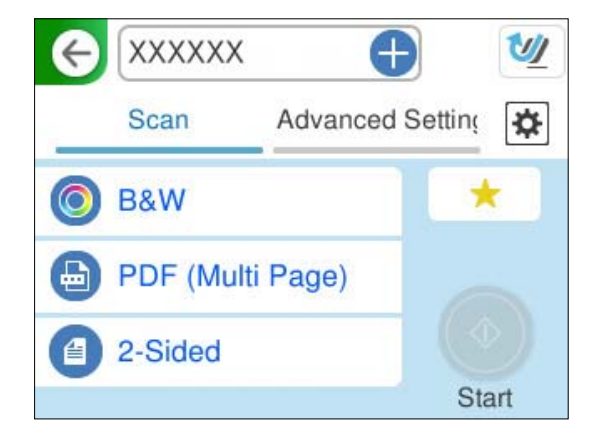

5. Selecione o separador **Definições avançadas**, verifique as definições e, depois, altera-as, se necessário. ["Opções avançadas do menu para digitalizar para a nuvem" na página 114](#page-113-0)

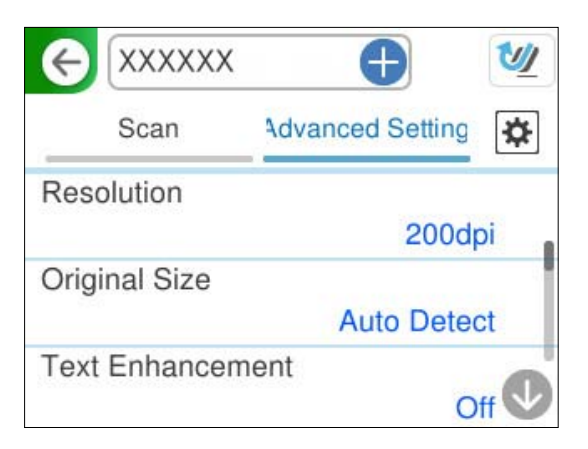

- 6. Selecione **X**, verifique as **Definições do Scanner**, e a seguir mude se necessário. Pode alterar definições, tais como, **Proteção de papel**.
- 7. Selecione novamente o separador **Digit.** e, a seguir, toque em  $\Diamond$ .

#### *Nota:*

Selecione **para guardar as suas definições como predefinição**.

As imagens digitalizadas são enviadas para o destino registado.

### **Itens de definição de digitalização do armazenamento em nuvem**

Tipo de Imagem:

Selecione a cor da imagem de saída.

Ao selecionar o seguinte, o scanner deteta a cor dos originais automaticamente e guarda as imagens usando as cores detetadas.

<span id="page-113-0"></span>❏ Cor/Escala de Cinzentos:

Transforma a imagem digitalizada em imagem a cores de 24 bits ou cinzento de 8 bits.

Os tipos de imagem disponíveis podem variar de acordo com o Formato de fich. selecionado. Consulte o seguinte para obter mais detalhes.

["Combinações para Formato de fich. e Tipo de Imagem disponíveis" na página 127](#page-126-0)

Formato de fich.:

Selecione o formato para guardar a imagem digitalizada.

Quando quiser guardar como PDF, selecione se pretende guardar todos os originais como um ficheiro (várias páginas) ou salvar cada original separadamente (página única).

❏ Taxa compress.:

Selecione o nível de compressão da imagem digitalizada.

Lado de digitalização:

Escolha o lado do original que pretende digitalizar.

❏ Lombada(Orig.):

Selecione a posição de união do original.

#### **Opções avançadas do menu para digitalizar para a nuvem**

#### *Nota:*

Alguns itens podem não estar disponíveis, dependendo de outras configurações realizadas.

#### Resolução:

Selecione a resolução de digitalização.

Consulte o seguinte para obter informações sobre as resoluções de ficheiro que podem ser selecionadas.

["Resoluções disponíveis" na página 129](#page-128-0)

#### Dim orig:

Selecione o tamanho do original colocado.

❏ Cortar margens para tamanho "Auto":

Ajuste a área de recorte ao selecionar **Detecção Automática**.

❏ Digitalizar cartão laminado:

Nos originais laminados, as áreas transparentes à volta das margens também são digitalizadas.

#### *Nota:*

Os efeitos pretendidos poderão não ser obtidos dependendo do original.

#### Melhoria de texto:

Pode tornar as letras desfocadas no original mais nítidas. Também pode reduzir também as irregularidades em segundo plano.

❏ Realçar letras claras/Remover fundo:

Pode definir o nível de correção entre o texto e o fundo. Quando aproxima o cursor de **Realçar letras claras**, os caracteres claros na imagem digitalizada são acentuados. Quando aproxima o cursor de **Remover fundo**, atenua cor do fundo, padrão, rugas ou desfasamento na imagem digitalizada.

❏ Remover ruído pontual:

Pode remover pontos negros no fundo do original, quando clarear o fundo não os remova. É possível ajustar o nível do efeito.

#### *Nota:*

Quando selecionar esta funcionalidade, esta poderá também remover pontos pequenos juntamente com os pontos negros no fundo.

#### Rotação:

Rodar a imagem digitalizada no sentido dos ponteiros do relógio. Escolha o ângulo de rotação de acordo com o original que pretende digitalizar.

#### Densidade:

Selecione o contraste da imagem digitalizada.

#### Remover fundo:

Remover a cor de fundo dos originais da imagem digitalizada.

Para usar este recurso, a cor de fundo dos originais deve ser a cor mais clara nos originais, e deve ser uniforme. Este recurso não é aplicado corretamente se existirem padrões no fundo, ou se houver texto ou ilustrações de uma cor mais clara do que o fundo.

#### Remover sombra:

Remove as sombras do original que aparecem na imagem digitalizada.

❏ Enquadramento:

Remova as sombras na margem do original.

#### Corrigir Desvio Documento:

Corrige o desvio na imagem digitalizada.

Esse recurso pode não ser capaz de corrigir documentos demasiado enviesados.

#### Ignorar páginas em branco:

Ignorar páginas em branco ao digitalizar se as houver nos originais.

Se o resultado não for o esperado, ajuste o nível de deteção.

#### *Nota:*

❏ Algumas páginas podem ser ignoradas incorretamente como páginas em branco.

❏ Esta funcionalidade não está disponível ao digitalizar originais frente e verso contíguos.

#### Modo de Alim. Automática:

Definir Modo de Alim. Automática. Esta funcionalidade permite continuar a digitalizar automaticamente após a digitalização dos originais. Esta funcionalidade é útil ao digitalizar diferentes tamanhos ou tipos de originais individualmente.

Ajuste as guias de margem do scanner antes de colocar cada original.

<span id="page-115-0"></span>❏ Ligado (Automático):

Iniciar a digitalização quando um original é definido enquanto a mensagem de confirmação da continuação é exibida.

❏ Ligado (semiautomático):

Iniciar a digitalização quando o botão **Iniciar Digitalização** é pressionado enquanto a mensagem de confirmação da continuação é exibida.

Detetar alim. dupla:

Exibe um aviso quando são alimentados vários originais simultaneamente.

❏ Comprimento:

Deteta uma alimentação dupla pelo comprimento. Uma alimentação dupla é identificada quando o comprimento do segundo original digitalizado é diferente do comprimento do primeiro. Pode especificar a diferença de comprimento para deteção.

Limpar defin.

Repõe as definições de digitalização para as predefinições.

### **Digitalizar originais para um e-mail**

Existem duas maneiras para enviar imagens digitalizadas para um endereço de e-mail específico. Consulte o seguinte para obter mais informações sobre os dois métodos.

["Enviar por e-mail" na página 102](#page-101-0)

Deve configurar previamente as definições para digitalizar. Consulte a ligação seguinte para obter informações sobre o método de trabalho para fazer definições.

["Método de trabalho da funcionalidade Digit. para e-mail" na página 105](#page-104-0)

O seguinte descreve como digitalizar através de um servidor de e-mail.

#### *Nota:*

Antes de digitalizar, certifique-se de que as definições de *Data/Hora* e *Diferença horária* do scanner estão corretas. A hora definida é mostrada no canto inferior direito do ecrã inicial no painel de controlo.

Se precisar de fazer alterações, selecione *Definições* > *Definições básicas* > *Definições de data/hora* no painel de controlo.

1. Coloque o original.

Exemplo: papel normal

["Colocar originais de tamanho normal" na página 57](#page-56-0)

2. Selecione **E-mail** no ecrã inicial no painel de controlo.

3. Especifique o destino no separador **Destinatário**.

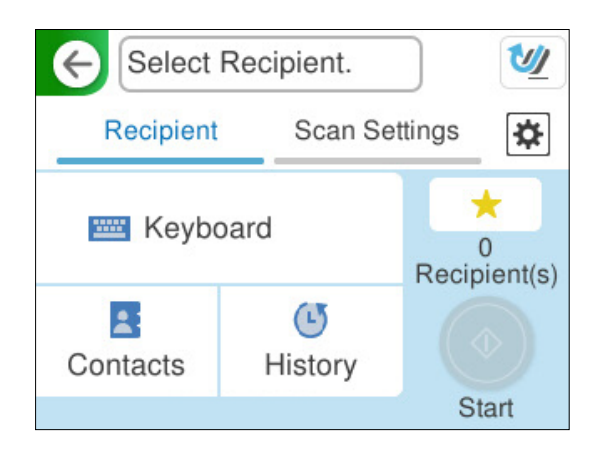

- ❏ Para introduzir por teclado: selecione **Teclado**, digite o destino e, depois, selecione **OK**.
- ❏ Para selecionar a partir da lista de contactos: selecione **Contac.**, selecione um contacto e selecione **Concluído**.

Também pode procurar endereços registados na caixa de pesquisa na parte superior da janela Contac..

❏ Para selecionar a partir da lista de histórico: selecione **Histórico**, selecione um contacto e selecione **Concluído**.

*Nota:*

- ❏ O número de destinatários selecionados é exibido à direita do ecrã. Pode enviar e-mails até 10 endereços e grupos. Se os destinatários incluírem grupos, pode selecionar até 200 endereços individuais no total, tendo em conta os endereços dos grupos.
- ❏ Selecione a caixa de endereço na parte superior do ecrã para exibir a lista de endereços selecionados.
- 4. Selecione **Definições de digit.**, verifique as definições, como o formato para guardar o ficheiro, e altere-as se for necessário.

["Opções do menu de digitalização para digitalizar para um e-mail" na página 118](#page-117-0)

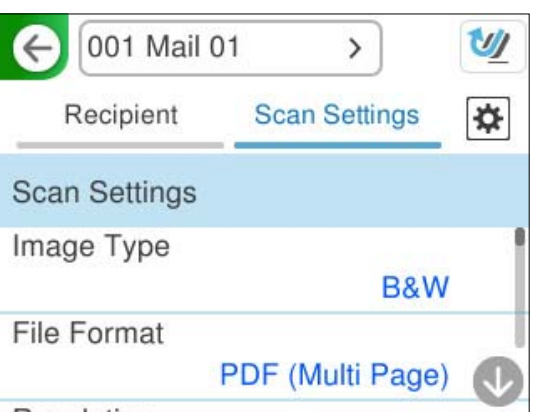

5. Selecione  $\overline{\bullet}$ , verifique as **Definições do Scanner**, e a seguir mude se necessário. Pode alterar definições, tais como, **Proteção de papel**.

<span id="page-117-0"></span>6. Selecione novamente o separador **Destinatário** e, a seguir, toque em  $\mathcal{D}$ .

*Nota:*

Selecione **para guardar as suas definições como predefinição**.

A imagem digitalizada é enviada para o endereço de e-mail do destinatário.

### **Opções do menu de digitalização para digitalizar para um e-mail**

#### *Nota:*

Alguns itens podem não estar disponíveis, dependendo de outras configurações realizadas.

#### Tipo de Imagem:

Selecione a cor da imagem de saída.

Ao selecionar o seguinte, o scanner deteta a cor dos originais automaticamente e guarda as imagens usando as cores detetadas.

❏ Cor/Escala de Cinzentos/Preto e Branco

Transforma a imagem digitalizada em imagem a cores de 24 bits, cinzenta de 8 bits ou monocromática (preto e branco binário). Quando estiver selecionado, defina a sensibilidade para determinar se o original é em escala de cinzentos ou monocromático ao digitalizar um original não colorido.

❏ Cor/Preto e branco:

Transforma a imagem digitalizada em imagem a cores ou monocromática (preto e branco binário) de 24 bits.

❏ Cor/Escala de Cinzentos:

Transforma a imagem digitalizada em imagem a cores de 24 bits ou cinzento de 8 bits.

Os tipos de imagem disponíveis podem variar de acordo com o Formato de fich. selecionado. Consulte o seguinte para obter mais detalhes.

["Combinações para Formato de fich. e Tipo de Imagem disponíveis" na página 127](#page-126-0)

#### Formato de fich.:

Selecione o formato para guardar a imagem digitalizada.

Quando quiser guardar como PDF, PDF/A, ou TIFF, selecione se pretende guardar todos os originais como um ficheiro (várias páginas) ou salvar cada original separadamente (página única).

❏ Taxa compress.:

Selecione o nível de compressão da imagem digitalizada.

❏ Definições de PDF:

Se tiver selecionado PDF como definição de formato para guardar, utilize estas definições para proteger ficheiros PDF.

Para criar um ficheiro PDF que requer uma palavra-passe ao abrir, defina Senha de abertura docum.. Para criar um ficheiro PDF que requeira uma palavra-passe ao imprimir ou editar, defina Senha de permissões.

#### Resolução:

Selecione a resolução de digitalização.

Consulte o seguinte para obter informações sobre as resoluções de ficheiro que podem ser selecionadas.

["Resoluções disponíveis" na página 129](#page-128-0)

Lado de digitalização:

Escolha o lado do original que pretende digitalizar.

❏ Lombada(Orig.):

Selecione a posição de união do original.

#### Dim orig:

Selecione o tamanho do original colocado.

❏ Cortar margens para tamanho "Auto":

Ajuste a área de recorte ao selecionar **Detecção Automática**.

❏ Digitalizar cartão laminado:

Nos originais laminados, as áreas transparentes à volta das margens também são digitalizadas.

#### *Nota:*

Os efeitos pretendidos poderão não ser obtidos dependendo do original.

#### Melhoria de texto:

Pode tornar as letras desfocadas no original mais nítidas. Também pode reduzir também as irregularidades em segundo plano.

❏ Realçar letras claras/Remover fundo:

Pode definir o nível de correção entre o texto e o fundo. Quando aproxima o cursor de **Realçar letras claras**, os caracteres claros na imagem digitalizada são acentuados. Quando aproxima o cursor de **Remover fundo**, atenua cor do fundo, padrão, rugas ou desfasamento na imagem digitalizada.

❏ Remover ruído pontual:

Pode remover pontos negros no fundo do original, quando clarear o fundo não os remova. É possível ajustar o nível do efeito.

#### *Nota:*

Quando selecionar esta funcionalidade, esta poderá também remover pontos pequenos juntamente com os pontos negros no fundo.

#### Rotação:

Rodar a imagem digitalizada no sentido dos ponteiros do relógio. Escolha o ângulo de rotação de acordo com o original que pretende digitalizar.

#### Densidade:

Selecione o contraste da imagem digitalizada.

#### Remover fundo:

Remover a cor de fundo dos originais da imagem digitalizada.

Para usar este recurso, a cor de fundo dos originais deve ser a cor mais clara nos originais, e deve ser uniforme. Este recurso não é aplicado corretamente se existirem padrões no fundo, ou se houver texto ou ilustrações de uma cor mais clara do que o fundo.

#### Remover sombra:

Remove as sombras do original que aparecem na imagem digitalizada.

❏ Enquadramento:

Remova as sombras na margem do original.

#### Corrigir Desvio Documento:

Corrige o desvio na imagem digitalizada.

Esse recurso pode não ser capaz de corrigir documentos demasiado enviesados.

#### Ignorar páginas em branco:

Ignorar páginas em branco ao digitalizar se as houver nos originais.

Se o resultado não for o esperado, ajuste o nível de deteção.

#### *Nota:*

❏ Algumas páginas podem ser ignoradas incorretamente como páginas em branco.

❏ Esta funcionalidade não está disponível ao digitalizar originais frente e verso contíguos.

#### Modo de Alim. Automática:

Definir Modo de Alim. Automática. Esta funcionalidade permite continuar a digitalizar automaticamente após a digitalização dos originais. Esta funcionalidade é útil ao digitalizar diferentes tamanhos ou tipos de originais individualmente.

Ajuste as guias de margem do scanner antes de colocar cada original.

❏ Ligado (Automático):

Iniciar a digitalização quando um original é definido enquanto a mensagem de confirmação da continuação é exibida.

❏ Ligado (semiautomático):

Iniciar a digitalização quando o botão **Iniciar Digitalização** é pressionado enquanto a mensagem de confirmação da continuação é exibida.

#### Detetar alim. dupla:

Exibe um aviso quando são alimentados vários originais simultaneamente.

❏ Comprimento:

Deteta uma alimentação dupla pelo comprimento. Uma alimentação dupla é identificada quando o comprimento do segundo original digitalizado é diferente do comprimento do primeiro. Pode especificar a diferença de comprimento para deteção.

#### Assunto:

Introduza um assunto para a mensagem de correio eletrónico com caracteres alfanuméricos e símbolos.

#### Tam. máx.anexo:

Selecione o tamanho máximo do ficheiro que pode ser anexado a um correio eletrónico.

Consulte o seguinte para obter informações sobre os tamanhos de ficheiro que podem ser gravados.

["Tamanho de ficheiros possíveis de gravar" na página 128](#page-127-0)

<span id="page-120-0"></span>Nome do ficheiro:

❏ Prefixo de nome de ficheiro:

Introduza um prefixo para o nome das imagens em caracteres alfanuméricos e símbolos.

❏ Adicionar Data:

Adiciona a data ao nome do ficheiro.

❏ Adicionar Hora:

Adiciona a hora ao nome do ficheiro.

Limpar defin.

Repõe as definições de digitalização para as predefinições.

### **Gravar numa pasta de rede**

Guardar a imagem digitalizada numa pasta especificada na rede.

Deve configurar previamente as definições. Consulte a ligação seguinte para obter informações sobre o método de trabalho para fazer definições.

["Método de trabalho da funcionalidade Digit. para Pasta rede/FTP" na página 106](#page-105-0)

#### *Nota:*

Antes de digitalizar, certifique-se de que as definições de *Data/Hora* e *Diferença horária* do scanner estão corretas.

Se precisar de fazer alterações, selecione *Definições* > *Definições básicas* > *Definições de data/hora* no painel de controlo.

1. Coloque o original.

Exemplo: papel normal

["Colocar originais de tamanho normal" na página 57](#page-56-0)

- 2. Selecione **Pasta de rede/FTP** no ecrã inicial no painel de controlo.
- 3. Especifique o destino no separador **Destino**.

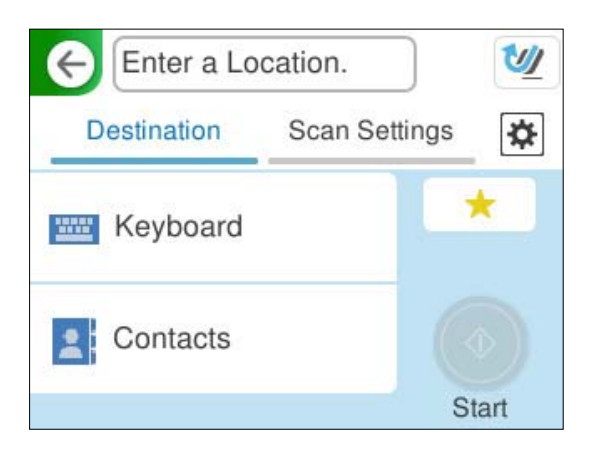

❏ Para introduzir por teclado: selecione **Teclado**. Consulte o seguinte sobre os itens de definição para o destino.

["Itens de definição para editar o destino" na página 122](#page-121-0)

<span id="page-121-0"></span>❏ Para selecionar a partir da lista de contactos: selecione **Contac.**, selecione um contacto e selecione **Concluído**.

Também pode procurar pastas registadas na caixa de pesquisa na parte superior da janela Contac..

4. Selecione o separador **Definições de digit.**, verifique as definições, como o formato para guardar o ficheiro, e altere-as se for necessário.

["Opções do menu de digitalização para digitalizar para uma pasta" na página 123](#page-122-0)

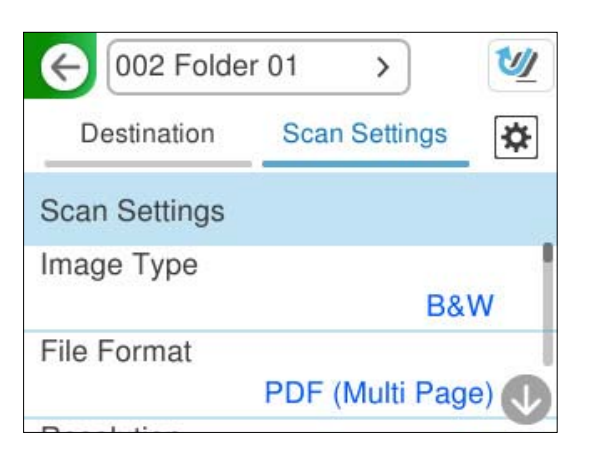

- 5. Selecione  $\overline{\mathbf{B}}$ , verifique as **Definições do Scanner**, e a seguir mude se necessário. Pode alterar definições, tais como, **Proteção de papel**.
- 6. Selecione novamente o separador **Destino** e, a seguir, toque em  $\Diamond$ .

#### *Nota:*

Selecione **para guardar as suas definições como predefinição**.

As imagens digitalizadas são gravadas na pasta de rede de destino.

#### **Itens de definição para editar o destino**

Modo de comunicação:

Selecione o modo de comunicação para a pasta.

Localização (Necessário):

Introduza a localização na rede da pasta de destino num formato apropriado para o Modo de comunicação selecionado.

- ❏ Pasta de rede (SMB):\\nome do anfitrião (nome do computador)\nome da pasta
- ❏ FTP: ftp://nome do anfitrião (nome do servidor)/nome da pasta
- ❏ FTPS: ftps://nome do anfitrião (nome do servidor)/nome da pasta
- ❏ WebDAV (HTTPS): https://nome do anfitrião/nome da pasta

❏ WebDAV (HTTP): http://nome do anfitrião/nome da pasta

*Nota:*

Digitalizar para *Pasta de rede/FTP* a partir do painel de controlo do scanner não suporta SharePoint Online.

<span id="page-122-0"></span>Nome de utilizador:

Introduza o nome de utilizador de início de sessão para o computador onde a pasta de destino foi criada.

Senha:

Introduza a palavra-passe de início de sessão para o computador onde a pasta de destino foi criada.

Modo de ligação:

Selecione o modo de ligação para a pasta.

#### Número da porta:

Introduza um número de porta para a pasta.

Defin. de Servidor proxy:

Especifique se pretende utilizar um servidor proxy.

### **Opções do menu de digitalização para digitalizar para uma pasta**

*Nota:*

Alguns itens podem não estar disponíveis, dependendo de outras configurações realizadas.

#### Tipo de Imagem:

Selecione a cor da imagem de saída.

Ao selecionar o seguinte, o scanner deteta a cor dos originais automaticamente e guarda as imagens usando as cores detetadas.

❏ Cor/Escala de Cinzentos/Preto e Branco

Transforma a imagem digitalizada em imagem a cores de 24 bits, cinzenta de 8 bits ou monocromática (preto e branco binário). Quando estiver selecionado, defina a sensibilidade para determinar se o original é em escala de cinzentos ou monocromático ao digitalizar um original não colorido.

❏ Cor/Preto e branco:

Transforma a imagem digitalizada em imagem a cores ou monocromática (preto e branco binário) de 24 bits.

❏ Cor/Escala de Cinzentos:

Transforma a imagem digitalizada em imagem a cores de 24 bits ou cinzento de 8 bits.

Os tipos de imagem disponíveis podem variar de acordo com o Formato de fich. selecionado. Consulte o seguinte para obter mais detalhes.

["Combinações para Formato de fich. e Tipo de Imagem disponíveis" na página 127](#page-126-0)

#### Formato de fich.:

Selecione o formato para guardar a imagem digitalizada.

Quando quiser guardar como PDF, PDF/A, ou TIFF, selecione se pretende guardar todos os originais como um ficheiro (várias páginas) ou salvar cada original separadamente (página única).

❏ Taxa compress.:

Selecione o nível de compressão da imagem digitalizada.

❏ Definições de PDF:

Se tiver selecionado PDF como definição de formato para guardar, utilize estas definições para proteger ficheiros PDF.

Para criar um ficheiro PDF que requer uma palavra-passe ao abrir, defina Senha de abertura docum.. Para criar um ficheiro PDF que requeira uma palavra-passe ao imprimir ou editar, defina Senha de permissões.

#### Resolução:

Selecione a resolução de digitalização.

Consulte o seguinte para obter informações sobre as resoluções de ficheiro que podem ser selecionadas.

["Resoluções disponíveis" na página 129](#page-128-0)

#### Lado de digitalização:

Escolha o lado do original que pretende digitalizar.

❏ Lombada(Orig.):

Selecione a posição de união do original.

#### Dim orig:

Selecione o tamanho do original colocado.

❏ Cortar margens para tamanho "Auto":

Ajuste a área de recorte ao selecionar **Detecção Automática**.

❏ Digitalizar cartão laminado:

Nos originais laminados, as áreas transparentes à volta das margens também são digitalizadas.

#### *Nota:*

Os efeitos pretendidos poderão não ser obtidos dependendo do original.

#### Melhoria de texto:

Pode tornar as letras desfocadas no original mais nítidas. Também pode reduzir também as irregularidades em segundo plano.

❏ Realçar letras claras/Remover fundo:

Pode definir o nível de correção entre o texto e o fundo. Quando aproxima o cursor de **Realçar letras claras**, os caracteres claros na imagem digitalizada são acentuados. Quando aproxima o cursor de **Remover fundo**, atenua cor do fundo, padrão, rugas ou desfasamento na imagem digitalizada.

❏ Remover ruído pontual:

Pode remover pontos negros no fundo do original, quando clarear o fundo não os remova. É possível ajustar o nível do efeito.

#### *Nota:*

Quando selecionar esta funcionalidade, esta poderá também remover pontos pequenos juntamente com os pontos negros no fundo.

#### Rotação:

Rodar a imagem digitalizada no sentido dos ponteiros do relógio. Escolha o ângulo de rotação de acordo com o original que pretende digitalizar.

#### Densidade:

Selecione o contraste da imagem digitalizada.

#### Remover fundo:

Remover a cor de fundo dos originais da imagem digitalizada.

Para usar este recurso, a cor de fundo dos originais deve ser a cor mais clara nos originais, e deve ser uniforme. Este recurso não é aplicado corretamente se existirem padrões no fundo, ou se houver texto ou ilustrações de uma cor mais clara do que o fundo.

#### Remover sombra:

Remove as sombras do original que aparecem na imagem digitalizada.

❏ Enquadramento:

Remova as sombras na margem do original.

#### Corrigir Desvio Documento:

Corrige o desvio na imagem digitalizada.

Esse recurso pode não ser capaz de corrigir documentos demasiado enviesados.

#### Ignorar páginas em branco:

Ignorar páginas em branco ao digitalizar se as houver nos originais.

Se o resultado não for o esperado, ajuste o nível de deteção.

#### *Nota:*

- ❏ Algumas páginas podem ser ignoradas incorretamente como páginas em branco.
- ❏ Esta funcionalidade não está disponível ao digitalizar originais frente e verso contíguos.

#### Modo de Alim. Automática:

Definir Modo de Alim. Automática. Esta funcionalidade permite continuar a digitalizar automaticamente após a digitalização dos originais. Esta funcionalidade é útil ao digitalizar diferentes tamanhos ou tipos de originais individualmente.

Ajuste as guias de margem do scanner antes de colocar cada original.

❏ Ligado (Automático):

Iniciar a digitalização quando um original é definido enquanto a mensagem de confirmação da continuação é exibida.

❏ Ligado (semiautomático):

Iniciar a digitalização quando o botão **Iniciar Digitalização** é pressionado enquanto a mensagem de confirmação da continuação é exibida.

#### Detetar alim. dupla:

Exibe um aviso quando são alimentados vários originais simultaneamente.

❏ Comprimento:

Deteta uma alimentação dupla pelo comprimento. Uma alimentação dupla é identificada quando o comprimento do segundo original digitalizado é diferente do comprimento do primeiro. Pode especificar a diferença de comprimento para deteção.

Nome do ficheiro:

❏ Prefixo de nome de ficheiro:

Introduza um prefixo para o nome das imagens em caracteres alfanuméricos e símbolos.

❏ Adicionar Data:

Adiciona a data ao nome do ficheiro.

❏ Adicionar Hora:

Adiciona a hora ao nome do ficheiro.

Limpar defin.

Repõe as definições de digitalização para as predefinições.

### **Digitalizar usando WSD**

#### *Nota:*

Esta funcionalidade está disponível apenas para computadores com Windows Vista ou posterior. Se o computador de destino não for exibido, siga os passos abaixo para adicionar um dispositivo de digitalização WSD. "Adicionar um dispositivo de digitalização WSD" na página 126

- 1. Coloque os originais.
- 2. Selecione **WSD** no ecrã inicial no painel de controlo do scanner.
- 3. Selecione um destino.
- 4. Toque em  $\lozenge$ .
- 5. Siga as instruções apresentadas no ecrã quando a janela **Dispositivo de digitalização WSD** for exibida no seu computador.

### **Adicionar um dispositivo de digitalização WSD**

Dependendo do seu ambiente, poderá ter de adicionar um dispositivo de digitalização WSD ao seu computador.

O procedimento que se segue é um exemplo para Windows 10. O procedimento pode variar de acordo com o seu ambiente.

1. Exibir a lista de dispositivos.

Clique no botão iniciar, e a seguir selecione **Definições** > **Dispositivos** > **Impressoras e scanners**.

- 2. Clique em **Adicionar impressora ou scanner**.
- 3. Selecione o seu scanner e clique em **Adicionar dispositivo**.

#### *Nota:*

Se não souber o nome de dispositivo do seu scanner, pode verificar o nome no painel de controlo do scanner.

Selecione *Definições* > *Definições de rede* > *Estado da rede* no painel de controlo do scanner, e a seguir selecione o estado do método de ligação ativo para verificar o *Nome do Dispositivo*.

O procedimento está completo quando o scanner é adicionado à lista.

<span id="page-126-0"></span>*Nota:*

- ❏ Pode alterar o evento de digitalização WSD. Clique no scanner que adicionou, e a seguir clique em *Gerir* > *Propriedades do scanner* > *Propriedades* > *Eventos*.
- ❏ Pode adicionar um dispositivo de digitalização WSD a partir do Painel de Controlo do Windows.

Selecione *Painel de controlo* > *Hardware e som* > *Ver dispositivos e impressoras*, e a seguir clique em *Adicionar um dispositivo*.

## **Combinações de funções e definições**

### **Combinações para Formato de fich. e Tipo de Imagem disponíveis**

Pode selecionar os seguintes tipos de imagem de acordo com a funcionalidade utilizada e o Formato de fich. de gravação.

#### **Função Digit. para computador**

Depende das definições do Epson ScanSmart.

#### **Função Dig. para unidade USB, Função Digit. para Pasta rede/FTP**

✓ : pode ser selecionado. - : não pode ser selecionado.

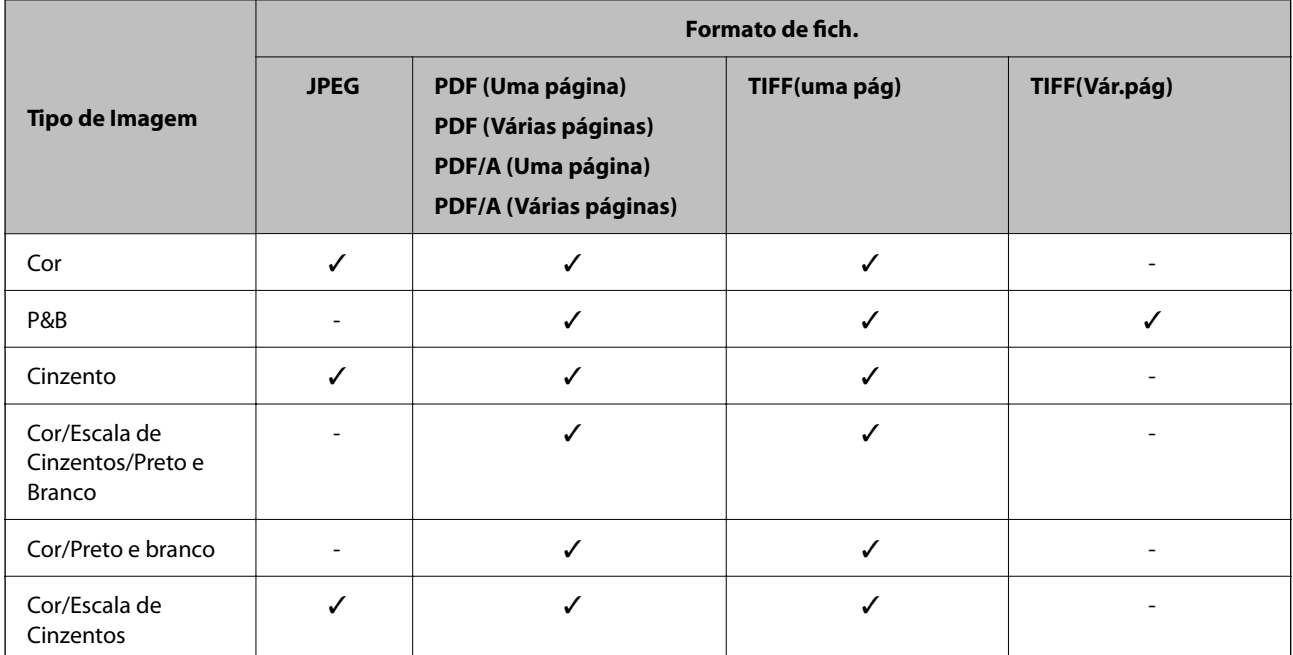

#### **Função Digitalizar para a Nuvem**

✓ : pode ser selecionado. - : não pode ser selecionado.

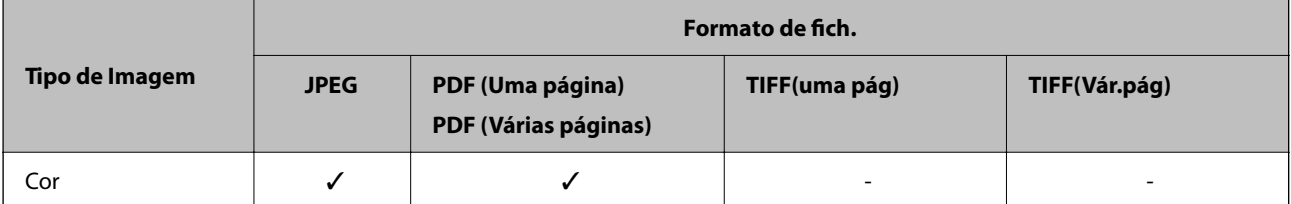

<span id="page-127-0"></span>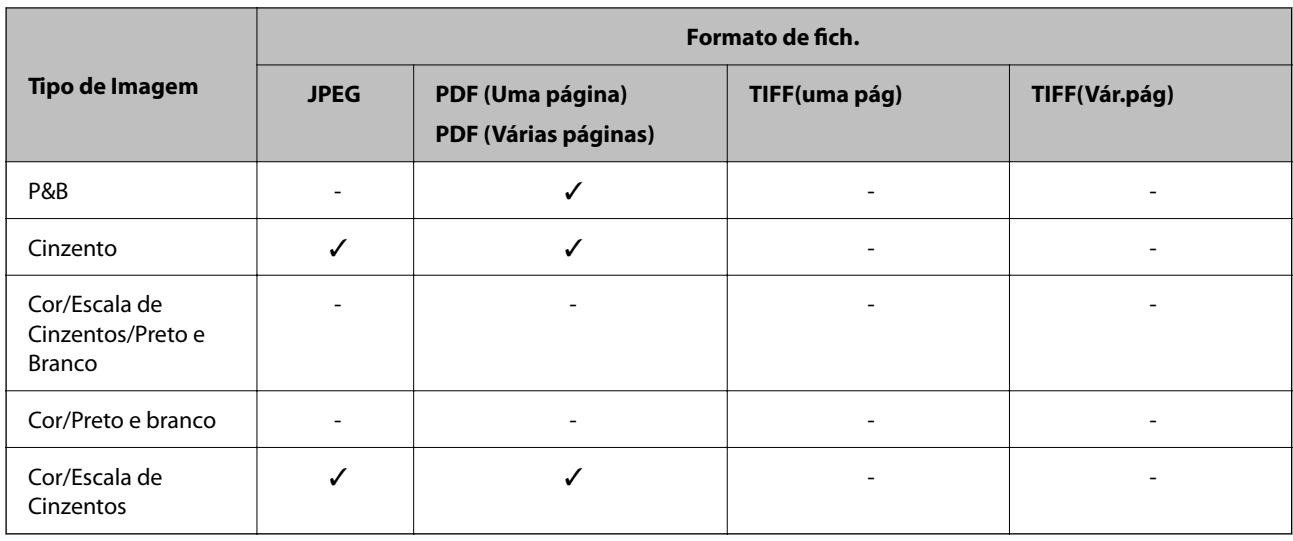

#### **Função Digit. para e-mail**

✓ : pode ser selecionado. - : não pode ser selecionado.

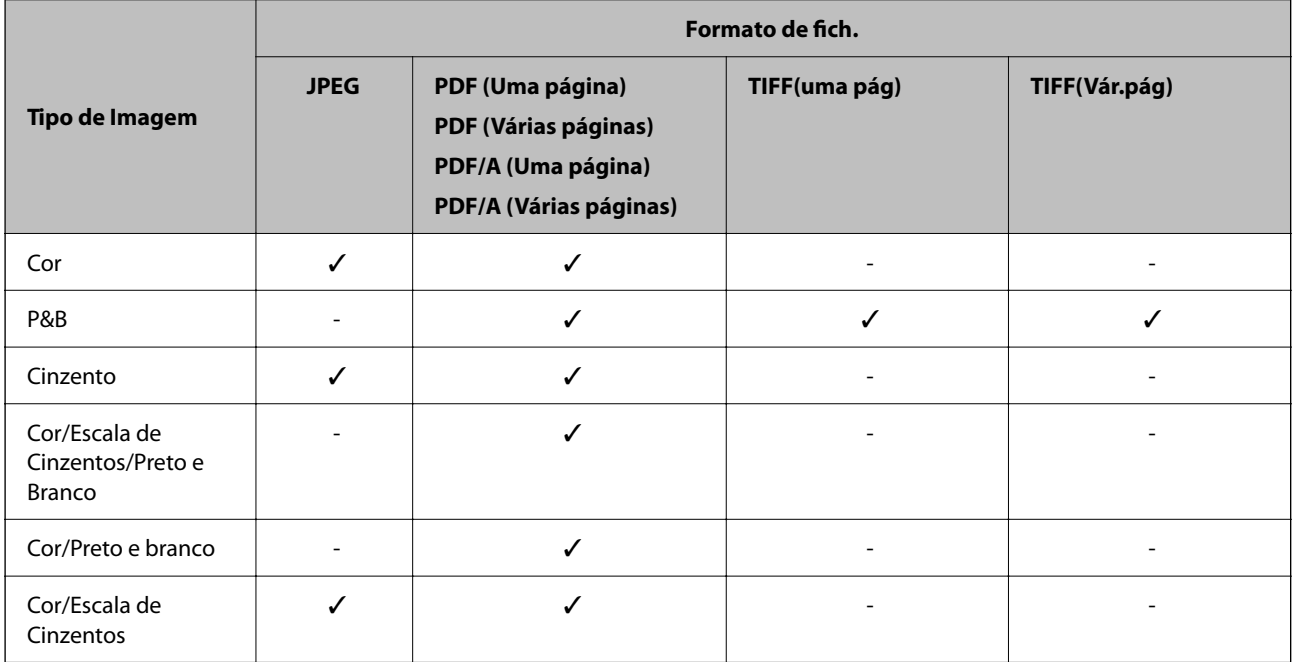

### **Tamanho de ficheiros possíveis de gravar**

Os seguintes tamanhos de ficheiros podem ser gravados.

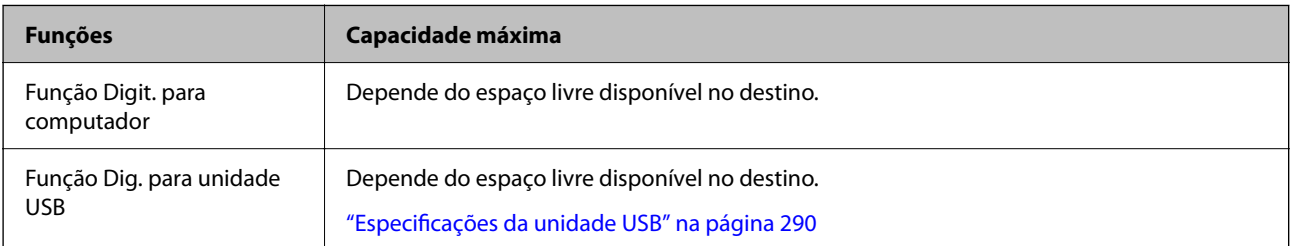

<span id="page-128-0"></span>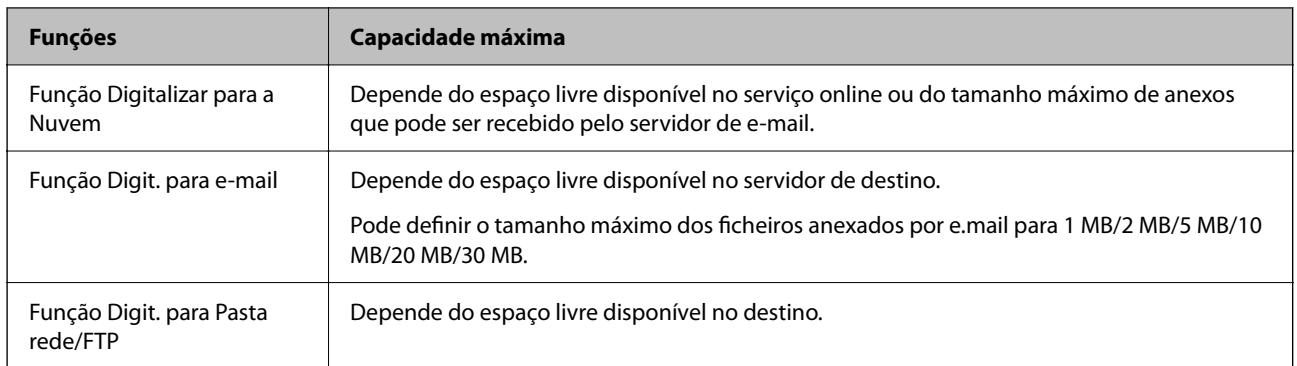

### **Resoluções disponíveis**

Dependendo da função que será utilizada, estão disponíveis as seguintes resoluções.

Digit. para computador depende das definições do Epson ScanSmart.

✓ : pode ser selecionado. - : não pode ser selecionado.

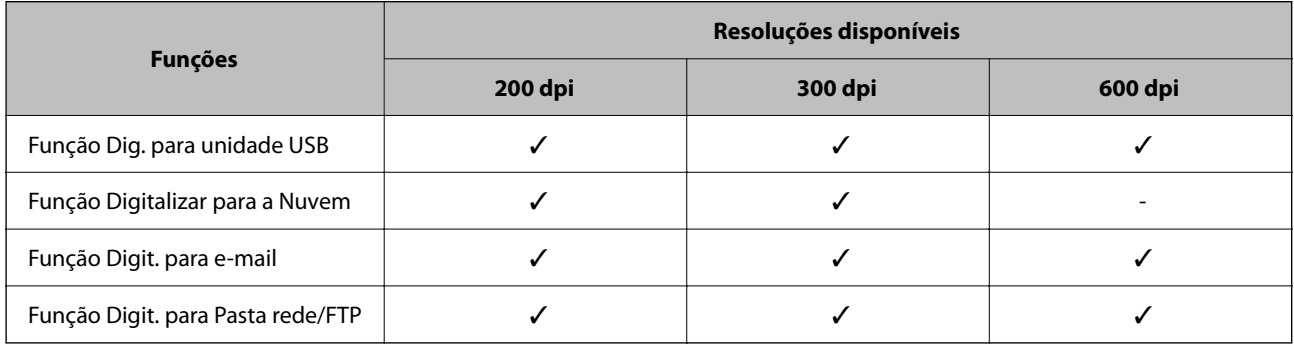

## **Digitalizar utilizando os conteúdos registados em Predef.**

Digitalizar utilizando os conteúdos registados previamente nas suas **Predef.**.

- 1. Utilize um dos seguintes métodos para carregar as **Predef.**.
	- ❏ Selecione no ecrã inicial do painel de controlo e, depois, selecione a predefinição registada da lista.
	- ❏ Selecione na janela do menu Digitalizar, selecione **Carregar predefinições** e, depois, selecione a predefinição registada da lista.

#### *Nota:*

Se tiver ativado *Envio rápido*, a digitalização começa imediatamente e os passos restantes são ignorados.

- 2. É apresentado o nome da predefinição carregada. Verifique o nome e, depois, selecione **Fechar**.
- 3. Verifique os destinos da predefinição e as definições de digitalização.
- 4. Toque em  $\lozenge$ .

#### <span id="page-129-0"></span>**Informações relacionadas**

**◆ ["Registar Predef." na página 33](#page-32-0)** 

## **Digitalizar de um computador**

### **Digitalizar utilizando o Epson ScanSmart**

Utilize a aplicação de digitalização Epson ScanSmart para digitalizar.

Esta aplicação permite digitalizar documentos facilmente e, depois, guardar as imagens digitalizadas em passos simples. Consulte a ajuda do Epson ScanSmart para obter mais detalhes sobre como utilizar a aplicação. Esta secção explica como digitalizar e guardar num ficheiro PDF como um passo básico.

- 1. Coloque os originais no scanner.
- 2. Inicie o Epson ScanSmart.
	- ❏ Windows 11

Clique no botão Iniciar, e a seguir selecione **All apps** > **Epson Software** > **Epson ScanSmart**.

❏ Windows 10

Clique no botão Iniciar, e a seguir selecione **Epson Software** > **Epson ScanSmart**.

❏ Windows 8.1/Windows 8

Introduza o nome da aplicação no atalho de pesquisa e, a seguir, selecione o ícone apresentado.

❏ Windows 7

Clique no botão Iniciar, e a seguir selecione **Todos os programas** > **Epson Software** > **Epson ScanSmart**.

❏ Mac OS

Abra a pasta **Aplicações** e selecione **Epson ScanSmart**.

3. Clique **Digitalizar frente e verso** ou **Digitalizar um lado**.

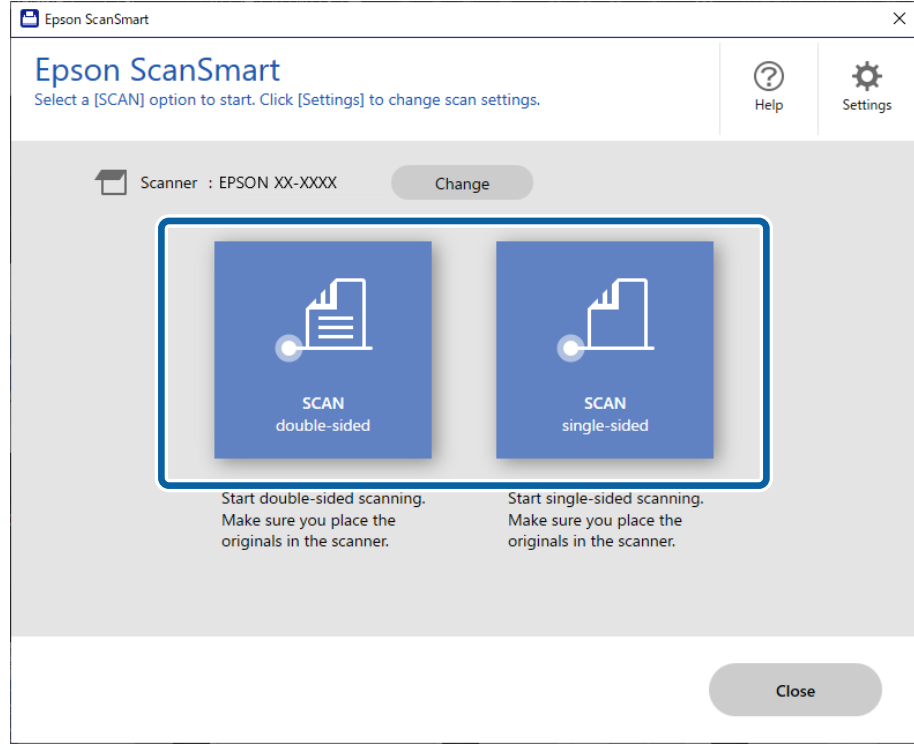

A digitalização é iniciada automaticamente.

4. Verifique as imagens digitalizadas e organize-as, se necessário.

A Pode adicionar originais e digitalizá-los clicando em **Digitalizar**.

B Pode usar os botões na parte superior do ecrã para editar as imagens digitalizadas.

C Pode optar por manter ou ignorar os lados posteriores de imagens digitalizadas de ambos os lados em **Incluir verso**.

D Se não pretende verificar sempre as imagens digitalizadas, selecione **Ignorar este ecrã na próxima vez.**.

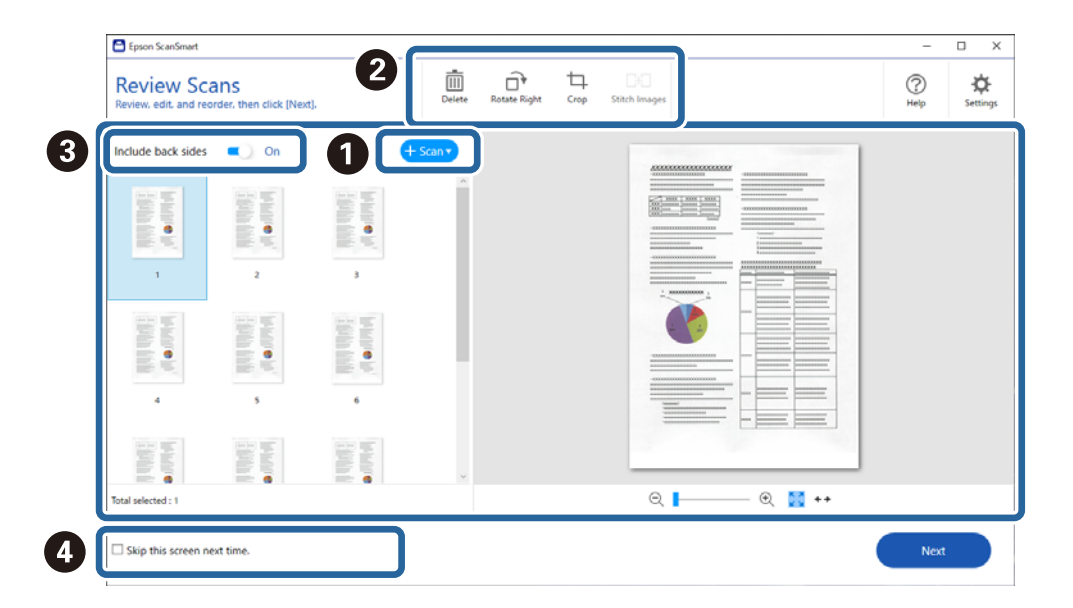

#### 5. Clique em **Seguinte**.

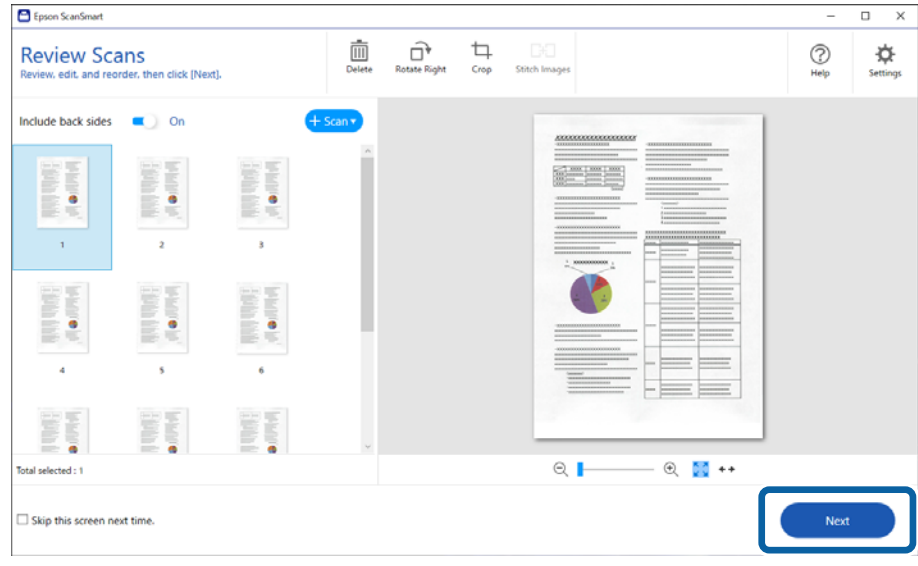

6. Clique em **Seleccionar acção** na janela **Guardar**.

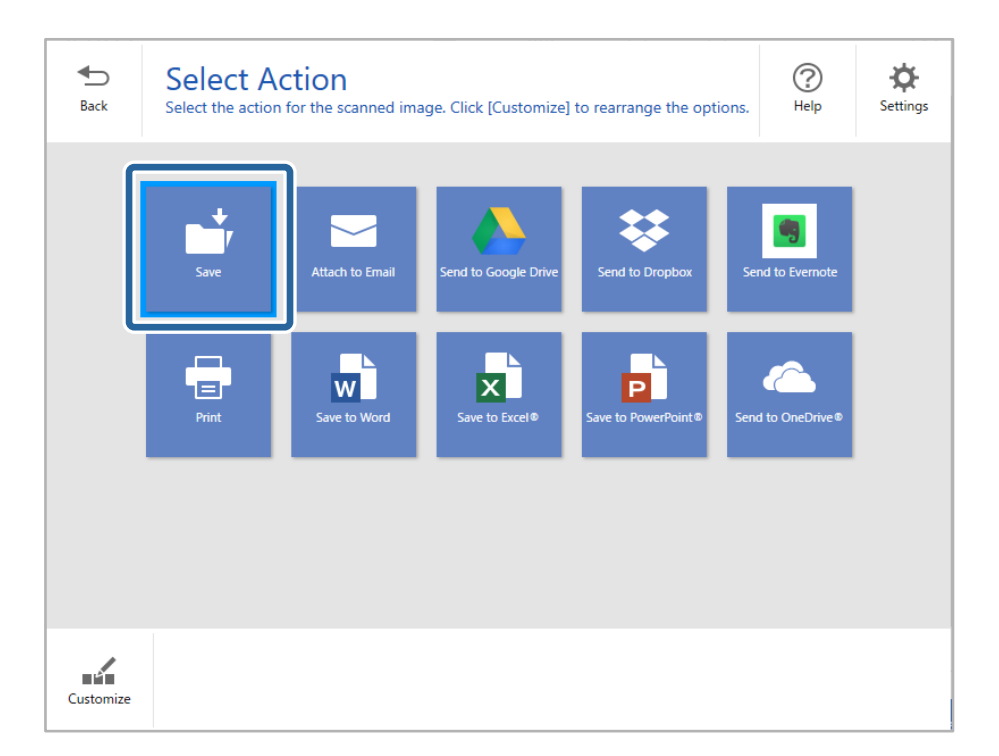

7. Verifique ou altere as configurações guardadas conforme necessário.

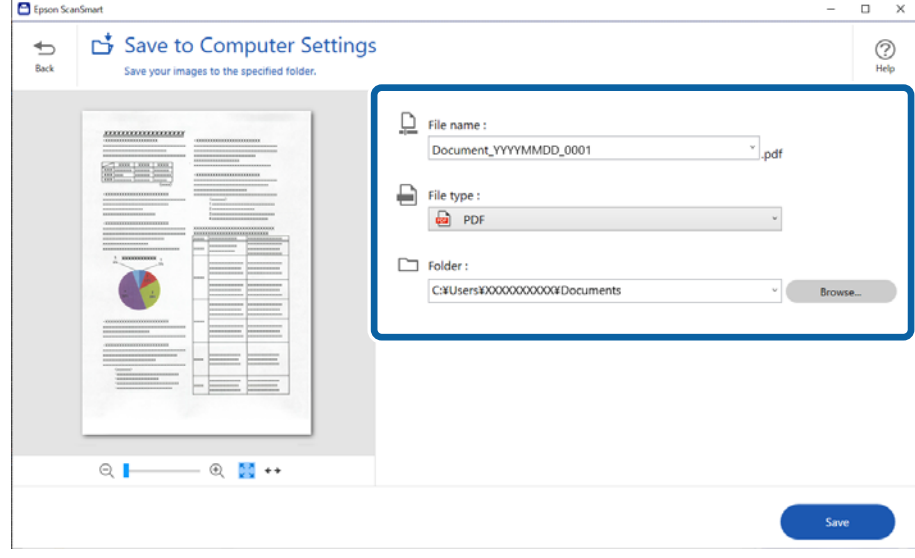

#### 8. Clique em **Guardar**.

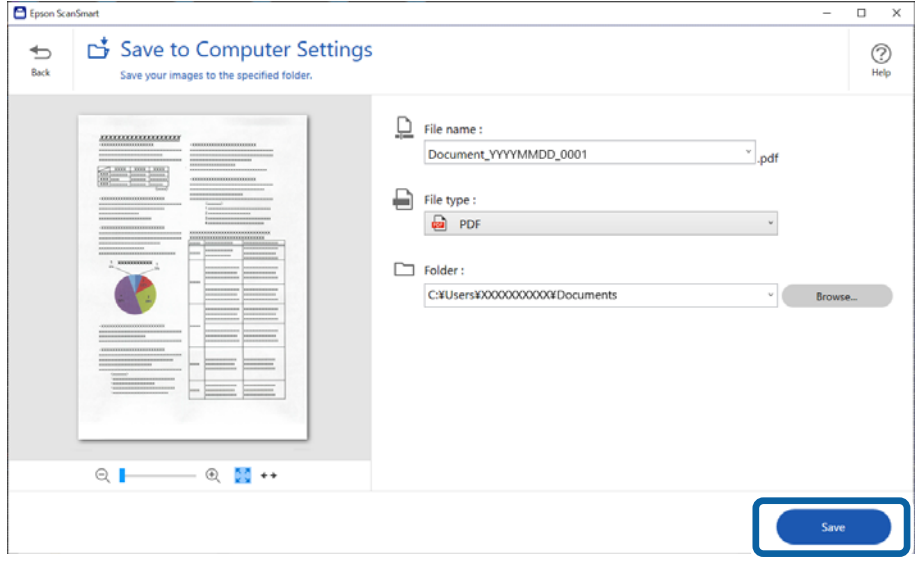

A imagem digitalizada será guardada na pasta especificada.

### **Definições de software necessárias para originais especiais**

Para digitalizar originais especiais, especifique as definições necessárias de acordo com os originais. Carregue no botão **Definições** em Epson ScanSmart e, depois, selecione o separador **Definições do scanner** > **Definições de digitalização** para abrir a janela de definições.

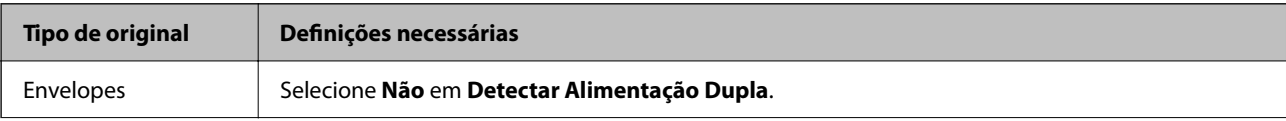

<span id="page-133-0"></span>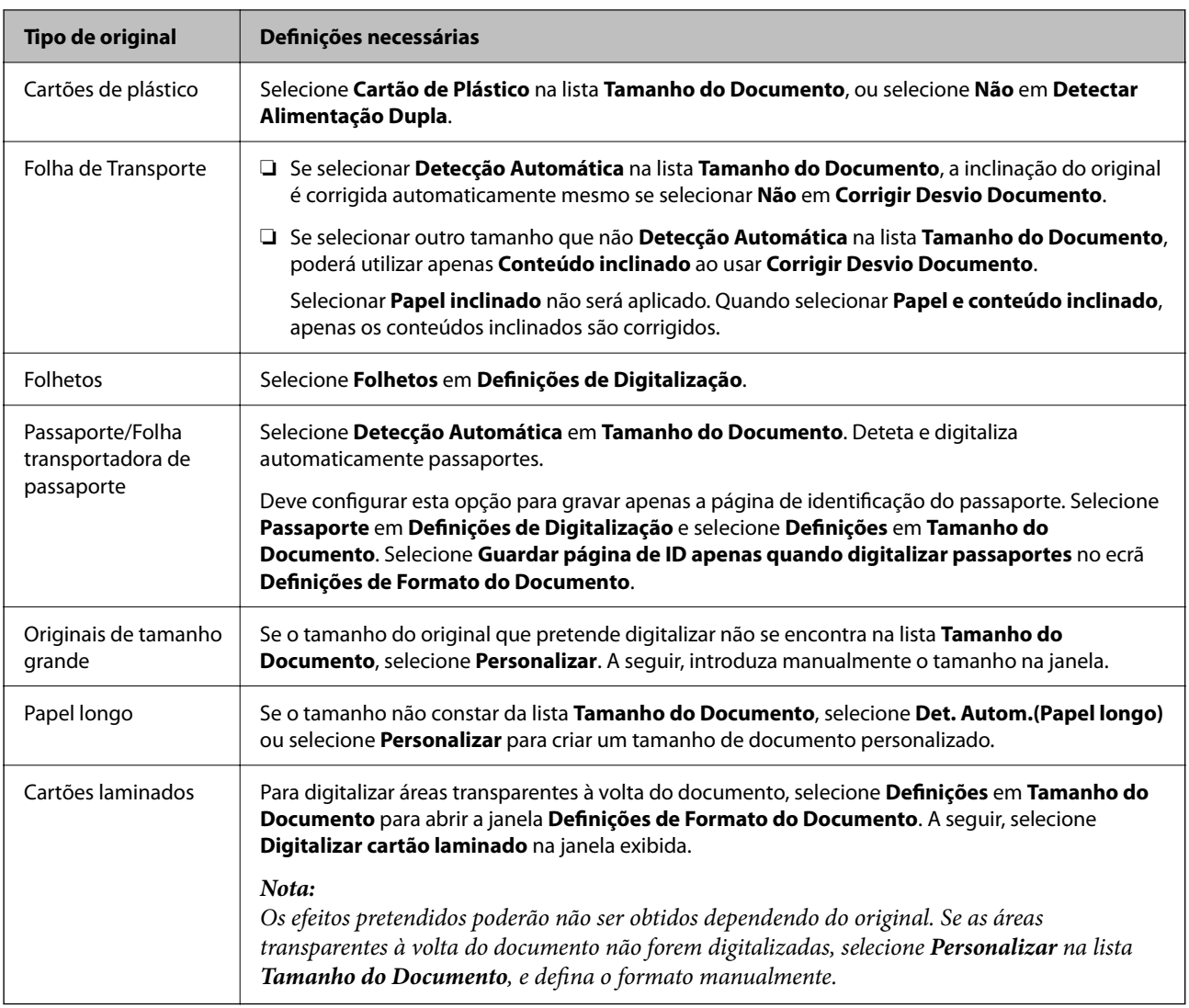

## **Funcionalidades de software para o ajuste da qualidade da imagem**

Carregue no botão **Definições** em Epson ScanSmart e, depois, selecione o separador **Definições do scanner** > **Definições de digitalização** para abrir a janela de definições de digitalização.

Pode ajustar a qualidade das imagens digitalizadas com as funcionalidades do separador **Definições Avançadas**. Para obter mais informações sobre cada funcionalidade, consulte a ajuda na janela apresentada.

*Nota:*

Alguns itens podem não estar disponíveis, dependendo de outras configurações realizadas.

## **Digitalizar no Modo de Alimentação Automática**

No Modo de Alimentação Automática, a digitalização começa automaticamente quando os originais são colocados no ADF. Esta funcionalidade é útil para digitalizar diferentes tamanhos ou tipos de originais individualmente.

1. Inicie o Epson ScanSmart.

2. Clique em  $\ddot{\ddot{\mathbf{\nabla}}}$  **Definições**.

3. Clique em **Definições de digitalização** no separador **Definições do scanner**.

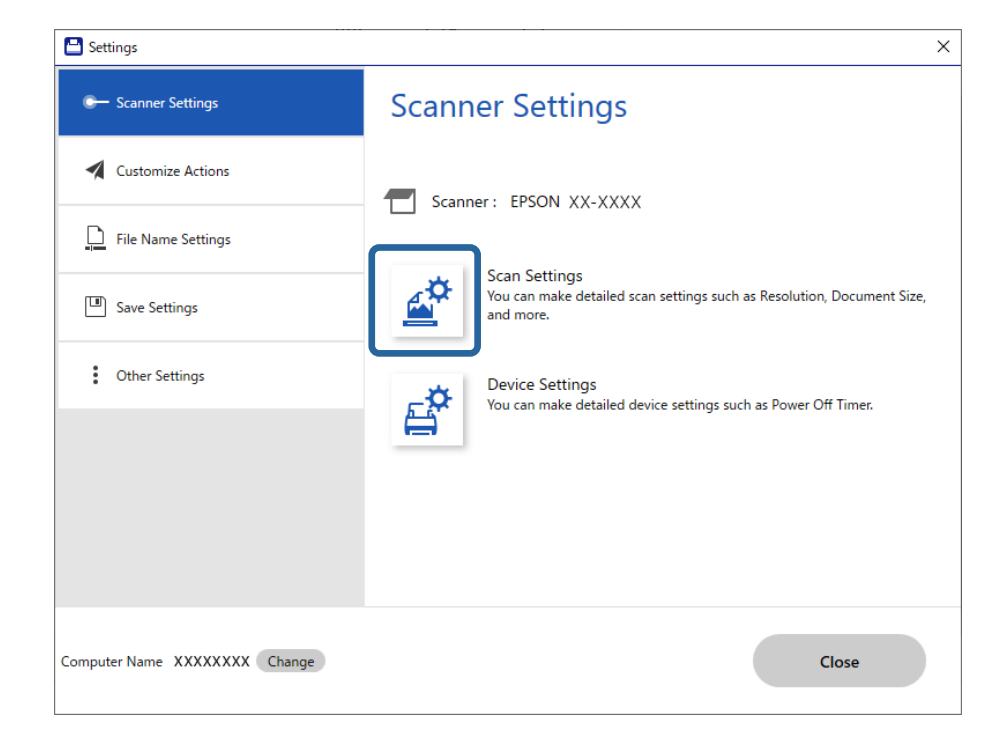

O ecrã Definições de digitalização é apresentado.

4. Clique no separador **Definições Principais** > **Modo de Alimentação Automática**.

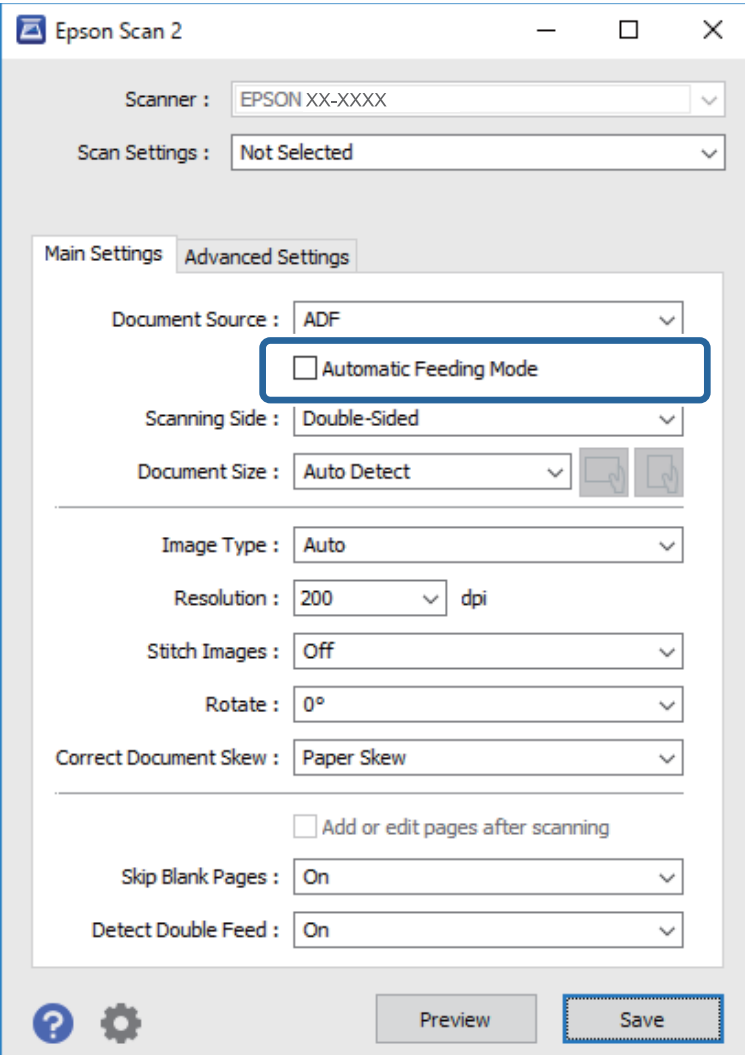

5. Especifique outras definições para digitalizar na janela de definições.

#### *Nota:*

Pode fazer configurações de tempo limite para sair do *Modo de Alimentação Automática*.

Selecione *Definições* na lista *Origem do Documento* para abrir a janela *Definições da Origem do Documento*. Defina *Limite do modo de alimentação automática (segundos)* na janela exibida.

- 6. Clique em **Gravar** para fechar a janela de definições.
- 7. Clique em **Fechar** para fechar a janela **Definições**.
- 8. Clique **Digitalizar frente e verso** ou **Digitalizar um lado**.

O Modo de Alimentação Automática é iniciado.

9. Mude a posição do scanner de acordo com o tipo de original, ajuste as guias de margens e, depois, coloque o original no ADF.

#### *Nota:*

É possível definir *Definições do Scanner* no painel de controlo do scanner.

- *Tempo para paragem de alim. dupla*: define a operação a ser executada quando for detetada uma alimentação dupla.

- *Proteção de papel*: reduz os danos nos originais parando imediatamente a digitalização ao detetar um erro de alimentação.

- *Det. sujid. vidro*: deteta sujidade na superfície do vidro no interior do scanner.

A digitalização é iniciada automaticamente.

10. Depois de parar a digitalização, coloque o próximo original no ADF.

Repita este procedimento até ter digitalizado todos os originais.

11. Depois de digitalizar todos os originais, saia do Modo de Alimentação Automática.

Selecione **Concluído** no painel de controlo do scanner ou pressione **Terminar** na janela **Modo de Alimentação Automática** exibida no seu computador.

Siga as instruções do Epson ScanSmart para guardar a imagem digitalizada.

### **Utilizar o AirPrint**

AirPrint permite digitalizar de forma instantânea a partir de um Mac sem a necessidade de instalar controladores ou descarregar software.

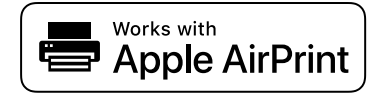

- 1. Coloque os originais.
- 2. Ligue o produto à mesma rede que o seu Mac está ligado, ou ligue o dispositivo ao seu Mac com um cabo USB.
- 3. Na janela **Preferências do Sistema** no seu Mac, clique em **Impressoras e Scanners**.
- 4. Selecione o scanner na lista, e a seguir clique em **Abrir Scanner**.
- 5. Selecione as definições de digitalização necessárias, e a seguir comece a digitalizar.

#### *Nota:*

Para mais informações, consulte o Guia do Utilizador do macOS.

## **Digitalizar utilizando o Chromebook**

Pode digitalizar usando um Chromebook.

- 1. Coloque os originais.
- 2. Ligue o scanner à mesma rede que o Chromebook, ou ligue o scanner ao seu Chromebook usando um cabo USB.

<span id="page-137-0"></span>3. Abra a aplicação de digitalização no seu Chromebook.

Selecione a hora no canto inferior direito da janela > botão **Definições** > **Avançadas** > **Imprimir e digitalizar** > **Digitalizar**.

- 4. Selecione o seu scanner, e depois defina outros itens, se necessário.
- 5. Digitalize a partir do seu Chromebook com o seu scanner.

*Nota:* Para mais detalhes, consulte [https://www.google.com/chromebook/.](https://www.google.com/chromebook/)

## **Digitalizar a partir de um Dispositivo Inteligente**

### **Digitalizar utilizando o Epson Smart Panel**

Para digitalizar a partir do seu dispositivo inteligente, procure e instale o Epson Smart Panel na App Store ou Google Play.

*Nota:*

Ligue o scanner ao dispositivo inteligente antes de digitalizar.

- 1. Coloque o original.
- 2. Inicie o Epson Smart Panel.
- 3. Siga as instruções apresentadas no ecrã para digitalizar.

*Nota:*

Se o formato dos originais não for exibido na lista, selecione *Auto*.

A imagem digitalizada é guardada no seu dispositivo inteligente, enviada para o serviço de nuvem ou enviada para o e-mail.

### **Digitalizar utilizando o Mopria Scan**

Mopria Scan ativa a digitalização de rede imediata através de rede a partir de smartphones ou tablets Android.

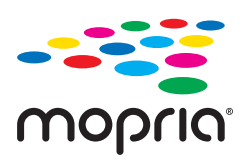

- 1. Instale o Mopria Scan a partir do Google Play.
- 2. Coloque os originais.
- 3. Configure o seu scanner para digitalização em rede. Veja a ligação que se segue.

[https://epson.sn](https://epson.sn/?q=2)

4. Ligue o seu dispositivo Android através de uma ligação sem fios (Wi-Fi) à mesma rede que o seu scanner está a utilizar.

5. Digitalize a partir do seu dispositivo com o seu scanner.

*Nota:* Para mais informações, visite o sítio web Mopria em [https://mopria.org.](https://mopria.org)

# <span id="page-139-0"></span>**Definições necessárias para digitalização**

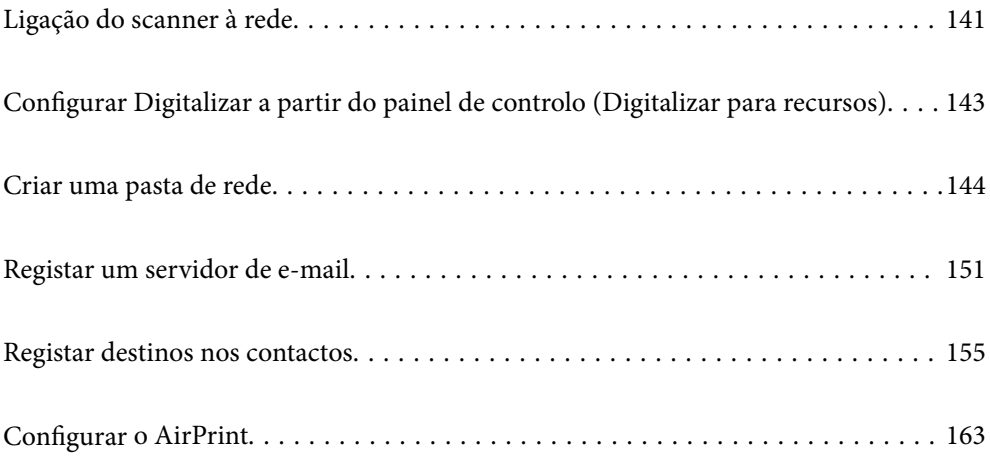

## <span id="page-140-0"></span>**Ligação do scanner à rede**

Se o scanner não estiver ligado à rede, use o instalador para ligar o scanner à rede.

Para iniciar o instalador, aceda ao seguinte website e digite o nome do produto. Aceda a **Configuração** e comece a realizar a configuração.

#### [https://epson.sn](https://epson.sn/?q=2)

Pode ver as instruções de funcionamento em Manuais de Vídeos Web. Aceda ao URL seguinte.

<https://support.epson.net/publist/vlink.php?code=NPD7126>

#### **Informações relacionadas**

- & ["Verificar o estado da ligação de rede" na página 239](#page-238-0)
- & ["Ligação do scanner à rede" na página 243](#page-242-0)

### **Ligação sem-fios LAN (Wi-Fi)**

Pode ligar o scanner à LAN sem fios (Wi-Fi) de várias maneiras. Escolha o método de ligação correspondente ao ambiente e condições que está a utilizar.

Se conhecer as informações do router sem fios, tais como SSID e palavra-passe, pode selecionar as definições manualmente.

Se o router sem fios for compatível com WPS, pode selecionar as definições utilizando a configuração de botão.

Após ligar o scanner à rede, ligue o scanner a partir do dispositivo que pretende usar (computador, dispositivo inteligente, tablet, e etc.)

### **Fazer configurações Wi-Fi introduzindo o SSID e palavra-passe**

É possível configurar uma rede Wi-Fi introduzindo as informações necessárias para ligar a um router sem fios a partir do painel de controlo do scanner. Para configurar utilizando este método, é preciso o SSID e palavra-passe para um router sem-fios.

#### *Nota:*

Se estiver a utilizar um router sem-fios com as suas definições predefinidas, o SSID e a palavra-passe estão indicados na etiqueta. Se não souber o SSID e a palavra-passe, contacte a pessoa que configurou o router sem fios ou consulte a documentação fornecida com o mesmo.

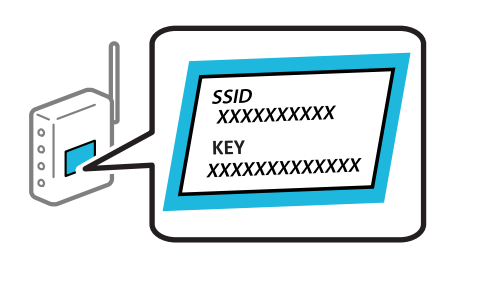

- 1. Toque em  $\boxed{\widehat{\mathbb{R}}\}$  no ecrã inicial.
- 2. Selecione **Wi-Fi (Recomendado)**.

3. Toque em **Iniciar configuração**.

Se a ligação de rede já estiver configurada, as informações da ligação são exibidas. Toque em **Alterar a ligação Wi-Fi.** ou **Alterar definições** para alterar as definições.

- 4. Selecione **Assistente Conf. Wi-Fi**.
- 5. Siga as instruções apresentadas no ecrã para selecionar o SSID, introduza a palavra-passe do router sem fios e inicie a configuração.

Se quiser verificar o estado da ligação de rede do scanner depois de a configuração estar completa, veja o link abaixo com as informações relacionadas para obter mais detalhes.

*Nota:*

- ❏ Se não souber o SSID, verifique se o mesmo está indicado na etiqueta do router sem fios. Se estiver a utilizar o router sem-fios com as suas predefinições, utilize o SSID indicado na etiqueta. Se não encontrar qualquer informação, consulte a documentação fornecida com o router sem fios.
- ❏ A palavra-passe é sensível a maiúsculas e minúsculas.
- ❏ Se não souber a palavra-passe, verifique se essa informação está indicada na etiqueta do router sem fios. Na etiqueta, a palavra-passe poderá estar identificada como "Network Key", "Wireless Password", etc. Se estiver a utilizar as predefinições do router sem fios, utilize a palavra-passe indicada na etiqueta.

#### **Informações relacionadas**

& ["Verificar o estado da ligação de rede" na página 239](#page-238-0)

### **Configurar a ligação Wi-Fi através da Configuração de Botão (WPS)**

É possível configurar automaticamente uma rede Wi-Fi premindo um botão no router sem fios. Se estiverem reunidas as condições abaixo, poderá efetuar a configuração utilizando este método.

❏ O router sem fios é compatível com WPS (Wi-Fi Protected Setup).

❏ A ligação Wi-Fi atual foi estabelecida pressionando um botão no router sem fios.

#### *Nota:*

Se não conseguir encontrar o botão ou estiver a efetuar a configuração utilizando o software, consulte a documentação fornecida com o router sem fios.

1. Toque em  $\left| \widehat{\mathbb{R}} \right|$  no ecrã inicial.

- 2. Selecione **Wi-Fi (Recomendado)**.
- 3. Toque em **Iniciar configuração**.

Se a ligação de rede já estiver configurada, as informações da ligação são exibidas. Toque em **Alterar a ligação Wi-Fi.** ou **Alterar definições** para alterar as definições.

- 4. Selecione **Configurar tecla (WPS)**.
- 5. Siga as instruções no ecrã.

Se quiser verificar o estado da ligação de rede do scanner depois de a configuração estar completa, veja o link abaixo com as informações relacionadas para obter mais detalhes.

*Nota:*

Se a ligação falhar, reinicie o router sem fios, aproxime-o do scanner e tente novamente.

#### <span id="page-142-0"></span>**Informações relacionadas**

& ["Verificar o estado da ligação de rede" na página 239](#page-238-0)

### **Configuração Wi-Fi através de configuração por código PIN (WPS)**

É possível ligar automaticamente a um router sem fios usando um código PIN. Pode utilizar este método de configuração se um router sem fios for compatível com WPS (Wi-Fi Protected Setup). Utilize um computador para introduzir um código PIN no router sem fios.

- 1. Toque em  $\left| \widehat{\mathbb{R}} \right|$  no ecrã inicial.
- 2. Selecione **Wi-Fi (Recomendado)**.
- 3. Toque em **Iniciar configuração**.

Se a ligação de rede já estiver configurada, as informações da ligação são exibidas. Toque em **Alterar a ligação Wi-Fi.** ou **Alterar definições** para alterar as definições.

- 4. Selecione **Outros** > **Config. código PIN (WPS)**
- 5. Siga as instruções no ecrã.

Se quiser verificar o estado da ligação de rede do scanner depois de a configuração estar completa, veja o link abaixo com as informações relacionadas para obter mais detalhes.

*Nota:*

Para obter mais detalhes sobre a introdução de um código PIN, consulte a documentação fornecida com o seu router sem fios.

#### **Informações relacionadas**

& ["Verificar o estado da ligação de rede" na página 239](#page-238-0)

## **Configurar Digitalizar a partir do painel de controlo (Digitalizar para recursos)**

É necessário fazer várias configurações previamente para utilizar Digitalizar para recursos.

Consulte o procedimento seguinte para configurar cada um dos recursos.

["Método de trabalho da funcionalidade Digit. para computador" na página 103](#page-102-0)

["Método de trabalho da funcionalidade Dig. para unidade USB" na página 103](#page-102-0)

["Método de trabalho da funcionalidade Digitalizar para a Nuvem" na página 103](#page-102-0)

["Método de trabalho da funcionalidade Digit. para e-mail" na página 105](#page-104-0)

["Método de trabalho da funcionalidade Digit. para Pasta rede/FTP" na página 106](#page-105-0)

["Método de trabalho Digitalizar para WSD" na página 107](#page-106-0)

## <span id="page-143-0"></span>**Criar uma pasta de rede**

Crie uma pasta de rede no seu computador. O computador deve estar ligado à mesma rede que o scanner.

O método para configurar a pasta de rede varia de acordo com o ambiente. Este é um exemplo para criar uma pasta de rede no ambiente de trabalho de um computador com o seguinte ambiente.

- ❏ Sistema operativo: Windows 10
- ❏ Local para criar a pasta partilhada: ambiente de trabalho
- ❏ Caminho da pasta: C:\Users\xxxx\Desktop\scan\_folder (crie uma pasta de rede chamada "scan\_folder" no ambiente de trabalho)
- 1. Inicie sessão no computador onde pretende criar a pasta de rede com uma conta de utilizador com autoridade de administrador.
	- *Nota:*

Se não conhecer que conta de utilizador tem autoridade de administrador, consulte o administrador do computador.

2. Assegure-se de que o nome do dispositivo (nome do computador) não contém caracteres de byte duplo. Clique no botão iniciar do Windows e selecione **Definições** > **Sistema** > **Sobre**.

#### *Nota:*

Se existirem caracteres de byte duplo no nome do dispositivo, a gravação de ficheiros pode falhar.

3. Verifique se a cadeia apresentada em **Especificações do dispositivo** > **Nome do dispositivo** não contém caracteres de byte duplo.

Não devem ocorrer complicações se o nome do dispositivo contiver apenas caracteres de byte único. Fechar a janela.

Exemplo: EPSPUB313

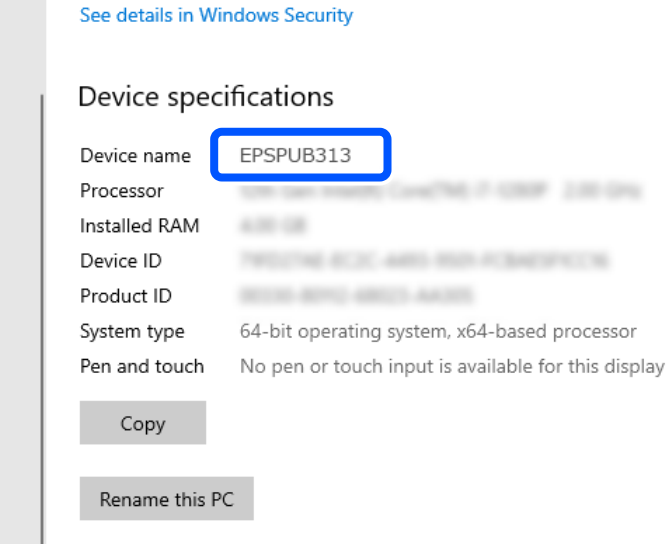
#### c*Importante:*

Se o nome do dispositivo contiver caracteres de byte duplo, utilize um computador que não tem caracteres de byte duplo ou mude o nome do dispositivo.

Se precisar de mudar o nome do dispositivo, assegure-se de que consulta previamente o administrador do computador pois esta alteração pode afetar a gestão informática e o acesso aos recursos.

Depois, verifique as definições do computador.

4. Clique no botão iniciar Windows e selecione **Sistema Windows** > **Painel de Controlo**.

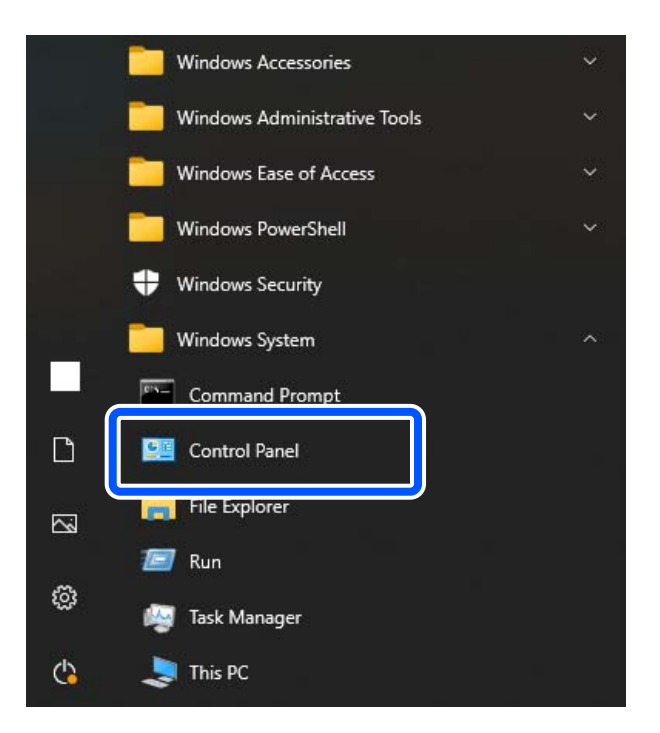

5. No Painel de Controlo e a seguir clique em **Rede e Internet** > **Rede e centro de partilha** > **Alterar as definições de partilha avançada**.

É exibido o perfil da rede.

6. Assegure-se de que **Ativar a partilha de ficheiros e impressora** está selecionado em **Partilhar ficheiros e impressoras** para o perfil da rede (perfil atual).

Se já estiver selecionado, clique em **Cancelar** e feche a janela.

Quando alterar as definições, clique em **Guardar alterações** e feche a janela.

Depois, crie uma pasta de rede.

7. Crie a pasta e atribua-lhe um nome no seu ambiente de trabalho.

Para o nome da pasta, insira entre 1 e 12 caracteres alfanuméricos. Se o nome exceder os 12 caracteres, pode não conseguir aceder à pasta de acordo com o ambiente.

Exemplo: scan\_folder

8. Clique com o botão direito na pasta e selecione **Propriedades**.

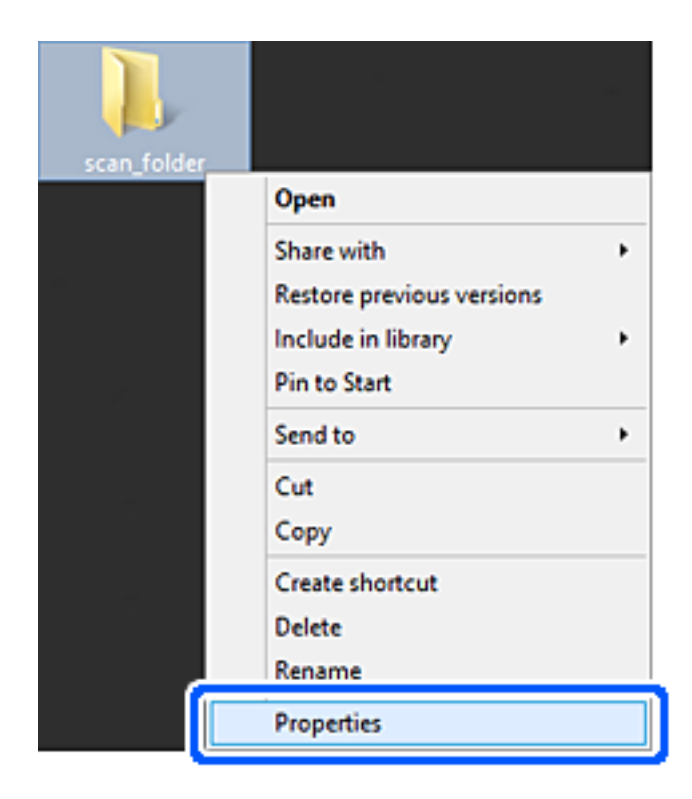

9. Clique em **Partilha avançada** no separador **Partilha**.

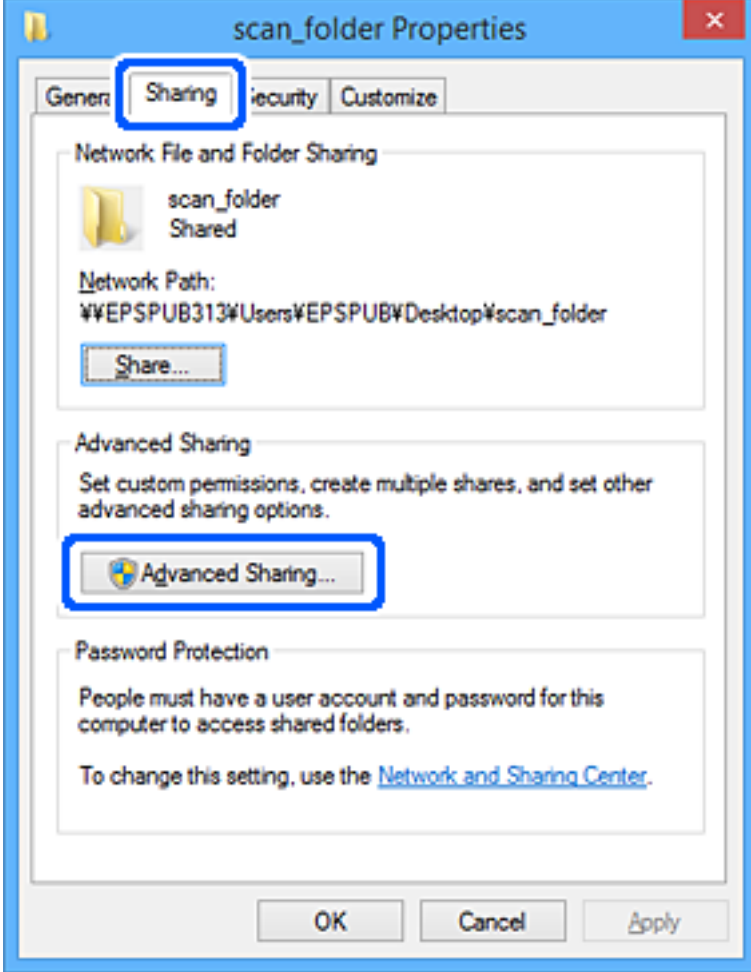

10. Selecione **Partilhar esta pasta**, e a seguir clique em **Permissões**.

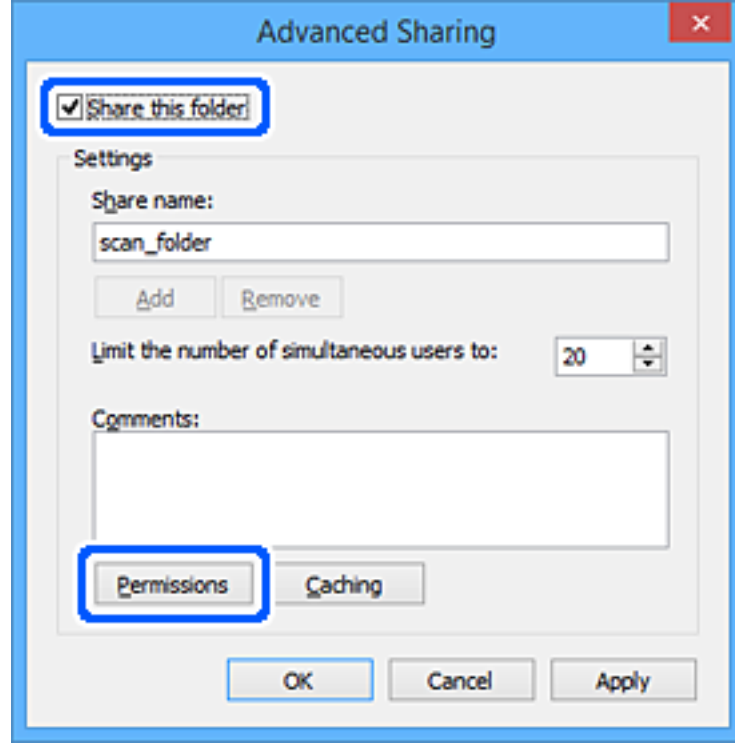

11. Selecione **Todos** em **Nomes de grupos ou utilizadores**, selecione **Permitir** em **Alterar** e, a seguir, clique em **OK**.

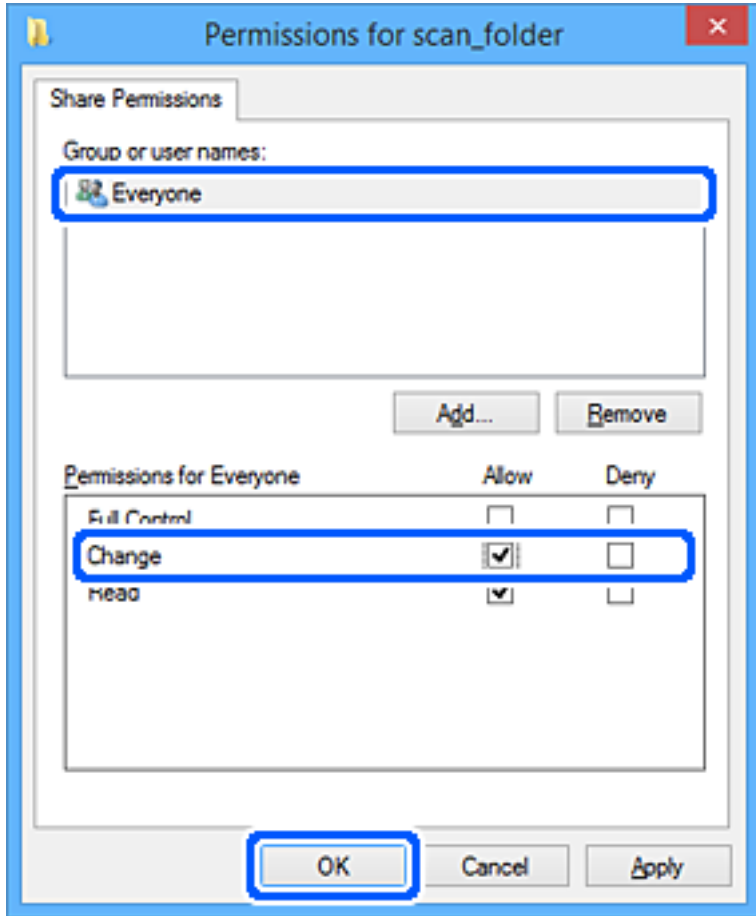

12. Clique em **OK** para fechar a janela e voltar ao menu Propriedades.

*Nota:*

Pode verificar que grupos ou utilizadores têm acesso à pasta de rede no separador *Segurança* > *Nomes de grupos ou utilizadores*.

Exemplo: quando o utilizador iniciar sessão no computador terá acesso à pasta de rede, assim como os administradores.

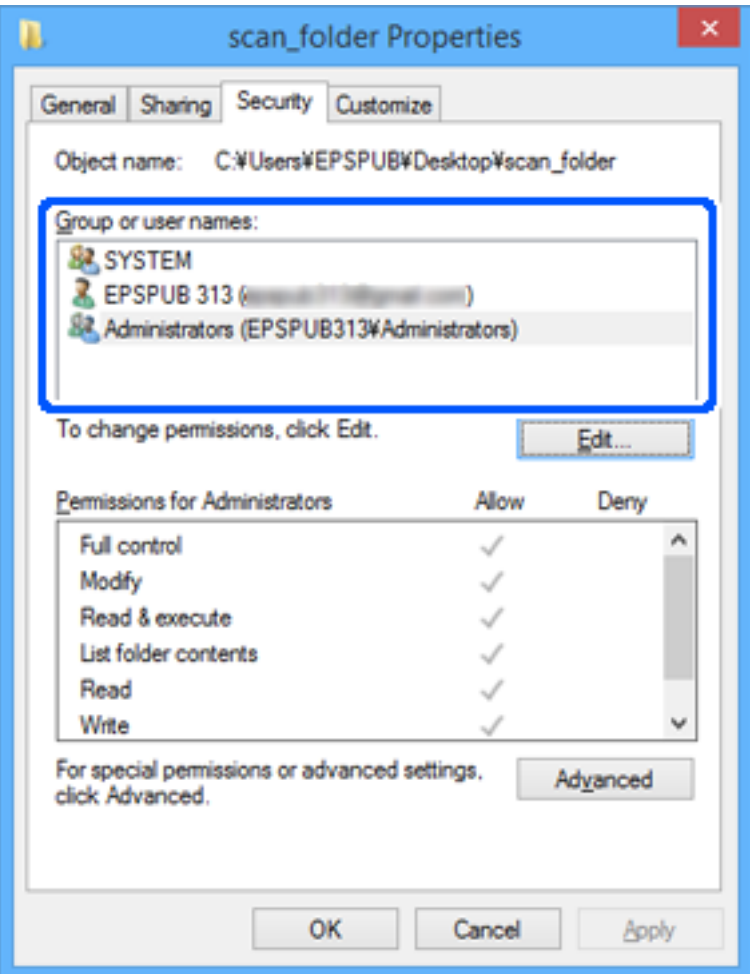

13. Selecione o separador **Partilhar**.

É exibida a localização na rede da pasta de rede. Utilizado ao registar nos contactos do scanner. Anote, por favor.

<span id="page-150-0"></span>Exemplo: \\EPSPUB313\scan\_folder

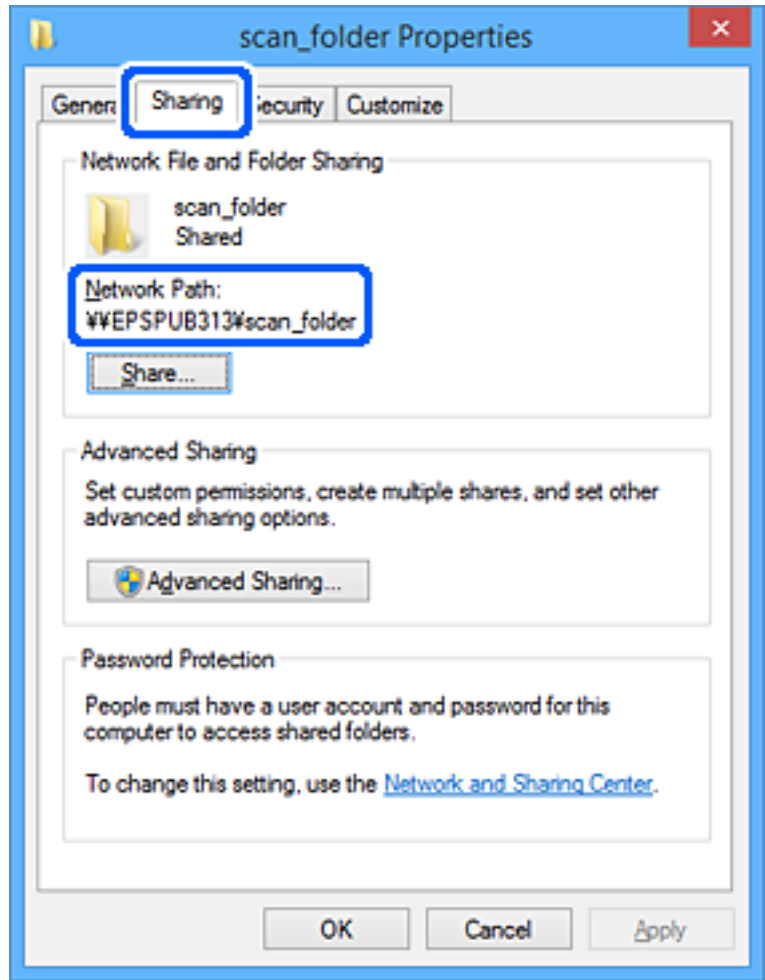

#### 14. Clique em **Fechar** ou **OK** para fechar a janela.

Este passo completa a criação de uma pasta de rede.

Clique na ligação abaixo para obter mais informações sobre a funcionalidade "Digit. para Pasta rede/FTP".

["Método de trabalho da funcionalidade Digit. para Pasta rede/FTP" na página 106](#page-105-0)

### **Registar um servidor de e-mail**

Leia o seguinte antes de configurar o servidor de correio eletrónico.

- ❏ O scanner está ligado à rede
- ❏ Informações de configuração para servidor e-mail

Quando utilizar um servidor de e-mail baseado na Internet, verifique a informação de configuração do fornecedor ou website.

#### *Nota:*

Pode enviar imagens digitalizadas por e-mail através do serviço de nuvem da Epson, Epson Connect, sem precisar de configurar um servidor de e-mail. Para mais informações, consulte a funcionalidade Digitalizar para a Nuvem.

["Método de trabalho da funcionalidade Digitalizar para a Nuvem" na página 103](#page-102-0)

#### **Como fazer o registo**

Aceda a Web Config, selecione o separador **Rede** > **Servidor de e-mail** > **Básico**.

["Como executar o Web Config num browser da Web" na página 37](#page-36-0)

Pode também efetuar configurações no painel de controlo do scanner. Selecione **Definições** > **Definições de rede** > **Avançado** > **Servidor de e-mail** > **Definições de servidor**.

#### **Itens de definição do servidor de e-mail**

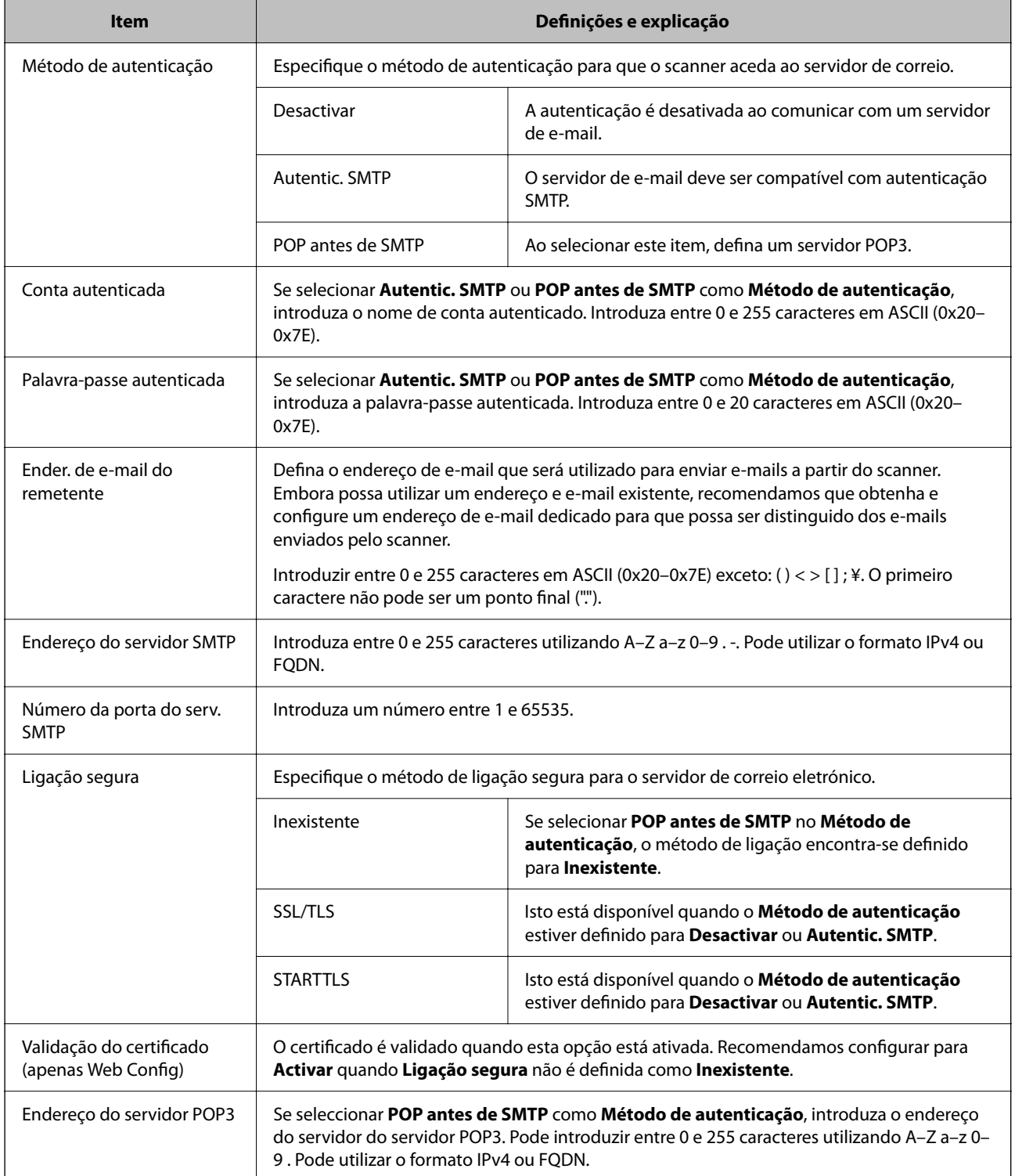

<span id="page-152-0"></span>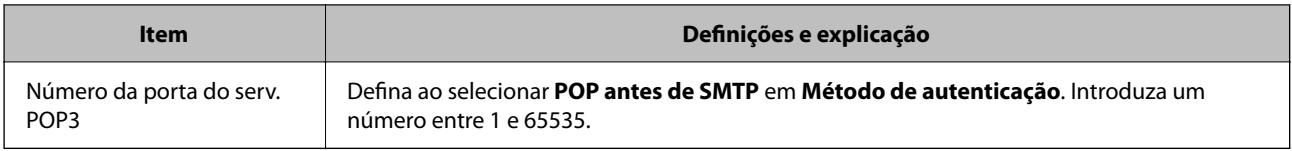

Clique na ligação abaixo para obter mais informações sobre a funcionalidade "Digit. para e-mail".

["Método de trabalho da funcionalidade Digit. para e-mail" na página 105](#page-104-0)

### **Verificar uma ligação do servidor de correio eletrónico**

- 1. Selecione o menu de teste de ligação.
	- ❏ **Ao definir a partir do Web Config:**

Selecione o separador **Rede** > **Servidor de e-mail** > **Teste de ligação** > **Iniciar**.

❏ **Ao definir a partir do painel de controlo:**

```
Selecione Definições > Definições de rede > Avançado > Servidor de e-mail > Verificar ligação.
```
É iniciado o teste de ligação ao servidor de correio eletrónico.

- 2. Consulte os resultados do teste.
	- ❏ O teste é bem sucedido quando a mensagem **O teste de ligação foi concluído com sucesso.** é apresentada.
	- ❏ Se for exibido um erro, siga as instruções na mensagem para eliminar o erro. "Referências do teste de ligação do servidor de correio" na página 153

Clique na ligação abaixo para obter mais informações sobre a funcionalidade "Digit. para e-mail".

["Método de trabalho da funcionalidade Digit. para e-mail" na página 105](#page-104-0)

### **Referências do teste de ligação do servidor de correio**

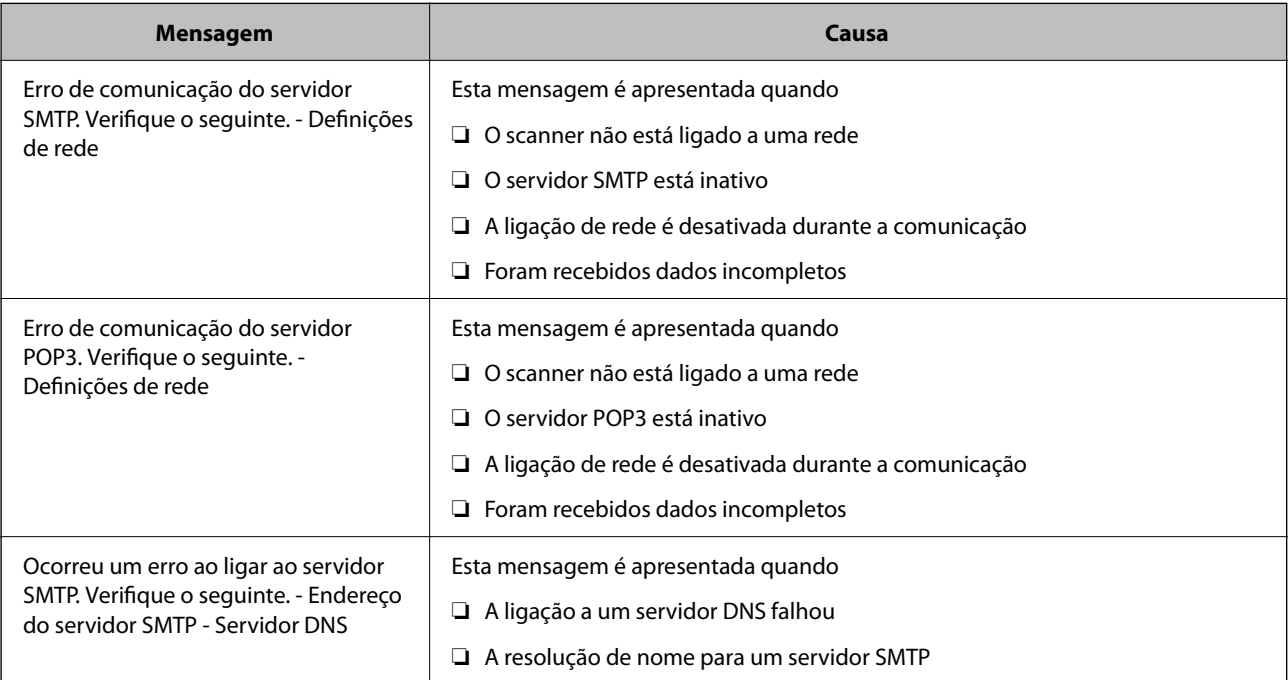

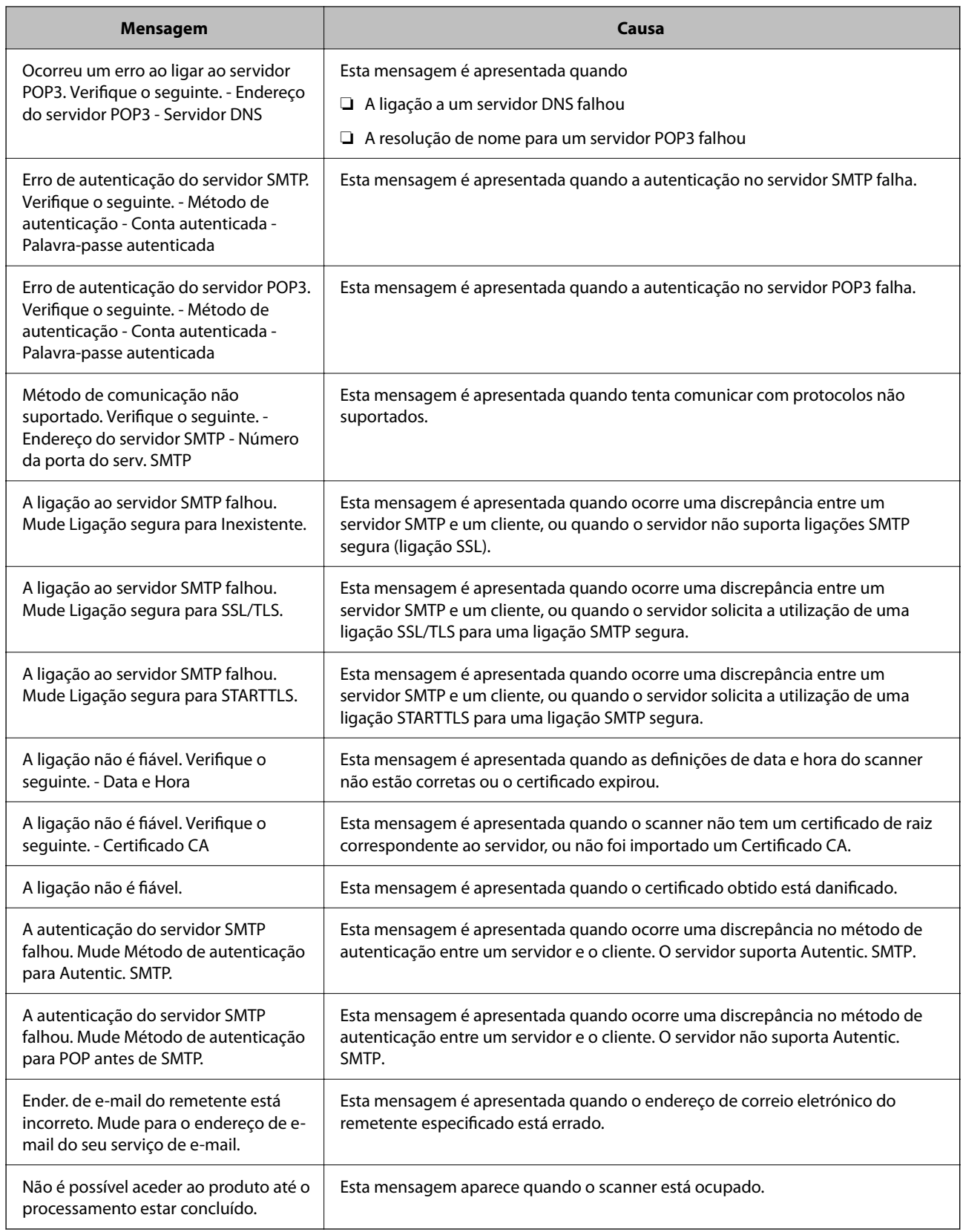

# <span id="page-154-0"></span>**Registar destinos nos contactos**

Registar destinos na lista de contactos do scanner permite-lhe introduzir facilmente destinos quando efetuar digitalizações.

Pode registar os seguintes tipos de destinos na lista de contactos. Pode registar até 300 entradas no total.

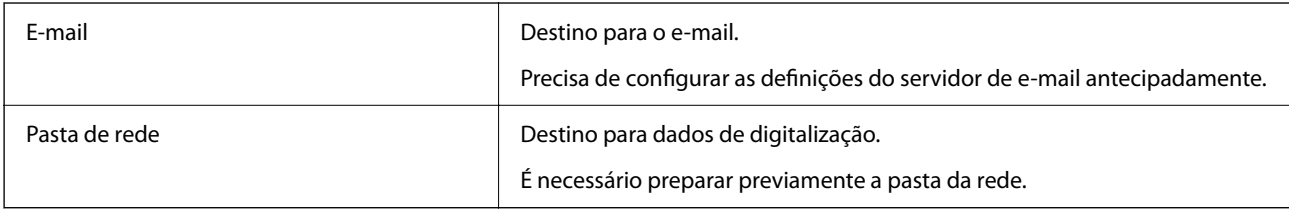

### **Comparação de funções por ferramenta de registo**

Existem três funções para configurar os contactos do scanner: Web Config, Epson Device Admin, e o painel de controlo. As diferenças entre as três ferramentas são indicadas na tabela que se segue.

✓ : definição disponível para configuração. - : não é possível alterar esta definição.

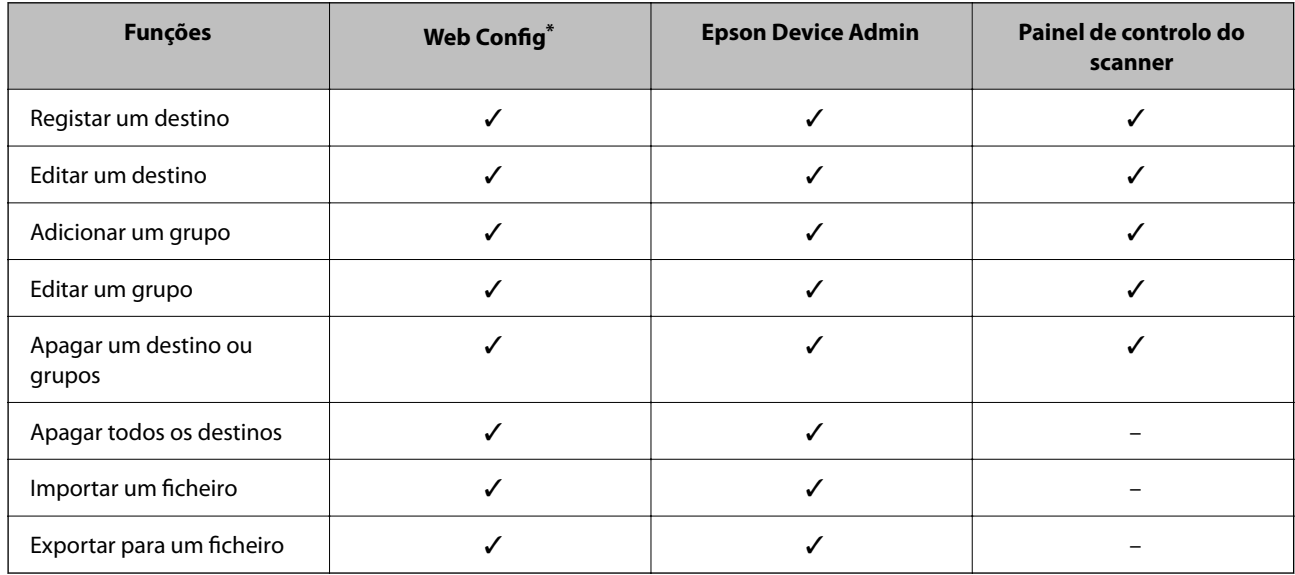

Iniciar sessão como administrador para fazer configurações.

### **Registar um destino nos Contactos**

Os itens de definição variam de acordo com o Tipo de destino que pretende registar.

### **Registar um destino (E-mail)**

#### **Como fazer o registo**

Aceda a Web Config e, a seguir, selecione o separador **Digit** > **Contactos**. Selecione o número que pretende registar nos seus contactos e, a seguir, clique em **Editar**.

#### ["Como executar o Web Config num browser da Web" na página 37](#page-36-0)

Pode também efetuar configurações no painel de controlo do scanner. Selecione **Definições** > **Gestor de Contac.** > **Adicionar/Editar/Eliminar** > **Ad. entrada** > **Adicionar contacto** > **E-mail**.

#### **Itens de definição de Contactos**

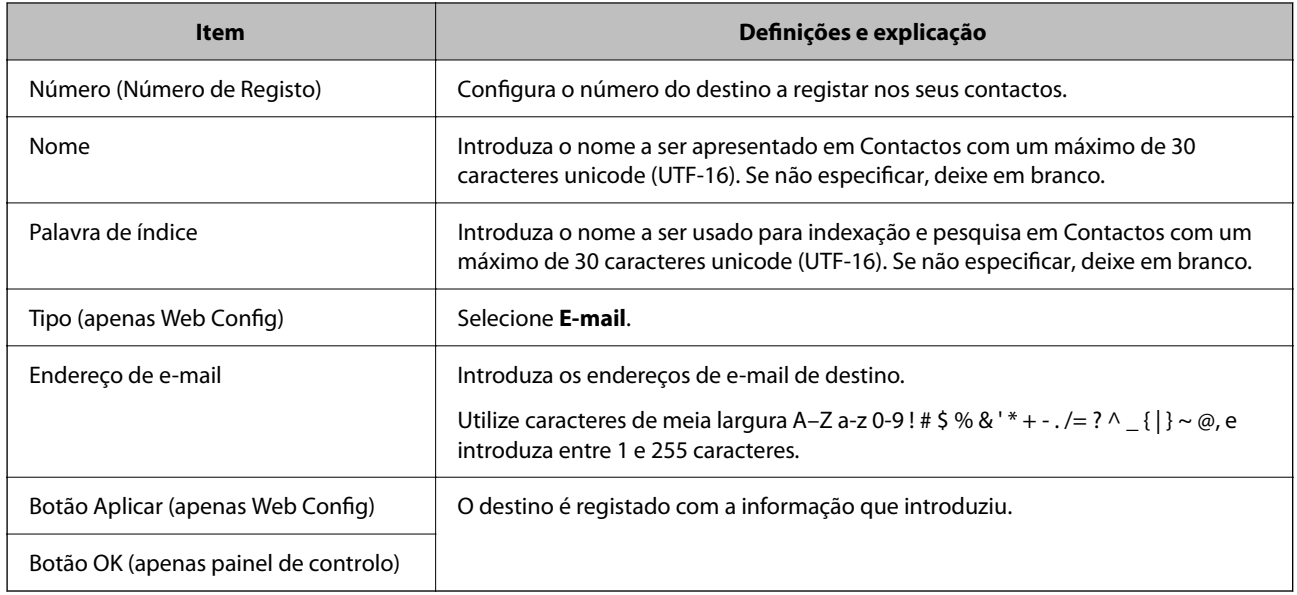

Clique na ligação abaixo para obter mais informações sobre a funcionalidade "Digit. para e-mail".

["Método de trabalho da funcionalidade Digit. para e-mail" na página 105](#page-104-0)

### **Registar um destino (Pasta de rede (SMB))**

#### **Como fazer o registo**

Aceda a Web Config e, a seguir, selecione o separador **Digit** > **Contactos**. Selecione o número que pretende registar nos seus contactos e, a seguir, clique em **Editar**.

["Como executar o Web Config num browser da Web" na página 37](#page-36-0)

Pode também efetuar configurações no painel de controlo do scanner. Selecione **Definições** > **Gestor de Contac.** > **Adicionar/Editar/Eliminar** > **Ad. entrada** > **Adicionar contacto** > **Pasta de rede/FTP**.

#### **Itens de definição de Contactos**

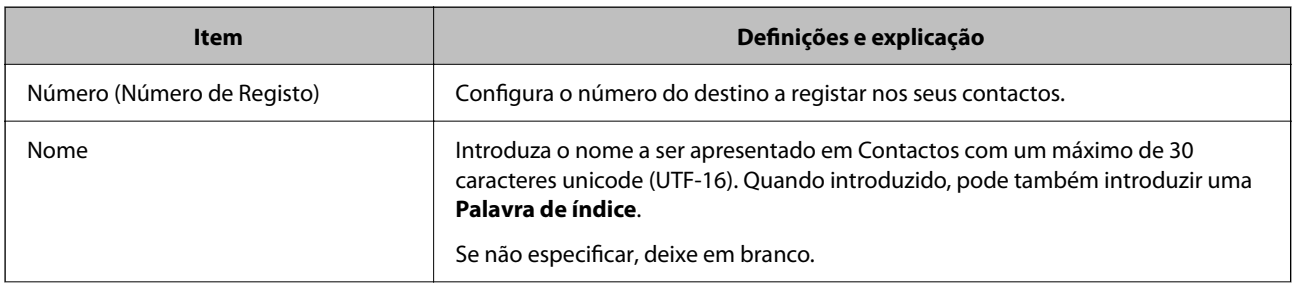

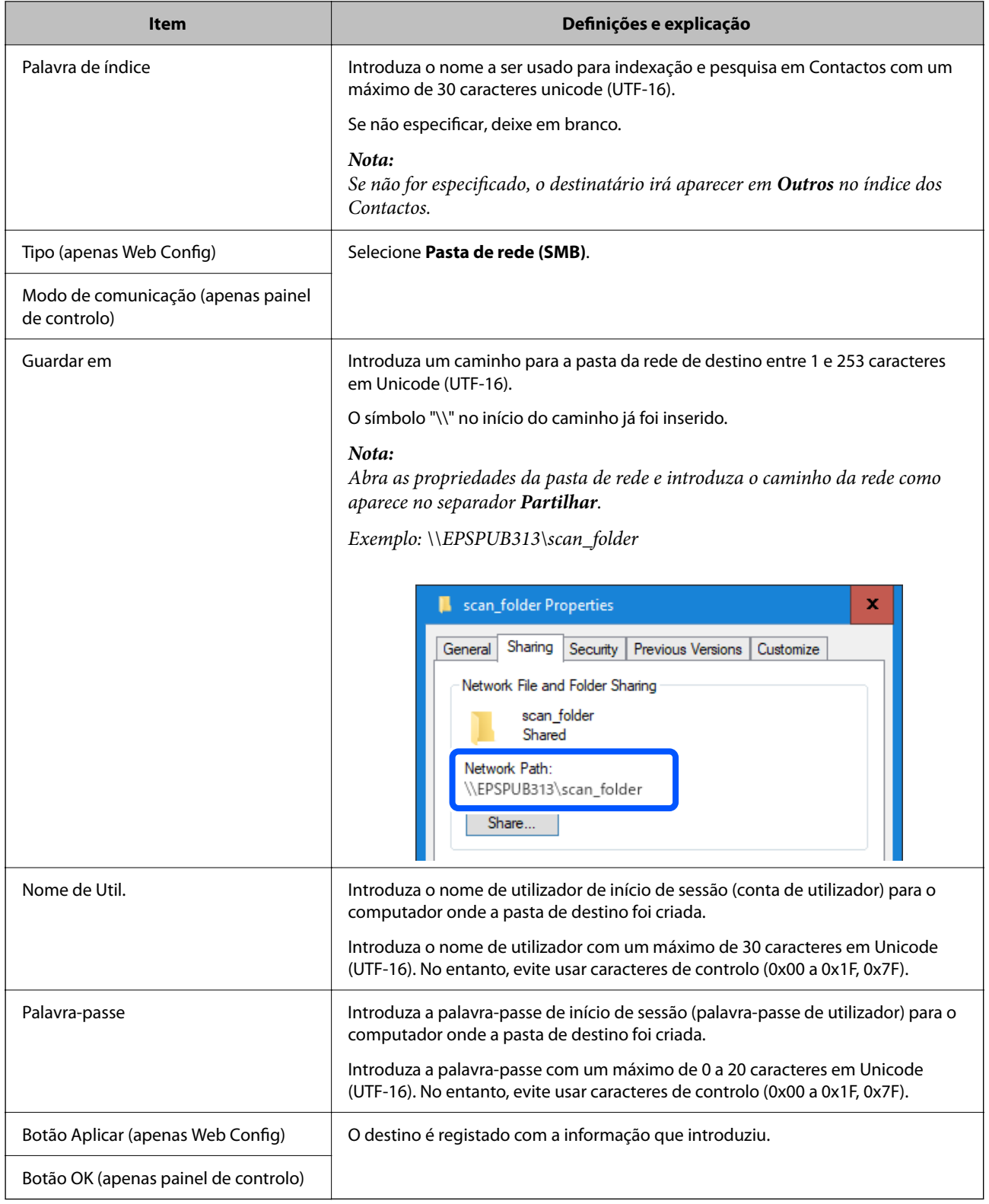

Clique na ligação abaixo para obter mais informações sobre a funcionalidade "Digit. para Pasta rede/FTP".

["Método de trabalho da funcionalidade Digit. para Pasta rede/FTP" na página 106](#page-105-0)

### **Registar um destino (FTP)**

#### **Como fazer o registo**

Aceda a Web Config e, a seguir, selecione o separador **Digit** > **Contactos**. Selecione o número que pretende registar nos seus contactos e, a seguir, clique em **Editar**.

["Como executar o Web Config num browser da Web" na página 37](#page-36-0)

Pode também efetuar configurações no painel de controlo do scanner. Selecione **Definições** > **Gestor de Contac.** > **Adicionar/Editar/Eliminar** > **Ad. entrada** > **Adicionar contacto** > **Pasta de rede/FTP**.

#### **Itens de definição de Contactos**

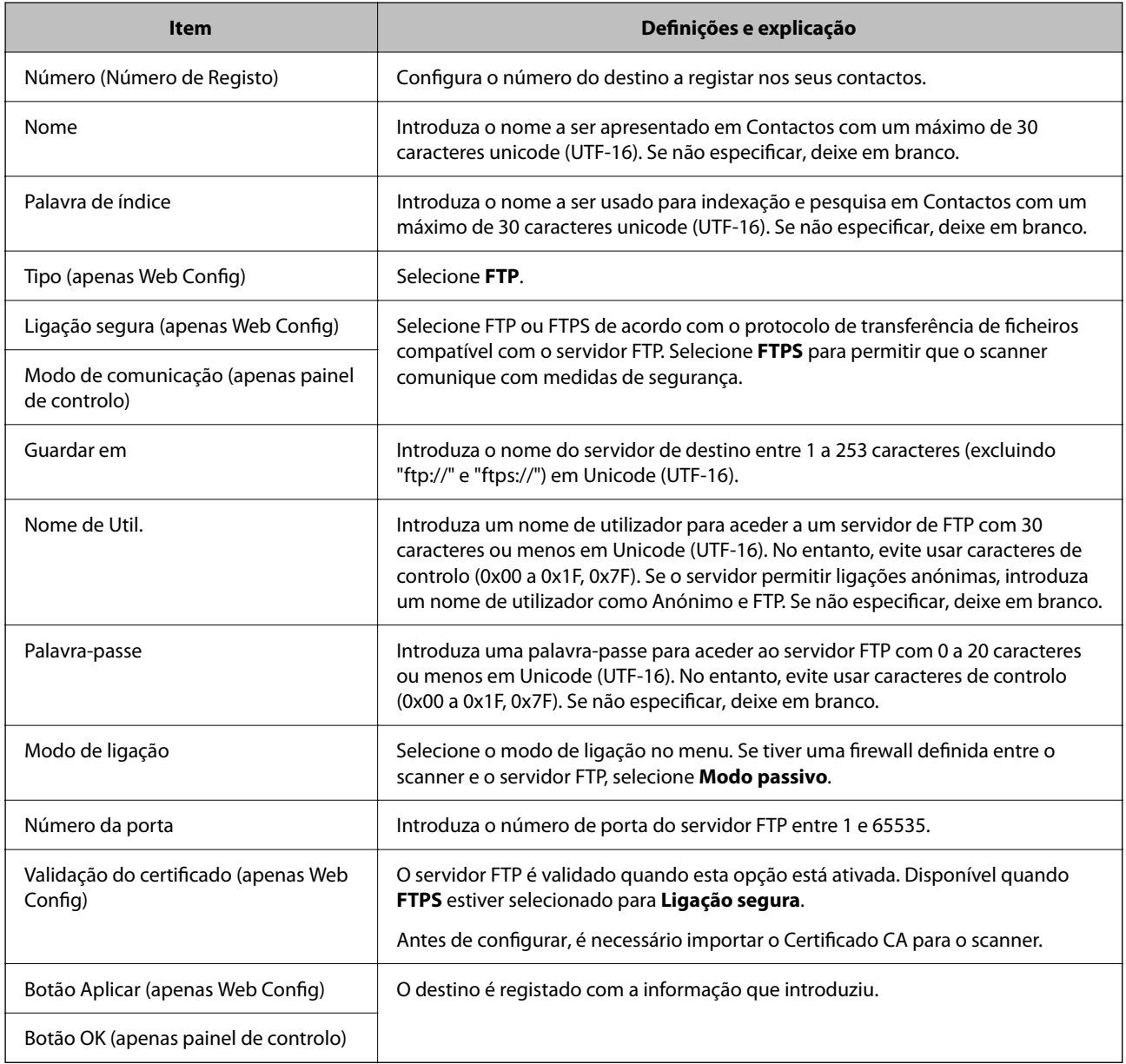

Clique na ligação abaixo para obter mais informações sobre a funcionalidade "Digit. para Pasta rede/FTP".

["Método de trabalho da funcionalidade Digit. para Pasta rede/FTP" na página 106](#page-105-0)

### **Registar um destino (SharePoint(WebDAV))**

#### **Como fazer o registo**

Aceda a Web Config e, a seguir, selecione o separador **Digit** > **Contactos**. Selecione o número que pretende registar nos seus contactos e, a seguir, clique em **Editar**.

["Como executar o Web Config num browser da Web" na página 37](#page-36-0)

Pode também efetuar configurações no painel de controlo do scanner. Selecione **Definições** > **Gestor de Contac.** > **Adicionar/Editar/Eliminar** > **Ad. entrada** > **Adicionar contacto** > **Pasta de rede/FTP**.

#### **Itens de definição de Contactos**

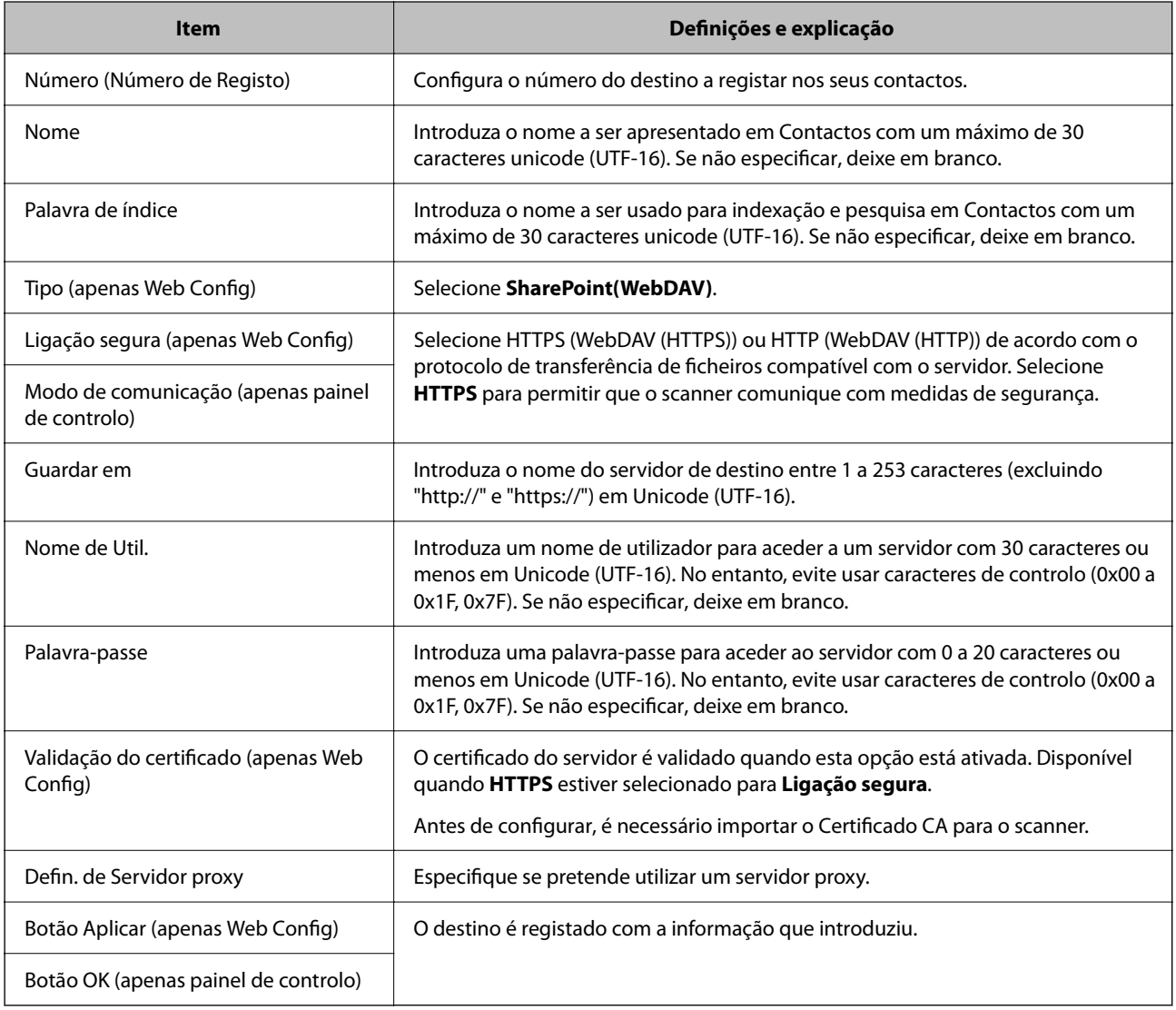

#### *Nota:*

Digitalizar para *Pasta de rede/FTP* a partir do painel de controlo do scanner não suporta SharePoint Online.

Clique na ligação abaixo para obter mais informações sobre a funcionalidade "Digit. para Pasta rede/FTP".

["Método de trabalho da funcionalidade Digit. para Pasta rede/FTP" na página 106](#page-105-0)

### **Registar destinos como um grupo utilizando o Web Config**

Se o tipo de destino estiver definido para **E-mail**, pode registar os destinos como um grupo.

- 1. Aceda a Web Config e, a seguir, selecione o separador **Digit** > **Contactos**. ["Como executar o Web Config num browser da Web" na página 37](#page-36-0)
- 2. Selecione o número que pretende registar, e a seguir clique em **Editar**.
- 3. Selecione um grupo em **Tipo**.
- 4. Clique em **Selecionar** em **Contacto(s) para Grupo**. São apresentados os destinos disponíveis.
- 5. Selecione o destino que pretende registar no grupo, e a seguir clique em **Selecionar**.

*Nota:* Os destinos podem ser registados em vários grupos.

- 6. Introduzir **Nome** e **Palavra de índice**.
- 7. Clique em **Aplicar**.

### **Fazer cópias de segurança e importar contactos**

Ao usar Web Config ou outros recursos, é possível fazer cópias de segurança e importar contactos.

Para Web Config, pode fazer cópias de segurança de contactos exportando as definições do scanner onde estão incluídos os contactos. O ficheiro exportado não pode ser editado porque é exportado como um ficheiro binário.

Ao importar as definições do scanner para o scanner, os contactos são substituídos.

Para Epson Device Admin, só podem ser exportados contactos a partir da janela de propriedade do dispositivo. Além disso, se não exportar os itens relativos à segurança, pode editar os contactos exportados e importá-los porque podem ser guardados como ficheiros SYLK ou CSV.

### **Importar contacto usando Web Config**

Se tiver um scanner que permite fazer cópias de segurança de contactos e se for compatível com este scanner, pode registar contactos facilmente importando o ficheiro de cópia de segurança.

#### *Nota:*

Para consultar as instruções sobre como fazer cópias de segurança dos contactos do scanner, consulte o manual fornecido com o scanner.

Para importar os contactos para o scanner, siga os passos abaixo.

- 1. Aceda a Web Config, selecione o separador **Gestão de dispositivos** > **Exportar e importar valor de definição** > **Importar**.
- 2. Selecione o ficheiro de cópia de segurança que criou em **Ficheiro**, introduza a palavra-passe, e a seguir clique em **Seguinte**.
- 3. Selecione a caixa de verificação **Contactos**, e a seguir clique em **Seguinte**.

### <span id="page-160-0"></span>**Criar uma cópia de segurança dos contactos usando o Web Config**

Os dados dos contactos podem ser perdidos devido ao funcionamento incorreto do scanner. Recomendamos que efetue uma cópia de segurança dos dados sempre que atualizar os dados. A Epson não se responsabiliza pela perda de quaisquer dados, por cópias de segurança ou recuperação de dados e/ou definições, mesmo durante o período de validade de uma garantia.

Com o Web Config, pode criar uma cópia de segurança no computador dos dados de contacto armazenados no scanner.

- 1. Aceda a Web Config, e a seguir selecione o separador **Gestão de dispositivos** > **Exportar e importar valor de definição** > **Exportar**.
- 2. Selecione a caixa de verificação **Contactos** sob a categoria **Digit**.
- 3. Introduza uma palavra-passe para encriptar o ficheiro exportado.

É necessária a palavra-passe para importar o ficheiro. Deixe em branco se não quiser encriptar o ficheiro.

4. Clique em **Exportar**.

### **Exportação e registo em série de contactos utilizando o recurso**

Se utilizar Epson Device Admin, pode fazer uma cópia de segurança apenas dos contactos e editar os ficheiros exportados, a seguir, registe-os todos de uma vez.

É útil se quiser fazer cópia de segurança apenas os contactos ou quando substituir o scanner e quiser transferir os contactos do antigo para o novo.

### **Exportar contactos**

Guardar as informações dos contactos no ficheiro.

Pode editar ficheiros guardados em formado SYLK ou csv usando uma aplicação de folha de cálculo ou editor de texto. Pode registar todos simultaneamente após eliminar ou adicionar as informações.

Informação que inclui itens de segurança tais como palavra-passe e informações pessoais podem ser guardadas em formato binário com a palavra-passe. Não pode editar o ficheiro. Pode ser utilizado como ficheiro de cópia de segurança das informações incluindo os itens de segurança.

- 1. Inicie o Epson Device Admin.
- 2. Selecione **Dispositivos** no menu de tarefa da barra lateral.
- 3. Selecione o dispositivo que pretende configurar a partir da lista de utilizadores.
- 4. Clique em **Configuração do dispositivo** no separador **Início** no menu de friso.

Quando tiver sido definida a palavra-passe de administrador, introduza a palavra-passe e clique em **OK**.

5. Clique em **Comum** > **Contactos**.

- 6. Selecione o formato de exportação em **Exportar** > **Exportar itens**.
	- ❏ Todos os itens

Exportar o ficheiro binário encriptado. Selecione quando pretende incluir os itens de segurança tais como palavra-passe e informações pessoais. Não pode editar o ficheiro. Se o selecionar, é necessário definir a palavra-passe. Clique em **Configuração** e defina uma palavra-passe com entre 8 e 63 caracteres em ASCII. Esta palavra-passe é necessária ao importar o ficheiro binário.

❏ Itens excepto dados de segurança

Exporte os ficheiros em formato SYLK ou csv. Selecione quando pretende editar as informações do ficheiro exportado.

- 7. Clique em **Exportar**.
- 8. Especifique o local para guardar o ficheiro, selecione o tipo de ficheiro, e a seguir clique em **Guardar**. É exibida uma mensagem de finalização.
- 9. Clique em **OK**.

Verifique se o ficheiro é guardado no local especificado.

### **Importar contactos**

Importar as informações dos contactos do ficheiro.

Pode importar os ficheiros guardados em formato SYLK ou csv ou a cópia de segurança do ficheiro binário que inclui os itens de segurança.

- 1. Inicie o Epson Device Admin.
- 2. Selecione **Dispositivos** no menu de tarefa da barra lateral.
- 3. Selecione o dispositivo que pretende configurar a partir da lista de utilizadores.
- 4. Clique em **Configuração do dispositivo** no separador **Início** no menu de friso.

Quando tiver sido definida a palavra-passe de administrador, introduza a palavra-passe e clique em **OK**.

- 5. Clique em **Comum** > **Contactos**.
- 6. Clique em **Procurar** em **Importar**.
- 7. Selecione o ficheiro que pretende importar e, a seguir, clique em **Abrir**. Ao selecionar o ficheiro binário, em **Palavra-passe** introduza a palavra-passe definida ao exportar o ficheiro.
- 8. Clique em **Importar**.

Será exibido o ecrã de confirmação.

9. Clique em **OK**.

O resultado da validação é exibido.

❏ Editar as Informações carregadas

Clique quando pretender editar as informações individualmente.

- ❏ Carregar mais ficheiros Clique quando pretender importar vários ficheiros.
- 10. Clique em **Importar**, e a seguir clique em **OK** na janela de conclusão de importação.

Regressar à janela de propriedade do dispositivo.

- 11. Clique em **Transmitir**.
- 12. Clique em **OK** na mensagem de confirmação. As definições são enviadas para o scanner.
- 13. Na janela de conclusão do envio, clique em **OK**.

A informação do scanner é atualizada.

Abrir os contactos em Web Config ou no painel de controlo do scanner, e a seguir verifique que o contacto é atualizado.

# **Configurar o AirPrint**

Aceda a Web Config, selecione o separador **Rede**, e a seguir selecione **Configuração de AirPrint**.

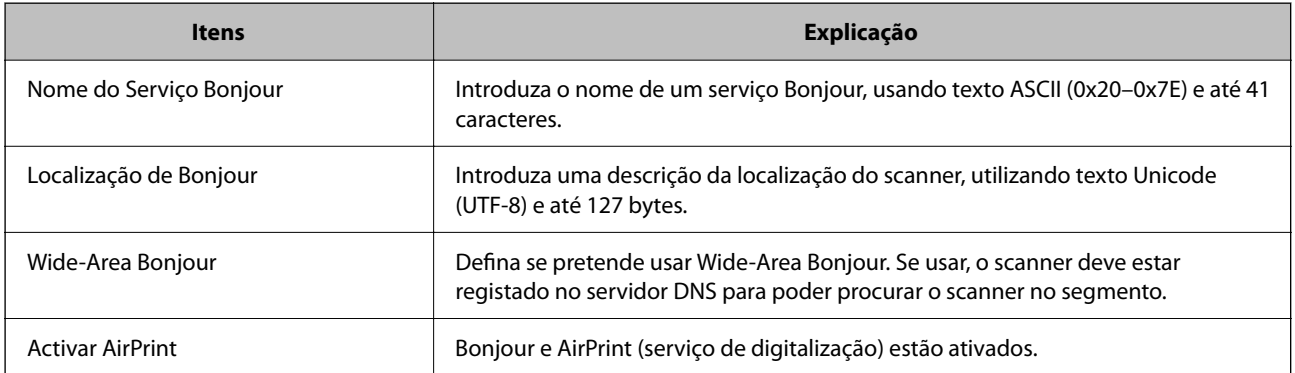

# <span id="page-163-0"></span>**Opções de menu para as definições**

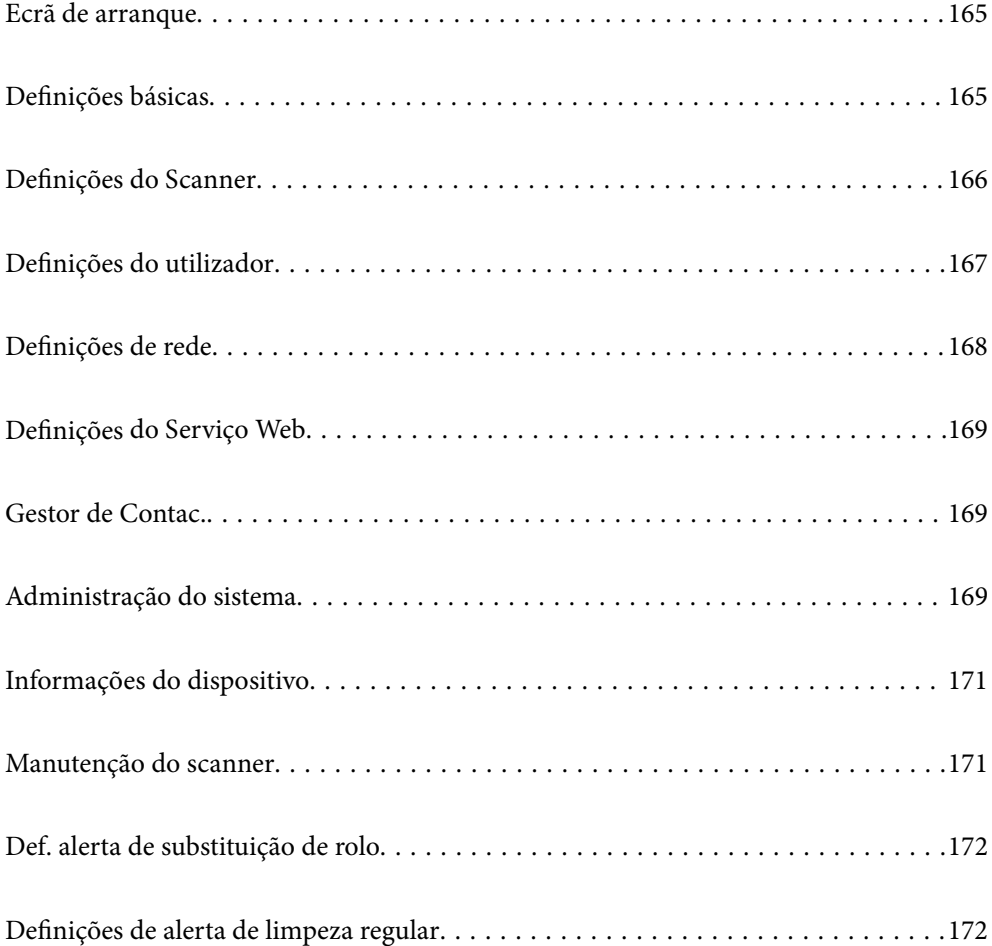

# <span id="page-164-0"></span>**Ecrã de arranque**

Especifique o itens que são apresentados inicialmente no ecrã LCD ao ligar o scanner ou quando Tempo Limite de Operação estiver ativado.

- ❏ Início
- ❏ Predef.
- ❏ Digit. para computador
- ❏ Digit. para Pasta rede/FTP
- ❏ Digit. para e-mail
- ❏ Digitalizar para a Nuvem
- ❏ Dig. para unidade USB

#### *Nota:*

Também pode especificar em Web Config. Selecione *Gestão de dispositivos* > *Painel de controlo* > *Ecrã de arranque*.

# **Definições básicas**

#### Brilho do LCD

Ajuste o brilho do ecrã LCD.

#### Sons

- ❏ Som botões: defina o volume dos sons de toque no painel de controlo.
- ❏ Sinal sonoro de erro: defina o volume para quando ocorrer um erro.

#### Temporizador

Ajusta o período de tempo para entrar em modo de suspensão (modo poupança de energia) se o scanner não realizar qualquer operação. O ecrã LCD fica preto quando passar o tempo definido.

#### *Nota:*

Também pode especificar em Web Config. Selecione *Gestão de dispositivos* > *Poupança de energia* > *Temporizador*.

#### Def. encerr. auto.

O seu produto poderá possuir esta funcionalidade ou a funcionalidade **Temporiz. p/ desligar** dependendo do local de compra.

Desliga o scanner automaticamente.

❏ Encerrar se inactivo

Selecione esta definição para desligar o scanner automaticamente se esta não for utilizada durante um período de tempo específico. Os aumentos afetam a eficácia energética do produto. Considere o ambiente antes de efetuar qualquer alteração.

#### <span id="page-165-0"></span>❏ Encerrar se desligado

Selecione esta definição para desligar o scanner após um período de tempo específico quando todas as portas, incluindo a porta USB, estiverem desligadas. Esta função poderá não estar disponível, dependendo da sua região.

Consulte o seguinte sítio Web para confirmar o período de tempo específico.

<https://www.epson.eu/energy-consumption>

#### Definições de data/hora

- ❏ Data/Hora: Introduza a hora e a data atuais.
- ❏ Hora de Verão: Selecione a definição da hora de Verão aplicável à sua área.
- ❏ Diferença horária: Introduza a diferença horária entre a sua hora local e UTC (Hora Universal Coordenada).

#### Idioma/Language

Selecione o país ou região onde está a usar o scanner.

#### Teclado

Mude o esquema do teclado no ecrã LCD.

#### Tempo Limite de Operação

Quando definido para **Ativ.**, será reencaminhado para o ecrã inicial quando não sejam realizadas operações no período de tempo definido. Esta configuração é aplicada quando é apresentado qualquer outro ecrã para além do ecrã inicial.

#### Ligação do PC através de USB

É possível restringir a utilização de uma ligação USB a partir de um computador. Se pretende restringir, selecione **Desactivar**.

#### Alimentação direta ativada

Ligue o scanner diretamente quando estiver ligado à fonte de alimentação, sem pressionar o botão de alimentação.

# **Definições do Scanner**

Tempo para paragem de alim. dupla

Defina a operação quando for detetada alimentação dupla.

- ❏ Imediato: para a alimentação imediatamente após ser detetada a alimentação dupla.
- ❏ Depois de ejetar: digitaliza documentos que foram detetados como alimentação dupla, tal como estão, mas a digitalização do documento seguinte é interrompida.

Após verificar que não existem problemas na imagem digitalizada, pode continuar a digitalizar.

#### Proteção de papel

Para reduzir danos no documento, a digitalização para imediatamente quando são detetadas as condições seguintes.

❏ Ocorreu um erro de alimentação de papel

#### <span id="page-166-0"></span>❏ Um original é alimentado enviesado

Para ativar esta funcionalidade, selecione o nível de deteção que pretende utilizar. Consulte a tabela abaixo para obter informações sobre cada nível.

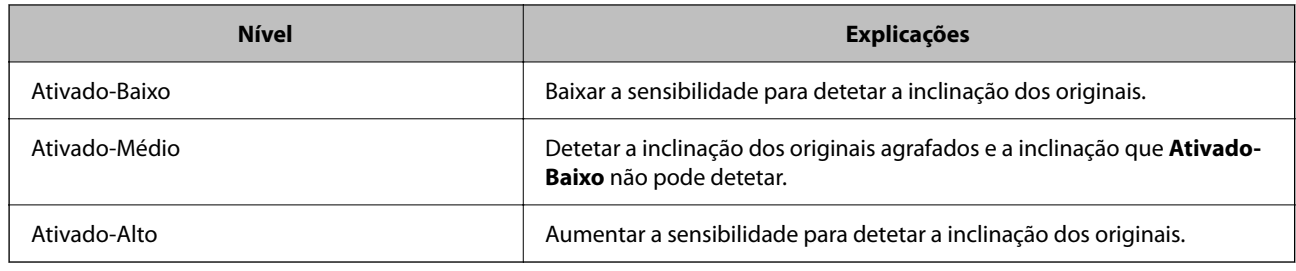

### c*Importante:*

- ❏ Esta funcionalidade não previne que todos os originais possam sofrer danos.
- ❏ Poderão não ser detetados erros de alimentação de papel dependendo do estado dos originais a serem alimentados.

#### *Nota:*

Esta funcionalidade poderá não funcionar corretamente dependendo do original, das condições de alimentação do papel e do nível definido.

- ❏ Se ocorrerem falsos positivos com frequência, tente descer o nível.
- ❏ Se o original tiver uma forma irregular ou for digitalizado enviesado, este poderá ser incorretamente detetado como um erro de alimentação de papel.
- ❏ Ao colocar vários originais, alinhe a margem principal dos originais. Os originais podem ser detetados erradamente como erros de alimentação se as margens dos originais não estiverem alinhadas, mesmo quando são digitalizados corretamente.
- ❏ Assegure-se de que alinha as guias de margem com o original para evitar uma digitalização enviesada.

#### Det. sujid. vidro

Deteta sujidade na superfície do vidro no interior do scanner. É possível selecionar o nível de deteção.

De acordo com o tipo de sujidade, esta funcionalidade poderá não funcionar corretamente.

#### Tempo limite do Modo de Alim. Automática

Defina o tempo limite ao utilizar o Modo de Alimentação Automática.

Esta definição está disponível apenas quando digitalizar a partir de "Pasta de rede/FTP", "E-mail", "Nuvem" ou "Unidade USB". Pode definir o tempo para terminar automaticamente a digitalização quando "Modo de Alimentação Automática" estiver definido para "Ativ."

#### Confirmar destinatário

Verifique o destino antes de digitalizar.

# **Definições do utilizador**

Pode alterar as definições iniciais de digitalização para os seguintes itens.

```
❏ Digit. para Pasta rede/FTP
```
- <span id="page-167-0"></span>❏ Digit. para e-mail
- ❏ Digitalizar para a Nuvem
- ❏ Dig. para unidade USB

# **Definições de rede**

#### Conf. Wi-Fi

Configurar ou alterar as definições de uma rede sem fios. Escolha o método de ligação a partir dos seguintes e siga as instruções apresentadas no painel de controlo.

#### Wi-Fi (Recomendado)

- ❏ Assistente Conf. Wi-Fi
- ❏ Configurar tecla (WPS)
- ❏ Outros
	- ❏ Config. código PIN (WPS)
	- ❏ Ligar Wi-Fi autom.
	- ❏ Desactivar Wi-Fi

Poderá resolver problemas de rede desativando as definições de Wi-Fi ou efetuando

novas definições de Wi-Fi. Toque em **Wi-Fi (Recomendado)** > **Alterar definições** > **Outros** > **Desactivar Wi-Fi** > **Iniciar Configuração**.

#### Wi-Fi Direct

Apresenta a informação para se ligar ao smartphone.

Toque em **Alterar** para alterar as definições.

- ❏ Alterar nome da rede
- ❏ Alterar Palavra-passe
- ❏ Alterar gama de frequências

Esta definição pode não ser apresentada de acordo com a região.

- ❏ Desativar Wi-Fi Direct
- ❏ Restaurar predefinições

#### Estado da rede

Exibe as configurações atuais de rede para os seguintes itens.

- ❏ Estado de Wi-Fi
- ❏ Estado Wi-Fi Direct
- ❏ Estado servidor e-mail

#### Avançado

Faça as definições abaixo indicadas.

❏ Nome do Dispositivo

- <span id="page-168-0"></span>❏ TCP/IP
- ❏ Servidor proxy
- ❏ Servidor de e-mail
	- ❏ Definições de servidor
	- ❏ Verificar ligação
- ❏ Endereço IPv6
- ❏ Redirecionar HTTP para HTTPS
- ❏ IPsec/Filtro de IP
- ❏ IEEE802.1X

## **Definições do Serviço Web**

Serviços Epson Connect:

Mostra se o scanner está registado e ligado ao Epson Connect.

Pode registar-se no serviço selecionando **Registar** e seguir as instruções.

Quando realizar o registo, pode alterar as seguintes definições.

- ❏ Suspender/Retomar
- ❏ Anular registo

Para mais informações, consulte o seguinte sítio Web.

<https://www.epsonconnect.com/>

[http://www.epsonconnect.eu](http://www.epsonconnect.eu/) (apenas na Europa)

## **Gestor de Contac.**

Adicionar/Editar/Eliminar:

Registar e/ou eliminar contactos para as funcionalidades Digit. para e-mail e Digit. para Pasta rede/ FTP.

Opções de procura:

Altere o método para procurar contactos.

## **Administração do sistema**

Gestor de Contac.

Adicionar/Editar/Eliminar:

Registar e/ou eliminar contactos para as funcionalidades Digit. para e-mail e Digit. para Pasta rede/FTP.

Opções de procura:

Altere o método para procurar contactos.

#### Definições de administ.

- ❏ Senha de administrador: Registe uma palavra-passe de administrador que permite que apenas um administrador altere as configurações. A palavra-passe nova deve ter de 8 a 20 caracteres.
- ❏ Config. de bloqueio: Bloqueia as configurações do scanner para as proteger de serem alteradas por outros utilizadores.

#### Encriptação de palavra-passe

Encriptar a palavra-passe.

Se desligar a alimentação enquanto estiver a decorrer a reinicialização, os dados podem ser danificados e as definições do scanner são repostas nos valores padrão. Nesse caso, volte a definir a informação da palavra-passe.

#### Verificação do programa no arranque:

Verifica o programa do scanner ao iniciar.

Quando esta funcionalidade está ativada, o scanner poderá demorar mais algum tempo a iniciar.

#### Pesquisa de cliente

Selecione **Aprovar** para fornecer informações de utilização do produto à Seiko Epson Corporation, tais como o número de digitalizações.

#### Definições WSD

Ativar ou desativar a funcionalidade WSD (Serviço Web para dispositivos).

Quando esta funcionalidade está desativada, o ícone WSD está oculto no ecrã inicial.

#### Restaurar predefinições

- ❏ Definições de rede: repor as configurações de rede relacionados para o seu estado inicial.
- ❏ Todas excepto Definições de rede: repor outras configurações para o seu estado inicial, exceto as configurações relacionadas com a rede.
- ❏ Todas as definições: repor todas as definições para o seu estado inicial de fábrica.

#### c*Importante:*

Se selecionar *Todas as definições*, todos os dados de definição registados no scanner, incluindo os contactos, serão apagados. Não é possível recuperar as definições apagadas.

#### Atualização do firmware:

É possível obter informações do firmware do scanner tais como a sua versão atual e informações sobre as atualizações disponíveis.

#### Atualização:

Verifica se a versão mais recente do firmware foi carregada para o servidor de rede. Se estiver disponível uma actualização, pode seleccionar se pretende ou não iniciar o processo de actualização.

<span id="page-170-0"></span>Notificação:

Selecione **Ativ.** para receber uma notificação se estiver disponível uma atualização de firmware.

# **Informações do dispositivo**

#### Número de série

Exibe o número de série do scanner.

#### Versão atual

Exibe a versão de firmware atual.

#### Número total digitalizações

Exibe o número total de digitalizações.

#### Número total digit. 1 lado

Exibe o número de digitalizações de apenas um lado.

#### Número total digit. 2 lados

Exibe o número de digitalizações de dois lados.

#### Número digit. Folha Transportadora

Exibe o número de digitalizações usando uma Folha de Transporte.

#### Número de folha transportadora de passaporte

Exibe o número de digitalizações usando uma Folha transportadora de passaporte.

#### Número de digitalizações após a substituição Rolo de recolha

Exibe o número de digitalizações após substituir o kit de montagem do rolo.

#### Núm. Digit. Após Limpeza Regular

Exibe o número de digitalizações após realizar a limpeza regular.

#### Repor o número de digitalizações  $(\equiv$

Redefine o número de digitalizações. Selecione a função que pretende repor em **Número de digitalizações após a substituição Rolo de recolha** ou **Núm. Digit. Após Limpeza Regular**, e a seguir pressione **Sim**.

## **Manutenção do scanner**

#### Substituição do rolo

Exibe como substituir o kit de montagem do rolo. Também é possível repor o número após substituir o kit de montagem do rolo.

#### <span id="page-171-0"></span>Limpeza Regular

Exibe como realizar uma limpeza regular do interior do scanner. Também é possível repor o número de digitalizações após realizar uma limpeza regular.

#### Limpeza do Vidro

Exibe como realizar a limpeza do vidro do scanner no interior do scanner.

# **Def. alerta de substituição de rolo**

#### Config. Alert de Conta

Altera o número de digitalizações quando a notificação de substituição do rolo será exibida.

# **Definições de alerta de limpeza regular**

#### Definição de alerta de aviso

Informa quando limpar o interior do scanner.

#### Config. Alert de Conta

Altera o número de digitalização quando a notificação de limpeza é exibida.

# <span id="page-172-0"></span>**Funções Úteis**

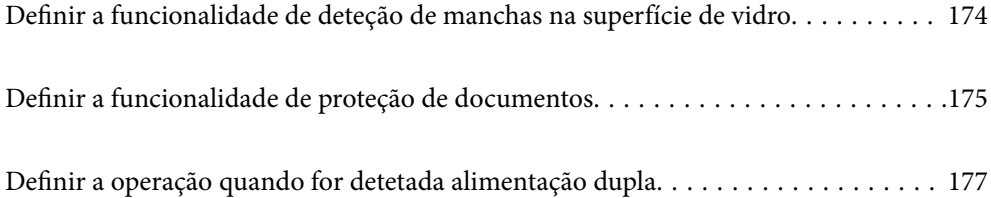

# <span id="page-173-0"></span>**Definir a funcionalidade de deteção de manchas na superfície de vidro**

Poderão aparecer linhas verticais (riscas) na imagem devido a poeiras ou sujidade na superfície de vidro no interior do scanner.

Quando **Detetar sujidade no vidro** está definido como ativado, o scanner deteta manchas na superfície de vidro no interior do scanner e mostra uma notificação no ecrã do computador.

Quando for exibida esta notificação, limpe a superfície de vidro no interior do scanner com o kit de limpeza dedicado ou um pano suave.

A definição predefinida é **Desativado**.

- 1. Inicie o Epson Scan 2 Utility.
	- ❏ Windows 11

Clique no botão Iniciar, e a seguir selecione **Todas as aplicações** > **EPSON** > **Epson Scan 2 Utility**.

❏ Windows 10

Clique no botão Iniciar, e a seguir selecione **EPSON** > **Epson Scan 2 Utility**.

❏ Windows 8.1/Windows 8

Introduza o nome da aplicação no atalho de pesquisa e, a seguir, selecione o ícone apresentado.

❏ Windows 7

Clique no botão Iniciar, e a seguir selecione **Todos os programas** (ou **Programas**) > **EPSON** > **Epson Scan 2** > **Epson Scan 2 Utility**.

❏ Mac OS

Selecione **Ir** > **Aplicações** > **Epson Software** > **Epson Scan 2 Utility**.

2. Efetue as seguintes definições no separador **Definição do scanner**.

Defina **Detetar sujidade no vidro** para **Ativado-Baixo** ou **Ativado-Alto**.

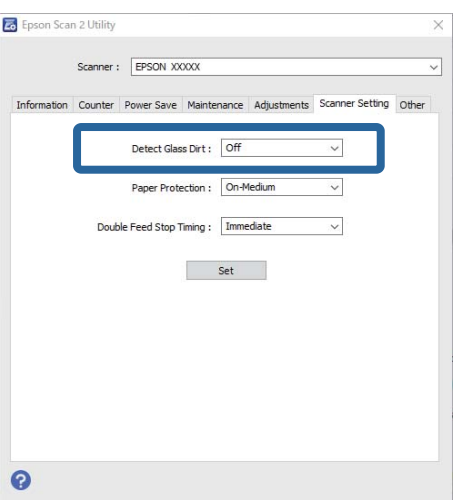

#### <span id="page-174-0"></span>*Nota:*

- ❏ Algumas manchas podem não ser detetadas corretamente.
- ❏ Se a deteção não funcionar corretamente, tente alterar as definições.

Se não forem detetadas manchas, selecione *Ativado-Alto*. Se forem detetadas manchas incorretamente, selecione *Ativado-Baixo* ou *Desativado*.

3. Clique em **Definir** para aplicar as definições ao scanner.

#### *Nota:*

Quando utilizar o painel de controlo, toque em *Definições* > *Definições do Scanner* > *Det. sujid. vidro* e então selecione o nível de deteção.

#### **Informações relacionadas**

& ["Definições do Scanner" na página 166](#page-165-0)

# **Definir a funcionalidade de proteção de documentos**

Para reduzir danos no documento, a digitalização para imediatamente quando são detetadas as condições seguintes.

- ❏ Ocorreu um erro de alimentação de papel
- ❏ Um original é alimentado enviesado
- ❏ A combinação do original e da posição do scanner não corresponde

A definição predefinida é **Ativado-Médio**.

### c*Importante:*

- ❏ Esta funcionalidade não previne que todos os originais possam sofrer danos.
- ❏ Poderão não ser detetados erros de alimentação de papel dependendo do estado dos originais a serem alimentados.
- 1. Inicie o Epson Scan 2 Utility.
	- ❏ Windows 11

Clique no botão Iniciar, e a seguir selecione **Todas as aplicações** > **EPSON** > **Epson Scan 2 Utility**.

❏ Windows 10

Clique no botão Iniciar, e a seguir selecione **EPSON** > **Epson Scan 2 Utility**.

❏ Windows 8.1/Windows 8

Introduza o nome da aplicação no atalho de pesquisa e, a seguir, selecione o ícone apresentado.

❏ Windows 7

Clique no botão Iniciar, e a seguir selecione **Todos os programas** (ou **Programas**) > **EPSON** > **Epson Scan 2** > **Epson Scan 2 Utility**.

❏ Mac OS

Selecione **Ir** > **Aplicações** > **Epson Software** > **Epson Scan 2 Utility**.

2. Efetue as seguintes definições no separador **Definição do scanner**.

Defina **Proteção do papel** como **Ativado-Baixo**, **Ativado-Médio** ou **Ativado-Alto**.

Para ativar esta funcionalidade, selecione o nível de deteção que pretende utilizar. Consulte a tabela abaixo para obter informações sobre cada nível.

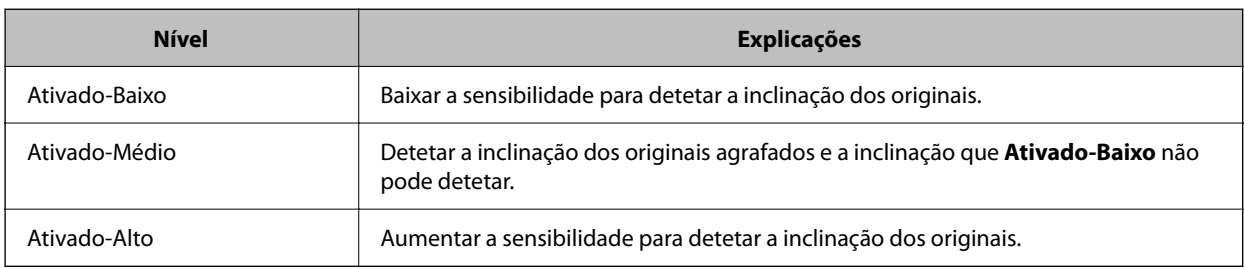

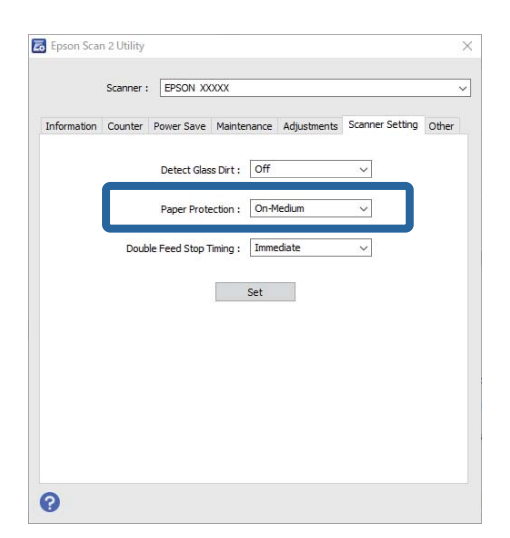

#### *Nota:*

- ❏ Esta funcionalidade poderá não funcionar corretamente dependendo do original, das condições de alimentação do papel e do nível definido.
- ❏ Se ocorrerem falsos positivos com frequência, tente descer o nível.
- ❏ Se o original tiver uma forma irregular ou for digitalizado enviesado, este poderá ser incorretamente detetado como um erro de alimentação de papel.
- ❏ Ao colocar vários originais, alinhe a margem principal dos originais. Os originais podem ser detetados erradamente como erros de alimentação se as margens dos originais não estiverem alinhadas, mesmo quando são digitalizados corretamente.
- ❏ Assegure-se de que alinha as guias de margem com o original para evitar uma digitalização enviesada.
- 3. Clique em **Definir** para aplicar as definições ao scanner.

#### *Nota:*

Quando utilizar o painel de controlo, toque em *Definições* > *Definições do Scanner* > *Proteção de papel* e então selecione o nível de proteção.

#### **Informações relacionadas**

& ["Definições do Scanner" na página 166](#page-165-0)

# <span id="page-176-0"></span>**Definir a operação quando for detetada alimentação dupla**

Defina o tempo para parar as operações quando for detetada alimentação dupla de originais.

- ❏ Imediato: para imediatamente após ser detetada alimentação dupla.
- ❏ Depois de ejetar: digitaliza documentos que foram detetados como alimentação dupla, tal como estão, mas a digitalização do documento seguinte é interrompida.

Após verificar que não existem problemas na imagem digitalizada, pode continuar a digitalizar.

#### A definição predefinida é **Imediato**.

- 1. Inicie o Epson Scan 2 Utility.
	- ❏ Windows 11

Clique no botão Iniciar, e a seguir selecione **Todas as aplicações** > **EPSON** > **Epson Scan 2 Utility**.

❏ Windows 10

Clique no botão Iniciar, e a seguir selecione **EPSON** > **Epson Scan 2 Utility**.

❏ Windows 8.1/Windows 8

Introduza o nome da aplicação no atalho de pesquisa e, a seguir, selecione o ícone apresentado.

❏ Windows 7

Clique no botão Iniciar, e a seguir selecione **Todos os programas** (ou **Programas**) > **EPSON** > **Epson Scan 2** > **Epson Scan 2 Utility**.

❏ Mac OS

Selecione **Ir** > **Aplicações** > **Epson Software** > **Epson Scan 2 Utility**.

2. Efetue as seguintes definições no separador **Definição do scanner**.

Defina **Tempo de paragem de alimentação dupla** para **Imediato** ou **Depois de ejetar**.

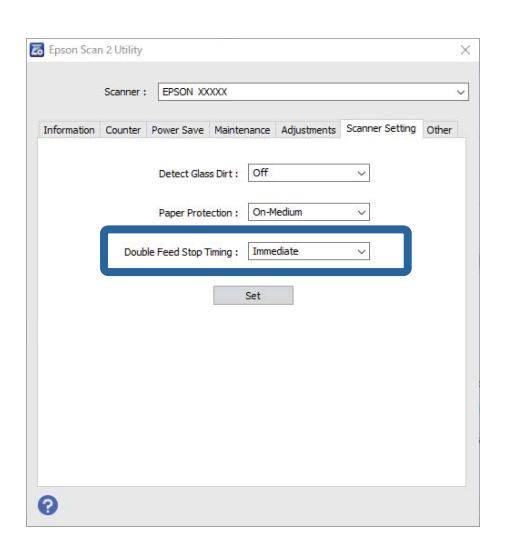

3. Clique em **Definir** para aplicar as definições ao scanner.

*Nota:*

Quando utilizar o painel de controlo, toque em *Definições* > *Definições do Scanner* > *Tempo para paragem de alim. dupla* para definir o tempo de paragem.

### **Informações relacionadas**

 $\blacktriangleright$  ["Definições do Scanner" na página 166](#page-165-0)

# <span id="page-178-0"></span>**Manutenção**

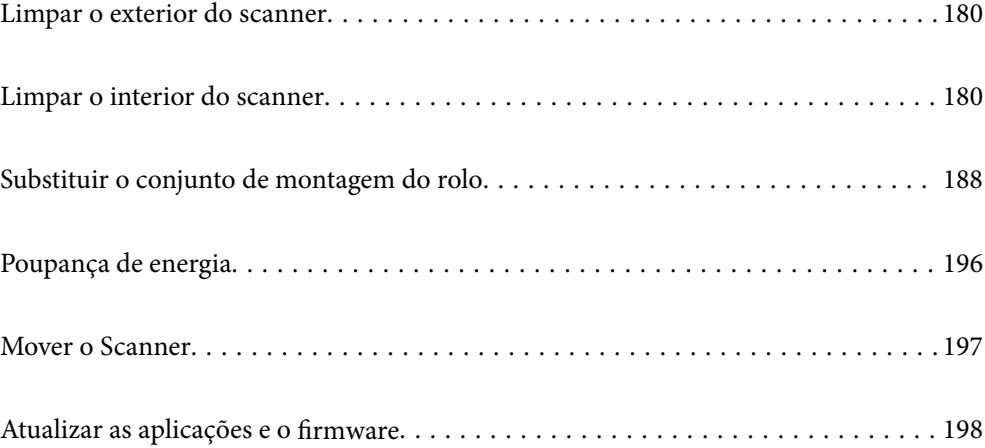

# <span id="page-179-0"></span>**Limpar o exterior do scanner**

Limpe as manchas no exterior com um pano seco ou um pano humedecido em água morna e detergente.

#### c*Importante:*

- ❏ Nunca utilize álcool, diluente ou qualquer solvente corrosivo para limpar o scanner. Pode ocorrer descoloração ou deformação.
- ❏ Não deixe que a água entre no produto. Se tal acontecer, pode provocar uma avaria.
- ❏ Nunca abra a caixa do scanner.
- 1. Premir o botão  $\bigcup$  para desligar o scanner.
- 2. Desligue o transformador CA do scanner.
- 3. Limpe a caixa exterior com um pano humedecido em detergente suave e água.

#### *Nota:*

Limpar o ecrã tátil com um pano macio e húmido.

# **Limpar o interior do scanner**

Depois de utilizar o scanner durante algum tempo, o papel e a poeira ambiente no rolo ou na parte de vidro no interior do scanner podem causar problemas na alimentação do papel e na qualidade de imagem. Limpar o interior do scanner a cada 5,000 digitalizações.

Pode verificar o número de digitalizações mais recente no painel de controlo ou em Epson Scan 2 Utility.

Se uma superfície está manchada com um material difícil de remover, use produto de limpeza genuíno Epson para remover as manchas. Utilize uma pequena quantidade do produto de limpeza com um pano de limpeza para remover as manchas.

### !*Aviso:*

Cuidado para não permitir que as suas mãos ou cabelo ficam presos nas rodas ou rolos ao limpar o interior do scanner. Pode resultar em ferimentos.

#### c*Importante:*

- ❏ Nunca utilize álcool, diluente ou qualquer solvente corrosivo para limpar o scanner. Fazê-lo pode causar deformação ou descoloração.
- ❏ Não borrifar líquidos ou lubrificantes no scanner. Danos no equipamento ou nos circuitos podem dar origem a um funcionamento anormal.
- ❏ Nunca abra a caixa do scanner.

#### *Nota:*

- ❏ Após ter feito algumas digitalizações, pode configurar alertas e notificações para a limpeza regular no painel de controlo ou no Epson Scan 2 Utility. Por predefinição, é enviada uma notificação a cada 5000 digitalizações.
- ❏ Limpe o interior do scanner com este ligado.
1. **Remova todas as manchas do rolo.** Abra a tampa do percurso vertical.

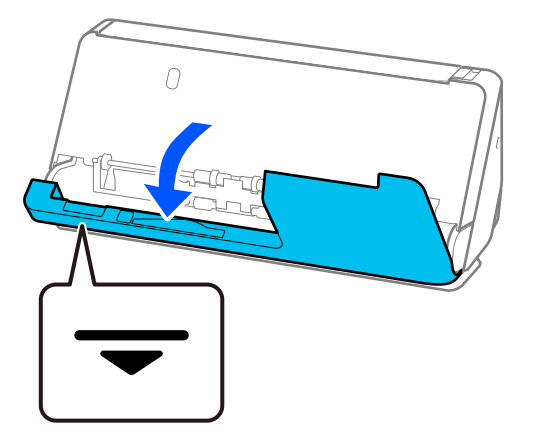

#### c*Importante:*

Ao abrir a tampa de percurso vertical, segure a área indicada para evitar tocar na escova antiestática. Se dobrar a escova, não poderá eliminar eletricidade estática, o que pode fazer com que os originais ejetados colem uns aos outros.

2. Limpe os rolos (4 pontos) e os rolos de plástico (4 pontos). Limpe-os com um pano macio isento de pêlos humedecido com uma pequena quantidade de produto de limpeza apropriado ou água.

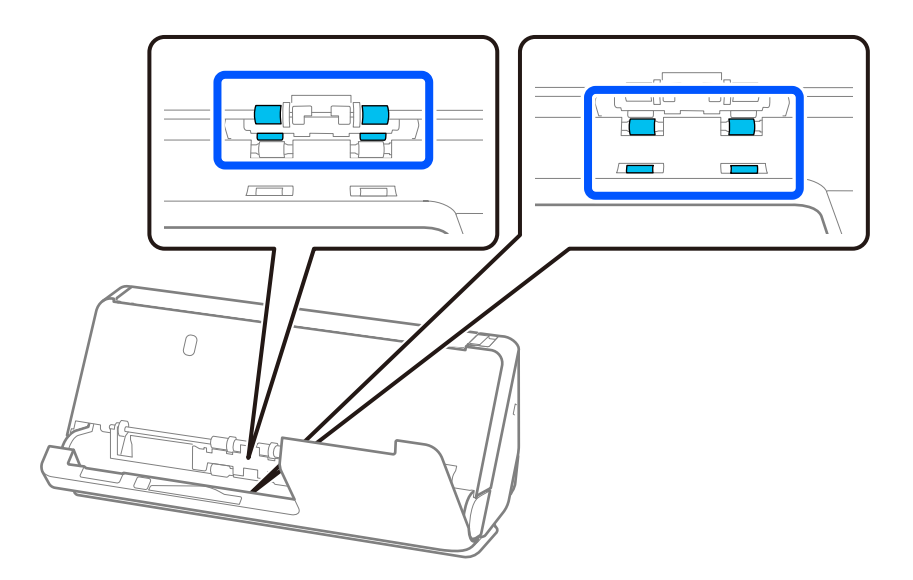

#### c*Importante:*

Tenha cuidado para não tocar na escova antiestática quando limpa os rolos. Se dobrar a escova, não poderá eliminar eletricidade estática, o que pode fazer com que os originais ejetados colem uns aos outros.

3. Abra o tabuleiro de entrada e puxe a alavanca para abrir a tampa do scanner.

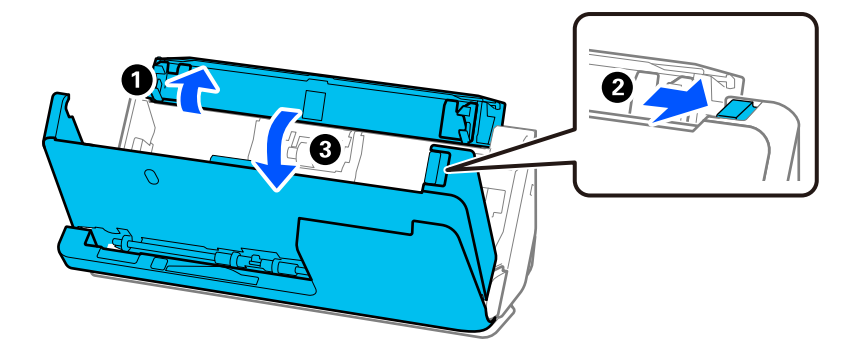

4. Limpe os rolos (8 pontos). Limpe-os com um pano macio isento de pêlos humedecido com uma pequena quantidade de produto de limpeza apropriado ou água.

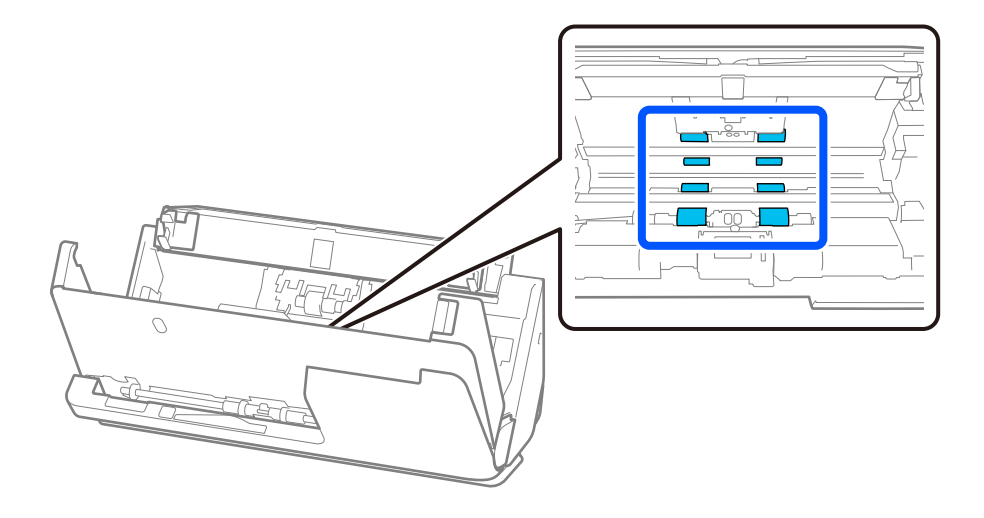

5. Feche a tampa do scanner com as duas mãos. Depois, feche a tampa de percurso vertical e, depois, o tabuleiro de entrada, respeitando essa ordem.

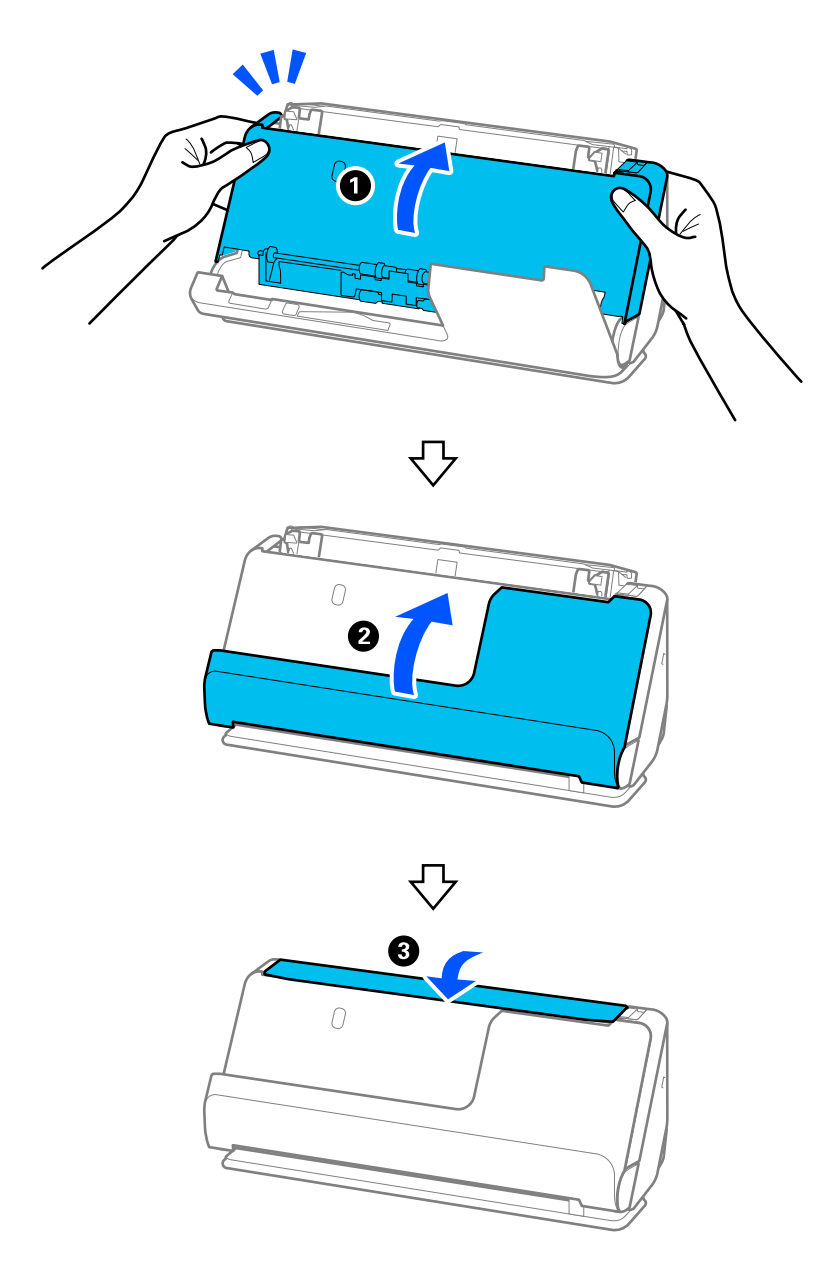

Quando a mensagem **A recuperar** desaparecer do ecrã, avance para o próximo passo.

6. Repita os passos 1 a 5 quatro vezes.

Os rolos internos rodam aproximadamente 1/4 de volta de cada vez que a tampa é fechada. Repita este passo até que o rolo inteiro fique limpo.

#### *Nota:*

Se existirem partículas de papel coladas na tampa de percurso vertical, limpe-as com um pano macio isento de pêlos.

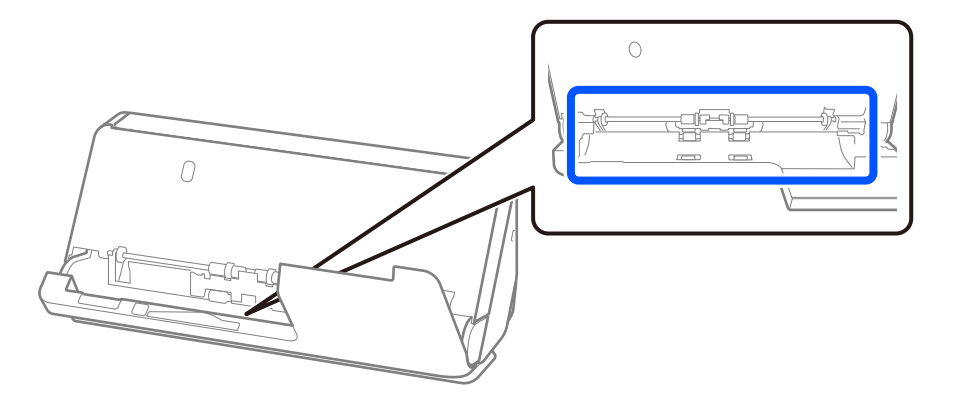

7. **Remova todas as manchas do interior do scanner.** Abra o tabuleiro de entrada e puxe a alavanca para abrir a tampa do scanner.

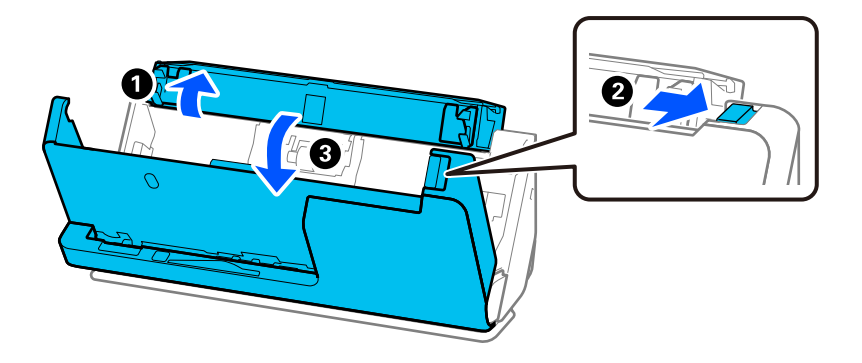

8. Limpe a superfície de vidro no interior da tampa do scanner. Limpe com um pano de limpeza apropriado ou um pano macio isento de pêlos. Se a superfície de vidro estiver muito suja, limpe-a com um pano macio isento de pêlos humedecido com uma pequena quantidade de produto de limpeza apropriado ou água.

#### c*Importante:*

- ❏ Não aplicar demasiada pressão na superfície de vidro.
- ❏ Não utilizar uma escova ou uma ferramenta rígida. Os arranhões no vidro podem afetar a qualidade da digitalização.
- ❏ Não pulverizar diretamente o produto de limpeza na superfície do vidro.

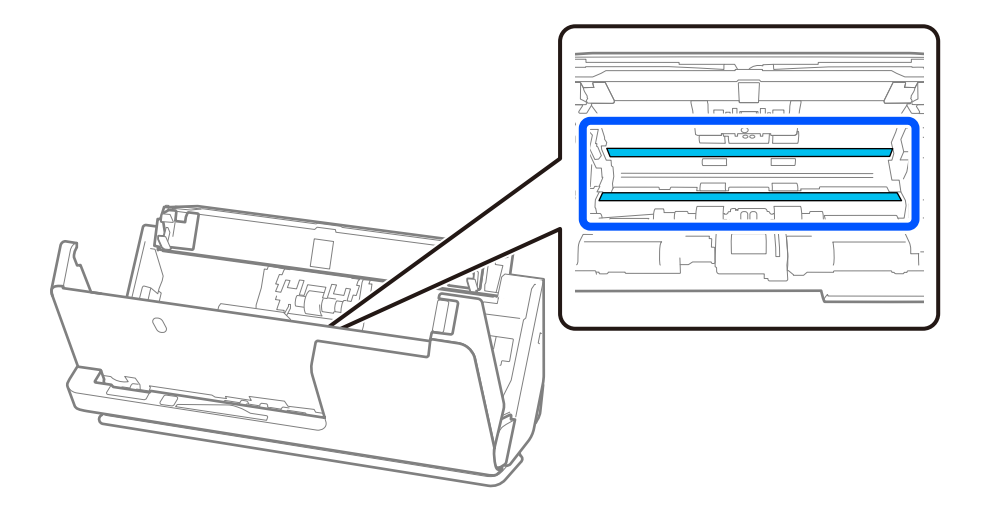

9. Limpe os sensores (4 pontos) com um cotonete.

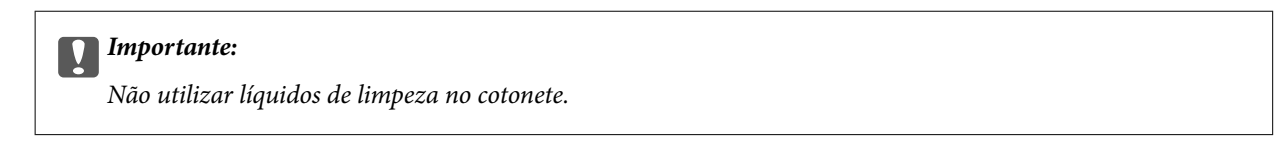

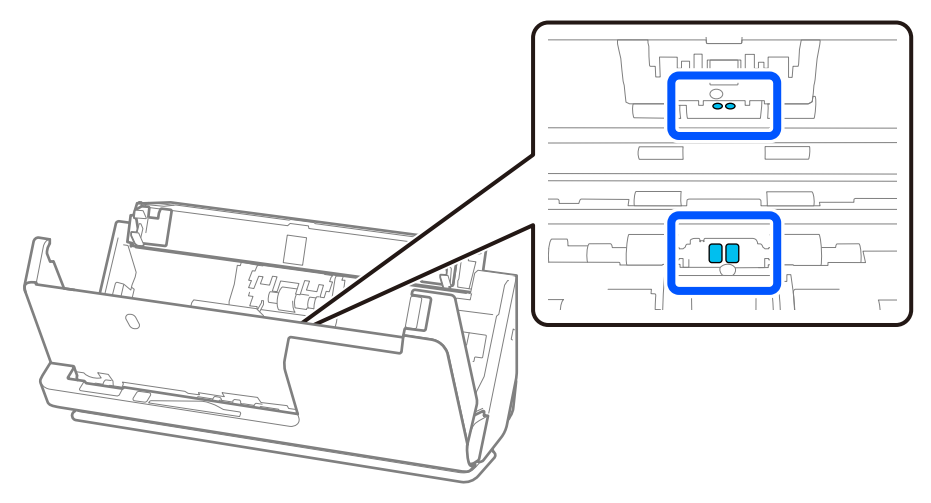

10. **Remova todas as manchas do rolo de separação.** Abra a tampa e remova o rolo de separação. Consulte "Substituir o conjunto de montagem do rolo" para obter mais informações. ["Substituir o conjunto de montagem do rolo" na página 188](#page-187-0)

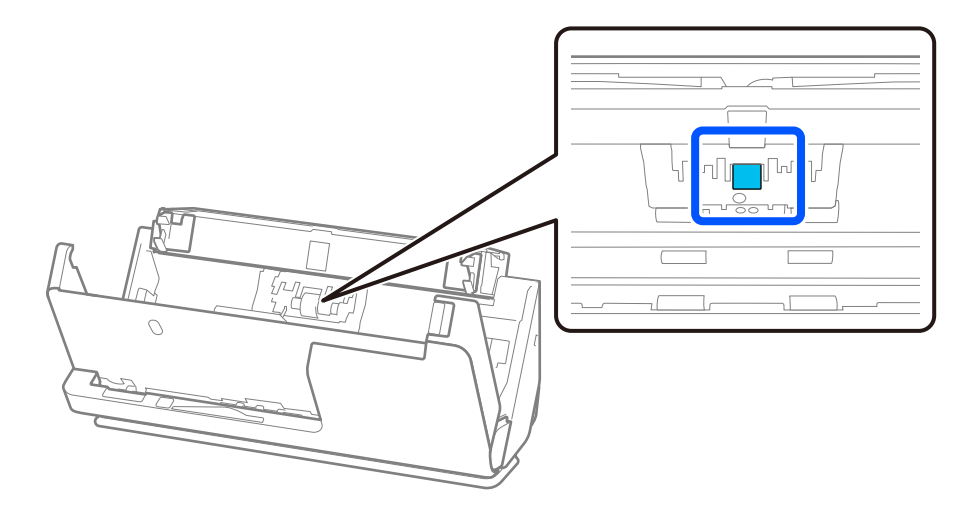

11. Limpe o rolo de separação. Limpe-o com um pano macio isento de pêlos, humedecido com uma pequena quantidade de produto de limpeza apropriado ou água.

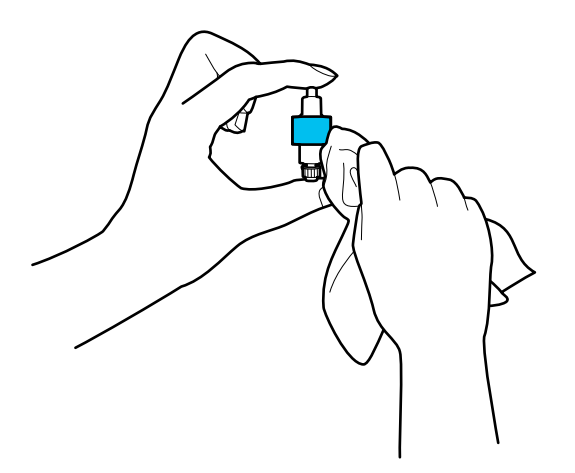

#### c*Importante:*

Use apenas um pano que esteja humedecido para limpar o rolo. Se usar um pano seco, pode danificar a superfície do rolo.

12. Instale o rolo de separação.

Consulte "Substituir o conjunto de montagem do rolo" para obter mais informações sobre a instalação.

13. **Remova todas as manchas do rolo de recolha.** Abrir a tampa e remover o rolo de recolha.

Consulte "Substituir o conjunto de montagem do rolo" para obter mais informações.

["Substituir o conjunto de montagem do rolo" na página 188](#page-187-0)

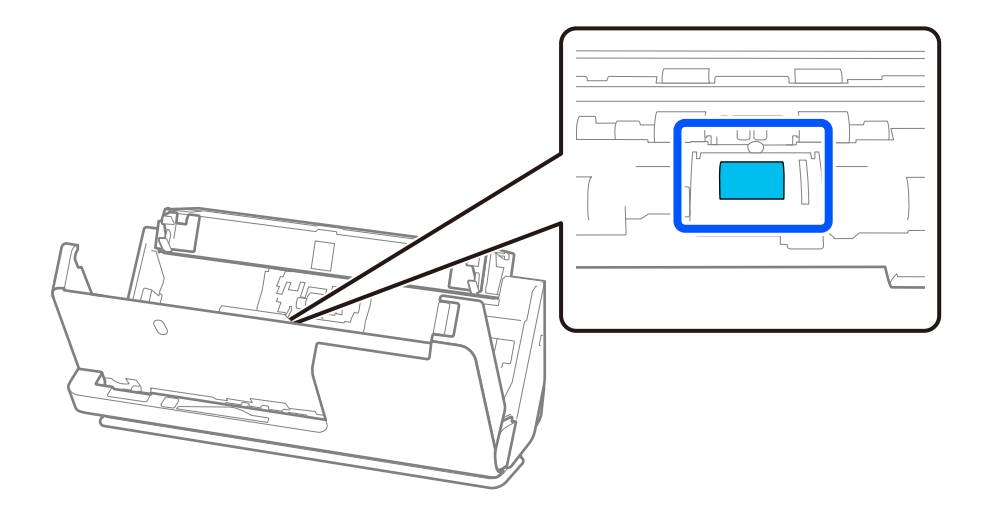

14. Limpe o rolo de recolha. Limpe-o com um pano macio isento de pêlos, humedecido com uma pequena quantidade de produto de limpeza apropriado ou água.

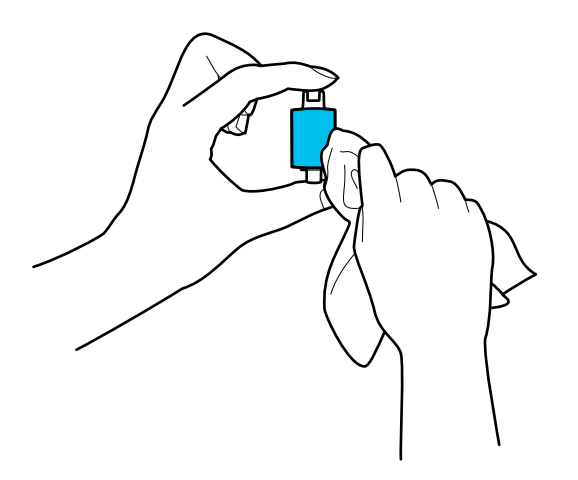

#### c*Importante:*

Use apenas um pano que esteja humedecido para limpar o rolo. Se usar um pano seco, pode danificar a superfície do rolo.

15. Instale o rolo de recolha.

Consulte "Substituir o conjunto de montagem do rolo" para obter mais informações sobre a instalação.

16. Feche a tampa do scanner com as duas mãos. A seguir, feche o tabuleiro de entrada.

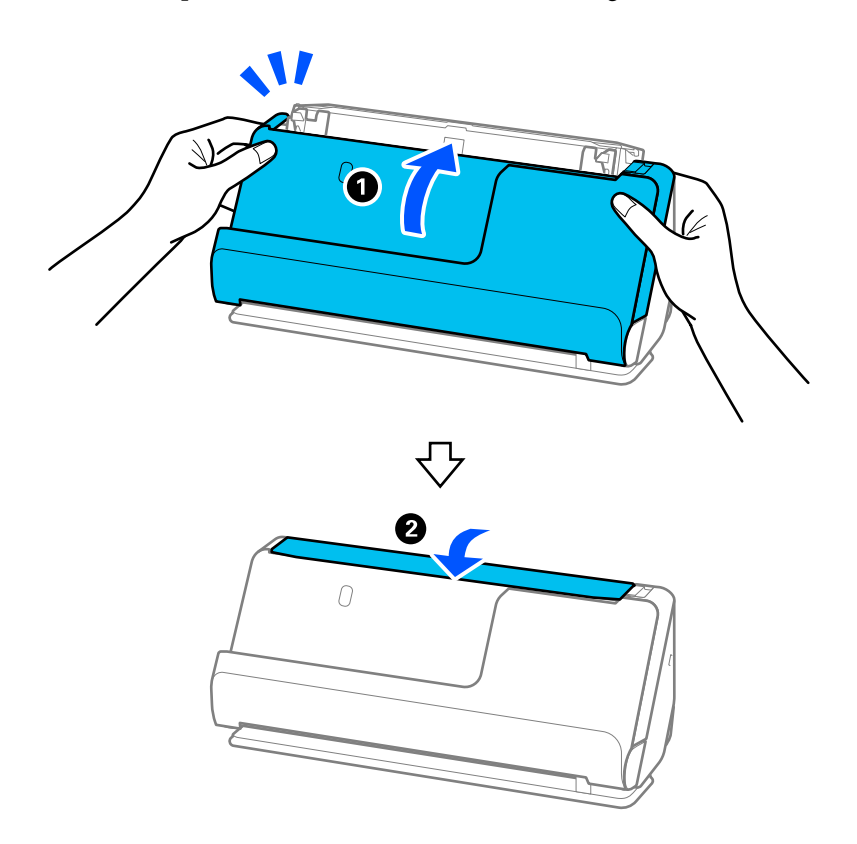

17. Redefina o número de digitalizações no painel de controlo.

#### <span id="page-187-0"></span>**Informações relacionadas**

- & ["Códigos do conjunto de limpeza" na página 42](#page-41-0)
- & "Substituir o conjunto de montagem do rolo" na página 188

### **Repor o número de digitalizações após limpar o interior do scanner**

Após realizar a limpeza regular, redefina o número de digitalização no painel de controlo ou usando a Epson Scan 2 Utility.

Esta secção descreve como fazer a reposição através do painel de controlo.

- 1. Toque em **Manutenção do scanner** no ecrã de início.
- 2. Toque em **Limpeza Regular**.
- 3. Toque em **Repor o número de digitalizações**.
- 4. Toque em **Sim**.

#### *Nota:*

Para fazer a reposição a partir da Epson Scan 2 Utility, inicie a Epson Scan 2 Utility, clique no separador *Manutenção* e, depois, clique em *Reiniciar* em *Limpeza regular*. Se não conseguir clicar em *Reiniciar*, selecione *Alerta de Limpeza regular*.

# **Substituir o conjunto de montagem do rolo**

O conjunto de montagem do rolo (o rolo de recolha e o rolo de separação) deve ser substituído quando o número de digitalizações exceder o ciclo de vida dos rolos. Quando for exibida uma mensagem de substituição no painel de controlo ou no ecrã do computador, siga os passos abaixo para o substituir.

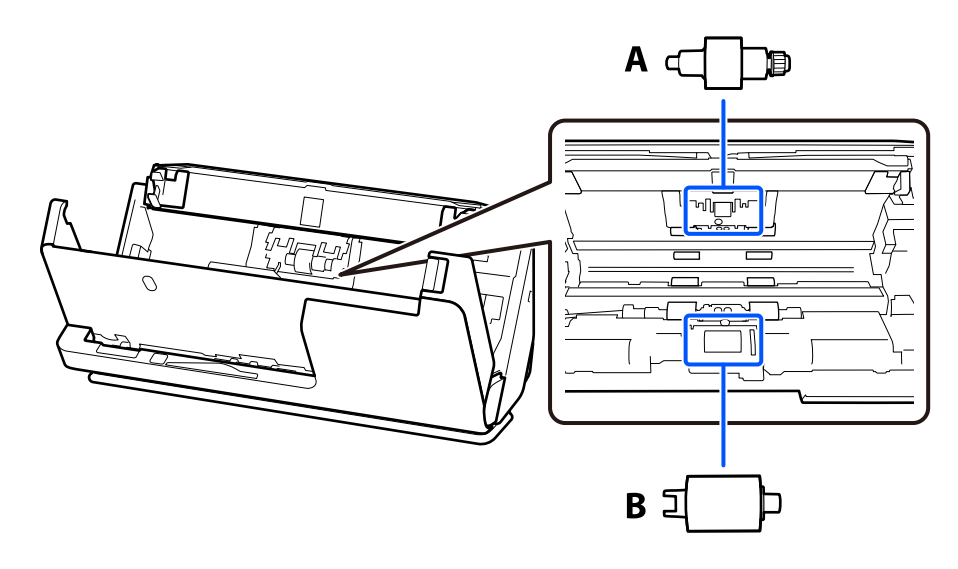

A: rolo de separação, B: rolo de recolha

#### *Nota:*

Substituir o conjunto de montagem do rolo com o scanner ligado.

1. Abra o tabuleiro de entrada e puxe a alavanca para abrir a tampa do scanner.

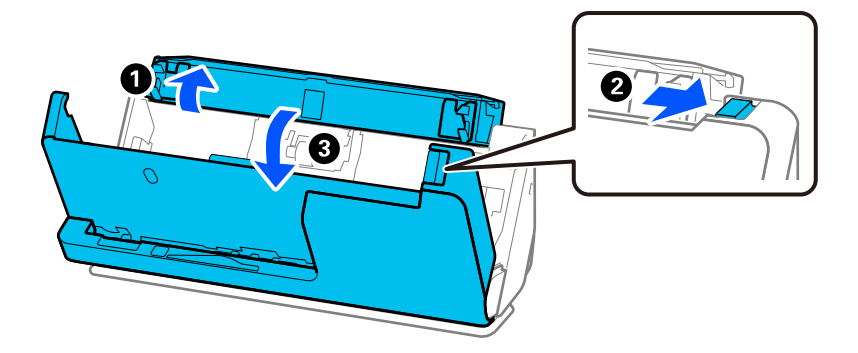

2. Retire a tampa do rolo de separação, conforme ilustrado.

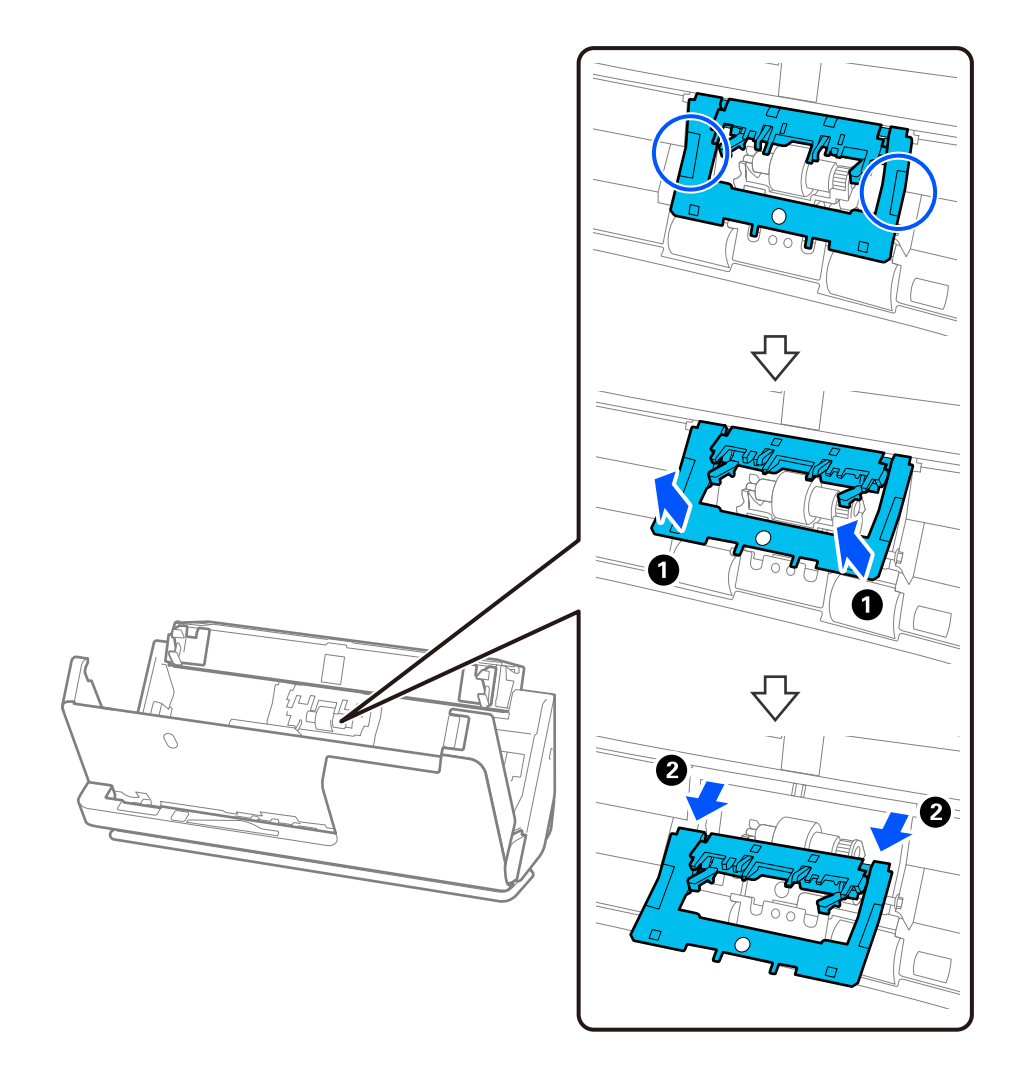

3. Retire o rolo de separação, conforme ilustrado.

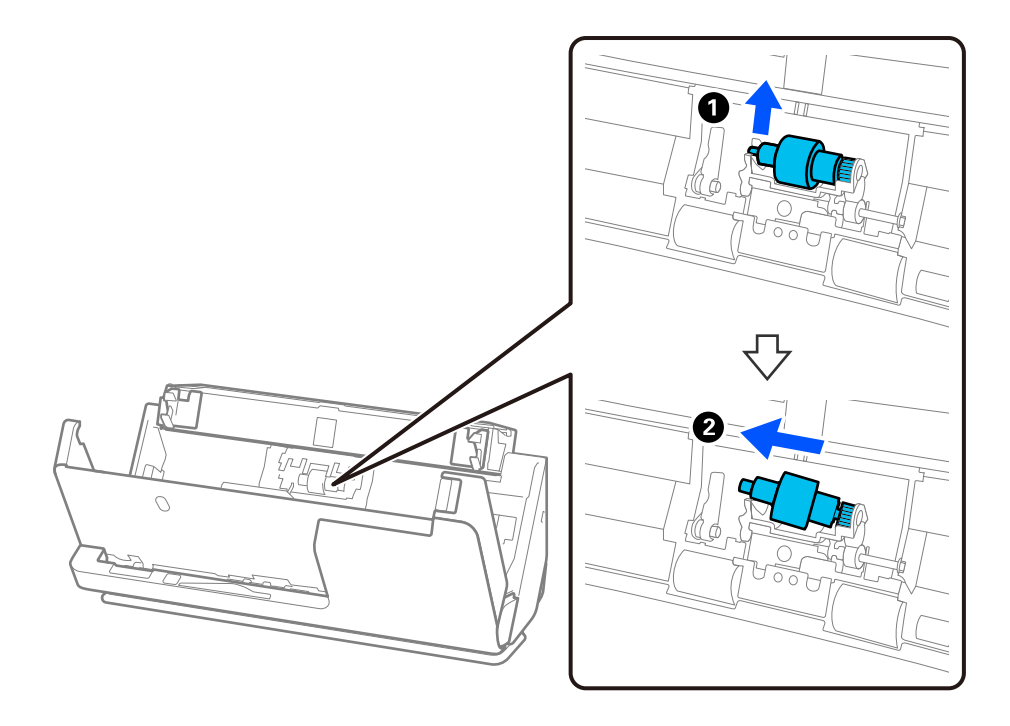

#### c*Importante:*

Não force o rolo de separação ao retirá-lo. Pode danificar o interior do scanner.

4. Instale o novo rolo de separação, conforme ilustrado. Inserir o eixo do rolo de separação no orifício à direita e a seguir desça o rolo de separação.

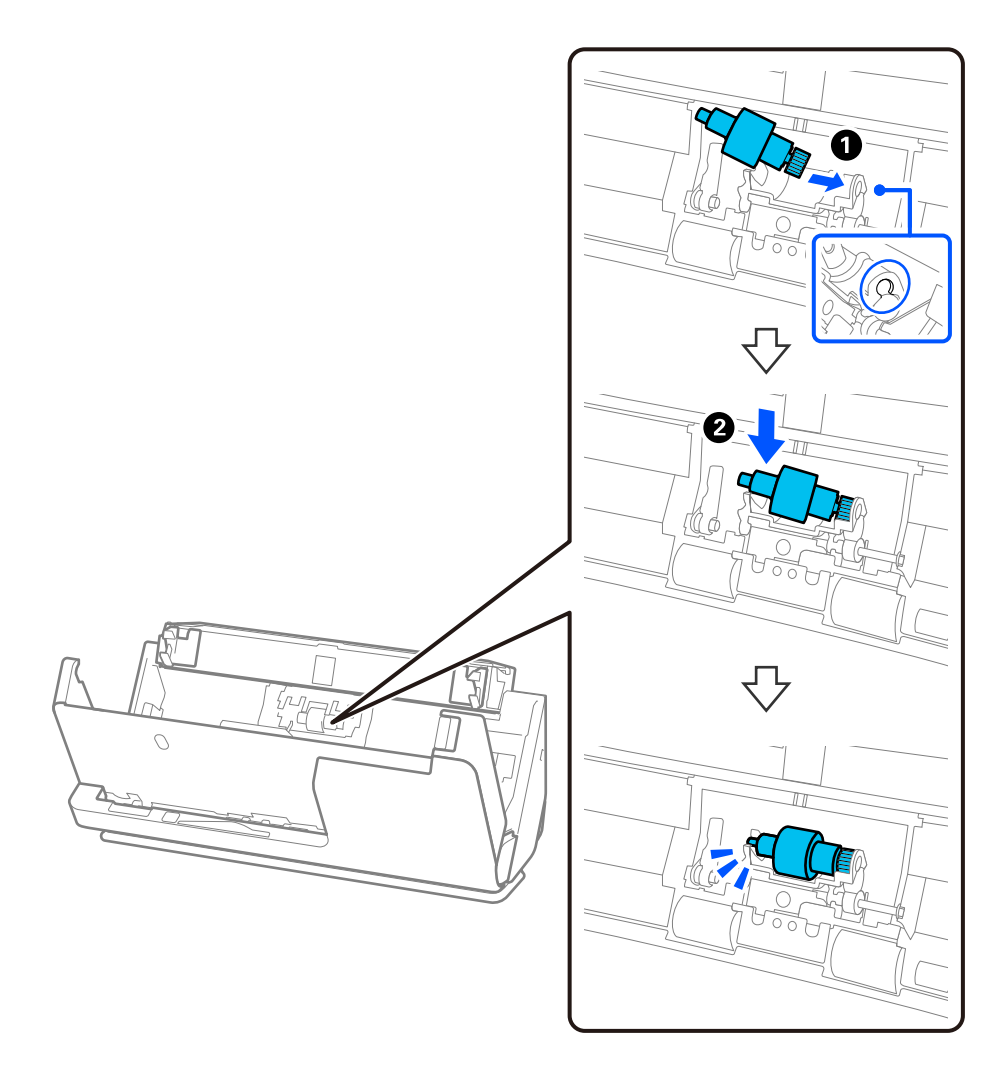

5. Coloque a tampa do rolo de separação, conforme ilustrado. Inserir o eixo no lado superior da tampa nas ranhuras e, depois, feche a tampa firmemente.

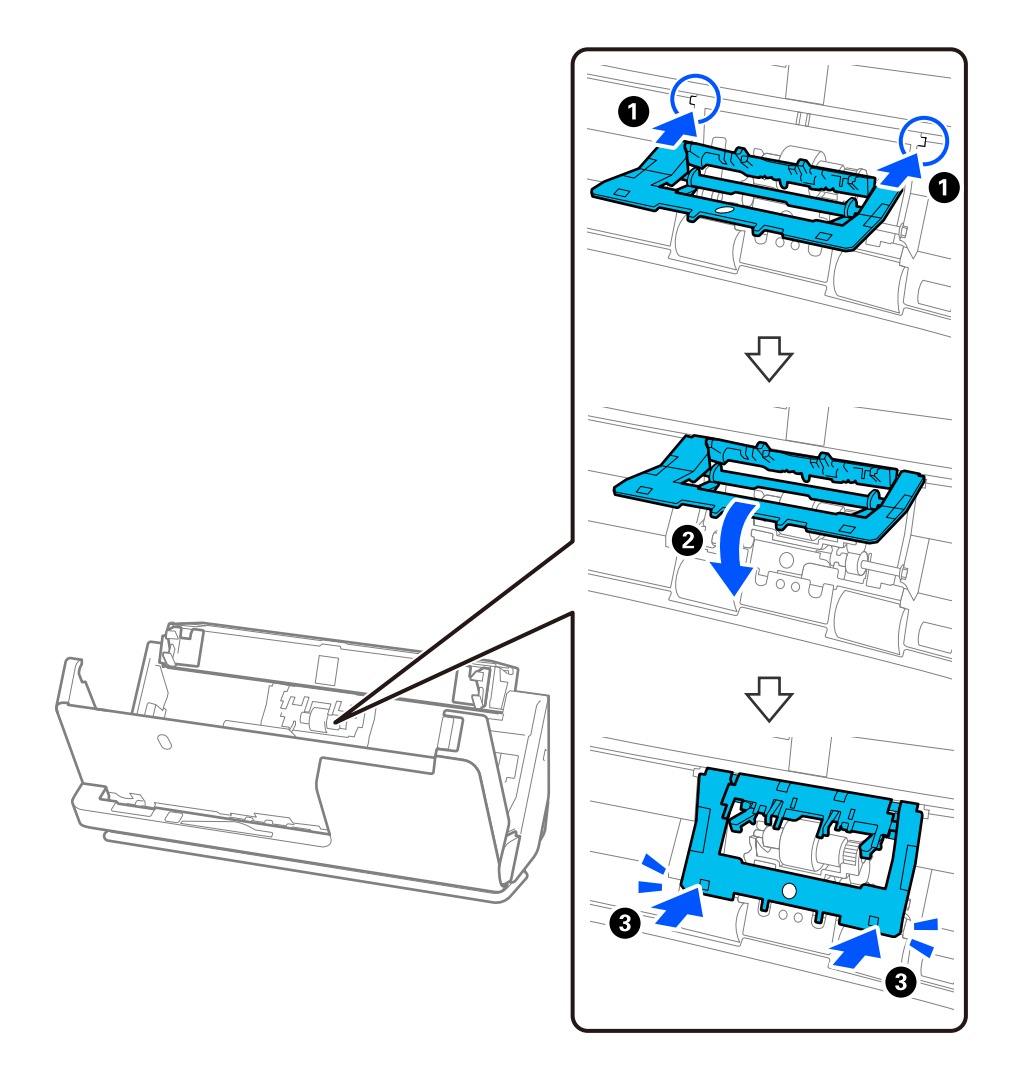

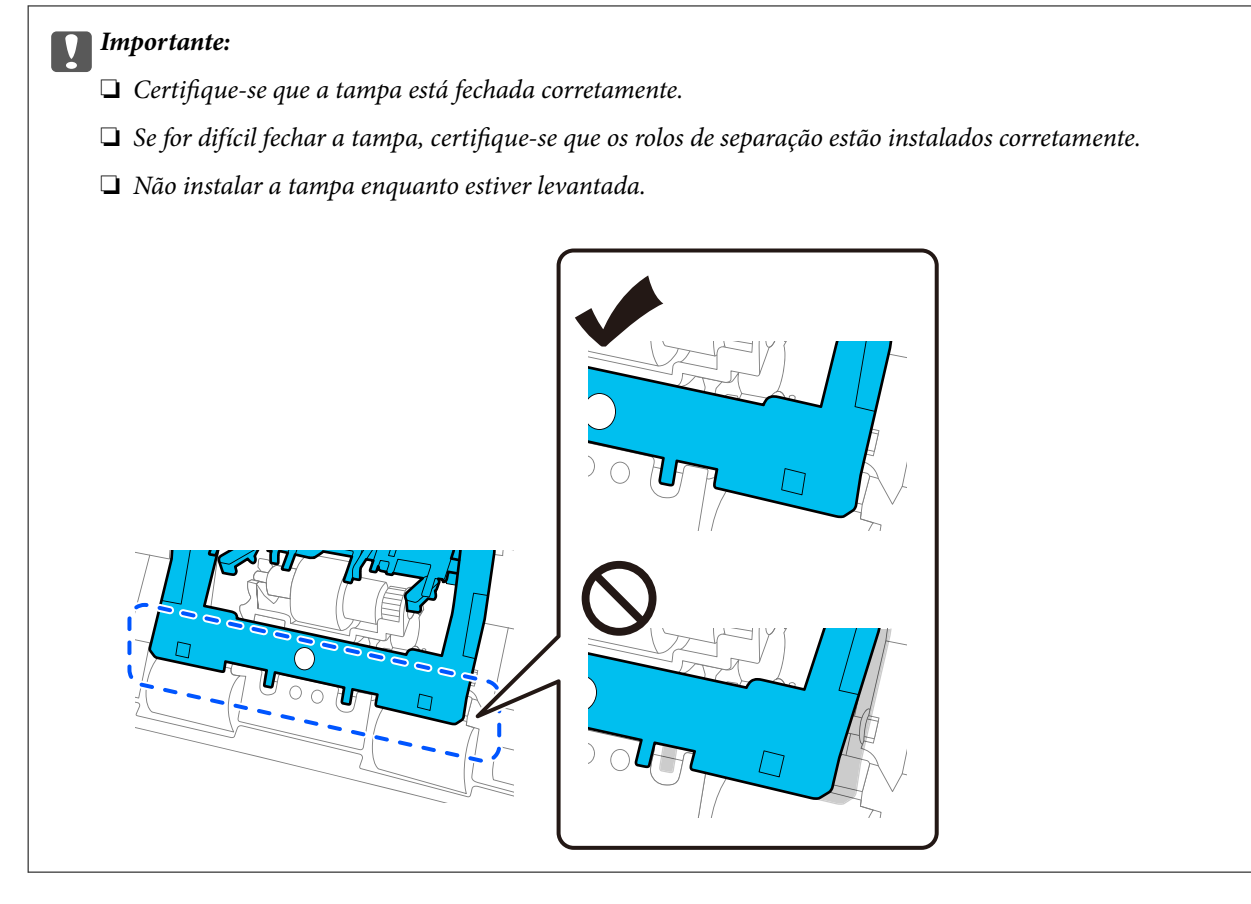

6. Abra a tampa do rolo de recolha.

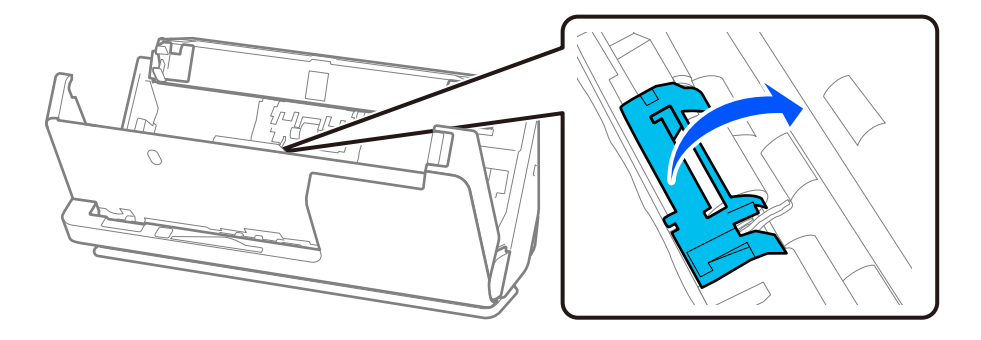

7. Retire o rolo de recolha, conforme ilustrado.

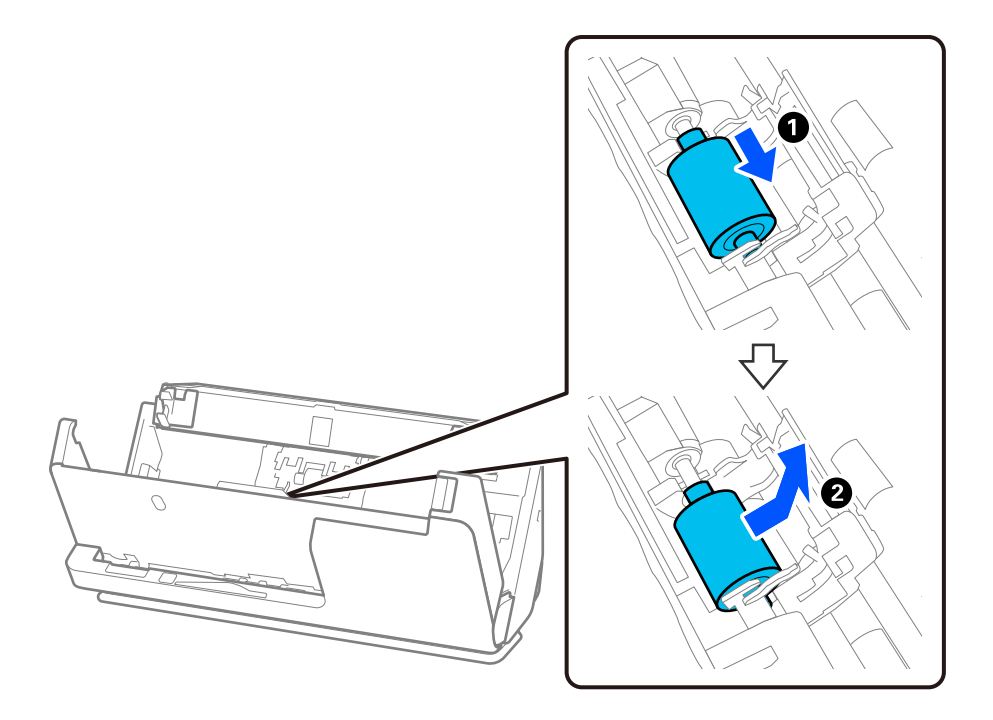

8. Instale o novo rolo de recolha, conforme ilustrado. Inserir as reentrâncias nas extremidades do rolo de recolha no eixo do scanner, baixe o rolo de recolha e, depois, faça-o deslizar para trás.

Assegure-se de que as reentrâncias estão alinhadas.

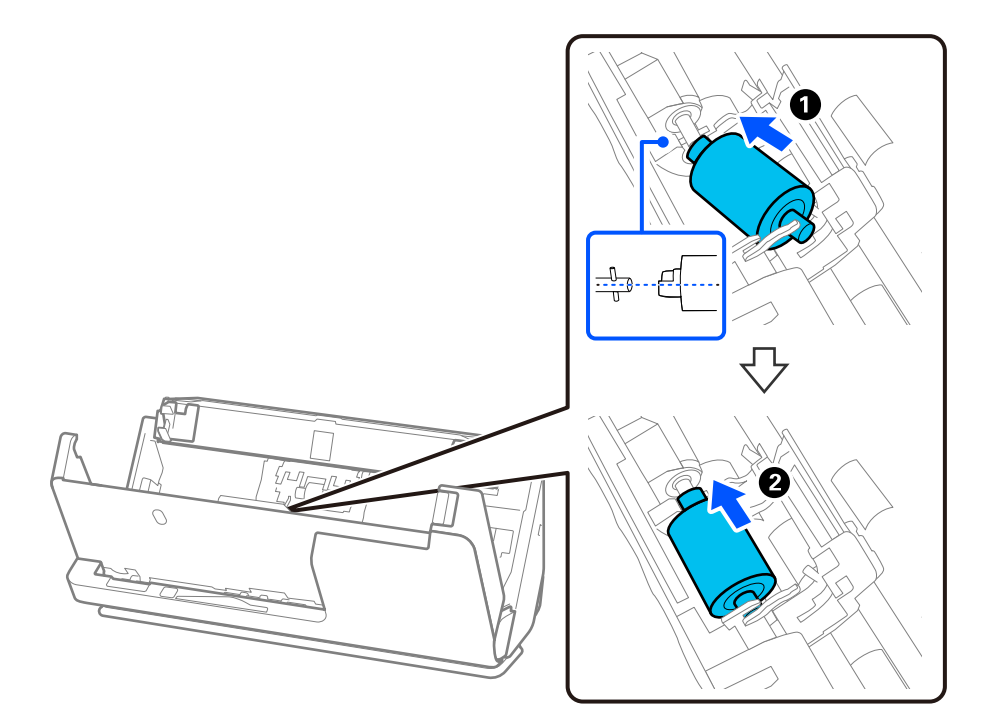

9. Feche a tampa do rolo de recolha.

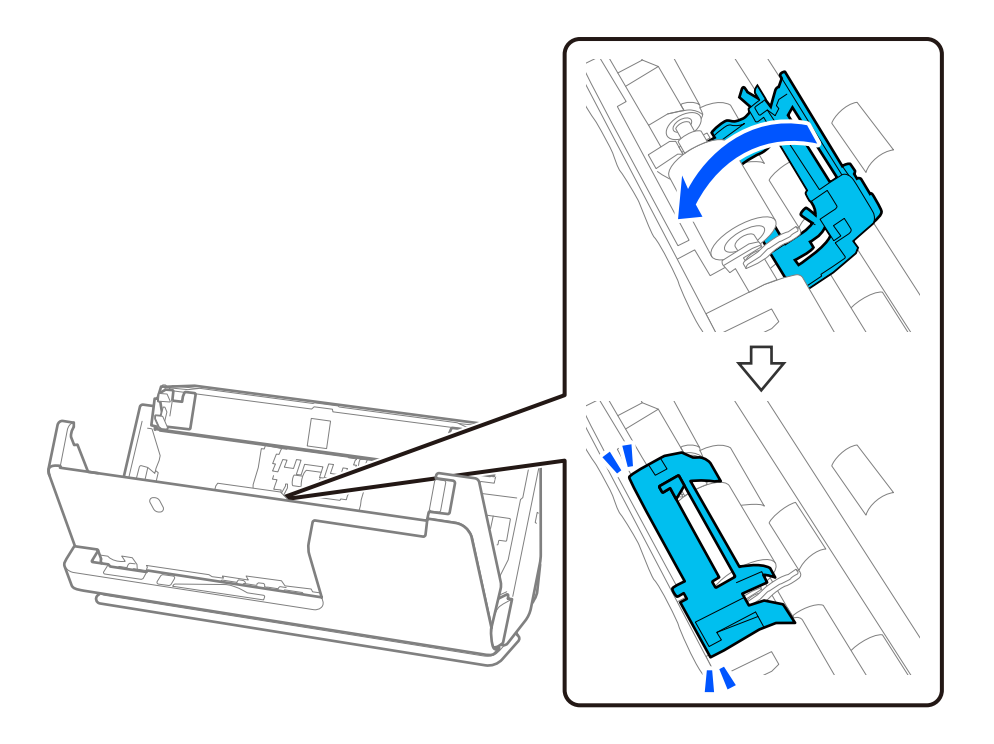

#### c*Importante:*

Se for difícil fechar a tampa, certifique-se de que os rolos de recolha estão instalados corretamente e que as peças salientes estão alinhadas.

10. Feche a tampa do scanner com as duas mãos. A seguir, feche o tabuleiro de entrada.

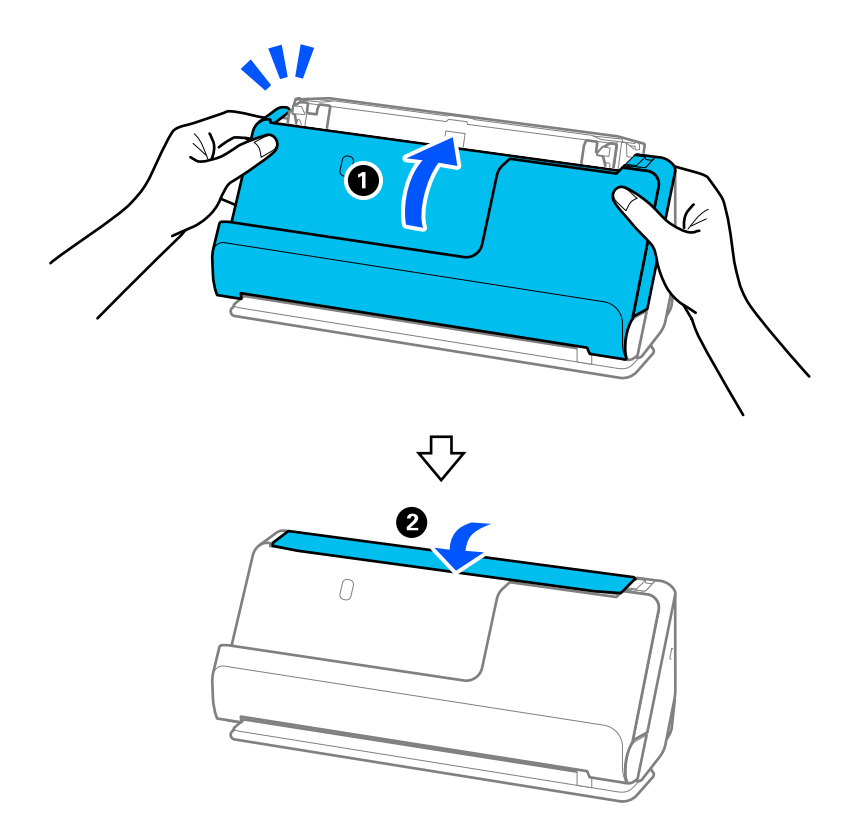

11. Redefina o número de digitalizações no painel de controlo.

#### *Nota:*

Descarte o rolo de recolha e o rolo de separação seguindo as regras e regulamentos da sua autoridade local. Não os desmonte.

#### **Informações relacionadas**

& ["Códigos do conjunto de montagem do rolo" na página 42](#page-41-0)

### **Repor o número de digitalizações após substituir os rolos**

Redefinir o número de digitalizações através do painel de controlo ou a Epson Scan 2 Utility após substituir o conjunto de montagem do rolo.

Esta secção descreve como fazer a reposição através do painel de controlo.

- 1. Toque em **Manutenção do scanner** no ecrã de início.
- 2. Toque em **Substituição do rolo**.
- 3. Toque em **Repor o número de digitalizações**.
- 4. Toque em **Sim**.

#### *Nota:*

Para fazer a reposição a partir da Epson Scan 2 Utility, inicie a Epson Scan 2 Utility, clique no separador *Contador* e, depois, clique em *Reiniciar* em *Kit do Rolete de Alimentação*.

#### **Informações relacionadas**

& ["Substituir o conjunto de montagem do rolo" na página 188](#page-187-0)

# **Poupança de energia**

Pode poupar energia utilizando o modo de suspensão ou o modo de desligar automático quando o scanner não estiver a ser utilizado. Pode definir o período de tempo antes de o scanner entrar em modo de suspensão e desligar-se automaticamente. Os aumentos afetam a eficácia energética do produto. Tenha em consideração o ambiente antes de efetuar alguma alteração.

- 1. Selecione **Definições** no ecrã inicial.
- 2. Selecione **Definições básicas**.
- 3. Selecione **Temporizador** ou **Def. encerr. auto.** e ajuste as definições.

*Nota:* As funcionalidades disponíveis podem variar de acordo com o local de compra.

# <span id="page-196-0"></span>**Mover o Scanner**

### **Transportar o scanner**

Caso seja necessário transportar o scanner, siga os passos indicados abaixo para embalar o scanner.

- 1. Premir o botão  $\bigcup$  para desligar o scanner.
- 2. Desligue o transformador AC.
- 3. Retire os cabos e os dispositivos.
- 4. Recolher a extensão do tabuleiro de entrada e fechar tabuleiro de entrada. Quando o suporte de saída está aberto, feche-o completamente.

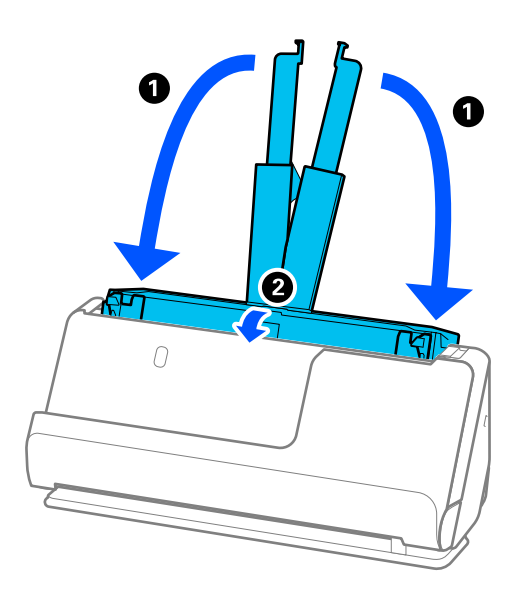

5. Coloque o scanner na posição de percurso vertical.

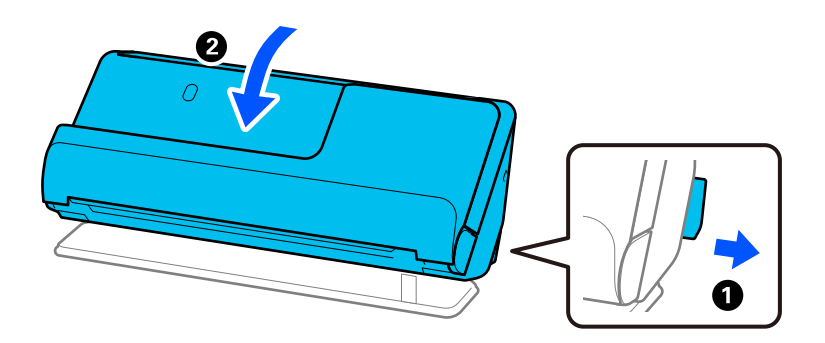

6. Junte os materiais de proteção fornecidos com o scanner, e a seguir volte a colocá-lo na caixa de origem ou numa caixa resistente semelhante.

### <span id="page-197-0"></span>**Como transportar o scanner**

Para transportar o scanner, segure-o conforme ilustrado na imagem seguinte.

#### **Transportar com apenas uma mão**

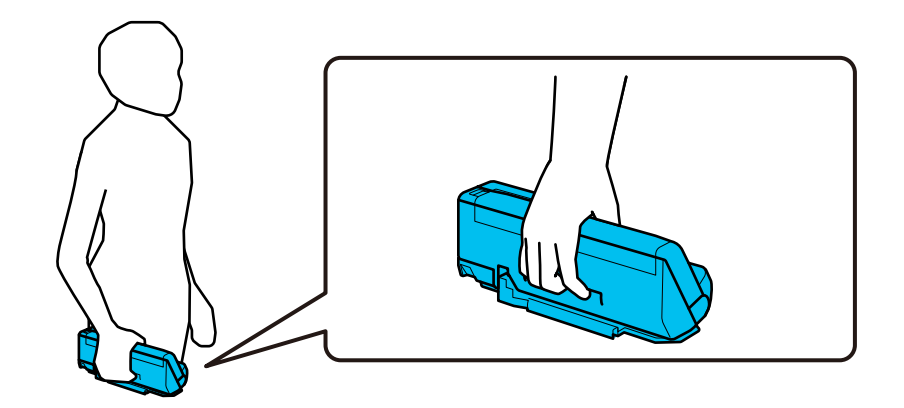

#### **Transportar com ambas as mãos**

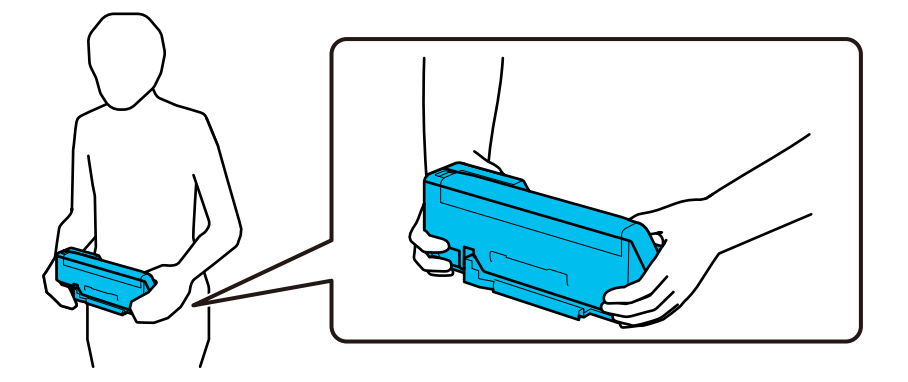

#### *Nota:*

Para transportar o scanner, desligue todos os cabos, guarde o suporte do tabuleiro e coloque o scanner na posição de percurso vertical.

["Transportar o scanner" na página 197](#page-196-0)

# **Atualizar as aplicações e o firmware**

É possível corrigir determinados problemas e melhorar ou adicionar funções através da atualização das aplicações e do firmware. Certifique-se de que está a utilizar a versão mais recente das aplicações e do firmware.

#### c*Importante:*

❏ Não desligue o computador nem o scanner enquanto a atualização estiver em curso.

*Nota:*

Quando o scanner conseguir ligar à Internet, pode atualizar o firmware em Web Config. Selecione o separador *Gestão de dispositivos* > *Actualização do firmware*, verifique a mensagem exibida, e a seguir clique em *Iniciar*.

- 1. Certifique-se de que o scanner e o computador estão ligados e que o computador está ligado à Internet.
- 2. Inicie o EPSON Software Updater e atualize as aplicações ou o firmware.
	- ❏ Windows 11

Clique no botão iniciar e selecione **Todas as aplicações** > **Epson Software** > **EPSON Software Updater**.

❏ Windows 10

Clique no botão Iniciar e a seguir selecione **Epson Software** > **EPSON Software Updater**.

❏ Windows 8.1/Windows 8

Introduza o nome da aplicação no atalho de pesquisa e, a seguir, selecione o ícone de apresentação.

❏ Windows 7

Clique no botão Iniciar e, em seguida, selecione **Todos os programas** ou **Programas** > **Epson Software** > **EPSON Software Updater**.

❏ Mac OS

Selecione **Finder** > **Iniciar** > **Aplicações** > **Epson Software** > **EPSON Software Updater**.

#### *Nota:*

Se não conseguir encontrar a aplicação que deseja atualizar na lista, não poderá atualizar utilizando o EPSON Software Updater. Procure as versões mais recentes das aplicações no Web site local da Epson.

[http://www.epson.com](http://www.epson.com/)

### **Atualizar o firmware do scanner através do painel de controlo**

Se o scanner puder ser ligado à Internet, pode atualizar o firmware do scanner utilizando o painel de controlo. Pode também configurar o scanner para verificar regularmente se existem atualizações do firmware e notificá-lo sobre isso.

- 1. Selecione **Definições** no ecrã inicial.
- 2. Selecione **Administração do sistema** > **Atualização do firmware** > **Atualização**.
	- *Nota:*

Selecione *Notificação* > *Ativ.* para configurar o scanner para que este verifique regularmente se estão disponíveis atualizações do firmware.

- 3. Verifique a mensagem apresentada no ecrã e comece a procurar atualizações disponíveis.
- 4. Se aparecer uma mensagem no ecrã LCD a informar que está disponível uma atualização do software, siga as instruções do ecrã para iniciar a atualização.

#### c*Importante:*

- ❏ Não desligue nem retire o cabo de alimentação do scanner sem a atualização terminar; caso contrário, o scanner pode avariar.
- ❏ Se a atualização do firmware não estiver concluída ou for mal sucedida, o scanner não arranca normalmente e aparece "Recovery Mode" no ecrã LCD da próxima vez que ligar o scanner. Neste caso, precisa de voltar a atualizar o firmware através de um computador. Ligue o scanner ao computador com um cabo USB. Enquanto aparecer "Recovery Mode" no scanner, não pode atualizar o firmware através de uma ligação de rede. No computador, aceda ao sítio Web Epson da sua área e transfira o firmware mais recente do scanner. Consulte as instruções indicadas no sítio Web relativas às operações seguintes.

### **Atualizar o firmware usando Web Config**

Quando o scanner conseguir ligar à Internet, pode atualizar o firmware em Web Config.

- 1. Aceda a Web Config e selecione o separador **Gestão de dispositivos** > **Actualização do firmware**.
- 2. Clique em **Iniciar**, e siga as instruções apresentadas no ecrã.

A confirmação de firmware é iniciada, e a informação de firmware é exibida se existir um firmware atualizado.

#### *Nota:*

Também pode atualizar o firmware usando o Epson Device Admin. Pode confirmar visualmente as informações de firmware na lista de dispositivo. É útil quando quiser atualizar o firmware de vários dispositivos. Consulte o guia Epson Device Admin ou a ajuda para obter mais informações.

#### **Informações relacionadas**

& ["Aplicação para configurar operações do scanner \(Web Config\)" na página 37](#page-36-0)

### **Atualizar o firmware sem uma ligação à Internet**

Pode transferir o firmware do dispositivo a partir do sítio Web da Epson no computador e, em seguida, ligue o dispositivo e o computador através de um cabo USB para atualizar o firmware. If you cannot update over the network, try this method.

#### *Nota:*

Antes de atualizar, assegure-se de que o controlador do scanner Epson Scan 2 está instalado no seu computador. Se o Epson Scan 2 não estiver instalado, instale-o novamente.

1. Consulte o site da Epson sobre as últimas atualizações de firmware.

#### [http://www.epson.com](http://www.epson.com/)

- ❏ Se existir firmware para o seu scanner, descarregue-o e avance para o próximo passo.
- ❏ Se não existir informação de firmware no site, já está a utilizar a versão mais recente.
- 2. Ligue o computador que contém o firmware transferido ao scanner pelo cabo USB.
- 3. Clique duas vezes no ficheiro .exe transferido.

O Epson Firmware Updater é iniciado.

4. Siga as instruções no ecrã.

# <span id="page-200-0"></span>**Resolver Problemas**

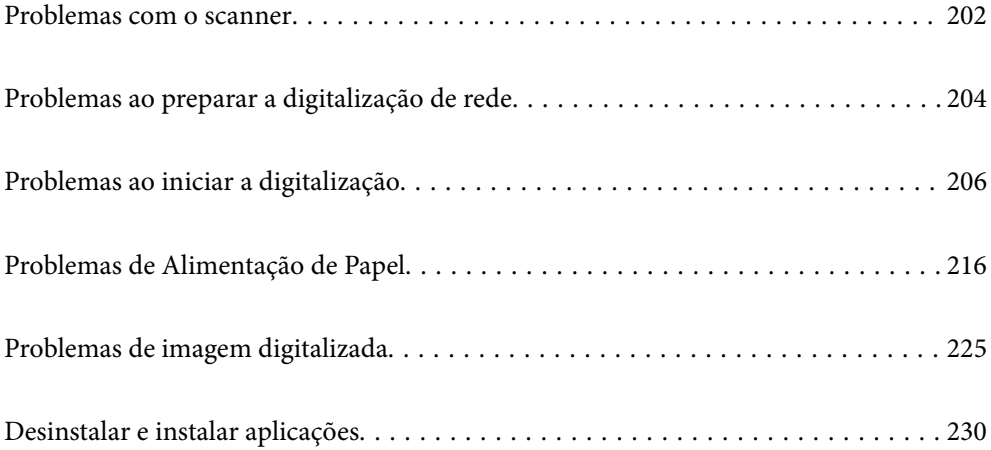

# <span id="page-201-0"></span>**Problemas com o scanner**

### **Verificar mensagens de erro no painel de controlo**

Se uma mensagem de erro for apresentada no painel de controlo, siga as instruções no ecrã ou as soluções abaixo para resolver o problema.

#### *Nota:*

Veja o seguinte se for exibida uma mensagem de erro durante a digitalização para uma pasta de rede.

["As mensagens são exibidas no painel de controlo ao digitalizar para uma pasta de rede" na página 213](#page-212-0)

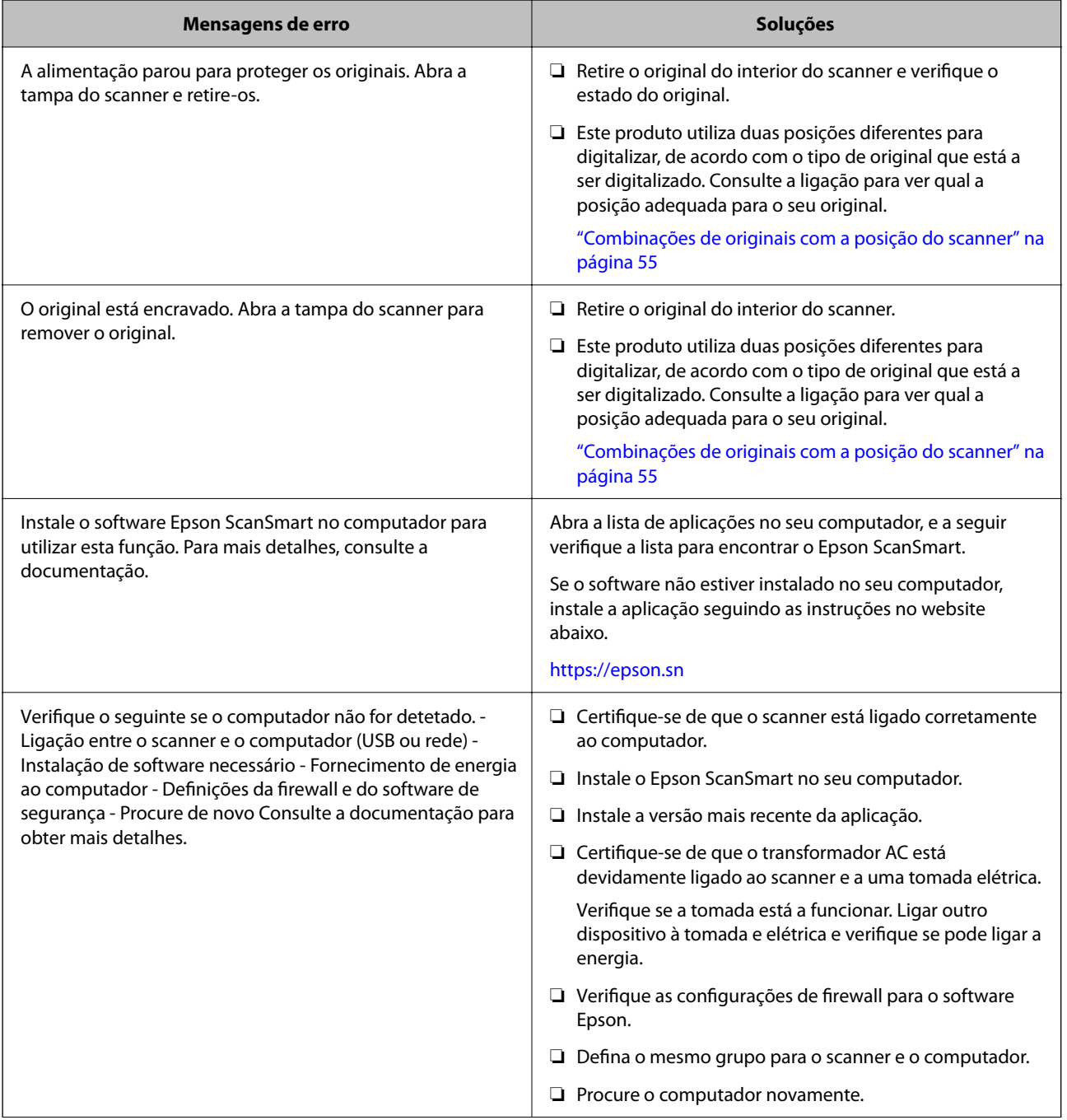

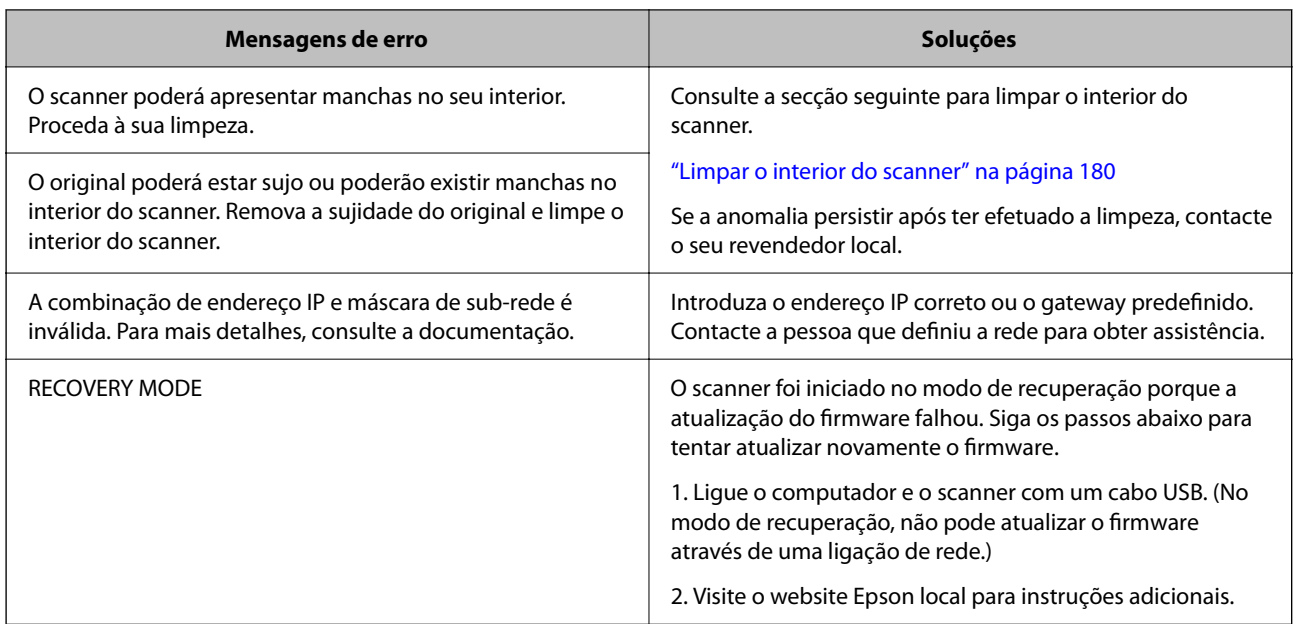

#### **Informações relacionadas**

- & ["Atualizar as aplicações e o firmware" na página 198](#page-197-0)
- & ["Remover originais encravados do scanner" na página 217](#page-216-0)
- & ["Instalar as aplicações" na página 232](#page-231-0)

### **O scanner não liga**

- ❏ Certifique-se de que o adaptador CA está devidamente ligado ao scanner e a uma tomada elétrica.
- ❏ Verifique se a tomada está a funcionar. Ligar outro dispositivo à tomada e elétrica e verifique se pode ligar a energia.

### **Esqueceu-se da sua palavra-passe de administrador**

Precisa de ajuda do pessoal de assistência. Contacte o seu revendedor local.

#### *Nota:*

Seguem-se os valores iniciais para o administrador Web Config.

- ❏ Nome de utilizador: nenhum (em branco)
- ❏ Palavra-passe: de acordo com a etiqueta aposta no equipamento.
	- Se houver uma etiqueta de "PASSWORD" na parte de trás do equipamento, introduza o número de 8 dígitos exibido na etiqueta.

Se não houver nenhuma etiqueta de "PASSWORD", introduza o número de série indicado na etiqueta que se encontra na base do equipamento como palavra-passe de administrador inicial.

Se restaurar a palavra-passe de administrador, esta é redefinida para o valor inicial do momento da compra.

# <span id="page-203-0"></span>**Problemas ao preparar a digitalização de rede**

### **Dicas sobre como resolver problemas**

❏ Verificar a mensagem de erro

Se surgir algum problema, verifique primeiro se há alguma mensagem no painel de controlo do scanner ou janela do controlador. Se tiver definido o email de notificação para o caso deste tipo de evento, pode conhecer o estado de imediato.

❏ Verificar o estado da comunicação

Verifique o estado da comunicação do computador do servidor ou do computador cliente usando o comando ping e ipconfig.

❏ Teste de ligação

Para verificar a ligação entre o scanner e o servidor de correio, realize o teste de ligação a partir do scanner. Verifique também a ligação do computador cliente ao servidor para verificar o estado da comunicação.

❏ Inicialize as definições

Se as definições e o estado de comunicação não indicarem qualquer problema, os problemas podem ser resolvidos desativando ou iniciando as definições de rede do scanner, e a seguir voltar a definir.

#### **Informações relacionadas**

- & ["Registar um servidor de e-mail" na página 151](#page-150-0)
- & ["Verificar mensagens de erro no painel de controlo" na página 202](#page-201-0)
- & ["Receber Notificações por E-mail Quando Ocorrem Eventos" na página 254](#page-253-0)

#### **Não é possível aceder a Web Config**

#### **O endereço IP não está atribuído ao scanner.**

#### **Soluções**

O endereço IP atribuído ao scanner pode não ser válido. Configure o endereço IP utilizando o painel de controlo do scanner. Pode confirmar as informações sobre a configuração atual através do painel de controlo do scanner.

& ["Atribuir o endereço IP" na página 245](#page-244-0)

#### **O browser não suporta a força de encriptação para o SSL/TLS.**

#### **Soluções**

O SSL/TLS tem a Força da encriptação. Pode abrir o Web Config usando um browser que suporte encriptações em massa, tal como é indicado abaixo. Verifique se está a utilizar um browser suportado.

- ❏ 80 bit: AES256/AES128/3DES
- ❏ 112 bit: AES256/AES128/3DES
- ❏ 128 bit: AES256/AES128
- ❏ 192 bit: AES256
- ❏ 256 bit: AES256

#### **O Certificado CA assinado está fora da validade.**

#### **Soluções**

Se houver um problema com a data de validade do certificado, aparecerá a indicação "O certificado está fora da validade" ao ligar ao Web Config com a comunicação SSL/TLS (https). Se a mensagem aparecer antes do fim da data de validade, certifique-se de que a data do scanner está configurada corretamente.

#### **O nome comum do certificado e o do scanner não coincidem.**

#### **Soluções**

Se o nome comum do certificado e o do scanner não coincidem, a mensagem "O nome do certificado de segurança não coincide···" é exibida ao aceder a Web Config usando comunicação SSL/TLS (https). Isto acontece porque os endereços de IP que se seguem não coincidem.

- ❏ O endereço IP do scanner introduzido para nome comum para criar um Certificado autoassinado ou **CSR**
- ❏ O endereço IP introduzido para navegador Web ao executar Web Config

Para o Certificado autoassinado, atualize o certificado.

Para Certificado CA assinado, utilize novamente o certificado para o scanner.

#### **A definição do servidor proxy do endereço locak não está definido para o browser.**

#### **Soluções**

Quando o scanner estiver configurado para usar um servidor proxy, configure o browser para não ligar ao endereço local através do servidor proxy.

❏ Windows:

Seleccione **Painel de Controlo** > **Rede e Internet** > **Opções da Internet** > **Ligações** > **Definições de LAN** > **Servidor proxy**, e depois configure para não usar o servidor proxy para a LAN (endereços locais).

❏ Mac OS:

Selecione **Preferências do Sistema** > **Rede** > **Avançado** > **Proxies**, e depois registe o endereço local para **Ignorar as definições de proxy para estes anfitriões e domínios**.

Exemplo:

192.168.1.\*: Endereço local 192.168.1.XXX, máscara de sub-rede 255.255.255.0

192.168.\*.\*: Endereço local 192.168.XXX.XXX, máscara de sub-rede 255.255.0.0

#### **DHCP está desativado nas definições do computador.**

#### **Soluções**

Se o DHCP para obter um endereço IP for automaticamente desativado no computador, não poderá aceder à Web Config. Activar o DHPC.

Exemplo para Windows 10:

Abra o Painel de Controlo e a seguir clique em **Rede e Internet** > **Rede e centro de partilha** > **Alterar as definições do adaptador**. Abra a janela de propriedades da ligação que está a utilizar, e depois abra a janela de propriedades para **Protocolo de Internet Versão 4 (TCP/IPv4)** ou **Protocolo de Internet Versão 6 (TCP/IPv6)**. Verifique que **Obter um endereço IP automaticamente** está selecionado na janela exibida.

# <span id="page-205-0"></span>**Problemas ao iniciar a digitalização**

### **Não é possível começar a digitalizar a partir do Computador**

Certifique-se que o computador e o scanner estão ligados corretamente.

A causa e a solução do problema diferem consoante o caso de estarem ou não ligados.

### **Verificar o estado da ligação (Windows)**

Use o Epson Scan 2 Utility para verificar o estado da ligação.

#### *Nota:*

O Epson Scan 2 Utility é uma aplicação fornecida com o software do scanner.

- 1. Inicie o Epson Scan 2 Utility.
	- ❏ Windows 11

Clique no botão Iniciar, e a seguir selecione **Todas as aplicações** > **EPSON** > **Epson Scan 2 Utility**.

❏ Windows 10

Clique no botão Iniciar, e a seguir selecione **EPSON** > **Epson Scan 2 Utility**.

❏ Windows 8.1/Windows 8

Introduza o nome da aplicação no atalho de pesquisa e, a seguir, selecione o ícone apresentado.

❏ Windows 7

Clique no botão Iniciar, e a seguir selecione **Todos os programas** ou **Programas** > **EPSON** > **Epson Scan 2** > **Epson Scan 2 Utility**.

2. No ecrã **Epson Scan 2 Utility**, abra a lista **Digitalizador**, e a seguir clique em **Definições** para abrir o ecrã **Definições do Digitalizador**.

Se o ecrã **Definições do Digitalizador** já estiver a ser exibido em vez do ecrã **Epson Scan 2 Utility**, avance para o seguinte.

3. Se o scanner não for exibido no ecrã **Definições do Digitalizador**, o seu scanner não é detetado.

Clique em **Adicionar**, e a seguir adicione o seu scanner no ecrã **Adicionar Digitalizador de Rede**.

Se não puder pesquisar o scanner ou não puder digitalizar mesmo ao selecionar o scanner correto, consulte as informações relacionadas.

#### **Informações relacionadas**

- & ["Não é possível ligar a uma rede" na página 207](#page-206-0)
- & ["Não é possível ligar o scanner através de USB" na página 209](#page-208-0)
- $\rightarrow$  ["Apesar de ter sido estabelecida corretamente uma ligação, não é possível digitalizar" na página 210](#page-209-0)

### **Verificação do estado de ligação (Mac OS)**

Use Epson Scan 2 Utility para verificar o estado da ligação.

#### <span id="page-206-0"></span>*Nota:*

O Epson Scan 2 Utility é uma aplicação fornecida com o software do scanner.

1. Inicie o Epson Scan 2 Utility.

Selecione **Ir** > **Aplicações** > **Software Epson** > **Epson Scan 2 Utility**.

2. No ecrã **Epson Scan 2 Utility**, abra a lista **Digitalizador**, e a seguir clique em **Definições** para abrir o ecrã **Definições do Digitalizador**.

Se o ecrã **Definições do Digitalizador** já estiver a ser exibido em vez do ecrã **Epson Scan 2 Utility**, avance para o seguinte

3. Se o scanner não for exibido no ecrã **Definições do Digitalizador**, o seu scanner não é detetado.

Clique no ícone , e permita que o software faça as alterações.

4. Clique no ícone  $\overline{+}$ , e a seguir adicione o seu scanner no ecrã **Adicionar Digitalizador de Rede**.

Se não puder pesquisar o scanner ou não puder digitalizar mesmo ao selecionar o scanner correto, consulte as informações relacionadas.

#### **Informações relacionadas**

- & "Não é possível ligar a uma rede" na página 207
- & ["Não é possível ligar o scanner através de USB" na página 209](#page-208-0)
- & ["Apesar de ter sido estabelecida corretamente uma ligação, não é possível digitalizar" na página 210](#page-209-0)

#### **Não é possível ligar a uma rede**

O problema pode ter origem numa das seguintes causas.

#### **Está algo errado com os dispositivos de rede para ligação Wi-Fi.**

#### **Soluções**

Desligar os dispositivos que pretende ligar à rede. Aguardar cerca de 10 segundos e a seguir, ligar os dispositivos pela seguinte ordem: router sem fios, computador ou dispositivo inteligente e a seguir o scanner. Mover o scanner e o computador ou dispositivo inteligente para uma posição mais próxima ao router sem fios para facilitar a comunicação da onda de rádio e a seguir, tentar configurar a rede novamente.

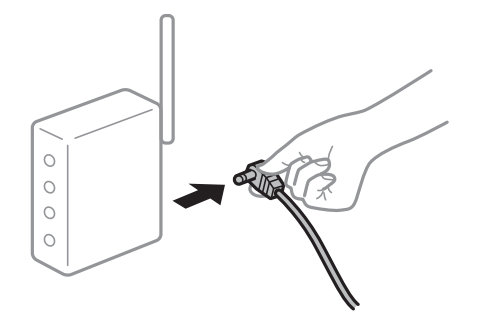

#### **Os dispositivos não conseguem receber sinais do router sem fios porque estão demasiado afastados.**

#### **Soluções**

Após aproximar o computador ou dispositivo inteligente e o scanner do router sem fios, desligue o router sem fios, e a seguir ligue novamente.

**Ao alterar o router sem fios, as definições não correspondem ao router novo.**

#### **Soluções**

Realize novamente as configurações de ligação para corresponderem ao novo router sem fios.

& ["Ao substituir um router sem fios" na página 237](#page-236-0)

#### **Os SSIDs ligados a partir do computador ou dispositivo inteligente e computador são diferentes.**

#### **Soluções**

Ao utilizar múltiplos routers sem fios simultaneamente ou quando o router sem fios tiver vários SSIDs e os dispositivos estiverem ligados a diferentes SSIDs, não é possível ligar ao router sem fios.

Ligar o computador ou dispositivo inteligente ao mesmo SSID que o scanner.

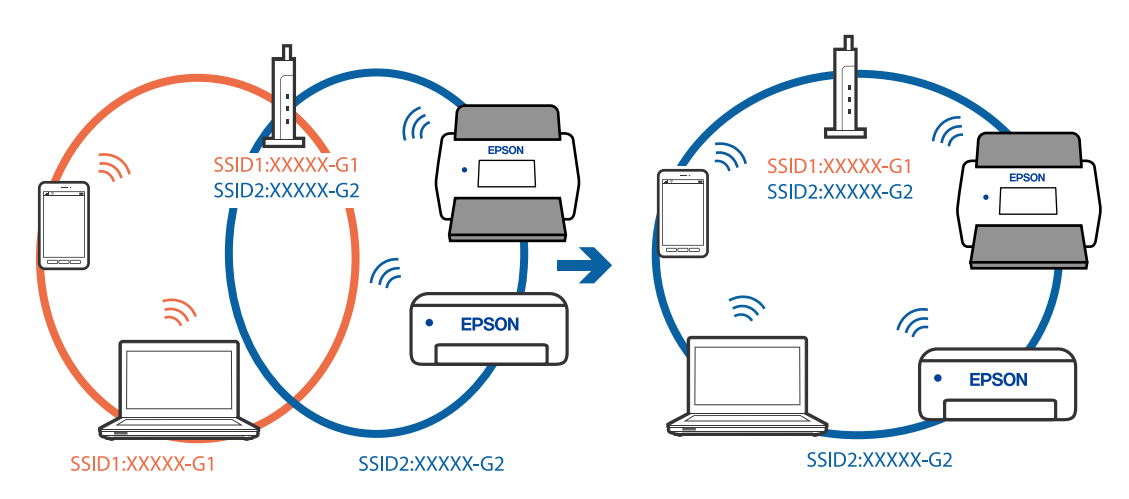

#### **Está disponível um separador de privacidade no router sem-fios.**

#### **Soluções**

A maior parte dos routers sem fios têm uma funcionalidade de separador de privacidade que bloqueia a comunicação entre dispositivos ligados. Se não estabelecer a ligação entre o scanner e o computador ou dispositivo inteligente, mesmo se estiverem ligados na mesma rede, desative o separador privacidade no router sem fios. Consulte o manual fornecido com o router sem fios para obter mais informações.

#### **A atribuição do endereço IP não está correta.**

#### **Soluções**

Se o endereço IP atribuído ao scanner for 169.254.XXX.XXX e a máscara de sub-rede for 255.255.0.0, o endereço IP poderá não estar corretamente atribuído.

Selecione **Definições** > **Definições de rede** > **Avançado** > **Configuração TCP/IP** o painel de controlo do scanner, e depois verifique o endereço IP e a máscara de sub-rede atribuída ao scanner.

<span id="page-208-0"></span>Reinicie o router sem fios ou reponha as definições de rede do scanner.

& ["Redefinir a ligação de rede" na página 237](#page-236-0)

#### **Existe um problema nas definições de rede no computador.**

#### **Soluções**

Tente aceder a um sítio Web a partir do seu computador para se certificar de que as definições de rede do seu computador estão corretas. Se não conseguir aceder a nenhum sítio Web, existe um problema com o computador.

Verifique a ligação de rede do computador. Para obter mais detalhes, consulte a documentação fornecida com o computador.

#### **O scanner está desligado.**

#### **Soluções**

Certifique-se de que o scanner está ligado.

Aguarde até que o indicador luminoso de estado deixe de estar intermitente para indicar que o scanner está pronto a digitalizar.

#### **Não é possível ligar o scanner através de USB**

É possível considerar as seguintes causas.

#### **O cabo USB não foi ligado corretamente à tomada elétrica.**

#### **Soluções**

Ligue bem o cabo USB ao scanner e ao computador.

#### **Existe um problema com o concentrador USB.**

#### **Soluções**

Se estiver a utilizar um concentrador USB, experimente ligar o scanner diretamente ao computador.

#### **Existe um problema no cabo USB ou na entrada USB.**

#### **Soluções**

Se o cabo USB não for reconhecido, mude a porta ou mude o cabo USB.

#### <span id="page-209-0"></span>**O cabo USB está com a orientação incorreta**

#### **Soluções**

Verifique a orientação do cabo USB. Ligue a ficha tipo A ao computador e a ficha tipo C ao scanner.

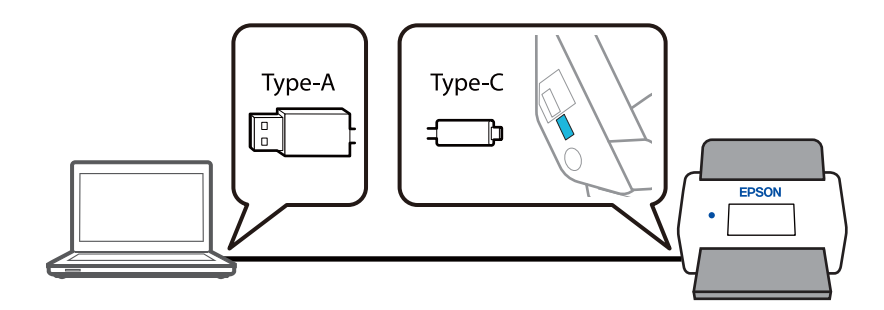

#### **O scanner está desligado.**

#### **Soluções**

Certifique-se de que o scanner está ligado.

Aguarde até que o indicador luminoso de estado deixe de estar intermitente para indicar que o scanner está pronto a digitalizar.

#### **Apesar de ter sido estabelecida corretamente uma ligação, não é possível digitalizar**

#### **As aplicações necessárias não estão instaladas no seu computador.**

#### **Soluções**

Certifique-se que a aplicação Epson ScanSmart está instalada.

Se o Epson ScanSmart não estiver instalado, instale-o novamente.

& ["Instalar as aplicações" na página 232](#page-231-0)

#### **Se estiver a utilizar programas compatíveis com TWAIN, o scanner correto não é selecionado como definição de origem. (Windows)**

#### **Soluções**

Certifique-se que seleciona o scanner correto na sua lista de programas.

#### **As definições de digitalização em rede estão desativadas**

#### **Soluções**

Em Web Config, selecione o separador **Digit** > **Pesquisa de rede** e, depois, selecione **Activar digitalização** em **EPSON Scan**.

#### **AirPrint está desativada.**

#### **Soluções**

Ative a definição AirPrint em Web Config.

### <span id="page-210-0"></span>**Não é possível começar a digitalizar a partir do dispositivo inteligente**

Certifique-se que o dispositivo inteligente e o scanner estão ligados corretamente.

A causa e a solução do problema diferem consoante o caso de estarem ou não ligados.

### **Verificação do estado de ligação (Dispositivo Inteligente)**

É possível utilizar Epson Smart Panel para verificar o estado de ligação para o dispositivo inteligente e o scanner.

- 1. Inicie o Epson Smart Panel no seu dispositivo inteligente.
- 2. Verifique se o nome do scanner é ou não exibido em Epson Smart Panel.

Se o nome do scanner for exibido, foi estabelecida com sucesso uma ligação entre o dispositivo inteligente e o scanner.

Se for exibida uma mensagem a informar que o scanner não está selecionado, não foi estabelecida a ligação entre o dispositivo inteligente e o scanner. Siga as instruções do Epson Smart Panel para se ligar ao scanner.

Se não conseguir ligar-se ao scanner através de uma rede, verifique as Informações relacionadas.

#### **Informações relacionadas**

& "Não é possível ligar a uma rede" na página 211

#### **Não é possível ligar a uma rede**

O problema pode ter origem numa das seguintes causas.

#### **Está algo errado com os dispositivos de rede para ligação Wi-Fi.**

#### **Soluções**

Desligar os dispositivos que pretende ligar à rede. Aguardar cerca de 10 segundos e a seguir, ligar os dispositivos pela seguinte ordem: router sem fios, computador ou dispositivo inteligente e a seguir o scanner. Mover o scanner e o computador ou dispositivo inteligente para uma posição mais próxima ao router sem fios para facilitar a comunicação da onda de rádio e a seguir, tentar configurar a rede novamente.

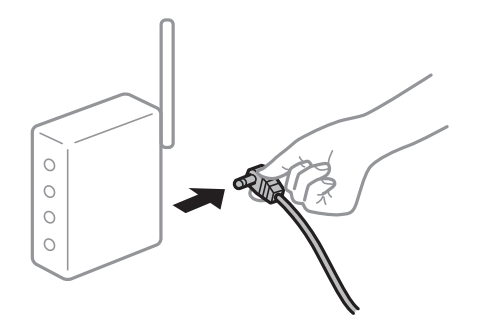

#### **Os dispositivos não conseguem receber sinais do router sem fios porque estão demasiado afastados.**

#### **Soluções**

Após aproximar o computador ou dispositivo inteligente e o scanner do router sem fios, desligue o router sem fios, e a seguir ligue novamente.

**Ao alterar o router sem fios, as definições não correspondem ao router novo.**

#### **Soluções**

Realize novamente as configurações de ligação para corresponderem ao novo router sem fios.

& ["Ao substituir um router sem fios" na página 237](#page-236-0)

#### **Os SSIDs ligados a partir do computador ou dispositivo inteligente e computador são diferentes.**

#### **Soluções**

Ao utilizar múltiplos routers sem fios simultaneamente ou quando o router sem fios tiver vários SSIDs e os dispositivos estiverem ligados a diferentes SSIDs, não é possível ligar ao router sem fios.

Ligar o computador ou dispositivo inteligente ao mesmo SSID que o scanner.

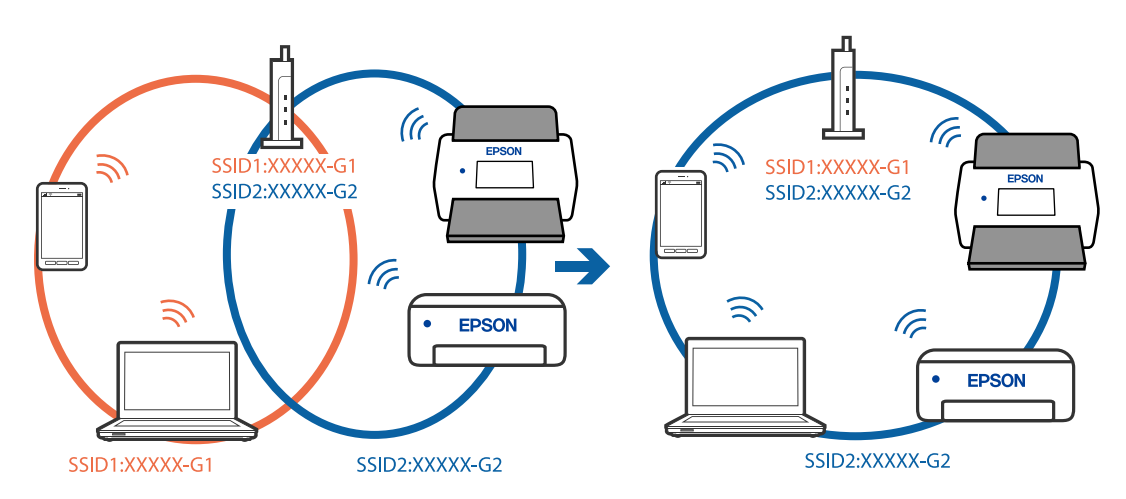

#### **Está disponível um separador de privacidade no router sem-fios.**

#### **Soluções**

A maior parte dos routers sem fios têm uma funcionalidade de separador de privacidade que bloqueia a comunicação entre dispositivos ligados. Se não estabelecer a ligação entre o scanner e o computador ou dispositivo inteligente, mesmo se estiverem ligados na mesma rede, desative o separador privacidade no router sem fios. Consulte o manual fornecido com o router sem fios para obter mais informações.

#### **A atribuição do endereço IP não está correta.**

#### **Soluções**

Se o endereço IP atribuído ao scanner for 169.254.XXX.XXX e a máscara de sub-rede for 255.255.0.0, o endereço IP poderá não estar corretamente atribuído.

Selecione **Definições** > **Definições de rede** > **Avançado** > **Configuração TCP/IP** o painel de controlo do scanner, e depois verifique o endereço IP e a máscara de sub-rede atribuída ao scanner.

<span id="page-212-0"></span>Reinicie o router sem fios ou reponha as definições de rede do scanner.

& ["Redefinir a ligação de rede" na página 237](#page-236-0)

#### **Existe um problema nas definições de rede no dispositivo inteligente.**

#### **Soluções**

Tente aceder a um sítio Web a partir do seu dispositivo inteligente para se certificar que as configurações de rede do seu dispositivo inteligente estão corretas. Se não conseguir aceder a nenhum sítio Web, existe um problema no dispositivo inteligente.

Verifique a ligação de rede do computador. Para obter mais detalhes, consulte a documentação fornecida com o dispositivo inteligente.

#### **O scanner está desligado.**

#### **Soluções**

Certifique-se de que o scanner está ligado.

Aguarde até que o indicador luminoso de estado deixe de estar intermitente para indicar que o scanner está pronto a digitalizar.

### **Não é possível guardar imagens digitalizadas na pasta partilhada**

### **As mensagens são exibidas no painel de controlo ao digitalizar para uma pasta de rede**

Quando as mensagens de erro são apresentadas no painel de controlo, verifique a própria mensagem ou a lista seguinte para resolver os problemas.

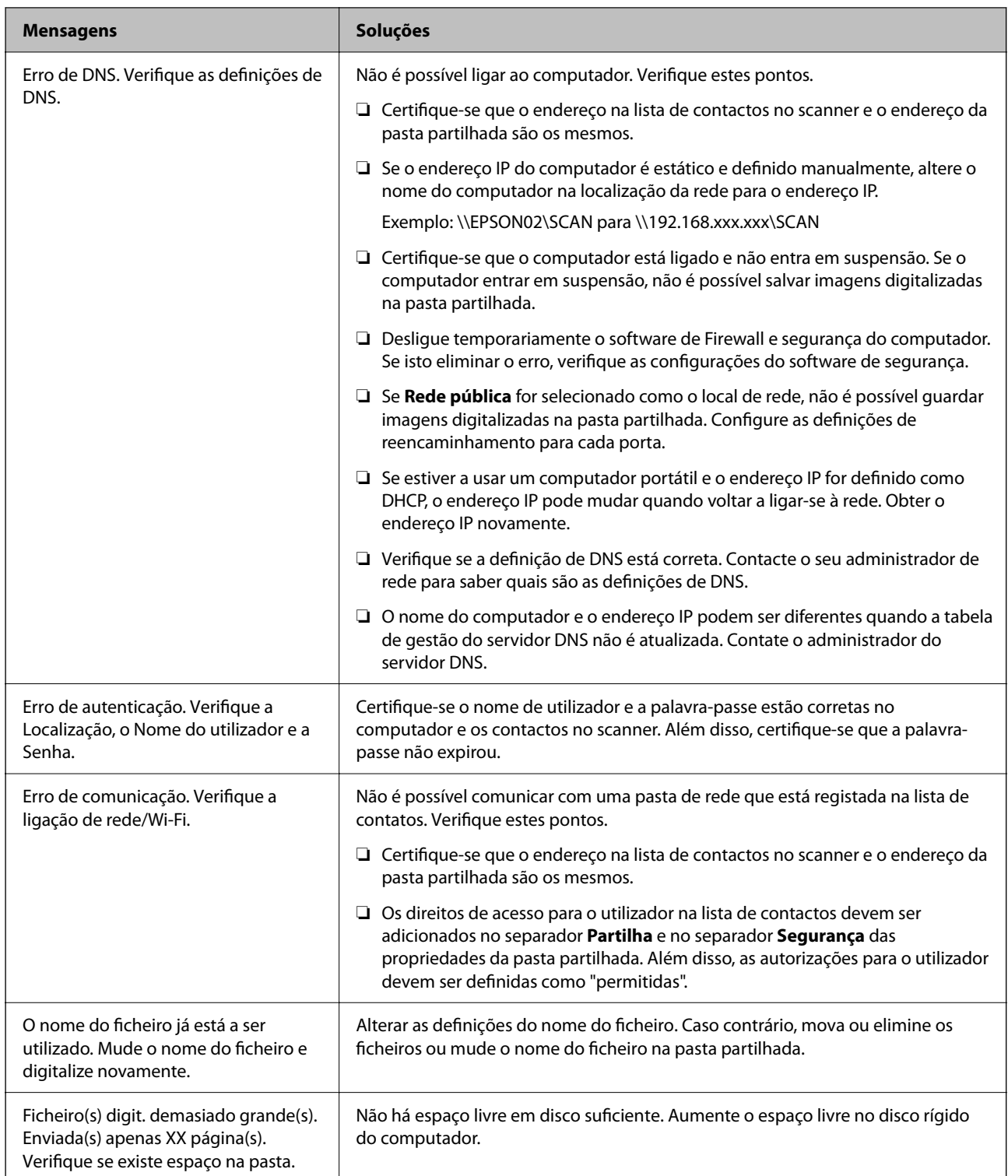

#### *Verificar o ponto onde ocorreu o erro*

Ao guardar imagens digitalizadas na pasta partilhada, o processo de guardar decorre da seguinte forma. A seguir pode verificar o ponto onde ocorreu o erro.

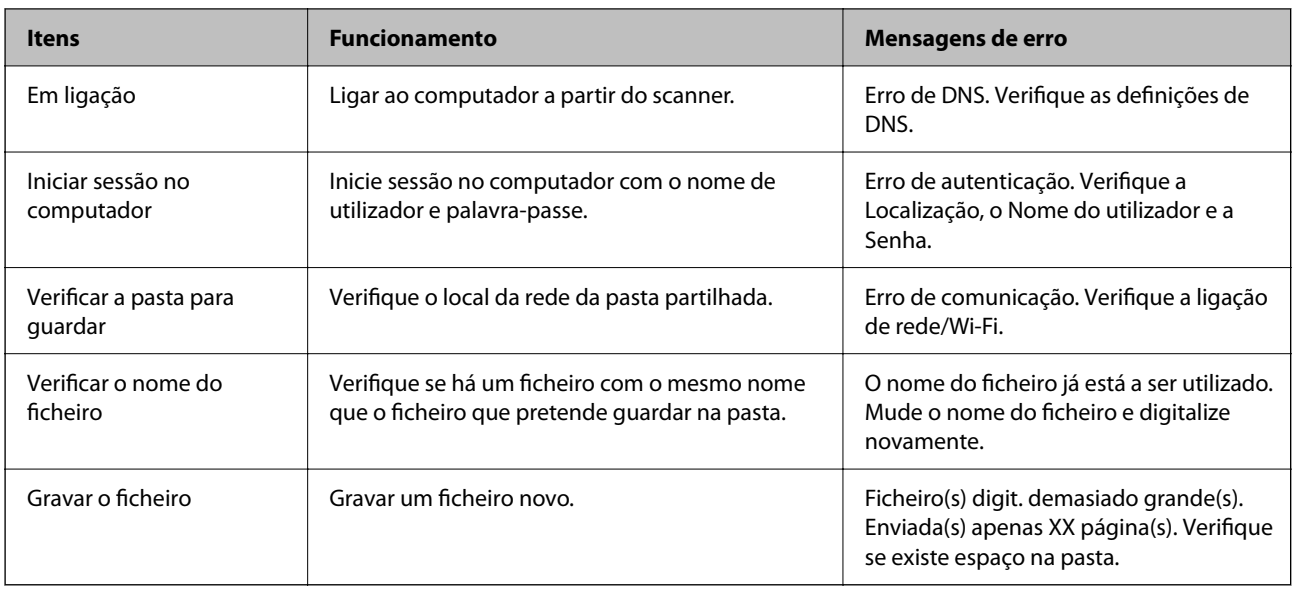

### **Guardar as imagens digitalizadas demora muito tempo**

#### **Leva muito tempo até a resolução do nome corresponder ao "Nome de domínio" e ao "Endereço IP".**

#### **Soluções**

Verifique os seguintes pontos.

- ❏ Verifique se a definição de DNS está correta.
- ❏ Certifique-se que as definições DNS estão corretas ao verificar o Web Config.
- ❏ Certifique-se que o domínio DNS está correto.

### **Não é possível enviar as imagens digitalizadas para a nuvem**

❏ Ao usar a função Digitalizar para a Nuvem, consulte a página de resolução de problemas no sítio Web Epson Connect para mais detalhes.

<https://www.epsonconnect.com/> > **Learn More** na funcionalidade Digitalizar para a Nuvem > Lista pendente do índice > Resolução de problemas para os Serviços Epson Connect > funcionalidade Digitalizar para a Nuvem

- ❏ Certifique-se que introduziu as informações corretas ao iniciar sessão.
- ❏ Certifique-se que o serviço está a funcionar. O serviço poderá estar indisponível devido a manutenção no sistema. Verifique o sítio Web do serviço de contabilidade para obter informações mais detalhadas.

### **Não é possível enviar as imagens digitalizadas para um e-mail**

- ❏ Certifique-se de que o endereço de e-mail introduzido está a funcionar.
- ❏ Certifique-se de que as definições do servidor de e-mail estão corretas.
- ❏ Entre em contacto com o administrador do servidor de e-mail para ter certeza de que o servidor está a funcionar.

#### <span id="page-215-0"></span>**Informações relacionadas**

& ["Verificar uma ligação do servidor de correio eletrónico" na página 153](#page-152-0)

## **Problemas de Alimentação de Papel**

### **São alimentados vários originais (alimentação dupla)**

Verifique o seguinte em caso de alimentação dupla.

- ❏ Se o original estiver encravado no interior do scanner, abra a tampa do scanner ou a tampa do percurso vertical e retire o original.
- ❏ Verifique a imagem digitalizada e, se necessário, digitalize novamente os originais.

Assegure-se de que o scanner está na posição correta para o original a ser digitalizado.

❏ Este produto utiliza duas posições diferentes para digitalizar, de acordo com o tipo de original que está a ser digitalizado. Consulte a ligação para ver qual a posição adequada para o seu original.

["Combinações de originais com a posição do scanner" na página 55](#page-54-0)

❏ Quando digitalizar vários originais de tamanho normal, digitalize na posição de percurso vertical.

Se o scanner estiver na posição de percurso nivelado, puxe a alavanca para inclinar o scanner e colocá-lo na posição de percurso vertical.

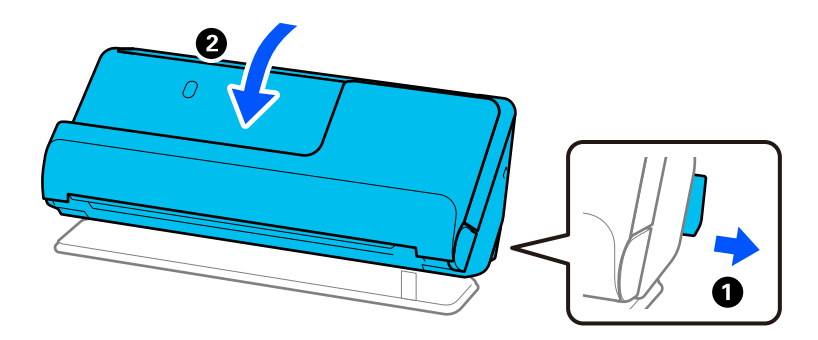

❏ Quando digitalizar na posição de percurso nivelado, carregue apenas um original de cada vez.

Se o scanner estiver na posição de percurso vertical, puxe a alavanca para inclinar o scanner para trás, na posição de percurso nivelado.

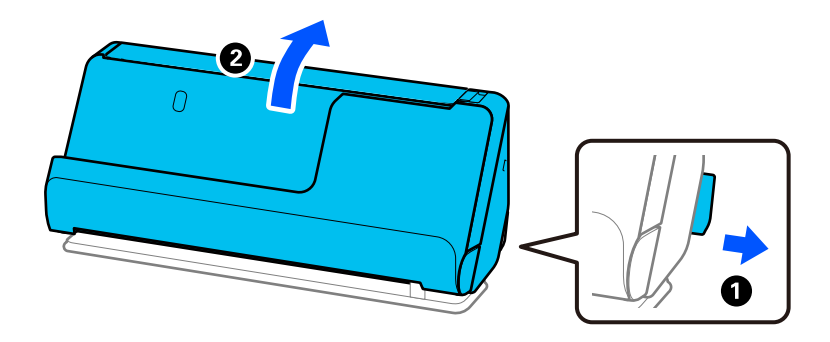

Se forem alimentados vários originais com frequência, tente o seguinte.

❏ Se colocar originais não suportados, o scanner pode suportar vários originais de cada vez.
- <span id="page-216-0"></span>❏ Reduza o número de originais colocados de cada vez.
- ❏ Utilize **Modo de Alimentação Automática**, e digitalize os originais individualmente.

Quando usar o Epson ScanSmart, pode abrir a janela Epson Scan 2 clicando no botão **Definições** > separador **Definições do scanner** > **Definições de digitalização**.

❏ Limpar os rolos no interior do scanner.

["Limpar o interior do scanner" na página 180](#page-179-0)

❏ Verifique o número de folhas digitalizadas pelo rolo de recolha. Se o número de digitalizações ultrapassar a vida útil do rolo de recolha (50,000 folhas), substitua o conjunto de montagem do rolo por um novo.

Mesmo se o número de digitalizações não ultrapassar a vida útil do rolo de recolha, recomendamos substituir o conjunto de montagem do rolo por um novo se a superfície do rolo estiver desgastada.

["Substituir o conjunto de montagem do rolo" na página 188](#page-187-0)

#### *Nota:*

Pode verificar o número de digitalizações do rolo de recolha no painel de controlo ou em Epson Scan 2 Utility.

Para verificar a partir do painel de controlo, toque em *Manutenção do scanner* > *Substituição do rolo* no ecrã inicial e, depois, verifique o número de digitalizações apresentadas em *Substituição do rolo*.

Para verificar a partir da Epson Scan 2 Utility, inicie a Epson Scan 2 Utility, clique no separador *Contador* e, depois, verifique o *Número de Digitalizações* em *Kit do Rolete de Alimentação*.

#### **Informações relacionadas**

- & ["Digitalizar no Modo de Alimentação Automática" na página 134](#page-133-0)
- & ["Limpar o interior do scanner" na página 180](#page-179-0)
- & "Remover originais encravados do scanner" na página 217

# **Remover originais encravados do scanner**

Se um original ficar encravado no scanner, reitre o papel encravado seguindo o procedimento adequado para a posição do scanner.

#### *Nota:*

- ❏ Se mudar a posição do scanner durante a digitalização, o original irá ficar encravado. Não mude a posição do scanner enquanto está a digitalizar.
- ❏ Não é possível digitalizar papel longo (393,7 mm ou mais) a partir do painel de controlo.
- ❏ O Epson Smart Panel não suporta digitalização de papel longo (393,7 mm (15,5 pol.) ou mais).

#### **Informações relacionadas**

- $\blacktriangleright$  ["São alimentados vários originais \(alimentação dupla\)" na página 216](#page-215-0)
- & ["Ocorrem com frequência encravamentos de papel, erros de alimentação de papel e problemas da proteção do](#page-222-0) [documento" na página 223](#page-222-0)
- & ["Proteção de papel Não funciona corretamente" na página 224](#page-223-0)

#### **Na posição de percurso vertical**

1. Remova todos os originais restantes no tabuleiro de entrada.

2. Abra a tampa do percurso vertical.

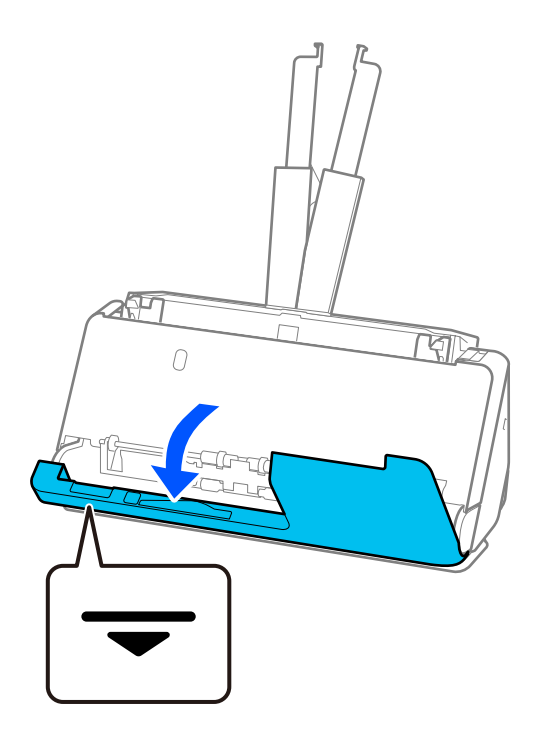

3. Puxe a alavanca para abrir a tampa do scanner.

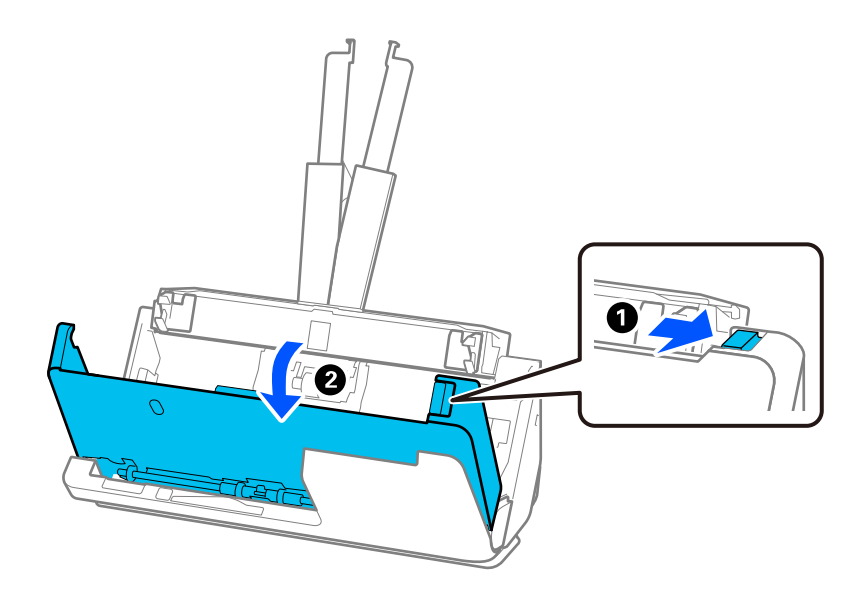

4. Retire cuidadosamente originais encravados.

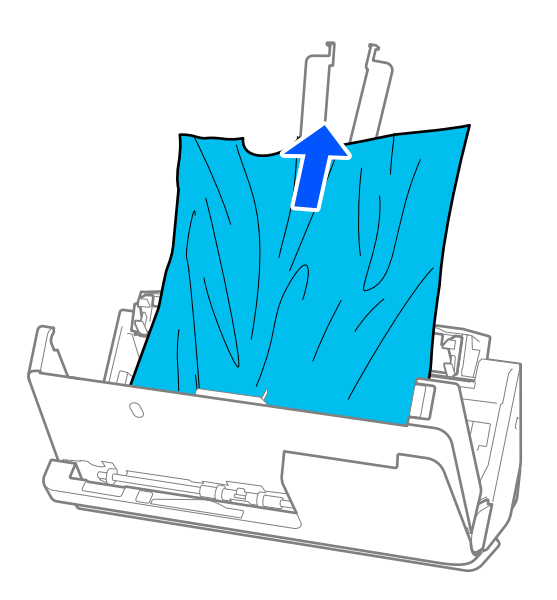

5. Se não conseguir puxar os originais para cima, retire cuidadosamente os originais encravados do tabuleiro de saída na direção da seta.

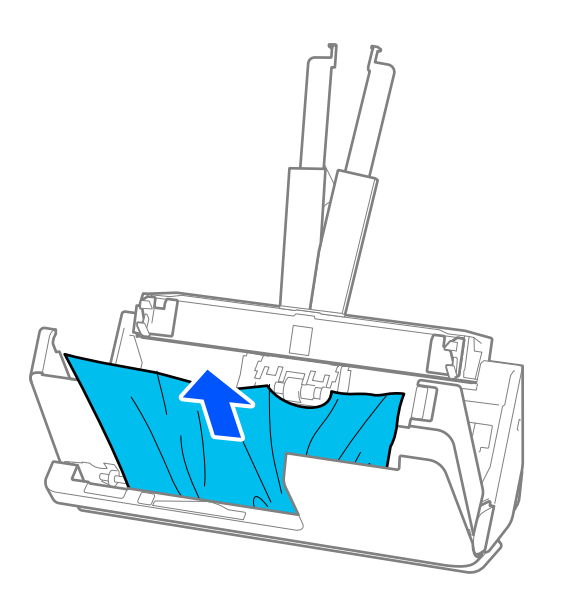

# c*Importante:*

Certifique-se que não há originais no interior do scanner.

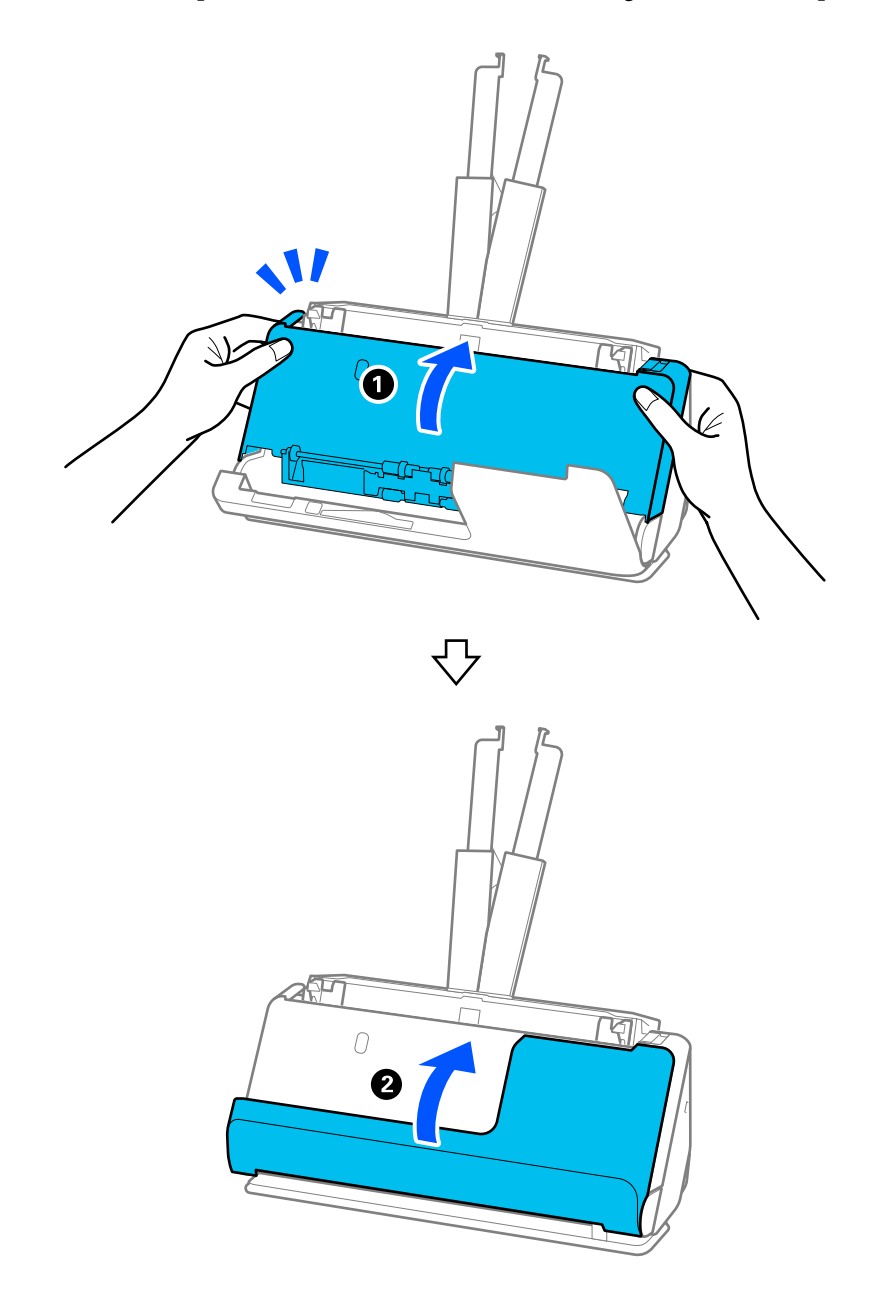

6. Feche a tampa do scanner com as duas mãos. A seguir, fechar a tampa do percurso vertical.

# c*Importante:*

Antes de começar a digitalizar, assegure-se de que o scanner está imobilizado. Se o scanner não estiver imobilizado, o original pode ficar encravado.

# **Na posição de percurso nivelado**

1. Remova todos os originais restantes no tabuleiro de entrada.

2. Puxe a alavanca para abrir a tampa do scanner.

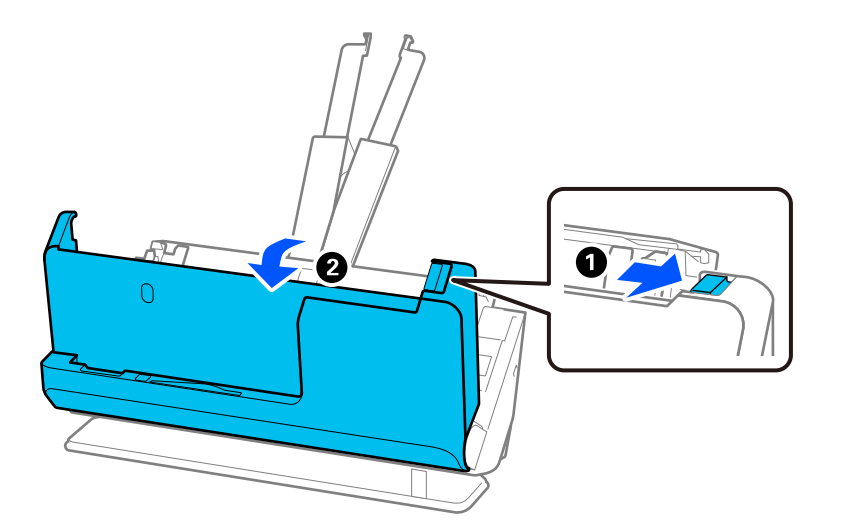

3. Retire cuidadosamente originais encravados.

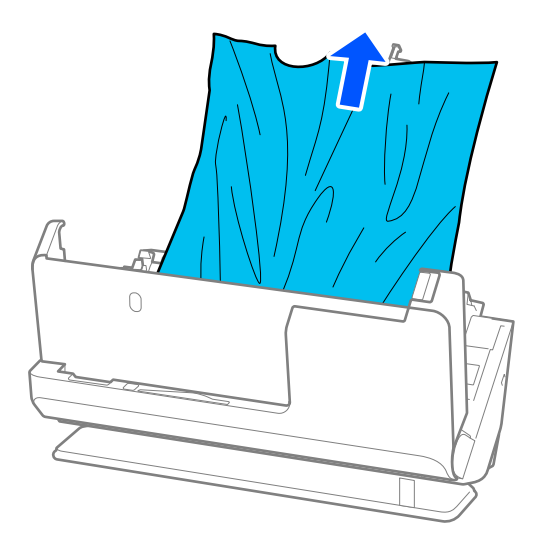

4. Se não conseguir puxar os originais para cima, retire cuidadosamente os originais encravados da ranhura de saída na direção da seta.

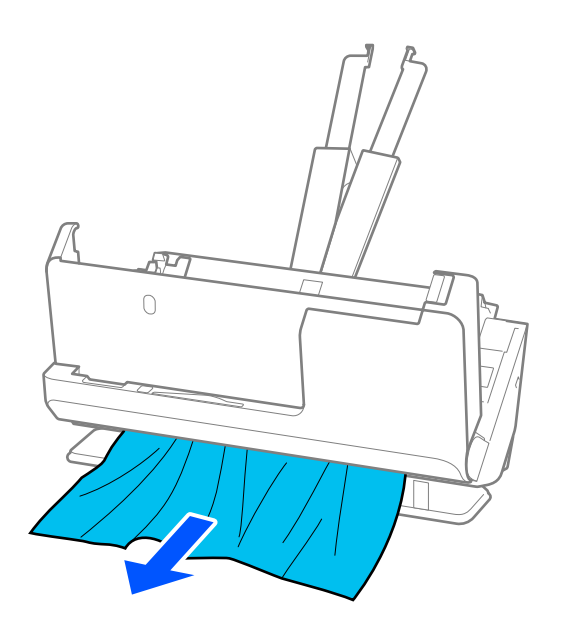

# c*Importante:* Certifique-se que não há originais no interior do scanner.

5. Feche a tampa do scanner com as duas mãos.

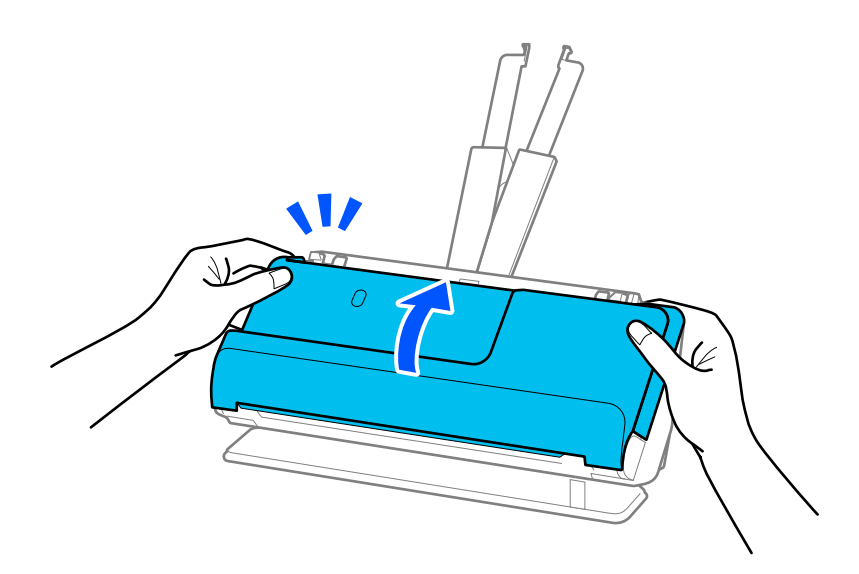

# c*Importante:*

Antes de começar a digitalizar, assegure-se de que o scanner está imobilizado. Se o scanner não estiver imobilizado, o original pode ficar encravado.

# <span id="page-222-0"></span>**Ocorrem com frequência encravamentos de papel, erros de alimentação de papel e problemas da proteção do documento**

Se os problemas seguintes ocorrerem, verifique o original e o estado do scanner.

- ❏ O originais encravam com frequência
- ❏ Ocorrem com frequência erros de alimentação de papel
- ❏ Ocorrem com frequência problemas da proteção do documento

#### **Pontos a verificar ao carregar originais**

- ❏ No caso de originais com dobras ou enrugados, alise o original antes de o colocar.
- ❏ Quando carregar originais com uma mistura de diferentes tamanhos, coloque os originais com o lado a ser digitalizado voltado para cima e por ordem decrescente de tamanho de papel, com os mais largos atrás e os mais estreitos no centro no tabuleiro de entrada. Depois, deslize as guias de margem para alinhá-las com os originais mais largos.

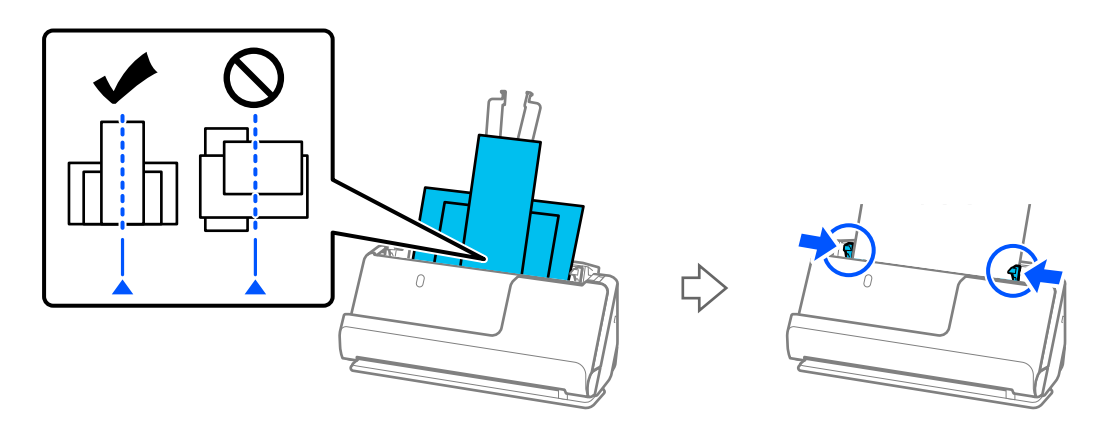

#### ["Carregar conjuntos de originais com diferentes tipos de papel e tamanhos" na página 96](#page-95-0)

Se o problema não ficar resolvido, tente digitalizar os originais separados por tamanho ou digitalize os originais um a um. Alinhe as guias de margem com a largura dos originais sempre que os colocar.

#### *Nota:*

Pode utilizar os seguintes métodos para digitalizar os originais várias vezes separadamente e gravá-los num único ficheiro.

❏ Pode utilizar o software de digitalização.

Consulte a ajuda do Epson ScanSmart para obter mais informações sobre como adicionar ou editar as páginas digitalizadas após digitalizar com o Epson ScanSmart.

- ❏ Quando utilizar o Epson Smart Panel, coloque o original seguinte e, depois, toque em *+Digitalizar* depois de digitalizar a primeira página para abrir a janela Editar. Pode rodar, mover ou eliminar páginas no ecrã Editar.
- ❏ Quando digitalizar a partir do painel de controlo (Digitalizar para recursos), defina Modo de Alim. Automática como *Ligado (semiautomático)* e, depois, digitalize os originais pela ordem que pretende gravá-los.
- ❏ Após a digitalização, retire o original do tabuleiro de saída ou da ranhura de saída.

#### **Pontos a verificar no scanner**

❏ Limpar os rolos no interior do scanner.

["Limpar o interior do scanner" na página 180](#page-179-0)

<span id="page-223-0"></span>❏ Verifique o número de folhas digitalizadas pelo rolo de recolha. Se o número de digitalizações ultrapassar a vida útil do rolo de recolha (50,000 folhas), substitua o conjunto de montagem do rolo por um novo.

Mesmo se o número de digitalizações não ultrapassar a vida útil do rolo de recolha, recomendamos substituir o conjunto de montagem do rolo por um novo se a superfície do rolo estiver desgastada.

["Substituir o conjunto de montagem do rolo" na página 188](#page-187-0)

#### *Nota:*

Pode verificar o número de digitalizações do rolo de recolha no painel de controlo ou em Epson Scan 2 Utility.

Para verificar a partir do painel de controlo, toque em *Manutenção do scanner* > *Substituição do rolo* no ecrã inicial e, depois, verifique o número de digitalizações apresentadas em *Substituição do rolo*.

Para verificar a partir da Epson Scan 2 Utility, inicie a Epson Scan 2 Utility, clique no separador *Contador* e, depois, verifique o *Número de Digitalizações* em *Kit do Rolete de Alimentação*.

#### **Informações relacionadas**

- & ["Tipos de originais que requerem atenção" na página 53](#page-52-0)
- & ["Carregar conjuntos de originais com diferentes tipos de papel e tamanhos" na página 96](#page-95-0)
- & ["Preparação para Digitalizar a partir do painel de controlo \(Digitalizar para recursos\)" na página 102](#page-101-0)
- & ["Limpar o interior do scanner" na página 180](#page-179-0)
- $\rightarrow$  ["São alimentados vários originais \(alimentação dupla\)" na página 216](#page-215-0)
- & "Proteção de papel Não funciona corretamente" na página 224

# **Proteção de papel Não funciona corretamente**

De acordo com o original e o nível definido, esta funcionalidade pode não funcionar corretamente.

- ❏ Se ocorrerem falsos positivos com frequência, tente descer o nível.
- ❏ Se o seu original estiver danificado, verifique se esta funcionalidade está ativada. Se já estiver ativado, aumente o nível de proteção do recurso.

#### **Informações relacionadas**

- & ["Definições do Scanner" na página 166](#page-165-0)
- & ["Remover originais encravados do scanner" na página 217](#page-216-0)

# **Os originais sujaram-se**

Limpar o interior do scanner.

#### **Informações relacionadas**

& ["Limpar o interior do scanner" na página 180](#page-179-0)

# <span id="page-224-0"></span>**A velocidade de digitalização diminui durante digitalizações contínuas**

Ao digitalizar continuamente utilizando o ADF, a digitalização diminui a velocidade para evitar que o mecanismo de scanner superaqueça e sofra danos. No entanto, pode continuar a digitalizar.

Para recuperar a velocidade normal de digitalização, deixe a scanner em repouso durante pelo menos 30 minutos. A velocidade de digitalização não recupera mesmo se desligar a alimentação.

# **A digitalização demora muito tempo**

- ❏ A velocidade de digitalização pode diminuir, dependendo das condições de digitalização, tais como alta resolução, recursos de ajuste de imagem, formato do ficheiro, modo de comunicação, etc.
- ❏ Os computadores com portas USB 3.0 (SuperSpeed) ou USB 2.0 (Hi-Speed) digitalizam mais rapidamente do que os computadores com portas USB 1.1. Se estiver a utilizar uma porta USB 3.0 ou USB 2.0 com o scanner, certifique-se de que a porta cumpre os requisitos do sistema.
- ❏ Ao usar software de segurança, exclua o ficheiro TWAIN.log da monitorização, ou defina TWAIN.log como ficheiro apenas de leitura. Para obter mais informações sobre as funções do software de segurança, consulte a ajuda e outros elementos fornecidos com o software. O ficheiro TWAIN.log é guardado nas seguintes localizações.

C:\Users\(nome do utilizador)\AppData\Local\Temp

#### **Informações relacionadas**

- & ["Registar um destino \(FTP\)" na página 158](#page-157-0)
- & ["Registar um destino \(SharePoint\(WebDAV\)\)" na página 159](#page-158-0)

# **Problemas de imagem digitalizada**

# **Surgem linhas (riscas) ao digitalizar a partir do ADF**

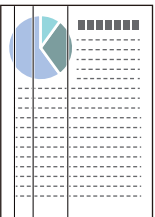

❏ Limpar o ADF.

A imagem pode apresentar linhas retas (riscas) quando existirem detritos ou sujidade no ADF.

❏ Remova quais quer detritos ou sujidade depositados no original.

❏ Utilizando a funcionalidade **Det. sujid. vidro**, será exibida uma notificação quando for detetada sujidade na superfície do vidro no interior do scanner.

Selecione **Definições** no ecrã de início > **Definições do Scanner** > **Det. sujid. vidro**, e a seguir selecione **Ativado-Baixo** ou **Ativado-Alto**.

Quando for exibido o alerta, limpe as superfícies de vidro no interior do seu scanner usando um kit de limpeza genuíno da Epson ou um pano suave.

["Limpar o interior do scanner" na página 180](#page-179-0)

#### *Nota:*

- ❏ Algumas manchas podem não ser detetadas corretamente.
- ❏ Se a deteção não funcionar corretamente, altere a definição.

Se não forem detetadas manchas, selecione *Ativado-Alto*. Se forem detetadas manchas incorretamente, selecione *Ativado-Baixo* ou *Dest*.

#### **Informações relacionadas**

- & ["Limpar o interior do scanner" na página 180](#page-179-0)
- & ["Definir a funcionalidade de deteção de manchas na superfície de vidro" na página 174](#page-173-0)

# **O alerta sobre manchas dentro do scanner continua a ser apresentado**

Se a janela de alerta continuar a aparecer após limpar o interior do scanner, o componente de vidro deve ser substituído. Contacte o seu revendedor local para reparar.

#### **Informações relacionadas**

 $\blacktriangleright$  ["Limpar o interior do scanner" na página 180](#page-179-0)

# **As cores da imagem digitalizada não são uniformes**

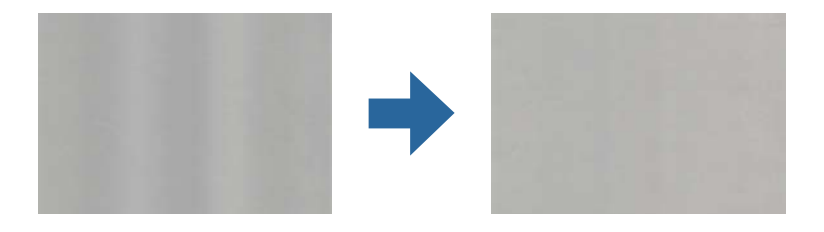

Se o scanner for sujeito a luz forte como luz solar direta, o sensor no interior do scanner não deteta a luz corretamente e as cores na imagem digitalizada tornam-se irregulares.

- ❏ Mude a orientação do scanner de forma a que a luz forte direta não incida na parte da frente do scanner.
- ❏ Mova o scanner para um local onde não esteja sujeito a luz forte.

# **Ampliar ou reduzir a imagem digitalizada**

Ao ampliar ou reduzir a imagem digitalizada, pode ajustar a proporção utilizando a função **Ajustes** do Epson Scan 2 Utility. Esta função está disponível apenas no Windows.

#### *Nota:*

O Epson Scan 2 Utility é uma das aplicações fornecidas com o software do scanner.

- 1. Inicie o Epson Scan 2 Utility.
	- ❏ Windows 11

Clique no botão Iniciar, e a seguir selecione **Todas as aplicações** > **EPSON** > **Epson Scan 2 Utility**.

❏ Windows 10

Clique no botão Iniciar, e a seguir selecione **EPSON** > **Epson Scan 2 Utility**.

❏ Windows 8.1/Windows 8

Introduza o nome da aplicação no atalho de pesquisa e, a seguir, selecione o ícone apresentado.

❏ Windows 7

Clique no botão Iniciar, e a seguir selecione **Todos os programas** ou **Programas** > **EPSON** > **Epson Scan 2** > **Epson Scan 2 Utility**.

- 2. Selecione o separador **Ajustes**.
- 3. Utilize **Ampliação/Redução** para ajustar a proporção de expansão das imagens digitalizadas.
- 4. Clique em **Definir** para aplicar as definições ao scanner.

# **Aparece uma imagem do verso do original na imagem digitalizada**

Aparecem imagens do verso do original na imagem digitalizada.

- ❏ Ao selecionar **Auto**, **Cor** ou **Escala de Cinzentos** como **Tipo de Imagem**:
	- ❏ Certifique-se de que **Remover fundo** está selecionado.

Painel de controlo: ative **Remover fundo** nas definições de digitalização.

Epson ScanSmart: na janela **Epson ScanSmart**, **Rever digitalizações** ou **Seleccionar acção**, clique no

separador **Definições** > **Definições do scanner** > botão **Definições de digitalização**, selecione o separador **Definições Avançadas** na janela Epson Scan 2 apresentada e, depois, ative **Remover fundo**.

❏ Certifique-se de que **Melhoramento de Texto** está selecionado.

Painel de controlo: ative **Melhoria de texto** nas definições de digitalização.

Epson ScanSmart: na janela **Epson ScanSmart**, **Rever digitalizações** ou **Seleccionar acção**, clique no

separador **Definições** > **Definições do scanner** > botão **Definições de digitalização**, selecione o separador **Definições Avançadas** na janela Epson Scan 2 apresentada e, depois, ative **Melhoramento de Texto**.

- ❏ Quando selecionar **Preto & Branco** como **Tipo de Imagem**
	- ❏ Certifique-se de que **Melhoramento de Texto** está selecionado.

Painel de controlo: ative **Melhoria de texto** nas definições de digitalização.

Epson ScanSmart: na janela **Epson ScanSmart**, **Rever digitalizações** ou **Seleccionar acção**, clique no

separador **Definições** > **Definições do scanner** > botão **Definições de digitalização**, selecione o separador **Definições Avançadas** na janela Epson Scan 2 apresentada e, depois, ative **Melhoramento de Texto**.

De acordo com a condição da imagem digitalizada, clique em **Definições** e, depois, desloque o cursor em direção a **Remover fundo**.

# **Imagens ou texto digitalizados em falta ou desfocados**

Pode ajustar o aspeto da imagem digitalizada ou do texto aumentando a resolução ou ajustando a qualidade da imagem.

❏ Altere a resolução e, em seguida, digitalize novamente.

Defina a resolução adequada à finalidade da imagem digitalizada.

Painel de controlo: selecione a resolução apropriada em **Resolução** a partir das Definições de digitalização.

Epson ScanSmart: na janela **Epson ScanSmart**, **Rever digitalizações** ou **Seleccionar acção**, clique no separador

**Definições** > **Definições do scanner** > botão **Definições de digitalização**, selecione o separador **Definições Principais** na janela Epson Scan 2 apresentada e, depois, defina a **Resolução**.

❏ Certifique-se de que **Melhoramento de Texto** está selecionado.

Painel de controlo: ative **Melhoria de texto** nas definições de digitalização.

Epson ScanSmart: na janela **Epson ScanSmart**, **Rever digitalizações** ou **Seleccionar acção**, clique no separador

**Definições** > **Definições do scanner** > botão **Definições de digitalização**, selecione o separador **Definições Avançadas** na janela Epson Scan 2 apresentada e, depois, ative **Melhoramento de Texto**.

Quando selecionar **Preto & Branco** como **Tipo de Imagem**, dependendo da condição da imagem digitalizada, clique em **Definições** e ajuste o cursor em direção a **Realçar letras claras**/**Remover fundo**, desative **Remover ruído dos pontos** ou defina o nível para **Fraco**.

❏ Se estiver a digitalizar no formato JPEG, experimente alterar o nível de compressão.

Epson ScanSmart: na janela **Epson ScanSmart**, **Rever digitalizações** ou **Seleccionar acção**, clique em **Definições** e, depois, clique no separador **Gravar Def** > botão **Opções**.

# **São apresentados padrões moiré (sombras tipo teia)**

Se o original for um documento impresso, poderão ser apresentados padrões moiré (sombras tipo teia) na imagem digitalizada.

❏ Certifique-se de que **Sem Ondulação** está selecionado.

Clique em **Definições** no **Epson ScanSmart**, **Rever digitalizações** ou na janela **Seleccionar acção** e, em seguida, clique no separador **Definições do scanner** > botão **Definições de digitalização** > separador **Definições Avançadas** na janela do Epson Scan 2 > **Sem Ondulação**.

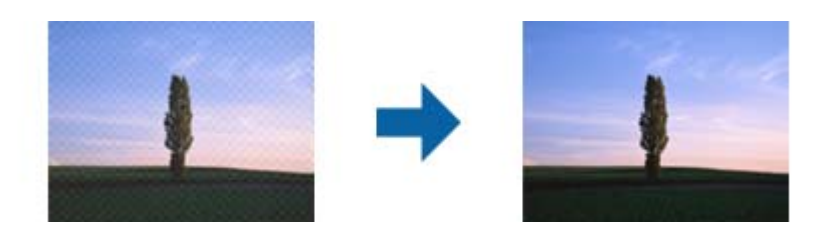

❏ Altere a resolução e, em seguida, digitalize novamente.

Clique em **Definições** no **Epson ScanSmart**, **Rever digitalizações** ou na janela **Seleccionar acção** e, em seguida, clique no separador **Definições do scanner** > botão **Definições de digitalização** > separador **Definições Principais** na janela do Epson Scan 2 > **Resolução**.

# **A margem do original não é digitalizada quando o tamanho do original é detetado automaticamente**

Dependendo do original, a margem do mesmo poderá não ser digitalizada quando o tamanho for detetado automaticamente.

❏ Clique em **Definições** no **Epson ScanSmart**, **Rever digitalizações** ou na janela **Seleccionar acção** e, em seguida, clique no separador **Definições do scanner** > botão **Definições de digitalização**.

Em Epson Scan 2, selecione o separador **Definições Principais** e, em seguida, selecione **Tamanho do Documento** > **Definições**. Na janela **Definições de Formato do Documento**, ajuste **Ajustar Margens para Tamanho "Auto"**.

❏ Dependendo do original, a área do original poderá não ser detetada corretamente ao utilizar a funcionalidade **Detecção Automática**. Selecione o tamanho adequado do original na lista **Tamanho do Documento**.

Clique em **Definições** no **Epson ScanSmart**, **Rever digitalizações** ou na janela **Seleccionar acção** e, em seguida, clique no separador **Definições do scanner** > botão **Definições de digitalização**.

No Epson Scan 2, clique no separador **Definições Principais** e, em seguida, clique em **Tamanho do Documento**.

#### *Nota:*

Se o tamanho do original que pretende digitalizar não se encontrar na lista, selecione *Personalizar* e, em seguida, introduza o tamanho manualmente.

Clique em *Definições* no *Epson ScanSmart*, *Rever digitalizações* ou na janela *Seleccionar acção* e, em seguida, clique no separador *Definições do scanner* > botão *Definições de digitalização*.

No Epson Scan 2, clique no separador *Definições Principais* e, em seguida, clique em *Personalizar* em *Tamanho do Documento*.

## **Os caracteres não são reconhecidos corretamente**

Verifique o seguinte para aumentar a velocidade do reconhecimento de OCR (Reconhecimento Ótico de Caracteres).

- ❏ Verificar se o original está colocado nivelado.
- ❏ Utilizar um original com texto nítido. O reconhecimento de texto pode ser menos eficaz nos seguintes tipos de originais.
	- ❏ Originais que foram copiados muitas vezes
	- ❏ Originais recebidos por fax (com fraca resolução)
	- ❏ Originais com espaçamento reduzido entre os caracteres ou entre linhas
	- ❏ Originais com linhas retas ou texto sublinhado
	- ❏ Originais com texto escrito à mão
	- ❏ Originais com vincos ou rugas
- ❏ Os tipos de papel térmico como, por exemplo, recibos, podem deteriorar-se devido ao envelhecimento ou fricção. Digitalize-os logo que possível.
- ❏ Ao guardar como ficheiros do Microsoft® Office ou **PDF pesquisável**, verifique se os idiomas corretos estão selecionados.

Verifique a opção **Idioma** na janela Definições para gravar.

<span id="page-229-0"></span>❏ Se tiver configurado **Tipo de Imagem** para **Cor** ou **Escala de Cinzentos** em Epson Scan 2, tente ajustar a definição de **Melhoramento de Texto**.

No Epson ScanSmart, clique no botão **Definições** > separador **Definições do scanner** > **Definições de digitalização** para abrir a janela Epson Scan 2. Na janela Epson Scan 2, clique no separador **Definições Avançadas** > **Melhoramento de Texto** > **Definições** e, depois, selecione **Realçar letras claras para OCR** como o **Modo**.

*Nota:*

Precisa do EPSON Scan OCR component para guardar como um *PDF pesquisável*. Este é instalado automaticamente quando configura o scanner através de um instalador.

# **Não é possível resolver problemas na imagem digitalizada**

Se tentou todas as soluções e não resolveu o problema, inicie as definições do controlador do scanner (Epson Scan 2) usando Epson Scan 2 Utility.

#### *Nota:*

O Epson Scan 2 Utility é uma das aplicações fornecidas com o software do scanner.

- 1. Inicie o Epson Scan 2 Utility.
	- ❏ Windows 11

Clique no botão iniciar e selecione **Todas as aplicações** > **EPSON** > **Epson Scan 2 Utility**.

❏ Windows 10

Clique no botão iniciar e selecione **EPSON** > **Epson Scan 2 Utility**.

❏ Windows 8.1/Windows 8

Introduza o nome da aplicação no atalho de pesquisa e, a seguir, selecione o ícone apresentado.

❏ Windows 7

Clique no botão iniciar, e a seguir selecione **Todos os programas** ou **Programas** > **EPSON** > **Epson Scan 2** > **Epson Scan 2 Utility**.

❏ Mac OS

Selecione **Ir** > **Aplicações** > **Epson Software** > **Epson Scan 2 Utility**.

- 2. Selecione o separador **Outras**.
- 3. Clique em **Reiniciar**.

*Nota:*

Se a inicialização não resolver o problema, desinstale e reinstale o software do scanner (Epson Scan 2).

# **Desinstalar e instalar aplicações**

# **Desinstalar as aplicações**

Poderá ser necessário desinstalar e reinstalar as aplicações para resolver determinados problemas ou se actualizar o sistema operativo. Inicie sessão no seu computador como administrador. Introduza a palavra-passe de administrador, caso lhe seja solicitado pelo computador.

## **Desinstalar as aplicações no Windows**

- 1. Feche todas as aplicações em execução.
- 2. Desligue o scanner do computador.
- 3. Abra o painel de controlo:
	- ❏ Windows 11

Clique no botão iniciar e, em seguida, selecione **Todas as aplicações** > **Ferramentas do Windows** > **Painel de Controlo**.

❏ Windows 10

Clique no botão iniciar e selecione **Sistema Windows** > **Painel de Controlo**.

❏ Windows 8.1/Windows 8

Selecione **Ambiente de Trabalho** > **Definições** > **Painel de Controlo**.

❏ Windows 7

Clique no botão iniciar e selecione **Painel de Controlo**.

- 4. Selecione **Desinstalar um programa** em **Programas**.
- 5. Selecione a aplicação que pretende desinstalar.
- 6. Clique em **Desinstalar/Alterar** ou **Desinstalar**.
	- *Nota:*

Caso seja apresentada a janela de Controlo da Conta de Utilizador, clique em Continuar.

7. Siga as instruções no ecrã.

*Nota:*

Poderá ser apresentada uma mensagem a solicitar que reinicie o computador. Se a mensagem for apresentada, selecione a opção *Quero reiniciar o computador agora* e clique em *Terminar*.

## **Desinstalar as aplicações no Mac OS**

#### *Nota:*

Certifique-se de que o EPSON Software Updater está instalado.

1. Transfira o Desinstalador utilizando o EPSON Software Updater.

Depois de transferir o Desinstalador, não precisará de o transferir novamente sempre que desinstalar a aplicação.

- 2. Desligue o scanner do computador.
- 3. Para desinstalar o controlador do scanner, selecione **Preferências do sistema** no menu Apple > **Impressoras e Scanners** (ou **Impressão e Digitalização**, **Impressão e Fax**), e a seguir remova o scanner da lista de scanners ativados.
- 4. Saia de todas as aplicações em execução.
- 5. Selecione **Ir** > **Aplicações** > **Epson Software** > **Desinstalador**.

6. Clique na aplicação que deseja desinstalar e clique em Desinstalar.

#### c*Importante:*

O Desinstalador remove todos os controladores de scanners Epson do computador. Se utilizar vários scanners Epson e pretende eliminar apenas alguns dos controladores, elimine-os todos da lista primeiro e instale novamente os controladores de scanner necessários.

#### *Nota:*

Se não conseguir encontrar a aplicação que deseja desinstalar na lista de aplicações, não poderá desinstalar utilizando o Desinstalador. Nesse caso, selecione *Ir* > *Aplicações* > *Epson Software*, selecione a aplicação que deseja desinstalar e, de seguida, arraste-a para o ícone de lixo.

# **Instalar as aplicações**

Siga os passos abaixo para instalar as aplicações necessárias.

*Nota:*

- ❏ Inicie sessão no seu computador como administrador. Introduza a palavra-passe de administrador, caso lhe seja solicitado pelo computador.
- ❏ Caso pretenda reinstalar aplicações, deverá desinstalá-las primeiro.
- 1. Feche todas as aplicações em execução.
- 2. Quando instalar o controlador do scanner (Epson Scan 2), desligue o scanner e o computador temporariamente.

#### *Nota:*

Ligue o scanner ao computador apenas quando receber instruções para tal.

3. Instale a aplicação seguindo as instruções indicadas no Web site abaixo.

[https://epson.sn](https://epson.sn/?q=2)

# <span id="page-232-0"></span>**Adicionar ou substituir o computador ou dispositivos**

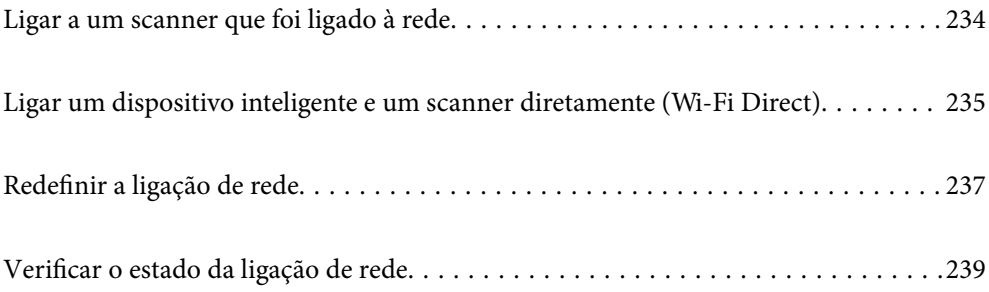

# <span id="page-233-0"></span>**Ligar a um scanner que foi ligado à rede**

Após ligar o scanner à rede, é possível ligar um computador ou um dispositivo inteligente ao scanner através da rede.

# **Utilizar o scanner de rede a partir de um segundo computador**

Recomendamos a utilização do instalador para ligar o scanner a um computador.

Para iniciar o instalador, aceda ao seguinte website e digite o nome do produto. Aceda a **Configuração** e comece a realizar a configuração.

#### [https://epson.sn](https://epson.sn/?q=2)

Pode ver as instruções de funcionamento em Manuais de Vídeos Web. Aceda ao URL seguinte.

<https://support.epson.net/publist/vlink.php?code=NPD7126>

#### **Selecionar o scanner**

Siga as instruções apresentadas no ecrã até que a janela que se segue seja exibida, selecione o nome do scanner a que pretende ligar-se, e a seguir clique em **Seguinte**.

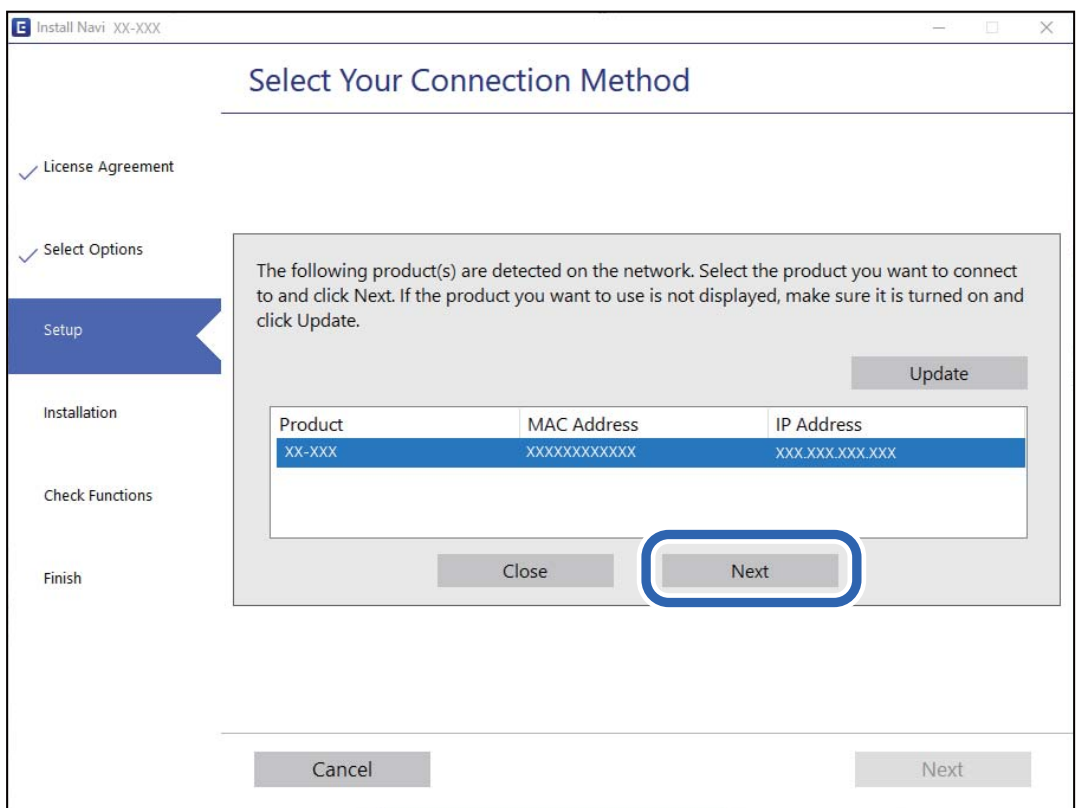

Siga as instruções no ecrã.

# **Utilizar um scanner de rede partir de um dispositivo inteligente**

Pode ligar um dispositivo inteligente ao scanner utilizando um dos métodos abaixo.

#### <span id="page-234-0"></span>**Ligação através de um router sem fios**

Ligue o dispositivo inteligente à mesma rede Wi-Fi (SSID) que o scanner.

Consulte o seguinte para obter mais detalhes.

["Realizar definições para ligar a um dispositivo inteligente" na página 238](#page-237-0)

#### **Ligação através de Wi-Fi Direct**

Ligue o dispositivo inteligente diretamente ao scanner sem um router sem fios.

Consulte o seguinte para obter mais detalhes.

"Ligar um dispositivo inteligente e um scanner diretamente (Wi-Fi Direct)" na página 235

# **Ligar um dispositivo inteligente e um scanner diretamente (Wi-Fi Direct)**

Wi-Fi Direct (AP simples) permite-lhe ligar um dispositivo inteligente diretamente ao scanner sem um router sem fios e digitalizar a partir de um dispositivo inteligente.

# **Sobre o Wi-Fi Direct**

Utilize este método de ligação se não utilizar o Wi-Fi m casa ou no trabalho, ou quando pretender ligar o scanner e o computador ou dispositivo inteligente diretamente. Neste modo, o scanner funciona como um router sem fios e poderá ligar os dispositivos ao scanner sem ter que utilizar um router sem fios normal. No entanto, os dispositivos ligados diretamente ao scanner não comunicam entre si através do scanner.

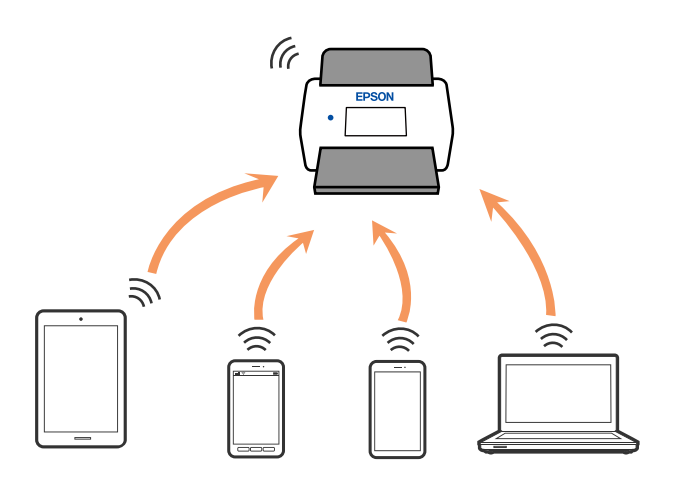

O scanner pode ser ligado através de ligação Wi-Fi e Wi-Fi Direct (AP simples) simultaneamente. No entanto, se iniciar uma ligação de rede em Wi-Fi Direct (AP simples) quando o scanner estiver ligado por Wi-Fi, o Wi-Fi é desligado temporariamente.

# **Ligar a um dispositivo inteligente usando Wi-Fi Direct**

Este método permite ligar diretamente o scanner a dispositivos inteligentes sem um router sem fios.

1. Selecione  $\left( \widehat{\mathbb{R}} \right)$  no ecrã inicial.

- 2. Selecione **Wi-Fi Direct**.
- 3. Selecione **Iniciar configuração**.
- 4. Inicie o Epson Smart Panel no seu dispositivo inteligente.
- 5. Siga as instruções exibidas no Epson Smart Panel para ligar ao seu scanner.

Quando o seu dispositivo inteligente estiver ligado ao scanner, avance para o próximo passo.

6. No painel de controlo do scanner, selecione **Concluído**.

# **Desligar a ligação Wi-Fi Direct (AP simples)**

Existem dois métodos disponíveis para desativar uma ligação Wi-Fi Direct (AP simples); pode desativar todas as ligações usando o painel de controlo, ou desativar todas as ligações a partir do computador ou dispositivo inteligente.

Quando quiser desativar todas as ligações, selecione **|| Transferencial > Wi-Fi Direct > Iniciar configuração** > || **Desativar Wi-Fi Direct**.

#### c*Importante:*

Quando a ligação Wi-Fi Direct (AP simples) estiver desativada, todos os computadores e dispositivos inteligentes ligados ao scanner por ligação Wi-Fi Direct (AP simples) são desligados.

#### *Nota:*

Se pretender desligar um dispositivo específico, faça-o a partir do próprio dispositivo e não do equipamento. Utilize um dos métodos seguintes para desligar a ligação Wi-Fi Direct (AP simples) a partir do dispositivo.

❏ Desligue a ligação Wi-Fi ao nome de rede do scanner (SSID).

❏ Ligue a outro nome de rede (SSID).

# **Mudar as definições de Wi-Fi Direct (AP simples) como seja o SSID**

Quando a ligação Wi-Fi Direct (AP simples) estiver ativada, pode alterar as definições em **Direct** > **Iniciar configuração** >  $\boxed{\equiv}$ , e a seguir serão exibidos os seguintes itens do menu.

#### **Alterar nome da rede**

Alterar o nome de rede Wi-Fi Direct (AP simples) (SSID) usado para ligar ao scanner ao seu nome arbitrário. Pode definir o nome de rede (SSID) em caracteres ASCII exibido no teclado do software no painel de controlo. Pode introduzir até 22 caracteres.

Ao alterar o nome de rede (SSID), todos os dispositivos ligados são desligados. Use o novo nome de rede (SSID) se pretende ligar novamente o dispositivo.

#### <span id="page-236-0"></span>**Alterar Palavra-passe**

Alterar a palavra-passe Wi-Fi Direct (AP simples) para ligação ao scanner ao seu valor arbitrário. Pode definir a palavra-passe em caracteres ASCII exibido no teclado do software no painel de controlo. Pode introduzir entre 8 a 22 caracteres.

Ao alterar a palavra-passe, todos os dispositivos ligados são desligados. Use a nova palavra-passe se pretende ligar novamente o dispositivo.

#### **Alterar gama de frequências**

Altere o intervalo de frequência do Wi-Fi Direct utilizado para ligar ao scanner. Pode selecionar 2,4 GHz ou 5 GHz.

Ao alterar o intervalo frequência, todos os dispositivos ligados são desligados. Ligue novamente o dispositivo.

Tenha presente que não pode ligar novamente dispositivos não compatíveis com o intervalo de frequência 5 GHz ao mudar para 5 GHz.

Esta definição pode não ser apresentada em função do país ou da região.

#### **Desativar Wi-Fi Direct**

Desativar Wi-Fi Direct (AP simples). Ao desativar, todos os dispositivos ligados são desligados.

#### **Restaurar predefinições**

Repõe todas as definições Wi-Fi Direct (AP simples) como predefinidas.

As informações de ligação Wi-Fi Direct (AP simples) do dispositivo inteligente guardado no scanner são eliminadas.

#### *Nota:*

Também pode definir no separador *Rede* > *Wi-Fi Direct* em Web Config para as seguintes definições.

- ❏ Ativar ou desativar Wi-Fi Direct (AP simples)
- ❏ Mudar o nome de rede (SSID)
- ❏ Alterar a palavra-passe
- ❏ Alterar o intervalo de frequência Esta definição pode não ser apresentada em função do país ou da região.
- ❏ Recuperar as definições Wi-Fi Direct (AP simples)

# **Redefinir a ligação de rede**

Esta secção explica como realizar as configurações de ligação de rede e alterar o método de ligação ao substituir o router sem fios ou o computador.

# **Ao substituir um router sem fios**

Ao substituir o router sem fios, configure a ligação entre o computador ou o dispositivo inteligente e o scanner.

É necessário realizar estas definições caso mude de prestador de serviços de Internet, etc.

### <span id="page-237-0"></span>**Realizar definições para ligar ao computador**

Recomendamos a utilização do instalador para ligar o scanner a um computador.

Para iniciar o instalador, aceda ao seguinte website e digite o nome do produto. Aceda a **Configuração** e comece a realizar a configuração.

[https://epson.sn](https://epson.sn/?q=2)

Pode ver as instruções de funcionamento em Manuais de Vídeos Web. Aceda ao URL seguinte.

<https://support.epson.net/publist/vlink.php?code=NPD7126>

#### **Selecionar um método de ligação**

Siga as instruções no ecrã. Na janela **Selecione a opção Instalar**, selecione **Configurar Impressora novamente (para novo router de rede ou mudança de USB para rede, etc.)**, e a seguir clique em **Seguinte**.

Siga as instruções que aparecem no ecrã, para concluir a configuração.

Se não conseguir ligar, consulte as informações que se seguem para tentar resolver o problema.

["Não é possível ligar a uma rede" na página 207](#page-206-0)

### **Realizar definições para ligar a um dispositivo inteligente**

Pode usar o scanner a partir de um dispositivo inteligente ao ligar o scanner à mesma rede Wi-Fi (SSID) que o dispositivo inteligente. Para utilizar o scanner a partir de um dispositivo inteligente, aceda ao seguinte website e digite o nome do produto. Aceda a **Configuração** e comece a realizar a configuração.

#### [https://epson.sn](https://epson.sn/?q=2)

Aceda ao sítio Web a partir do dispositivo inteligente que pretende ligar ao scanner.

# **Ao mudar de computador**

Ao mudar de computador, realize as configurações de ligação entre o computador e o scanner.

### **Realizar definições para ligar ao computador**

Recomendamos a utilização do instalador para ligar o scanner a um computador.

Para iniciar o instalador, aceda ao seguinte website e digite o nome do produto. Aceda a **Configuração** e comece a realizar a configuração.

#### [https://epson.sn](https://epson.sn/?q=2)

Pode ver as instruções de funcionamento em Manuais de Vídeos Web. Aceda ao URL seguinte.

<https://support.epson.net/publist/vlink.php?code=NPD7126>

Siga as instruções no ecrã.

# **Alterar o método de ligação ao computador**

Esta secção explica como alterar o método de ligação quando o computador e o scanner estiverem ligados.

### <span id="page-238-0"></span>**Mudar de USB para uma Ligação de Rede**

Utilizar o instalador e reconfigurar através de um método de ligação diferente.

Aceda ao seguinte website e digite o nome do produto. Aceda a **Configuração** e comece a realizar a configuração.

[https://epson.sn](https://epson.sn/?q=2)

#### **Selecionar mudar os métodos de ligação**

Siga as instruções em cada janela. Na janela **Selecione a opção Instalar**, selecione **Configurar Impressora novamente (para novo router de rede ou mudança de USB para rede, etc.)**, e a seguir clique em **Seguinte**.

Selecione **Conectar através de rede sem fios (Wi-Fi)**, e a seguir clique em **Seguinte**.

Siga as instruções que aparecem no ecrã, para concluir a configuração.

# **Fazer configurações Wi-Fi a partir do Painel de Controlo**

Pode selecionar definições de rede a partir do painel de controlo do scanner de várias formas. Escolha o método de ligação correspondente ao ambiente e condições que está a utilizar.

Se conhecer as informações do router sem fios, tais como SSID e palavra-passe, pode selecionar as definições manualmente.

Se o router sem fios for compatível com WPS, pode selecionar as definições utilizando a configuração de botão.

Após ligar o scanner à rede, ligue o scanner a partir do dispositivo que pretende usar (computador, dispositivo inteligente, tablet, e etc.)

#### **Informações relacionadas**

& ["Ligação do scanner à rede" na página 243](#page-242-0)

# **Verificar o estado da ligação de rede**

É possível verificar o estado da ligação de rede da seguinte forma.

# **Verificação do estado de ligação de rede a partir do painel de controlo**

Pode verificar o estado da ligação de rede usando o ícone de rede ou na informação de rede no painel de controlo do scanner.

# **Verificar o Estado da Ligação de Rede usando o Ícone de Rede**

É possível verificar o estado da ligação de rede e a força da onda de rádio utilizando o ícone de rede no ecrã inicial do scanner.

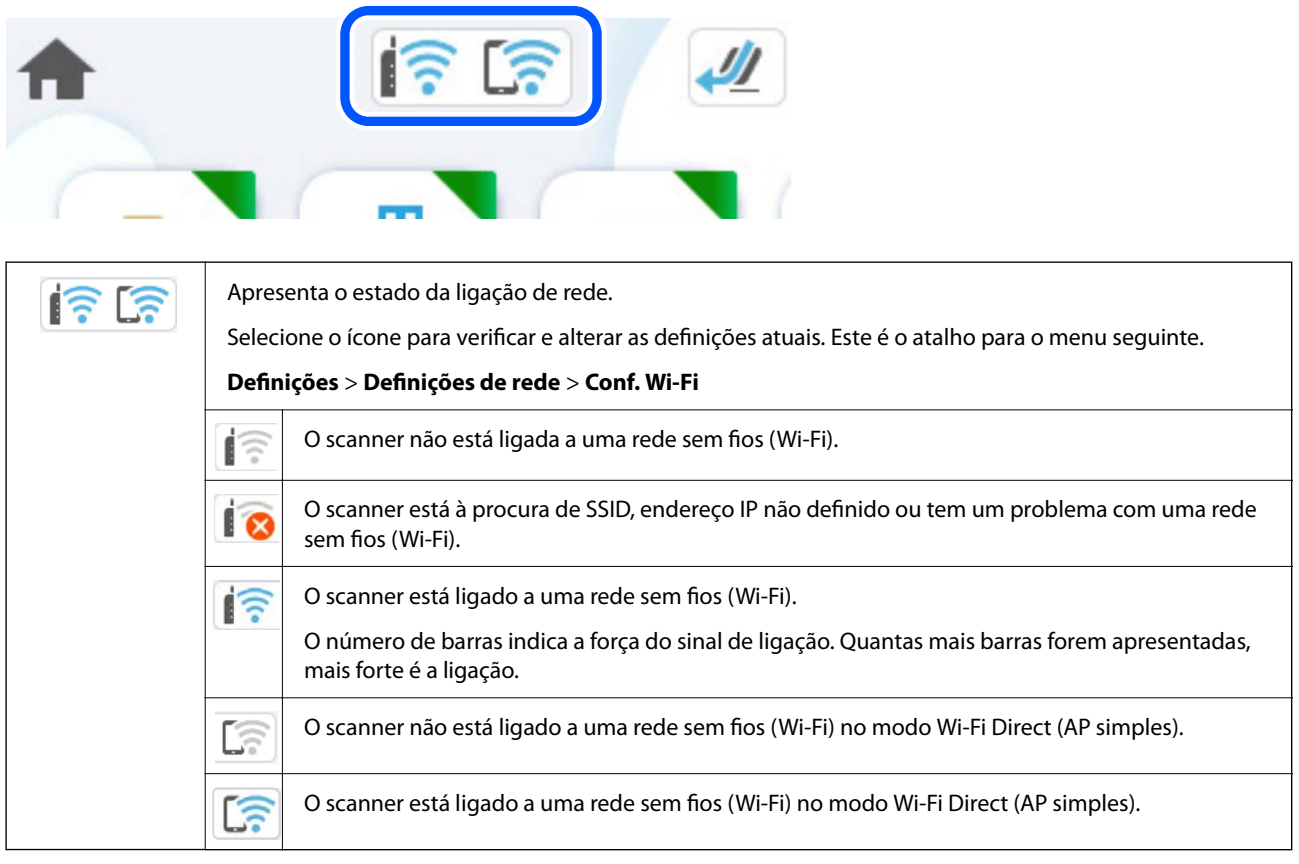

# **Exibição das informações detalhadas da rede a partir do painel de controlo**

Quando o seu scanner estiver ligado à rede, também pode ver outras informações relacionadas com a rede selecionando os menus da rede que pretende verificar.

- 1. Selecione **Definições** no ecrã inicial.
- 2. Selecione **Definições de rede** > **Estado da rede**.
- 3. Para verificar as informações, selecione os menus que pretende verificar.
	- ❏ Estado de Wi-Fi

Apresenta as informações da rede (nome do dispositivo, ligação, força do sinal, etc.) para ligações Wi-Fi.

❏ Estado Wi-Fi Direct

Mostra se Wi-Fi Direct está ativado ou desativado, o SSID, a palavra-passe, etc. para ligações Wi-Fi Direct.

❏ Estado servidor e-mail

Exibe as informações de rede do servidor de correio eletrónico.

# **A verificar a rede do computador (apenas para o Windows)**

Ao usar a janela de comandos, verifique o estado da ligação do computador e a localização do scanner. Este procedimento possibilita a resolução de problemas.

❏ comando ipconfig

Exibe o estado da ligação da interface da rede usada atualmente pelo computador.

Ao comparar as informações de definição com as comunicações, pode verificar se a ligação é a correta. No caso de existirem vários servidores DHCP na mesma rede, pode confirmar o endereço atribuído ao computador, o servidor DNS de referência, etc.

- ❏ Formato: ipconfig /all
- ❏ Exemplos:

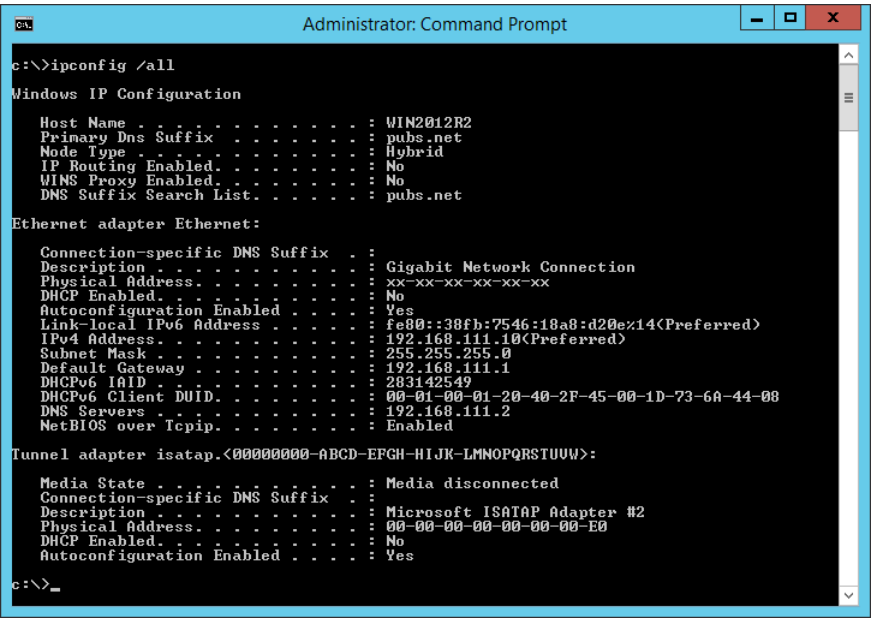

❏ comando pathping

Pode confirmar a lista de routers que passam pelo anfitrião de destino e o percurso das comunicações.

- ❏ Formato: pathping xxx.xxx.xxx.xxx
- ❏ Exemplos: pathping 192.0.2.222

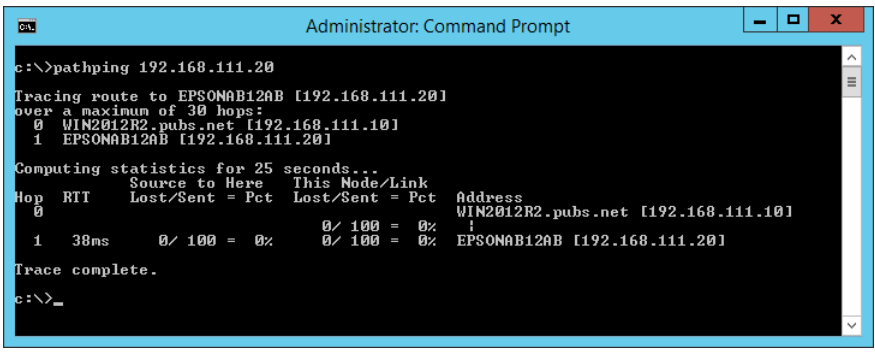

# <span id="page-241-0"></span>**Informações do administrador**

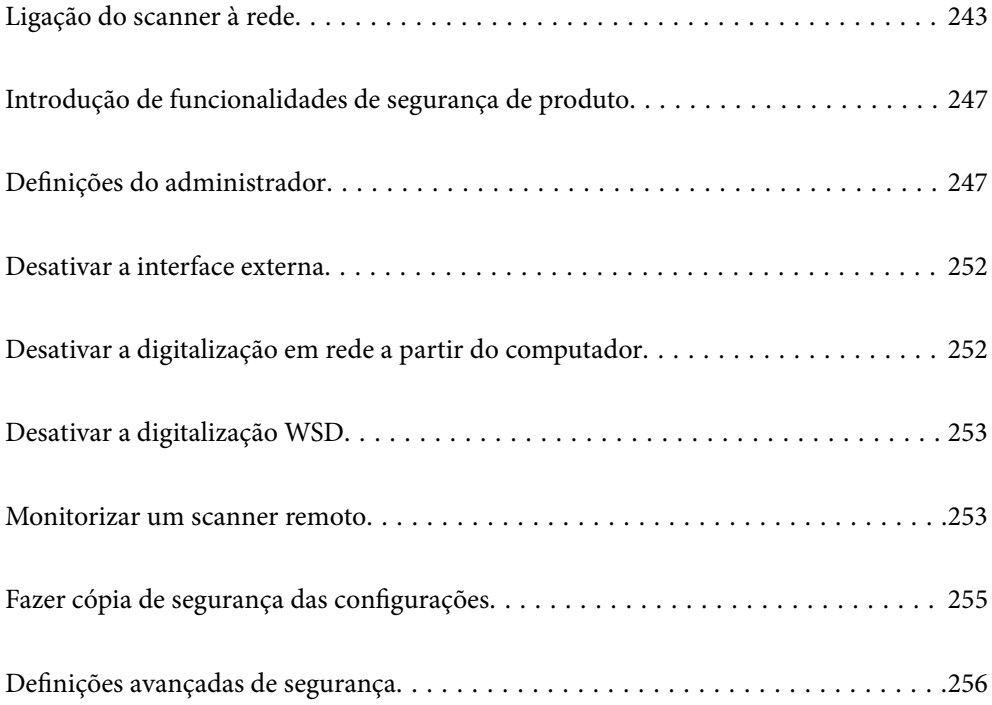

# <span id="page-242-0"></span>**Ligação do scanner à rede**

Ligar o scanner à rede usando o painel de controlo do scanner.

Consulte as informações relacionadas para mais detalhes.

#### *Nota:*

Se o seu scanner e computador estiverem no mesmo segmento, também pode fazer a ligação através do instalador.

Para iniciar o instalador, aceda ao seguinte website e digite o nome do produto. Aceda a *Configuração* e comece a realizar a configuração.

[https://epson.sn](https://epson.sn/?q=2)

#### **Informações relacionadas**

& ["Ligação sem-fios LAN \(Wi-Fi\)" na página 141](#page-140-0)

# **Antes de fazer a ligação de rede**

Para ligar à rede, verifique o método de ligação e informações de configuração para ligar previamente.

# **Reunir informações sobre as informações de ligação**

Prepare as informações de definição necessárias para ligar. Verifique previamente as seguintes informações.

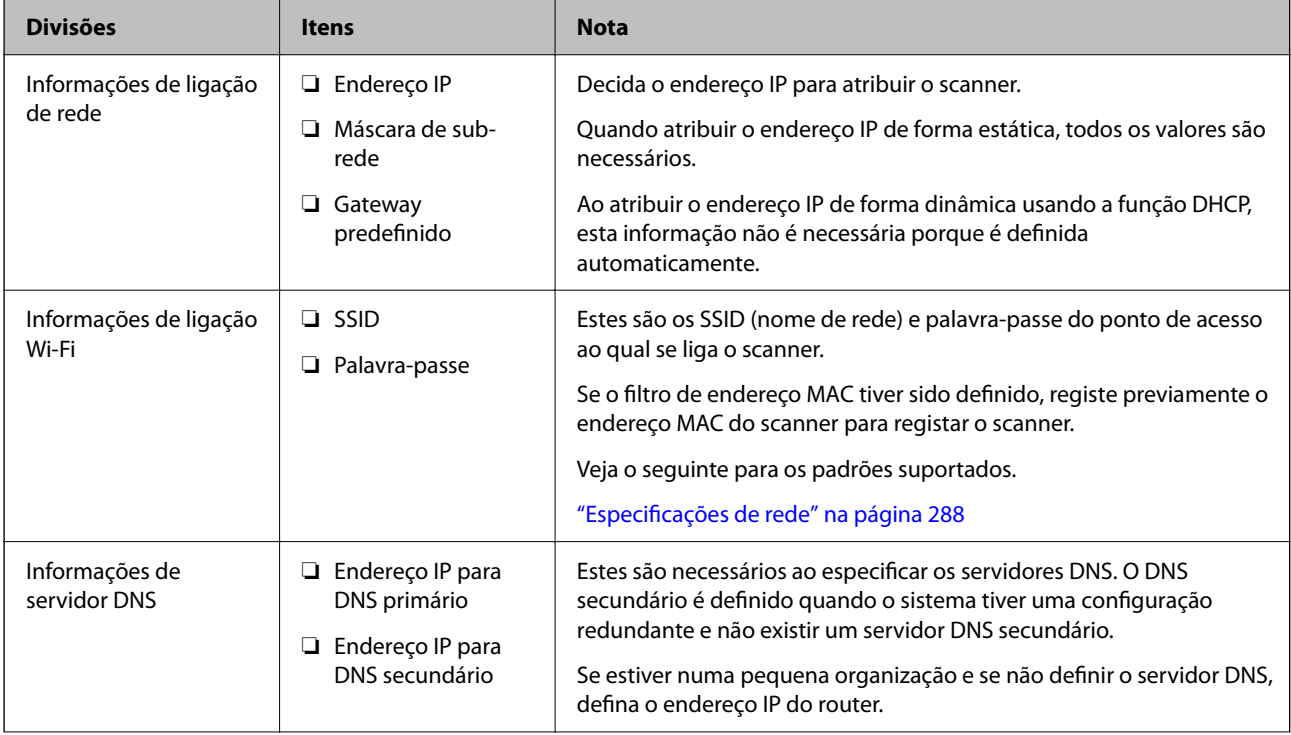

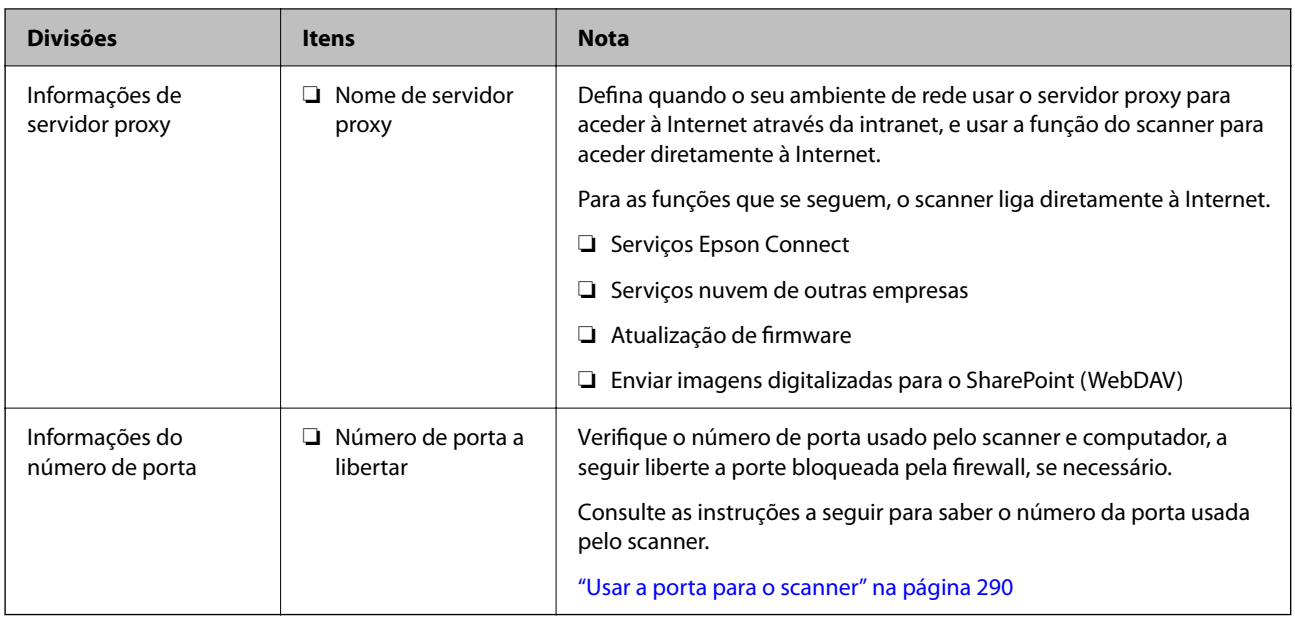

# **Atribuição de endereço IP**

Consulte abaixo os tipo de atribuição de endereço IP.

#### **Endereço IP estático:**

Atribuir o endereço IP predeterminado ao scanner (anfitrião) manualmente.

As informações de ligação à rede (máscara de sub-rede, gateway padrão, servidor DNS, etc.) devem ser enviadas manualmente.

O endereço IP não muda mesmo quando o dispositivo é desligado. Isto é útil quando pretende ferir dispositivos com um ambiente em que não seja possível alterar o endereço IP ou quando pretender gerir dispositivos usando o endereço IP. Recomendamos definições para o scanner, servidor, etc., comuns a vários computadores. Da mesma forma, ao usar configurações de segurança tais como filtros IPsec/IP, atribua um endereço IP fixo para que o endereço IP não seja alterado.

#### **Atribuição automática usando a função DHCP (endereço IP dinâmico):**

Atribua o endereço IP automaticamente ao scanner (anfitrião) usando a função DHCP do servidor DHCP ou router.

As informações para se ligar à rede (máscara de sub-rede, gateway padrão, servidor DNS, etc.) são definidas automaticamente, assim pode ligar facilmente o dispositivo à rede.

Se o dispositivo ou o router for desligado, ou dependendo das configurações do servidor DHCP, o endereço IP pode ser alterado ao ligar novamente.

Recomendamos gerir os dispositivos que não sejam o endereço IP e comunicar com protocolos que possam seguir o endereço IP.

#### *Nota:*

Ao utilizar a função de reserva de endereço IP do DHCP, pode atribuir o mesmo endereço IP aos dispositivos a qualquer momento.

## **Servidor DNS e servidor Proxy**

O servidor DNS tem um nome de anfitrião, domínio do endereço de correio eletrónico, etc., associado com às informações de endereço IP.

A comunicação é impossível se a outra parte é descrita pelo nome de anfitrião, nome de domínio, etc., quando o computador ou o scanner realiza a comunicação IP.

Solicita as informações ao servidor DNS e obtém o endereço IP da outra parte. Este processo é designado resolução do nome.

Assim, os dispositivos tais como computadores e scanners podem comunicar usando o endereço IP.

A resolução de nome é necessária para o scanner comunicar usando a função de email ou função de ligação à **Internet** 

Ao usar estas funções, realize as definições de servidor DNS.

Ao atribuir o endereço IP do scanner usando a função DHCP do servidor DHCP ou router, será definido automaticamente.

O servidor proxy é colocado no gateway entre a rede e a Internet, e comunica com o computador, scanner e Internet (servidor oposto), em nome de cada um deles. O servidor oposto comunica apenas com o servidor de proxy. Assim, as informações do scanner, tais como o endereço IP e o número da porta não podem ser lidas e é esperado um aumento de segurança.

Ao ligar à Internet através de um servidor proxy, configure o servidor proxy no scanner.

# **Atribuir o endereço IP**

Definir itens básicos tais como endereço de anfitrião, Másc sub-rede, Gateway predef..

Esta seção explica o procedimento para configurar um endereço IP estático.

- 1. Ligue o scanner.
- 2. Selecione **Definições** no ecrã inicial no painel de controlo do scanner.
- 3. Selecione **Definições de rede** > **Avançado** > **TCP/IP**.
- 4. Selecione **Manual** para **Obter ender IP**.

Ao definir o endereço IP automaticamente usando a função DHCP do router, selecione **Auto**. Nesse caso, o **Ender IP**, **Másc sub-rede**, e **Gateway predef.** no passo 5 a 6 também são definidos automaticamente, avance para o passo 7.

5. Introduza o endereço de IP.

O foco move-se para o segmento da frente ou de trás separado por um ponto se selecionar  $\blacktriangleleft$  e  $\blacktriangleright$ . Confirmar o valor refletido no ecrã anterior.

6. Configure a **Másc sub-rede** e **Gateway predef.**.

Confirmar o valor refletido no ecrã anterior.

#### c*Importante:*

Se a combinação do Ender IP, Másc sub-rede e Gateway predef. estiver errada, o *Iniciar Configuração* fica inativo e não pode continuar com as definições. Confirme que não existe erro na entrada.

7. Introduza o endereço IP para o servidor primário DNS.

Confirmar o valor refletido no ecrã anterior.

*Nota:*

Quando seleciona *Auto* nas definições de atribuição de endereço IP, pode selecionar as definições do servidor DNS *Manual* ou *Auto*. Se não conseguir obter o endereço de servidor DNS automaticamente, selecione *Manual* e introduza o endereço de servidor DNS. A seguir, introduza o endereço de servidor DNS diretamente. Se selecionar *Auto*, avance para o passo 9.

8. Introduza o endereço IP para o servidor secundário DNS.

Confirmar o valor refletido no ecrã anterior.

9. Toque em **Iniciar Configuração**.

## **Configurar o servidor Proxy**

Configurar o servidor proxy se ambas hipóteses que se seguem forem verdadeiras.

- ❏ O servidor proxy é desenvolvido para a ligação Internet.
- ❏ Ao usar uma função em que o scanner ligue diretamente à Internet, como o serviço Epson Connect ou outros serviços nuvem de outra empresa.
- 1. Selecione **Definições** no ecrã inicial.

Quando realizar configurações após a configuração do endereço IP, a janela **Avançado** é exibida. Avance para o passo 3.

- 2. Selecione **Definições de rede** > **Avançado**.
- 3. Selecione **Servidor proxy**.
- 4. Selecione **Utilizar** para **Defin. de Servidor proxy**.
- 5. Introduza o endereço do servidor proxy em formato IPv4 ou FQDN. Confirmar o valor refletido no ecrã anterior.
- 6. Introduza o número da porta do servidor proxy. Confirmar o valor refletido no ecrã anterior.
- 7. Toque em **Iniciar Configuração**.

# **Definir as funcionalidades IEEE802.11k/v ou IEEE802.11r**

- 1. Aceda a Web Config e, a seguir, selecione o separador **Rede** > **Básico**.
- 2. Defina **IEEE802.11k/v** ou **IEEE802.11r** como ativado ou desativado.
- 3. Clique em **Seguinte**.

É apresentado o ecrã de confirmação da definição.

4. Clique em **OK**.

#### <span id="page-246-0"></span>**Informações relacionadas**

◆ ["Como executar o Web Config num browser da Web" na página 37](#page-36-0)

# **Introdução de funcionalidades de segurança de produto**

Esta seção apresenta a funcionalidade de segurança dos dispositivos Epson.

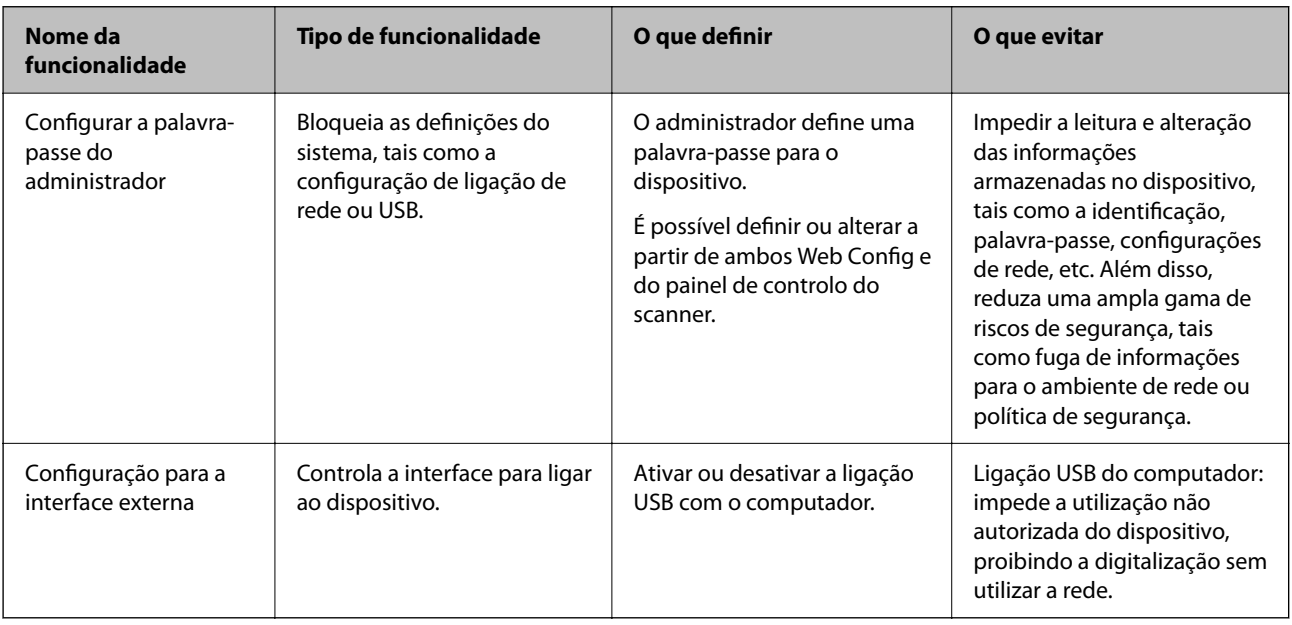

# **Definições do administrador**

# **Configurar a palavra-passe do administrador**

Ao definir uma palavra-passe de administrador, pode impedir que os utilizadores alterem as definições de gestão do sistema. Os valores por defeito são definidos no momento da compra. Recomendamos que altere a palavrapasse de administrador inicial predefinida.

#### *Nota:*

Estas são as informações do administrador predefinidas.

- ❏ Nome de utilizador (utilizado apenas para Web Config): nenhum (branco)
- ❏ Palavra-passe: de acordo com a etiqueta aposta no equipamento.

Se houver uma etiqueta de "PASSWORD" na parte de trás do equipamento, introduza o número de 8 dígitos exibido na etiqueta.

Se não houver nenhuma etiqueta de "PASSWORD", introduza o número de série indicado na etiqueta que se encontra na base do equipamento como palavra-passe de administrador inicial.

Pode alterar a palavra-passe de Administrador usando o Web Config, o painel de controlo do administrador, ou Epson Device Admin. Quando usar o Epson Device Admin, consulte o guia ou a ajuda do Epson Device Admin.

### **Alterar a palavra-passe de administrador no painel de controlo do scanner**

É possível alterar a palavra-passe de administrador no painel de controlo do scanner.

- 1. Selecione **Definições** no painel de controlo do scanner.
- 2. Selecione **Administração do sistema** > **Definições de administ.**.
- 3. Selecione **Senha de administrador** > **Alterar**.
- 4. Introduza a sua palavra-passe atual.

#### *Nota:*

A palavra-passe inicial de administrador (predefinida) à data da compra varia de acordo com a etiqueta que se encontra aposta no equipamento. Se houver uma etiqueta de "PASSWORD" na parte de trás do equipamento, introduza o número de 8 dígitos exibido na etiqueta. Se não houver nenhuma etiqueta de "PASSWORD", introduza o número de série indicado na etiqueta que se encontra na base do equipamento como palavra-passe de administrador inicial.

5. Introduza a palavra-passe nova.

A palavra-passe nova deve ter de 8 a 20 caracteres e conter apenas caracteres e símbolos alfanuméricos de um byte.

#### c*Importante:*

Não se esqueça da palavra-passe de administrador que definiu. Se esquecer a palavra-passe, não poderá redefini-la e necessitará de pedir ajuda ao pessoal de serviço.

6. Introduza novamente a palavra-passe nova para confirmação.

É apresentada uma mensagem de finalização.

### **Alterar a palavra-passe de administrador no Web Config**

Altere a palavra-passe de administrador em Web Config.

- 1. Aceda a Web Config e selecione o separador **Segurança do produto** > **Alterar senha de administrador**.
- 2. Introduza as informações necessárias em **Senha actual**, **Nome de Util.**, **Nova senha**, e **Confirmar a nova senha**.

A palavra-passe nova deve ter de 8 a 20 caracteres e conter apenas caracteres e símbolos alfanuméricos de um byte.

#### *Nota:*

Estas são as informações do administrador predefinidas.

- ❏ Nome de utilizador: nenhum (em branco)
- ❏ Palavra-passe: de acordo com a etiqueta aposta no equipamento.

Se houver uma etiqueta de "PASSWORD" na parte de trás do equipamento, introduza o número de 8 dígitos exibido na etiqueta. Se não houver nenhuma etiqueta de "PASSWORD", introduza o número de série indicado na etiqueta que se encontra na base do equipamento como palavra-passe de administrador inicial.

#### <span id="page-248-0"></span>c*Importante:*

Não se esqueça da palavra-passe de administrador que definiu. Se esquecer a palavra-passe, não poderá redefini-la e necessitará de pedir ajuda ao pessoal de serviço.

3. Selecione **OK**.

#### **Informações relacionadas**

- & ["Notas sobre a palavra-passe de administrador" na página 13](#page-12-0)
- & ["Como executar o Web Config num browser da Web" na página 37](#page-36-0)

# **Utilizar a Config. de bloqueio para o Painel de Controlo**

Pode utilizar a Config. de bloqueio para bloquear o painel de controlo para impedir que os utilizadores alterem itens relacionados com as definições do sistema.

## **Configurar a Config. de bloqueio a partir do painel de controlo**

- 1. Selecione **Definições**.
- 2. Selecione **Administração do sistema** > **Definições de administ.**.

Quando a Config. de bloqueio está ativada, ser-lhe-á pedido que introduza a palavra-passe.

3. Selecione **Ativ.** ou **Dest** para a **Config. de bloqueio**.

## **Configurar o Config. de bloqueio a partir da Web Config**

- 1. Selecione o separador **Gestão de dispositivos** > **Painel de controlo**.
- 2. Selecione **ACT** ou **DES** para **Bloqueio do painel**.
- 3. Clique em **OK**.

#### **Informações relacionadas**

& ["Como executar o Web Config num browser da Web" na página 37](#page-36-0)

### **Config. de bloqueio de itens no menu Definições**

Trata-se de uma lista dos itens que estão bloqueados no menu **Definições** no painel de controlo pela Config. de bloqueio.

✓: para bloquear. -: não bloquear.

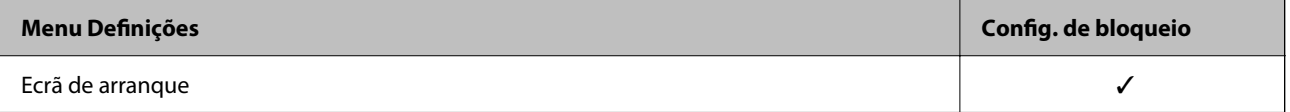

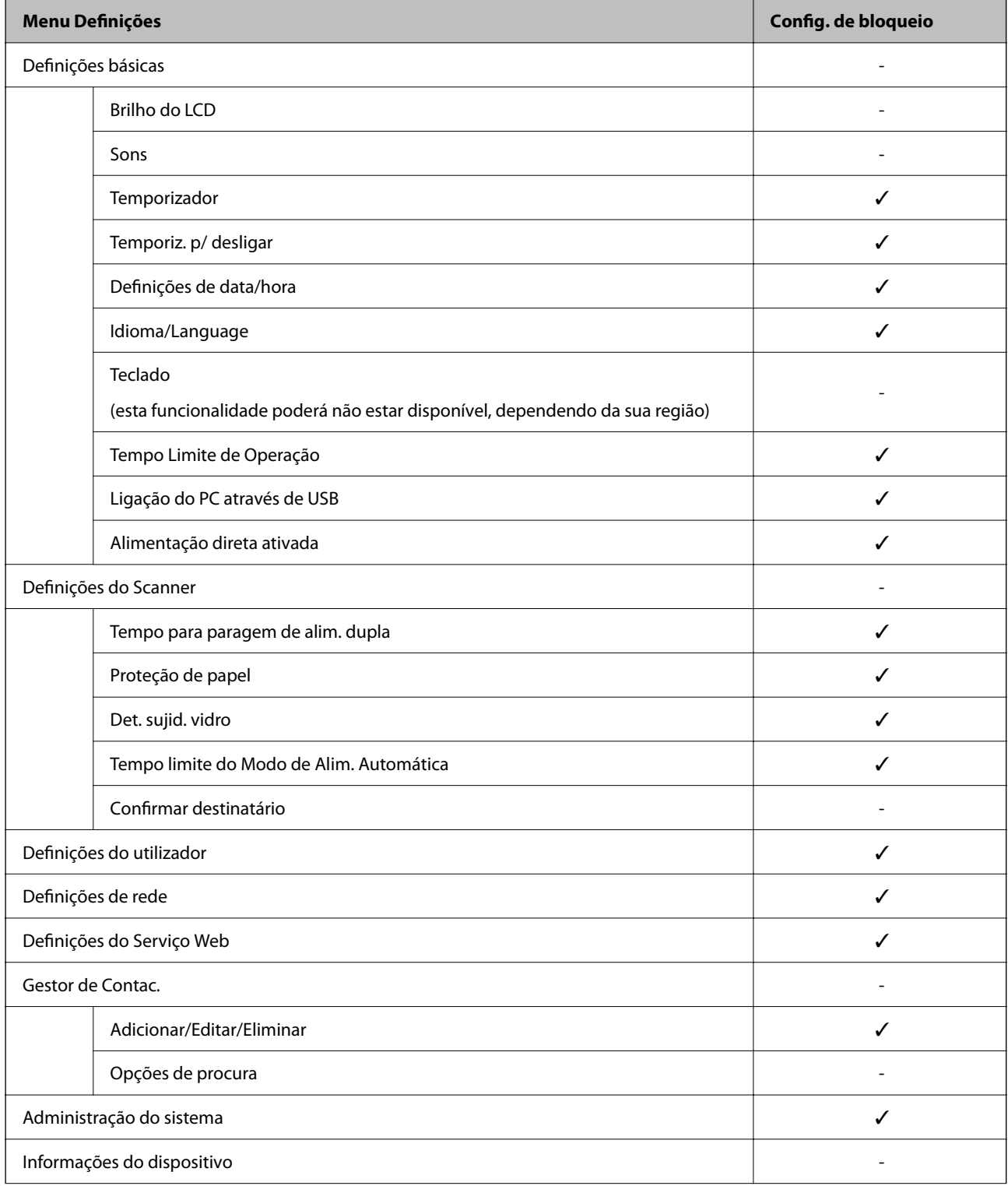

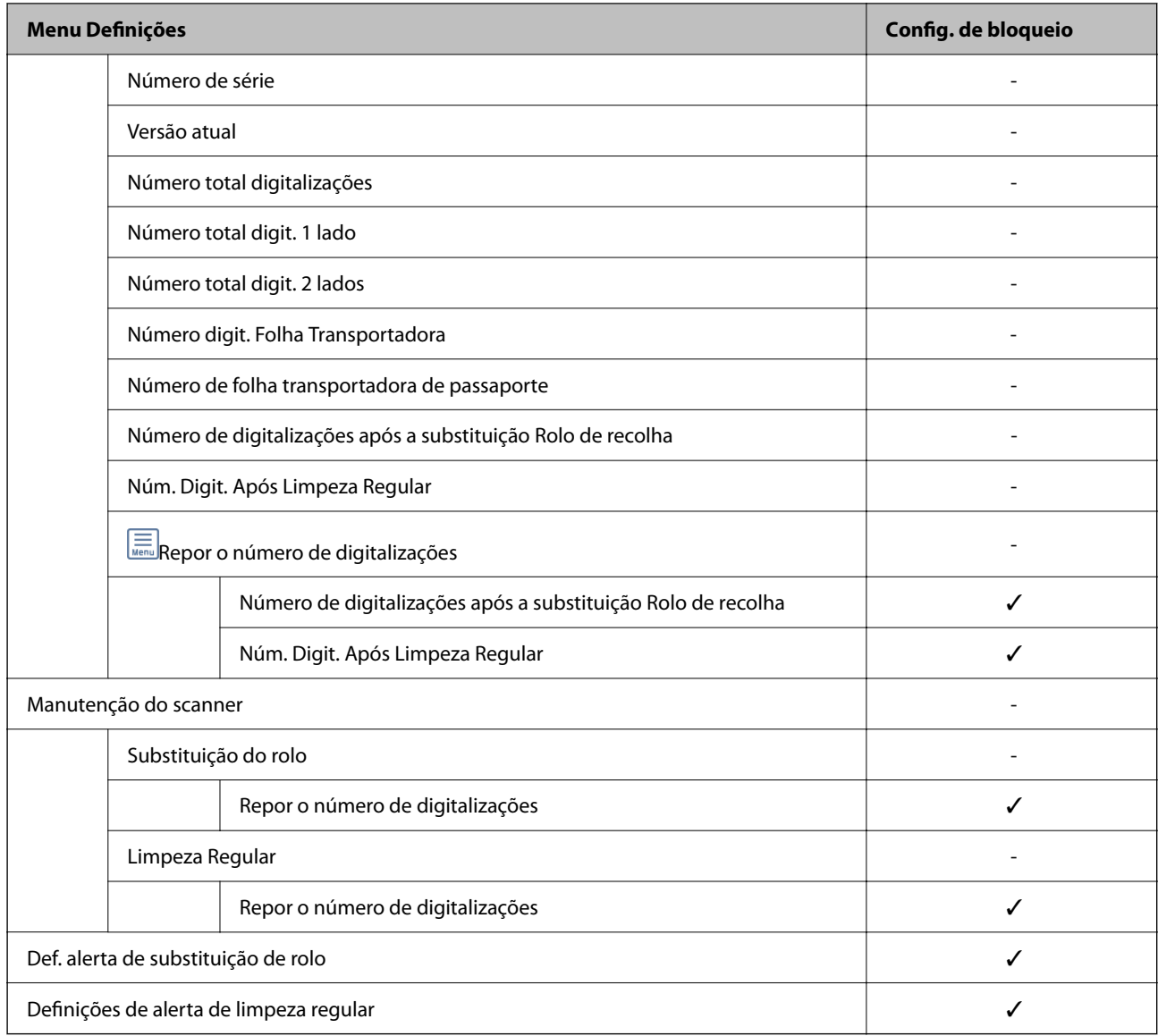

# **Iniciar a sessão no scanner a partir de um computador**

Ao iniciar sessão no Web Config como administrador, pode utilizar itens definidos em Config. de bloqueio.

- 1. Introduza o endereço IP do scanner num browser para executar o Web Config.
- 2. Clique em **Início de sessão de administrador**.
- 3. Introduza o nome de utilizador e palavra-passe de administrador em **Nome de Util.** e **Senha actual**.
- 4. Clique em **OK**.

Os itens bloqueados e o **Terminar sessão de administrador** são exibidos durante a autenticação. Clique em **Terminar sessão de administrador** para terminar a sessão.

#### **Informações relacionadas**

& ["Notas sobre a palavra-passe de administrador" na página 13](#page-12-0)

#### <span id="page-251-0"></span>& ["Como executar o Web Config num browser da Web" na página 37](#page-36-0)

# **Desativar a interface externa**

Pode desativar a interface utilizada para ligar o dispositivo ao scanner. Fazer as configurações de restrição para restringir outras digitalizações que não as realizadas através da rede.

#### *Nota:*

Pode também efetuar as configurações de restrição no painel de controlo do scanner.

Ligação do PC através de USB: *Definições* > *Definições básicas* > *Ligação do PC através de USB*

- 1. Aceda a Web Config e selecione o separador **Segurança do produto** > **Interface externo**.
- 2. Selecione **Desactivar** nas funções que pretende definir.

Selecione **Activar** quando pretender cancelar o controlo.

Ligação do PC através de USB

É possível restringir a utilização de uma ligação USB a partir de um computador. Se pretende restringir, selecione **Desactivar**.

- 3. Clique em **OK**.
- 4. Verifique que a porta desativada não pode ser usada.

Ligação do PC através de USB

Se o controlador foi instalado no computador

Ligue o scanner ao computador usando um cabo USB, e a seguir confirme se o scanner não digitaliza.

Se o controlador não foi instalado no computador

Windows:

Abra o gestor de dispositivo e conserve-o, ligue o scanner ao computador usando um cabo USB, e a seguir confirme que o conteúdo exibido do gerador de dispositivo permanece inalterado.

Mac OS:

Ligue o scanner ao computador usando um cabo USB, e a seguir confirme que não pode adicionar o scanner em **Impressoras e Scanners**.

#### **Informações relacionadas**

& ["Como executar o Web Config num browser da Web" na página 37](#page-36-0)

# **Desativar a digitalização em rede a partir do computador**

Pode fazer as seguintes definições no Web Config para desativar a digitalização em rede utilizando o EPSON Scan a partir do seu computador.

1. Aceda a Web Config e, a seguir, selecione o separador **Digit** > **Pesquisa de rede**.
- <span id="page-252-0"></span>2. Em **EPSON Scan**, desmarque a caixa de verificação **Activar digitalização**.
- 3. Clique em **Seguinte**.

É apresentado o ecrã de confirmação da definição.

4. Clique em **OK**.

#### **Informações relacionadas**

& ["Como executar o Web Config num browser da Web" na página 37](#page-36-0)

# **Desativar a digitalização WSD**

*Nota:*

Pode também efetuar configurações no painel de controlo do scanner. Selecione *Definições* > *Administração do sistema* > *Definições WSD*.

Se não pretender que o seu computador configure o scanner como um dispositivo de digitalização WSD, siga os passos abaixo para desativar as definições WSD.

- 1. Aceda a Web Config e, a seguir, selecione o separador **Segurança de rede** > **Protocolo**.
- 2. Em **Definições de WSD**, desmarque a caixa de verificação **Activar WSD**.
- 3. Clique em **Seguinte**.

É apresentado o ecrã de confirmação da definição.

4. Clique em **OK**.

#### **Informações relacionadas**

& ["Como executar o Web Config num browser da Web" na página 37](#page-36-0)

# **Monitorizar um scanner remoto**

### **Verificar informações para um scanner remoto**

Pode verificar as informações que se seguem do scanner em funcionamento em **Estado** utilizando Web Config.

❏ Estado do produto

Verificar estado, número de produto, endereço MAC, etc.

❏ Estado da rede

Verificar as informações do estado de ligação de rede, endereço IP, servidor DNS, etc.

❏ Estado de utilização

Verificar o primeiro dia de digitalização, contagem de digitalizações, etc.

<span id="page-253-0"></span>❏ Estado do hardware

Verificar o estado de cada função do scanner.

❏ Instantâneo de painel

Exibe uma imagem do ecrã apresentado no painel de controlo do scanner.

### **Receber Notificações por E-mail Quando Ocorrem Eventos**

### **Sobre as notificações de e-mail**

Trata-se da função de notificação que, quando acontecem eventos tais como um erro de scanner ou quando a digitalização parar, envia um email para o endereço especificado.

Pode registar até cinco destinos e configurar as notificações para cada destino.

Para usar esta função, é necessário configurar o servidor de correio antes de configurar as notificações.

### **Configurar a notificação por e-mail**

Configurar a notificação de email usando Web Config.

- 1. Aceda a Web Config e selecione o separador **Gestão de dispositivos** > **Notificação por e-mail**.
- 2. Defina o assunto da notificação de email.

Selecione o conteúdo exibido no assunto dos dois menus pendentes.

- ❏ O conteúdo selecionado será exibido junto a **Assunto**.
- ❏ O mesmo conteúdo não pode ser definido à esquerda e à direita.
- ❏ Quando o número de caracteres em **Localização** exceder os 32 bytes, os caracteres que excedam os 32 bytes são omitidos.
- 3. Introduza os endereços de correio eletrónico de destino do email de notificação.

Utilize A–Z a–z 0–9!#  $\% \& \* + -$ . / = ? ^ \_{ | } ~ @, e introduza entre 1 e 255 caracteres.

- 4. Selecione o idioma para das notificações de e-mail.
- 5. Selecione a caixa de verificação do evento para o qual pretende receber a notificação.

O número de **Definições de notificações** está ligado ao número de destino de **Definições do endereço de email**.

Exemplo:

Se pretende enviar uma notificação para o endereço de correio eletrónico definido para número 1 em **Definições do endereço de e-mail** quando a palavra-passe do administrador for alterada, selecione a caixa de verificação para a coluna **1** na linha **Palavra-passe de administrador alterada**.

6. Clique em **OK**.

Confirme que será enviada uma notificação de email forçando um evento.

Exemplo: A palavra-passe de administrador foi alterada.

#### **Informações relacionadas**

& ["Como executar o Web Config num browser da Web" na página 37](#page-36-0)

#### *Itens para notificação por email*

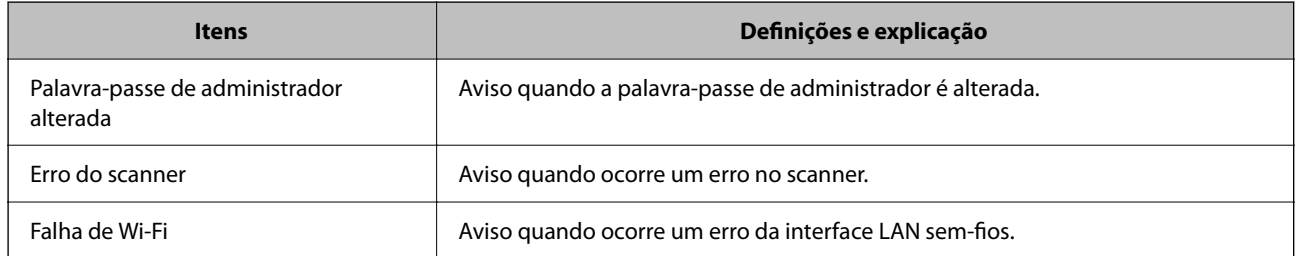

# **Fazer cópia de segurança das configurações**

Pode exportar o valor de definição definido de Web Config para o ficheiro. Pode usá-lo para fazer cópias de segurança de valores de definições, substituir o scanner, etc.

O ficheiro exportado não pode ser editado porque é exportado como um ficheiro binário.

### **Exportar as definições**

Exportar as definições para o scanner.

- 1. Aceda a Web Config, e a seguir selecione o separador **Gestão de dispositivos** > **Exportar e importar valor de definição** > **Exportar**.
- 2. Selecione as definições que pretende exportar.

Selecione as definições que pretende exportar. Se tiver selecionado uma categoria superior, as subcategorias também são selecionadas. No entanto, as subcategorias que causam erros devido a duplicação na mesma rede (como os endereços de IP, etc.) não podem ser selecionadas.

3. Introduza uma palavra-passe para encriptar o ficheiro exportado.

É necessária a palavra-passe para importar o ficheiro. Deixe em branco se não quiser encriptar o ficheiro.

4. Clique em **Exportar**.

#### c*Importante:*

Se quiser exportar as definições de rede do scanner, como o nome do dispositivo e o endereço de IPv6, selecione *Ative para selecionar as definições individuais do dispositivo* e selecione mais itens. Utilize apenas os valores selecionados para o scanner de substituição.

#### **Informações relacionadas**

& ["Como executar o Web Config num browser da Web" na página 37](#page-36-0)

### <span id="page-255-0"></span>**Importar as definições**

Importar o ficheiro Web Config exportado para o scanner.

#### c*Importante:*

Quando importar valores que incluam informação individual como o nome de um scanner ou endereço IP, certifique-se de que o endereço IP não existe na mesma rede.

- 1. Aceda a Web Config, e a seguir selecione o separador **Gestão de dispositivos** > **Exportar e importar valor de definição** > **Importar**.
- 2. Selecione o ficheiro exportado e introduza a palavra-passe de encriptação.
- 3. Clique em **Seguinte**.
- 4. Selecione as definições que pretende importar, e a seguir clique em **Seguinte**.
- 5. Clique em **OK**.

As definições são aplicadas ao scanner.

#### **Informações relacionadas**

& ["Como executar o Web Config num browser da Web" na página 37](#page-36-0)

# **Definições avançadas de segurança**

Esta secção explica as funcionalidades avançadas de segurança.

### **Definições de segurança e prevenção de perigo**

Quando um scanner é ligado a uma rede, é possível aceder ao mesmo a partir de um local remoto. Para além disso, o scanner pode ser partilhado por várias pessoas, uma funcionalidade útil para melhorar a conveniência e eficiência operacional. No entanto, aumentam os riscos tais como acesso ilegal, utilização ilegal e adulteração de dados. Se usar o scanner num ambiente onde pode aceder à Internet, os riscos são ainda maiores.

Para scanners que não têm proteção de acesso externo, será possível ler os contactos que estão guardados no scanner a partir da Internet.

Para evitar este risco, os scanners Epson dispõem de uma variedade de tecnologias de segurança.

Definir o scanner como necessário de acordo com as condições ambientais que foram construídas com informações sobre o ambiente do cliente.

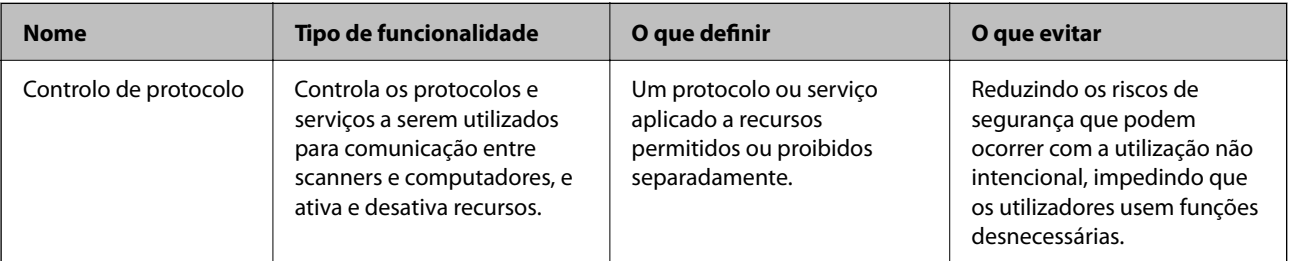

<span id="page-256-0"></span>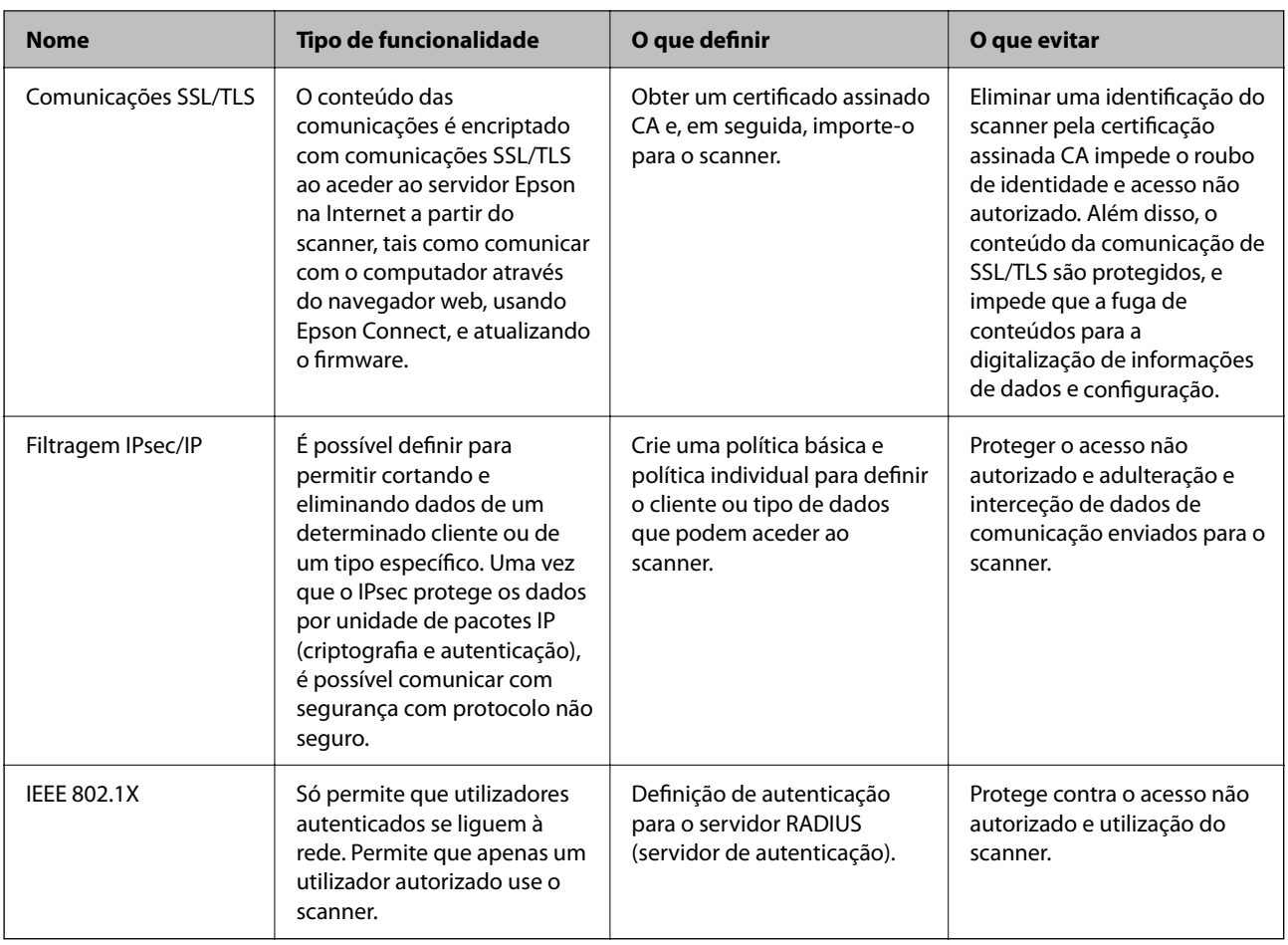

### **Definições de recursos de segurança**

Ao definir o filtro IPsec/IP ou IEEE 802.1X, é recomendado que aceda ao Web Config utilizando SSL/TLS para comunicar a informação de definições, a fim de reduzir os riscos de segurança como a adulteração ou intercetação.

Certifique-se de que configura a palavra-passe to administrador antes de definir o filtro IPsec/IP ou IEEE 802.1X.

## **Controlar protocolos de utilização**

Pode digitalizar utilizando uma variedade de protocolos e caminhos. Também é possível usar a digitalização de rede a partir de um número indeterminado de computadores em rede.

Pode reduzir os riscos de segurança não previstos restringindo a digitalização a partir de caminhos específicos, ou controlando as funções disponíveis.

### **Protocolos de controlo**

Configure as definições de protocolo suportadas pelo scanner.

- 1. Aceda ao Web Config, e a seguir selecione o separador **Segurança de rede** tab > **Protocolo**.
- 2. Configure cada um dos itens.
- 3. Clique em **Seguinte**.
- 4. Clique em **OK**.

As definições são aplicadas ao scanner.

#### **Informações relacionadas**

& ["Como executar o Web Config num browser da Web" na página 37](#page-36-0)

### **Protocolos que pode Ativar ou Desativar**

![](_page_257_Picture_137.jpeg)

### **Itens de definição de protocolos**

Definições Bonjour

![](_page_257_Picture_138.jpeg)

Definições de SLP

![](_page_258_Picture_134.jpeg)

Definições de WSD

![](_page_258_Picture_135.jpeg)

Definições de LLTD

![](_page_258_Picture_136.jpeg)

Definições de LLMNR

![](_page_258_Picture_137.jpeg)

Definições de SNMPv1/v2c

![](_page_258_Picture_138.jpeg)

Definições de SNMPv3

<span id="page-259-0"></span>![](_page_259_Picture_148.jpeg)

### **Utilizar um certificado digital**

### **Informações sobre certificação digital**

❏ Certificado CA assinado

Este certificado é assinado pela autoridade de certificação (CA na sigla inglesa). Está disponível para poder solicitá-lo junto da autoridade de certificação. Este certificado comprova a existência do scanner e que é usada para a comunicação SSL/TLS para que possa garantir a segurança da comunicação de dados.

Quando é usado para comunicação SSL/TLS, é usado como um certificado de servidor.

Quando é definido como filtro IPsec/IP ou comunicação IEEE 802.1X, é usado como certificado de cliente.

❏ Certificado CA

Este certificado está relacionado com o Certificado CA assinado, também designado o certificado intermédio CA. É usado pelo navegador Web para validar a localização do certificado do scanner ao aceder o servidor da outra parte ou configuração Web.

Para o certificado CA Certificate, defina quando validar a localização do certificado do servidor acedido através do scanner. Para o scanner, defina para certificar a localização do Certificado CA assinado para ligação SSL/ TLS.

Pode obter o certificado CA do scanner junto da autoridade de certificação onde o certificado CA é emitido.

Também pode obter o certificado CA utilizado para validar o servidor da outra parte da autoridade de certificação que emitiu o Certificado CA assinado do outro servidor.

❏ Certificado autoassinado

Este certificado é assinado e emitido pelo scanner automaticamente. Também é designado o certificado raiz. Uma vez que o emissor certifica-se a si próprio, não é confiável e não pode impedir a falsificação.

Usar ao fazer as definições de segurança e aquando da comunicação simples SSL/TLS sem o Certificado CA assinado.

Se utilizar este certificado para comunicação SSL/TLS, poderá aparecer um alerta de segurança num navegador Web porque o certificado não se encontra registado num navegador Web. Pode usar o Certificado autoassinado apenas para comunicação SSL/TLS.

### **Configurar um Certificado CA assinado**

#### *Obter um certificado CA assinado*

Para obter um certificado CA assinado, crie um CSR (Pedido de Assinatura de Certificado) e aplique-o para certificar a autoridade. Pode criar um CSR utilizando o Web Config e um computador.

Siga as instruções para criar um CSR e obter um certificado CA assinado utilizando o Web Config. Quando criar um CSR com o Web Config, o certificado tem o formato PEM/DER.

1. Aceda a Web Config, e a seguir selecione o separador **Segurança de rede**. A seguir, selecione **SSL/TLS** > **Certificado**, ou **IPsec/Filtro de IP** > **Certificado do cliente** ou **IEEE802.1X** > **Certificado do cliente**.

Independentemente do que escolher, pode obter o mesmo certificado e utilizá-lo de forma comum.

2. Clique em **Gerar** de **CSR**.

Abre uma página de criação de CSR.

3. Introduza um valor para cada item.

#### *Nota:*

O comprimento da chave e as abreviaturas disponíveis variam em função da autoridade de certificação. Crie um pedido de acordo com as regras de cada autoridade de certificação.

4. Clique em **OK**.

É apresentada uma mensagem de finalização.

- 5. Selecione o separador **Segurança de rede**. A seguir, selecione **SSL/TLS** > **Certificado**, ou **IPsec/Filtro de IP** > **Certificado do cliente** ou **IEEE802.1X** > **Certificado do cliente**.
- 6. Clique num dos botões de transferência de **CSR**, de acordo com um formato especificado por cada autoridade de certificação, para transferir um CSR para um computador.

#### c*Importante:*

Não gere um CSR novamente. Se o fizer, poderá não conseguir importar um Certificado CA assinado emitido.

7. Envie o CSR para uma autoridade de certificação e obtenha um Certificado CA assinado.

Siga as regras de cada autoridade de certificação em relação ao método e à forma de envio.

8. Guarde o Certificado CA assinado num computador ligado ao scanner.

A obtenção de um Certificado CA assinado fica concluída quando guarda o certificado num destino.

#### **Informações relacionadas**

& ["Como executar o Web Config num browser da Web" na página 37](#page-36-0)

#### **Itens de definição de CSR**

![](_page_261_Picture_175.jpeg)

#### *Importar um certificado CA assinado*

Importar o Certificado CA assinado obtido para o scanner.

### c*Importante:*

- ❏ Certifique-se de que a data e a hora do scanner estão corretamente definidas. O certificado pode ser inválido.
- ❏ Se obtiver um certificado utilizando um CSR criado através do Web Config, pode importar um certificado uma vez.
- 1. Aceda a Web Config, e a seguir selecione o separador **Segurança de rede**. A seguir, selecione **SSL/TLS** > **Certificado**, ou **IPsec/Filtro de IP** > **Certificado do cliente** ou **IEEE802.1X** > **Certificado do cliente**.
- 2. Clique em **Importar**

Abre uma página de importação de certificados.

3. Introduza um valor para cada item. Definir **Certificado CA 1** e **Certificado CA 2** ao verificar a localização do certificado no navegador Web que acede ao scanner.

As definições necessárias podem variar em função de onde cria um CSR e do formato de ficheiro do certificado. Introduza valores para os itens necessários de acordo com o seguinte.

- ❏ Um certificado de formato PEM/DER obtido através do Web Config
	- ❏ **Chave privada**: Não configure porque o scanner contém uma chave privada.
	- ❏ **Palavra-passe**: Não configure.
	- ❏ **Certificado CA 1**/**Certificado CA 2**: Opcional
- ❏ Um certificado de formato PEM/DER obtido através de um computador
	- ❏ **Chave privada**: É necessário definir.
	- ❏ **Palavra-passe**: Não configure.
	- ❏ **Certificado CA 1**/**Certificado CA 2**: Opcional
- ❏ Um certificado de formato PKCS#12 obtido através de um computador
	- ❏ **Chave privada**: Não configure.
	- ❏ **Palavra-passe**: Opcional
	- ❏ **Certificado CA 1**/**Certificado CA 2**: Não configure.
- 4. Clique em **OK**.

É apresentada uma mensagem de finalização.

#### *Nota:*

Clique em *Confirmar* para verificar as informações do certificado.

#### **Informações relacionadas**

& ["Como executar o Web Config num browser da Web" na página 37](#page-36-0)

#### **Itens de configuração de importação de certificado assinado por uma CA**

![](_page_262_Picture_201.jpeg)

#### *Apagar um certificado CA assinado*

Pode apagar um certificado importado quando o certificado tiver expirado ou quando uma ligação encriptada deixar de ser necessária.

#### c*Importante:*

Se obtiver um certificado utilizando um CSR criado através do Web Config, não pode importar novamente um certificado apagado.Neste caso, crie um CSR e volte a obter um certificado.

- 1. Aceda ao Web Config, e a seguir selecione o separador **Segurança de rede**.A seguir, selecione **SSL/TLS** > **Certificado** ou **IPsec/Filtro de IP** > **Certificado do cliente** ou **IEEE802.1X** > **Certificado do cliente**.
- 2. Clique em **Eliminar**.
- 3. Confirme que pretende eliminar o certificado na mensagem apresentada.

#### **Informações relacionadas**

& ["Como executar o Web Config num browser da Web" na página 37](#page-36-0)

### **Atualizar um certificado assinado automaticamente**

Uma vez que o Certificado autoassinado é emitido pelo scanner, pode atualizá-lo quando expirar ou quando o conteúdo descrito for alterado.

- 1. Aceda a Web Config e selecione o separador **Segurança de rede** tab > **SSL/TLS** > **Certificado**.
- 2. Clique em **Actualizar**.
- 3. Introduza **Nome comum**.

Pode introduzir até 5 endereços IPv4, IPv6, nomes de anfitrião, FQDNs com entre 1 a 128 caracteres e separando-os por vírgulas. O primeiro parâmetro é armazenado no nome comum, e os outros são armazenados no campo de outras designações do assunto do certificado.

Exemplo:

Endereço IP do scanner: 192.0.2.123, Nome do scanner: EPSONA1B2C3

Nome comum: EPSONA1B2C3,EPSONA1B2C3.local,192.0.2.123

- 4. Especifique um prazo de validade para o certificado.
- 5. Clique em **Seguinte**.

É apresentada uma mensagem de confirmação.

6. Clique em **OK**.

O scanner está atualizado.

#### *Nota:*

Pode verificar as informações do certificado no separador *Segurança de rede* > *SSL/TLS* > *Certificado* > *Certificado autoassinado* e clicando em *Confirmar*.

#### <span id="page-264-0"></span>**Informações relacionadas**

◆ ["Como executar o Web Config num browser da Web" na página 37](#page-36-0)

### **Configurar um Certificado CA**

Ao definir o Certificado CA, pode validar a localização do certificado CA do servidor ao qual o scanner acede. Desta forma, evita a falsificação.

Pode obter o Certificado CA junto da autoridade de certificação onde o Certificado CA assinado é emitido.

#### *Importar um Certificado CA*

Importe o Certificado CA para o scanner.

- 1. Aceda a Web Config e a seguir selecione o separador **Segurança de rede** > **Certificado CA**.
- 2. Clique em **Importar**.
- 3. Especifique o Certificado CA que pretende importar.
- 4. Clique em **OK**.

Quando a importação estiver concluída, regressa ao ecrã do **Certificado CA** e o Certificado CA é apresentado importado.

#### **Informações relacionadas**

& ["Como executar o Web Config num browser da Web" na página 37](#page-36-0)

#### *Eliminar um Certificado CA*

Pode eliminar o Certificado CA importado.

- 1. Aceda a Web Config e depois selecione o separador **Segurança de rede** > **Certificado CA**.
- 2. Clique em **Eliminar** ao lado do Certificado CA que quer eliminar.
- 3. Confirme que quer eliminar o certificado na mensagem apresentada.
- 4. Clique em **Reiniciar rede**, e depois verifique se o Certificado de uma CA eliminado não se encontra listado no ecrã atualizado.

#### **Informações relacionadas**

& ["Como executar o Web Config num browser da Web" na página 37](#page-36-0)

### **Comunicações SSL/TLS com o scanner**

Quando o certificado do servidor é definido usando a comunicação SSL/TLS (Secure Sockets Layer/Transport Layer Security) para o scanner, pode encriptar o percurso de comunicação entre computadores. Proceda desta forma se pretende evitar acesso remoto e não autorizado.

### **Configurar as definições básicas de SSL/TLS**

Se o scanner suporta a funcionalidade de servidor HTTPS, pode usar uma comunicação SSL/TLS para encriptar as comunicações. Pode configurar e gerir o scanner usando o Web Config ao mesmo tempo que garante a segurança. Configurar a força de encriptação e funcionalidade de redirecionamento.

1. Aceda a Web Config e selecione o separador **Segurança de rede** > **SSL/TLS** > **Básico**.

- 2. Selecione um valor para cada item.
	- ❏ Força da encriptação Selecione o nível de força de encriptação.
	- ❏ Redireccionar HTTP para HTTPS Redirecionar para HTTPS quando se acede a HTTP.
- 3. Clique em **Seguinte**.

É apresentada uma mensagem de confirmação.

4. Clique em **OK**.

O scanner está atualizado.

#### **Informações relacionadas**

& ["Como executar o Web Config num browser da Web" na página 37](#page-36-0)

### **Configurar um certificado de servidor para o scanner**

- 1. Aceda a Web Config e selecione o separador **Segurança de rede** > **SSL/TLS** > **Certificado**.
- 2. Especifique um certificado a utilizar em **Certificado de servidor**.
	- ❏ Certificado autoassinado

Foi criado um certificado assinado automaticamente pelo scanner. Se não obtiver um certificado CA assinado, selecione esta opção.

❏ Certificado CA assinado

Se obtiver e importar um certificado CA assinado antecipadamente, pode especificar esta opção.

3. Clique em **Seguinte**.

É apresentada uma mensagem de confirmação.

4. Clique em **OK**.

O scanner está atualizado.

#### **Informações relacionadas**

◆ ["Como executar o Web Config num browser da Web" na página 37](#page-36-0)

### <span id="page-266-0"></span>**Comunicações encriptada usando filtro IPsec/IP**

### **Sobre a IPsec/Filtro de IP**

Pode filtrar o tráfego com base nos endereços IP, serviços, e porta usando a função de filtro IPsec/IP. Através da combinação da filtragem, pode configurar o scanner para aceitar ou bloquear clientes especificados e dados especificados. Além disso, pode melhor o nível de segurança utilizando um IPsec.

#### *Nota:*

Computadores com Windows Vista ou posterior ou Windows Server 2008 ou posterior são compatíveis com IPsec.

### **Configuração da política predefinida**

Para filtrar o tráfego, configure a política predefinida. A política predefinida aplica-se a todos os utilizadores ou grupos que estabelecem ligação com o scanner. Para exercer um controlo mais preciso sobre os utilizadores e grupos de utilizadores, configure políticas de grupo.

- 1. Aceda a Web Config, e a seguir selecione o separador **Segurança de rede** > **IPsec/Filtro de IP** > **Básico**.
- 2. Introduza um valor para cada item.
- 3. Clique em **Seguinte**.

É apresentada uma mensagem de confirmação.

4. Clique em **OK**.

O scanner está atualizado.

#### **Informações relacionadas**

& ["Como executar o Web Config num browser da Web" na página 37](#page-36-0)

#### *Itens de definição da Política predefinida*

#### **Política predefinida**

![](_page_266_Picture_144.jpeg)

#### ❏ **Controlo de acesso**

Configure um método de controlo para o tráfego de pacotes IP.

![](_page_266_Picture_145.jpeg)

#### ❏ **Versão de IKE**

Selecione **IKEv1** ou **IKEv2** para **Versão de IKE**. Selecione um deles de acordo com o dispositivo ao qual o scanner está ligado.

#### ❏ IKEv1

Os itens que se seguem são exibidos ao selecionar **IKEv1** para **Versão de IKE**.

![](_page_267_Picture_172.jpeg)

#### ❏ IKEv2

Os itens que se seguem são exibidos ao selecionar **IKEv2** para **Versão de IKE**.

![](_page_267_Picture_173.jpeg)

![](_page_268_Picture_173.jpeg)

#### ❏ **Encapsulamento**

Se selecionar **IPsec** para **Controlo de acesso**, terá de configurar um modo de encapsulamento.

![](_page_268_Picture_174.jpeg)

#### ❏ **Protocolo de segurança**

Se selecionar **IPsec** para **Controlo de acesso**, selecione uma opção.

![](_page_268_Picture_175.jpeg)

#### ❏ **Definições de algoritmo**

Recomendamos selecionar **Quaisquer** para todas as definições ou selecione outro item que não **Quaisquer** para cada definição. Se selecionar **Quaisquer** para algumas das definições e selecionar outro item que não **Quaisquer** para outras definições, o dispositivo pode não comunicar de acordo com o outro dispositivo que pretende autenticar.

![](_page_269_Picture_175.jpeg)

### **Configurar a política de grupo**

Uma política de grupo consiste em uma ou mais regras que se aplicam a um utilizador ou grupo de utilizadores. O scanner controla pacotes IP que correspondem a políticas configuradas. Os pacotes IP são autenticados pela ordem de uma política de grupo de 1 a 10 e, depois, uma política predefinida.

- 1. Aceda a Web Config, e a seguir selecione o separador **Segurança de rede** > **IPsec/Filtro de IP** > **Básico**.
- 2. Clique num guia numerado que deseja configurar.
- 3. Introduza um valor para cada item.
- 4. Clique em **Seguinte**.

É apresentada uma mensagem de confirmação.

5. Clique em **OK**.

O scanner está atualizado.

#### *Itens de definição da Política do grupo*

![](_page_269_Picture_176.jpeg)

#### **Controlo de acesso**

Configure um método de controlo para o tráfego de pacotes IP.

![](_page_270_Picture_172.jpeg)

#### **Endereço local (Digitalizador)**

Selecione um endereço IPv4 ou IPv6 que corresponde ao seu ambiente de rede. Se o endereço de IP for atribuído automaticamente, pode selecionar **Utilizar endereço IPv4 obtido automaticamente**.

#### *Nota:*

Se um endereço IPv6 for atribuído automaticamente, a ligação pode não estar disponível. Configure um endereço IPv6 estático.

#### **Endereço remoto (Anfitrião)**

Introduza o endereço IP de um dispositivo para controlar o acesso. O endereço IP deve ter 43 caracteres ou menos. Se não introduzir um endereço IP válido, todos os endereços são controlados.

#### *Nota:*

Se um endereço IP for atribuído automaticamente (ou seja, atribuído pelo DHCP), a ligação pode não estar disponível. Configure um endereço IP estático.

#### **Método de selecção da porta**

Selecione um método para definir as portas.

❏ Nome do serviço

Se selecionar **Nome do serviço** para **Método de selecção da porta**, selecione uma opção.

❏ Protocolo de transporte

Se selecionar **Número da porta** para **Método de selecção da porta**, terá de configurar um modo de encapsulamento.

![](_page_270_Picture_173.jpeg)

#### ❏ Porta local

Se selecionou **Número da porta** para **Método de selecção da porta** e se selecionou **TCP** ou **UDP** para **Protocolo de transporte**, introduza os números de porta para controlar os pacotes recebidos, separados por vírgulas. Pode introduzir um máximo de 10 números de portas.

Exemplo: 20,80,119,5220

Se não introduzir um número de porta, todas as portas são controladas.

#### ❏ Porta remota

Se selecionou **Número da porta** para **Método de selecção da porta** e se selecionar **TCP** ou **UDP** para **Protocolo de transporte**, introduza os números de porta para controlar os pacotes enviados, separados por vírgulas. Pode introduzir um máximo de 10 números de portas.

#### Exemplo: 25,80,143,5220

Se não introduzir um número de porta, todas as portas são controladas.

#### **Versão de IKE**

Selecione **IKEv1** ou **IKEv2** para **Versão de IKE**. Selecione um deles de acordo com o dispositivo ao qual o scanner está ligado.

#### ❏ IKEv1

Os itens que se seguem são exibidos ao selecionar **IKEv1** para **Versão de IKE**.

![](_page_271_Picture_108.jpeg)

#### ❏ IKEv2

Os itens que se seguem são exibidos ao selecionar **IKEv2** para **Versão de IKE**.

![](_page_272_Picture_205.jpeg)

#### **Encapsulamento**

Se selecionar **IPsec** para **Controlo de acesso**, terá de configurar um modo de encapsulamento.

![](_page_273_Picture_173.jpeg)

#### **Protocolo de segurança**

Se selecionar **IPsec** para **Controlo de acesso**, selecione uma opção.

![](_page_273_Picture_174.jpeg)

#### **Definições de algoritmo**

Recomendamos selecionar **Quaisquer** para todas as definições ou selecione outro item que não **Quaisquer** para cada definição. Se selecionar **Quaisquer** para algumas das definições e selecionar outro item que não **Quaisquer** para outras definições, o dispositivo pode não comunicar de acordo com o outro dispositivo que pretende autenticar.

![](_page_273_Picture_175.jpeg)

#### *Combinação de Endereço local (Digitalizador) e Endereço remoto (Anfitrião) em Política do grupo*

![](_page_273_Picture_176.jpeg)

![](_page_274_Picture_195.jpeg)

\*1 Se **IPsec** for selecionado para **Controlo de acesso**, não pode especificar na extensão de um prefixo.

\*2 Se **IPsec** for selecionado para **Controlo de acesso**, pode selecionar um endereço de ligação local (fe80::) mas a política de grupo será desativada.

\*3 Exceto endereços de ligações locais IPv6.

#### **Informações relacionadas**

& ["Como executar o Web Config num browser da Web" na página 37](#page-36-0)

#### *Referências do nome do serviço da política de grupo*

#### *Nota:*

Os serviços não disponíveis são exibidos, mas não podem ser selecionados.

![](_page_274_Picture_196.jpeg)

### **Exemplos de configuração da IPsec/Filtro de IP**

#### **Receber apenas pacotes IPsec**

Este exemplo ilustra apenas a configuração de uma política predefinida.

**Política predefinida**:

- ❏ **IPsec/Filtro de IP**: **Activar**
- ❏ **Controlo de acesso**: **IPsec**
- ❏ **Método de autenticação**: **Chave pré-partilhada**
- ❏ **Chave pré-partilhada**: introduza até 127 caracteres.

**Política do grupo**: Não configure.

#### **Receber dados de digitalização e configurações do scanner**

Este exemplo permite comunicações de dados da digitalização e configuração do scanner de serviços especificados.

**Política predefinida**:

- ❏ **IPsec/Filtro de IP**: **Activar**
- ❏ **Controlo de acesso**: **Recusar acesso**

#### **Política do grupo**:

- ❏ **Ativar esta Política de Grupo**: selecione a caixa.
- ❏ **Controlo de acesso**: **Permitir acesso**
- ❏ **Endereço remoto (Anfitrião)**: endereço IP de um cliente
- ❏ **Método de selecção da porta**: **Nome do serviço**
- ❏ **Nome do serviço**: assinale a caixa **ENPC**, **SNMP**, **HTTP (Local)**, **HTTPS (Local)** e **Network Scan**.

#### **Receber acesso apenas de um endereço IP especificado**

Este exemplo permite que um endereço IP especificado aceda ao scanner.

**Política predefinida**:

- ❏ **IPsec/Filtro de IP**: **Activar**
- ❏ **Controlo de acesso**:**Recusar acesso**

#### **Política do grupo**:

- ❏ **Ativar esta Política de Grupo**: selecione a caixa.
- ❏ **Controlo de acesso**: **Permitir acesso**
- ❏ **Endereço remoto (Anfitrião)**: endereço IP do cliente de um administrador

#### *Nota:*

Independentemente da configuração da política, o cliente conseguirá aceder e configurar o scanner.

### **Configurar um certificado para o filtro de IPsec/IP**

Configure o Certificado de Cliente para o filtro de IPsec/IP. Quando o define, pode usar o certificado como método de autenticação para o filtro IPsec/IP. Se quer configurar a autoridade de certificação, vá a **Certificado CA**.

- 1. Aceda a Web Config e depois selecione o separador **Segurança de rede** > **IPsec/Filtro de IP** > **Certificado do cliente**.
- 2. Importe o certificado em **Certificado do cliente**.

Se já importou um certificado publicado por uma Autoridade de Certificação, pode copiar o certificado e usálo no filtro de IPsec/IP. Para copiar, selecione o certificado em **Copiar de**, e depois clique em **Copiar**.

#### **Informações relacionadas**

& ["Como executar o Web Config num browser da Web" na página 37](#page-36-0)

### **Ligar o scanner a uma rede IEEE802.1X**

### **Configurar uma rede IEEE 802.1X**

Ao definir IEEE 802.1X para o scanner, pode usá-lo na rede ligado a um servidor RADIUS, um interruptor LAN com função de autenticação, ou ponto de acesso.

- 1. Aceda a Web Config, e a seguir selecione o separador **Segurança de rede** > **IEEE802.1X** > **Básico**.
- 2. Introduza um valor para cada item.

Se quiser usar o scanner numa rede Wi-Fi, clique em **Conf. Wi-Fi** e selecione ou introduza um SSID.

3. Clique em **Seguinte**.

É apresentada uma mensagem de confirmação.

4. Clique em **OK**.

O scanner está atualizado.

#### *Itens de definição da rede IEEE 802.1X*

![](_page_276_Picture_154.jpeg)

<span id="page-277-0"></span>![](_page_277_Picture_171.jpeg)

### **Configurar um certificado para IEEE 802.1X**

Configure o certificado cliente para IEEE802.1X. Quando o definir, pode usar **EAP-TLS** e **PEAP-TLS** como método de autenticação de IEEE 802.1x. Se quer configurar o certificado da autoridade de certificação, vá a **Certificado CA**.

- 1. Aceda a Web Config e depois selecione o separador **Segurança de rede** > **IEEE802.1X** > **Certificado do cliente**.
- 2. Introduza um certificado no **Certificado do cliente**.

Se já importou um certificado publicado por uma Autoridade de Certificação, pode copiar o certificado e usálo em IEEE802.1X. Para copiar, selecione o certificado em **Copiar de**, e depois clique em **Copiar**.

### **Resolução de problemas para segurança avançada**

### **Dicas sobre como resolver problemas**

❏ Verificar a mensagem de erro

Se surgir algum problema, verifique primeiro se há alguma mensagem no painel de controlo do scanner ou janela do controlador. Se tiver definido o email de notificação para o caso deste tipo de evento, pode conhecer o estado de imediato.

#### ❏ Verificar o estado da comunicação

Verifique o estado da comunicação do computador do servidor ou do computador cliente usando o comando ping e ipconfig.

❏ Teste de ligação

Para verificar a ligação entre o scanner e o servidor de correio, realize o teste de ligação a partir do scanner. Verifique também a ligação do computador cliente ao servidor para verificar o estado da comunicação.

❏ Inicialize as definições

Se as definições e o estado de comunicação não indicarem qualquer problema, os problemas podem ser resolvidos desativando ou iniciando as definições de rede do scanner, e a seguir voltar a definir.

#### **Informações relacionadas**

- & ["Registar um servidor de e-mail" na página 151](#page-150-0)
- & ["Verificar mensagens de erro no painel de controlo" na página 202](#page-201-0)
- & ["Receber Notificações por E-mail Quando Ocorrem Eventos" na página 254](#page-253-0)

#### **Não é possível aceder a Web Config**

#### **O endereço IP não está atribuído ao scanner.**

#### **Soluções**

O endereço IP atribuído ao scanner pode não ser válido. Configure o endereço IP utilizando o painel de controlo do scanner. Pode confirmar as informações sobre a configuração atual através do painel de controlo do scanner.

& ["Atribuir o endereço IP" na página 245](#page-244-0)

#### **O browser não suporta a força de encriptação para o SSL/TLS.**

#### **Soluções**

O SSL/TLS tem a Força da encriptação. Pode abrir o Web Config usando um browser que suporte encriptações em massa, tal como é indicado abaixo. Verifique se está a utilizar um browser suportado.

- ❏ 80 bit: AES256/AES128/3DES
- ❏ 112 bit: AES256/AES128/3DES
- ❏ 128 bit: AES256/AES128
- ❏ 192 bit: AES256
- ❏ 256 bit: AES256

#### **O Certificado CA assinado está fora da validade.**

#### **Soluções**

Se houver um problema com a data de validade do certificado, aparecerá a indicação "O certificado está fora da validade" ao ligar ao Web Config com a comunicação SSL/TLS (https). Se a mensagem aparecer antes do fim da data de validade, certifique-se de que a data do scanner está configurada corretamente.

#### **O nome comum do certificado e o do scanner não coincidem.**

#### **Soluções**

Se o nome comum do certificado e o do scanner não coincidem, a mensagem "O nome do certificado de segurança não coincide···" é exibida ao aceder a Web Config usando comunicação SSL/TLS (https). Isto acontece porque os endereços de IP que se seguem não coincidem.

- ❏ O endereço IP do scanner introduzido para nome comum para criar um Certificado autoassinado ou CSR
- ❏ O endereço IP introduzido para navegador Web ao executar Web Config

Para o Certificado autoassinado, atualize o certificado.

Para Certificado CA assinado, utilize novamente o certificado para o scanner.

**A definição de servidor proxy do endereço local não está definido como um navegador Web.**

#### **Soluções**

Quando o scanner estiver configurado para usar um servidor proxy, configure o navegador Web para não se ligar ao endereço local através do servidor proxy.

❏ Windows:

Selecione **Painel de controlo** > **Rede e Internet** > **Opções de Internet** > **Ligações** > **Definições LAN** > **Servidor Proxy**, e a seguir configure a não utilização do servidor proxy para LAN (endereços locais).

❏ Mac OS:

Selecione **Preferências do Sistema** > **Rede** > **Avançadas** > **Proxies** e registe o endereço local em **Ignorar especificações do proxy para estes Servidores & Domínios**.

Exemplo:

192.168.1.\*: endereço local 192.168.1.XXX, máscara de sub-rede 255.255.255.0

192.168.\*.\*: endereço local 192.168.XXX.XXX, máscara de sub-rede 255.255.0.0

### **Recuperação de definições de segurança**

Ao estabelecer um ambiente altamente seguro como a filtragem IPsec/IP ou IEEE802.1X, pode não ser capaz de comunicar com dispositivos devido a configurações incorretas ou problemas com o dispositivo ou servidor. Neste caso, restaure as configurações de segurança para fazer as configurações para o dispositivo novo ou para permitir a utilização temporária.

#### *Desativar a função de segurança utilizando o Web Config*

É possível desativar o IPsec/Filtro de IP usando o Web Config.

- 1. Aceda a Web Config e selecione o separador **Segurança de rede** > **IPsec/Filtro de IP** > **Básico**.
- 2. Desative o **IPsec/Filtro de IP**.

### **Problemas de utilização de funções de segurança da rede**

#### *Não se lembra de uma chave pré-partilhada*

#### **Reconfigurar uma chave pré-partilhada.**

Para mudar a chave, aceda ao Web Config e selecione o separador **Segurança de rede** > **IPsec/Filtro de IP** > **Básico** > **Política predefinida** ou **Política do grupo**.

Ao alterar a chave pré-partilhada, configure a chave pré-partilhada para computadores.

#### *Não consegue comunicar com a comunicação IPsec*

#### **Especifique o algoritmo com o qual o scanner ou o computador não são compatíveis.**

O scanner é compatível com os seguintes algoritmos. Verifique as definições do computador.

![](_page_280_Picture_156.jpeg)

\* disponível apenas para IKEv2

#### *Deixa de poder comunicar de repente*

#### **Existe um erro no certificado.**

As definições de data e hora do scanner podem estar incorretas se o scanner ficou desligado da alimentação durante muito tempo.

Quando o scanner é ligado usando um certificado de cliente para filtragem IPsec/IP ou IEEE 802.1X, é indicado um erro se ocorrer de um intervalo de tempo entre a data e hora do scanner e o período de validade do certificado. Porque o scanner reconhece que o certificado não está disponível.

Pode resolver este problema corrigindo as definições de data e hora do scanner. Ligue o scanner e o computador usando um cabo USB, ligue o scanner e a seguir, execute a digitalização através de USB usando o Epson Scan 2. O scanner é sincronizado com o computador e as configurações de data e hora são corrigidas. O scanner indica estado normal.

Se não consegue resolver o problema, restaure todas as configurações de rede utilizando o painel de controlo do scanner. Ligue o scanner e o computador, proceda às definições de rede novamente e faça as configurações para certificação de cliente, filtragem IPsec/IP ou IEEE 802.1X.

#### **O endereço IP do scanner foi alterado ou não pode ser usado.**

Quando o endereço IP registado no endereço local em Política do grupo for alterado ou não puder ser usado, a comunicação IPsec não pode ser realizada.

Desative o IPsec através do painel de controlo do scanner.

Se o DHCP estiver desatualizado, reiniciar ou se o endereço IPv6 estiver desatualizado ou não tenha sido obtido, o endereço IP registado para o scanner Web Config (**Segurança de rede** separador > **IPsec/Filtro de IP** > **Básico** > **Política do grupo** > **Endereço local (Digitalizador)**) pode não ser encontrado.

Utilize um endereço IP estático.

#### **O endereço IP do computador foi alterado ou não pode ser usado.**

Quando o endereço IP registado no endereço remoto em Política do grupo for alterado ou não puder ser usado, a comunicação IPsec não pode ser realizada.

Desative o IPsec através do painel de controlo do scanner.

Se o DHCP estiver desatualizado, reiniciar ou se o endereço IPv6 estiver desatualizado ou não tenha sido obtido, o endereço IP registado para o scanner Web Config (**Segurança de rede** separador > **IPsec/Filtro de IP** > **Básico** > **Política do grupo** > **Endereço remoto (Anfitrião)**) pode não ser encontrado.

Utilize um endereço IP estático.

#### *Não é possível ligar depois de configurar a filtragem IPsec/IP*

#### **O valor definido pode estar incorrecto.**

Aceda ao scanner de acordo com o seu endereço MAC usando EpsonNet Config ou Epson Device Admin a partir de outro computador como um computador de administrador. Pode verificar o endereço MAC na etiqueta impressa no scanner.

Se for possível aceder, faça as definições de filtragem IPsec/IP usando EpsonNet Config ou Epson Device Admin.

Se não consegue aceder, restaure todas as configurações de rede utilizando o painel de controlo do scanner. Ligue o scanner e o computador, proceda às definições de rede novamente e faça as configurações de filtragem IPsec/IP.

#### *Não é possível aceder ao dispositivo após configurar IEEE 802.1X*

#### **As configurações IEEE 802.1X não estão corretas.**

Desative IEEE 802.1X e Wi-Fi no painel de controlo do scanner. Ligue o scanner e um computador, e a seguir configure IEEE 802.1X novamente.

### **Problemas de utilização de um certificado digital**

#### *Não é possível importar um Certificado CA assinado*

#### **Certificado CA assinado e as informações de CSR não coincidem.**

Se o Certificado CA assinado e o CSR não contiverem as mesmas informações, o CSR não pode ser importado. Verifique o seguinte:

❏ Estará a tentar importar o certificado para um dispositivo que não tem as mesmas informações?

Verifique as informações do CSR e, em seguida, importe o certificado para um dispositivo que tenha as mesmas informações.

❏ Substituiu o CSR guardado no scanner após enviar o CSR para uma autoridade de certificação? Volte a obter o certificado CA assinado com o CSR.

#### **Certificado CA assinado tem mais de 5KB.**

Não é possível importar um Certificado CA assinado com mais de 5KB.

#### **A palavra-passe para importar o certificado não está correta.**

Introduza a palavra-passe correta. Se não se lembrar da palavra-passe, não pode importar o certificado. Recupere o Certificado CA assinado.

#### *Não é possível actualizar um certificado auto-assinado*

#### **O Nome comum não foi introduzido.**

É necessário introduzir o **Nome comum**.

#### **Foram introduzidos caracteres não compatíveis em Nome comum.**

Introduza entre 1 e 128 caracteres no formato IPv4, IPv6, nome de anfitrião ou FQDN em ASCII (0x20–0x7E).

#### **Incluiu uma vírgula ou um espaço no nome comum.**

Se introduziu uma vírgula, o **Nome comum** está dividido nesse ponto. Se introduziu apenas um espaço antes ou depois da vírgula, ocorre um erro.

#### *Não consegue criar um CSR*

#### **O Nome comum não foi introduzido.**

É necessário introduzir o **Nome comum**.

#### **Foram introduzidos caracteres não compatíveis em Nome comum, Organização, Unidade organizacional, Localidade, e Estado/Província.**

Introduza caracteres no formato IPv4, IPv6, nome de anfitrião ou FQDN em ASCII (0x20–0x7E).

#### **Foi introduzido um espaço ou vírgula em Nome comum.**

Se introduziu uma vírgula, o **Nome comum** está dividido nesse ponto. Se introduziu apenas um espaço antes ou depois da vírgula, ocorre um erro.

#### *Aparece um aviso relacionado com um certificado digital*

![](_page_282_Picture_142.jpeg)

![](_page_283_Picture_148.jpeg)

![](_page_284_Picture_141.jpeg)

#### *Apagar um certificado CA assinado por engano*

#### **Não existe ficheiro de cópia de segurança do certificado CA assinado.**

Se tiver o ficheiro de cópia de segurança, volte a importar o certificado.

Se obtiver um certificado utilizando um CSR criado através do Web Config, não pode importar novamente um certificado apagado. Crie um CSR e obtenha um novo certificado.

# <span id="page-285-0"></span>**Especificações técnicas**

![](_page_285_Picture_31.jpeg)

# <span id="page-286-0"></span>**Especificações gerais do scanner**

#### *Nota:*

As especificações estão sujeitas a alterações sem aviso prévio.

![](_page_286_Picture_143.jpeg)

\*1 Valor ao digitalizar com um computador. As resoluções disponíveis podem variar em função do método de digitalização.

\*2 O comprimento máximo pode variar em função do método de digitalização e da resolução. Consulte o seguinte para obter mais detalhes.

["Comprimento máximo para papel longo" na página 48](#page-47-0)

# <span id="page-287-0"></span>**Especificações de rede**

### **Especificações de Wi-Fi**

Consulte a tabela que se segue para ver as especificações Wi-Fi.

![](_page_287_Picture_146.jpeg)

Tabela A

![](_page_287_Picture_147.jpeg)

#### \*1 Disponível apenas para o HT20.

- \*2 Não compatível com IEEE 802.11b.
- \*3 Podem ser usados simultaneamente modos infraestrutura e Wi-Fi Direct.
- \*4 Wi-Fi Direct compatível apenas com WPA2-PSK (AES).
- \*5 Está em conformidade com as normas WPA2 com suporte para o modo WPA/WPA2 Personal.

#### Tabela B

![](_page_287_Picture_148.jpeg)
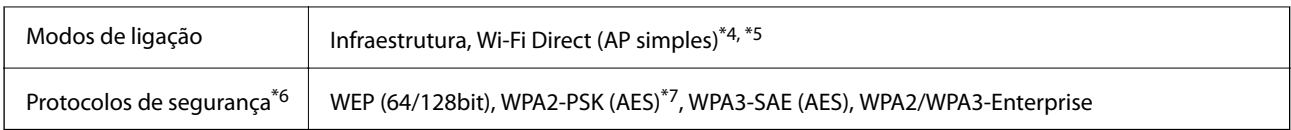

- \*1 Disponível apenas para o HT20.
- \*2 Não disponível em Taiwan.
- \*3 A disponibilidades destes canais e a utilização do produto no exterior nestes canais varia por local. Para obter mais informações, visite <http://support.epson.net/wifi5ghz/>
- \*4 Não compatível com IEEE 802.11b.
- \*5 Podem ser usados simultaneamente modos infraestrutura e Wi-Fi Direct.
- \*6 Wi-Fi Direct compatível apenas com WPA2-PSK (AES).
- \*7 Está em conformidade com as normas WPA2 com suporte para o modo WPA/WPA2 Personal.

## **Funcionalidades de rede e suporte IPv4/IPv6**

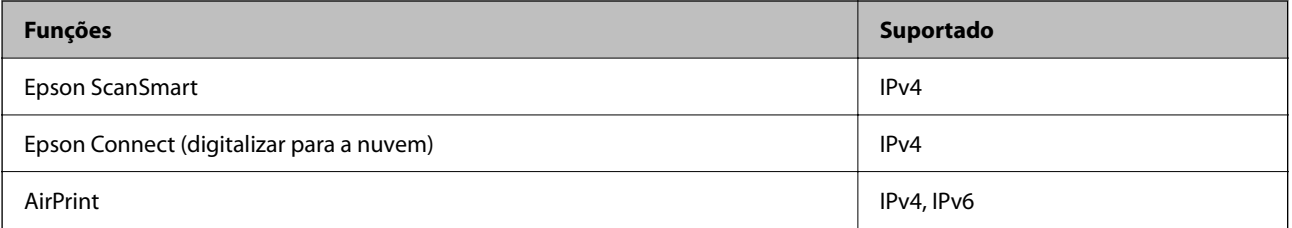

## **Protocolo de segurança**

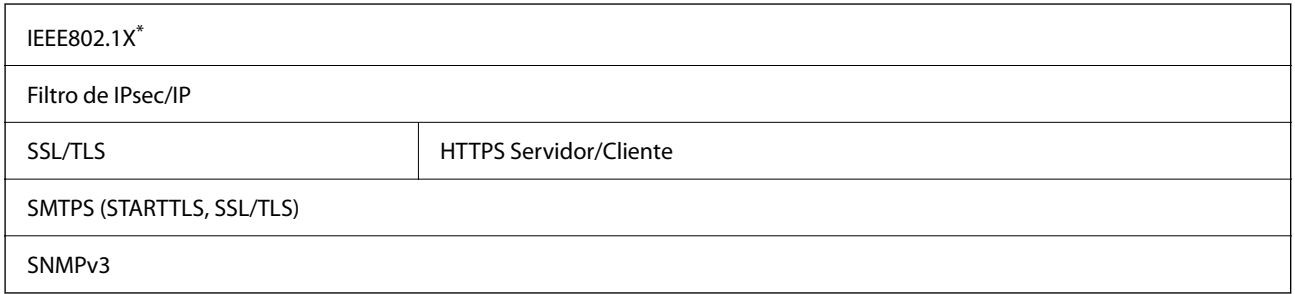

\* É necessário utilizar um dispositivo de ligação compatível com IEEE802.1X.

# **Serviços de terceiros suportados**

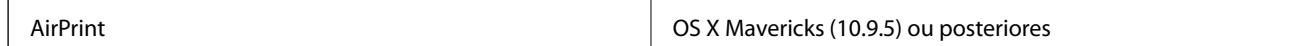

Recomendamos a utilização da versão mais recente do Mac OS.

# **Especificações da unidade USB**

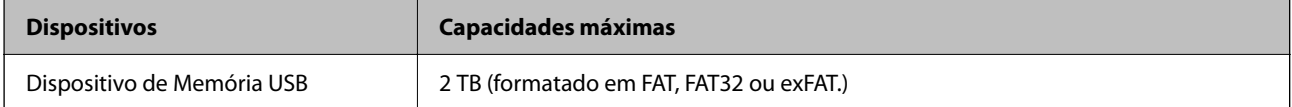

Não pode utilizar as seguintes unidades:

- ❏ Uma unidade que necessite de um controlador dedicado
- ❏ Uma unidade com definições de segurança (palavra-passe, encriptação, etc.)

A Epson não pode garantir todas as operações de unidades ligadas externamente.

# **Usar a porta para o scanner**

O scanner usa a seguinte porta. Estas portas devem tornar-se disponíveis pelo administrador da rede, conforme necessário.

#### **Quando o remetente (cliente) é o scanner**

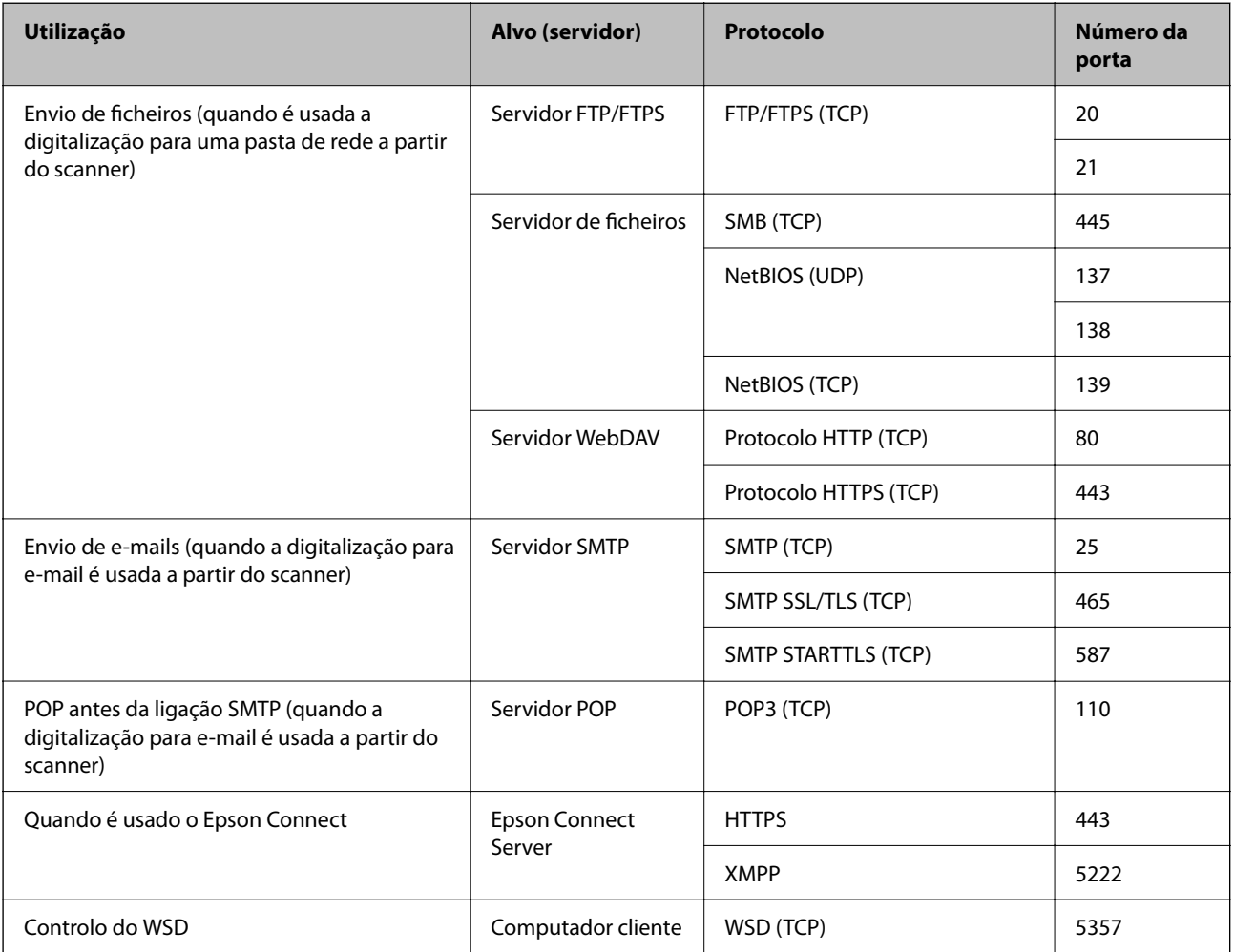

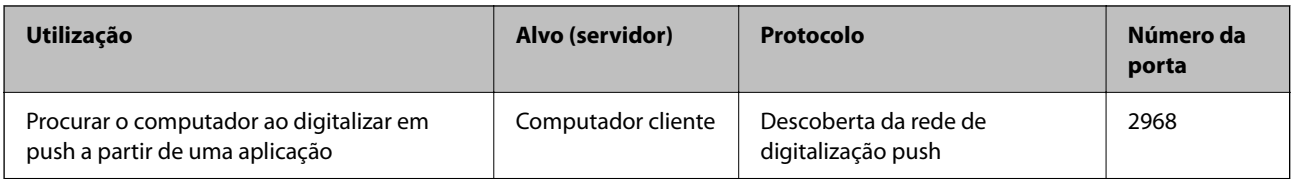

#### **Quando o remetente (Cliente) é o Computador do Cliente**

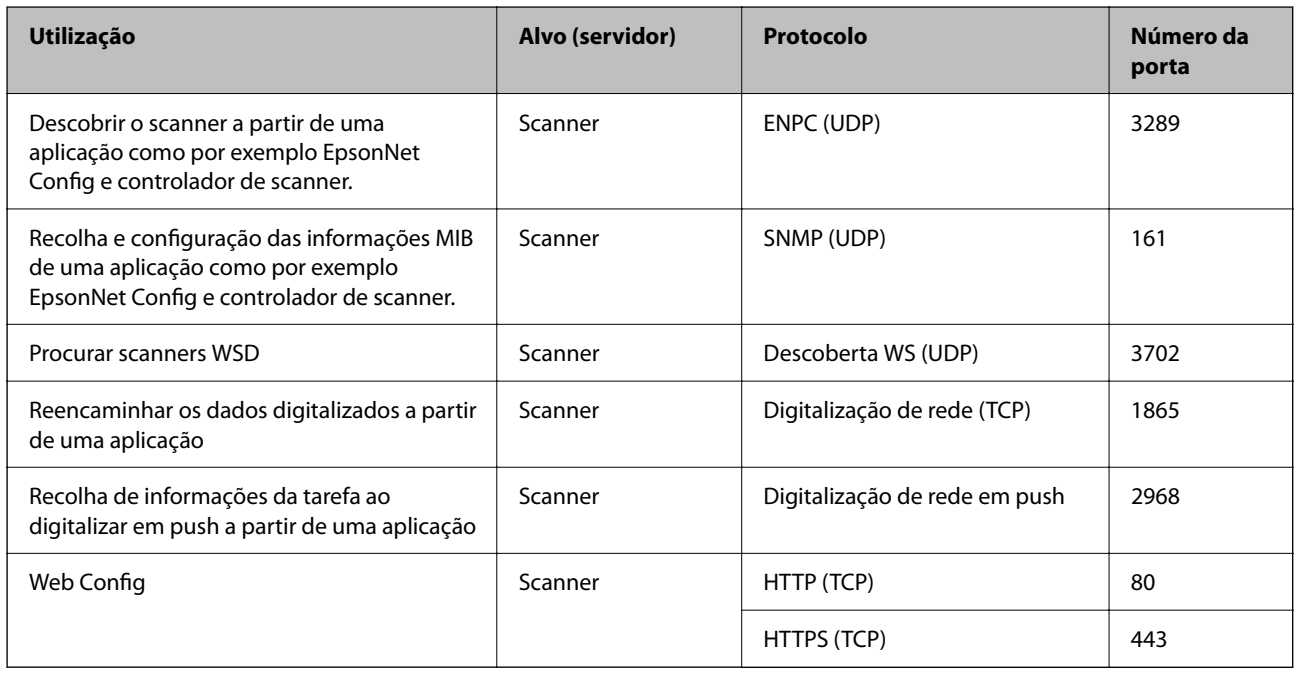

# **Informações de dimensões e peso**

#### **Dimensões**

Posição de percurso vertical (unidade: mm (polegadas))

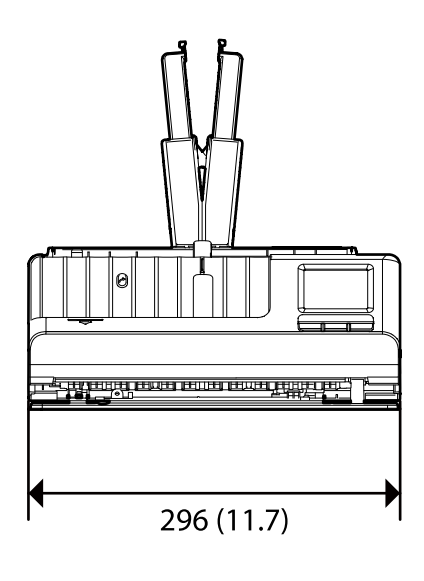

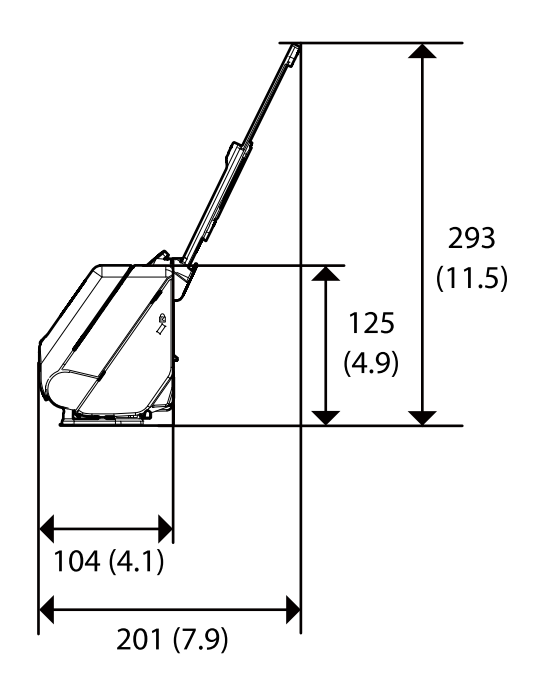

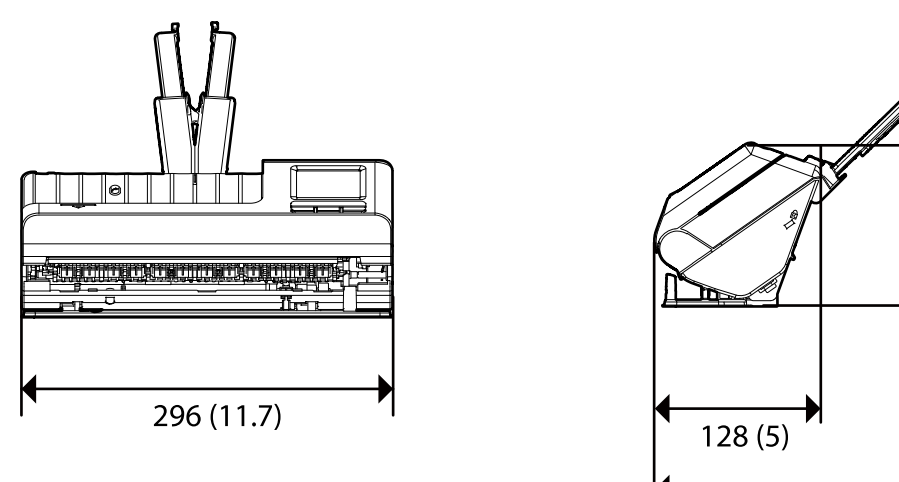

Posição de percurso nivelado (unidade: mm (polegadas))

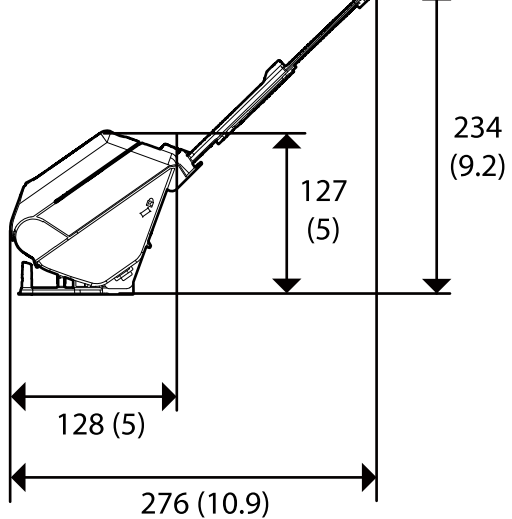

#### **Peso**

Aprox. 1.9 kg (4.2 lb)

# **Especificações eléctricas**

# **Especificações elétricas do scanner**

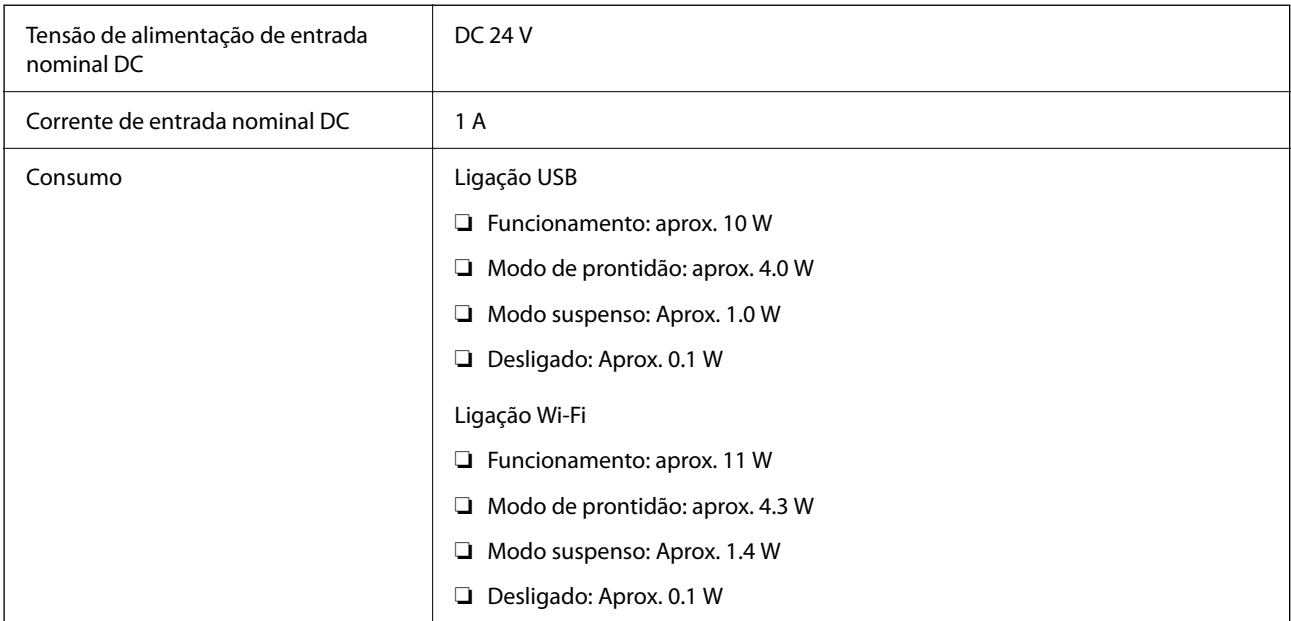

#### *Nota:*

Para utilizadores europeus, consulte o sítio Web seguinte para obter detalhes sobre o consumo de energia.

<http://www.epson.eu/energy-consumption>

# **Especificações do Adaptador Elétrico CA**

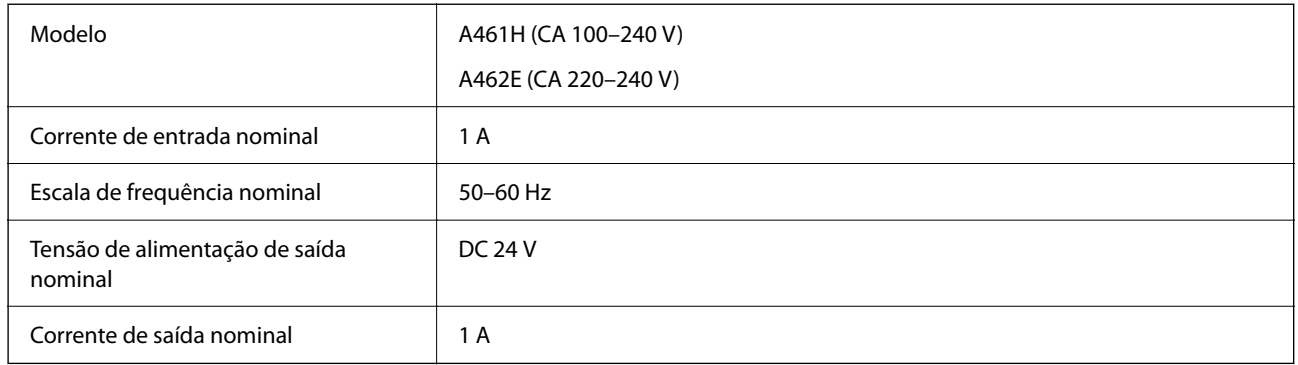

#### *Nota:*

Para utilizadores europeus, consulte o sítio Web seguinte para obter detalhes sobre o consumo de energia.

<http://www.epson.eu/energy-consumption>

# **Especificações ambientais**

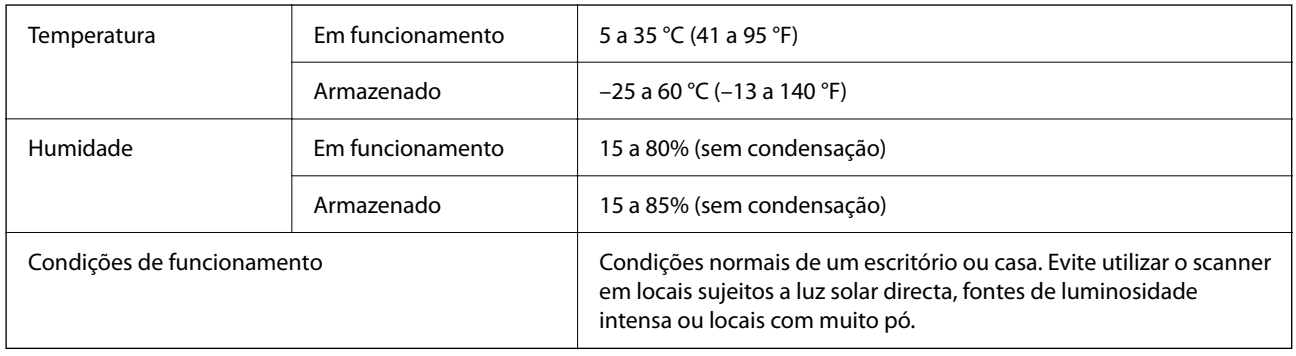

# **Requisitos do sistema**

O nome do sistema operativo pode variar consoante a aplicação.

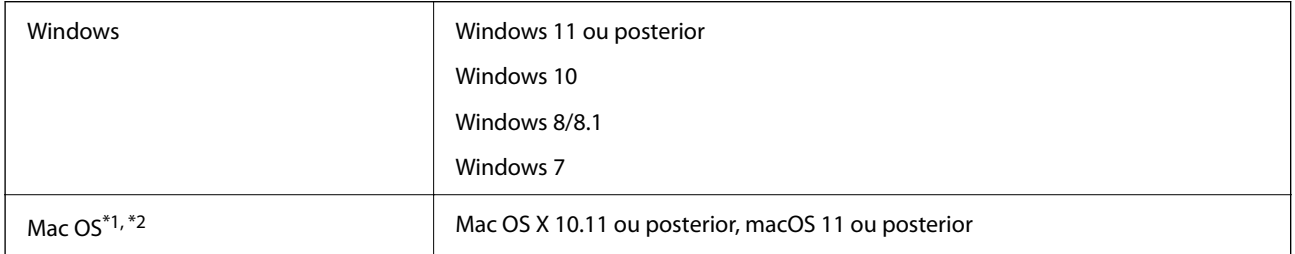

\*1 A Mudança Rápida de Utilizador não é suportada no Mac OS ou posterior.

\*2 O Sistema de Ficheiros UNIX (UFS) para Mac OS não é suportado.

# <span id="page-293-0"></span>**Normas e certificações**

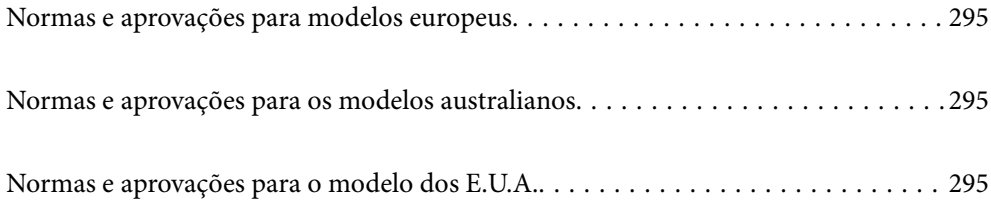

# <span id="page-294-0"></span>**Normas e aprovações para modelos europeus**

#### **Produto e transformador CA**

#### Para utilizadores europeus

Pelo presente, a Seiko Epson Corporation declara que os seguintes modelos de equipamentos de rádio estão em conformidade com a Diretiva 2014/53/EU. O texto completo da declaração UE de conformidade está disponível no seguinte sítio Web.

<http://www.epson.eu/conformity>

J441D

A461H, A462E

Apenas para utilização em Irlanda, Reino Unido, Áustria, Alemanha, Liechtenstein, Suíça, França, Bélgica, Luxemburgo, Holanda, Itália, Portugal, Espanha, Dinamarca, Finlândia, Noruega, Suécia, Islândia, Chipre, Grécia, Eslovénia, Malta, Bulgária, República Checa, Estónia, Hungria, Letónia, Lituânia, Polónia, Roménia e Eslováquia.

A Epson não poderá ser responsabilizada por falhas no cumprimento dos requisitos de proteção resultantes de modificações não recomendadas ao produto.

# $\epsilon$

# **Normas e aprovações para os modelos australianos**

#### **Produto**

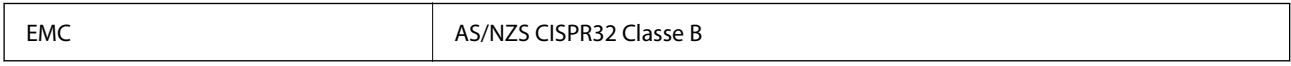

A Epson declara pelo presente que os modelos de equipamento que se seguem estão em conformidade com os requisitos fundamentais e outras disposições relevantes da norma AS/NZS4268:

#### J441C

A Epson não poderá ser responsabilizada por falhas no cumprimento dos requisitos de proteção resultantes de modificações não recomendadas ao produto.

#### **Transformador CA (A461H)**

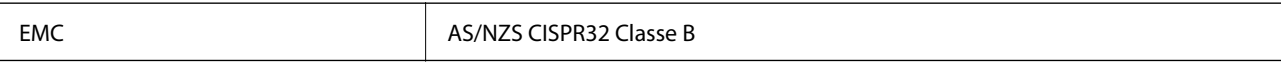

# **Normas e aprovações para o modelo dos E.U.A.**

#### **Produto**

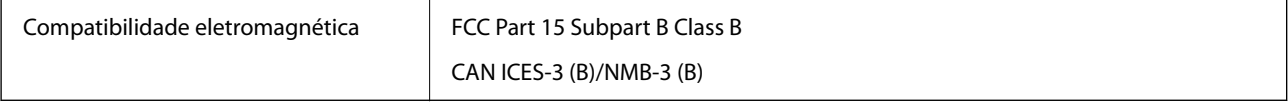

Este equipamento contém o seguinte módulo sem fios.

Fabricante: Seiko Epson Corporation

#### Tipo: J26H005

Este produto está conforme a Secção 15 das Normas FCC e RSS-210 das normas IC. A Epson não poderá ser responsabilizada por falhas no cumprimento dos requisitos de proteção resultantes de modificações não recomendadas ao produto. O funcionamento está sujeito às duas condições seguintes: (1) este dispositivo não pode provocar interferências nocivas, e (2) este dispositivo deve aceitar qualquer interferência recebida, incluindo interferências que possam provocar um funcionamento indesejado do dispositivo.

Para evitar interferências de rádio no serviço licenciado, o presente dispositivo deverá ser utilizado no interior e mantido afastado de janelas de modo a disponibilizar a máxima proteção. O equipamento (ou a sua antena de transmissão) instalado no exterior está sujeito a licenciamento.

Este equipamento está em conformidade com os limites de exposição à radiação FCC/IC estabelecidos para um ambiente não controlado e cumpre as normas de exposição de rádio frequência (RF) FCC no suplemento C a OET65 e RSS-102 das regras de exposição de rádio frequência (RF) de IC. Este equipamento deve ser instalado e operado de modo a que o radiador seja mantido a pelo menos 7,9 pol. (20 cm) ou mais afastado do corpo de uma pessoa (excluindo as extremidades: mãos, pulsos, pés e tornozelos).

#### **Transformador CA (A461H)**

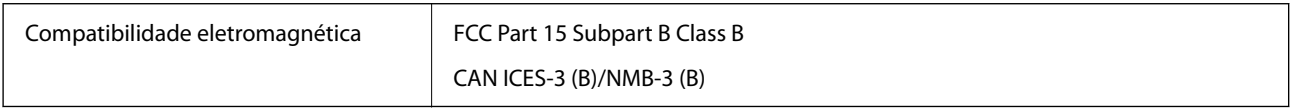

# <span id="page-296-0"></span>**Onde obter ajuda**

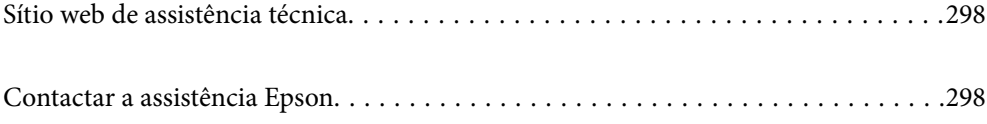

# <span id="page-297-0"></span>**Sítio web de assistência técnica**

Caso necessite de ajuda adicional, visite o sítio web de assistência técnica da Epson indicado abaixo. Seleccione o seu país ou região e aceda à secção de assistência do sítio web local da Epson. Os mais recentes controladores, FAQs, manuais e outros recursos transferíveis também estão disponíveis no sítio web.

#### <http://support.epson.net/>

#### <http://www.epson.eu/support> (Europa)

Se o seu produto Epson não funcionar correctamente e não conseguir resolver o problema por si mesmo, contacte o serviço de assistência técnica da Epson.

# **Contactar a assistência Epson**

## **Antes de contactar a Epson**

Se o produto Epson não funcionar correctamente e não conseguir resolver o problema com as informações de resolução de problemas fornecidas nos manuais do produto, contacte o serviço de assistência técnica da Epson. Se a assistência Epson da sua área não estiver listada abaixo, contacte o fornecedor onde adquiriu o produto.

A assistência Epson poderá ajudá-lo mais rapidamente se fornecer as seguintes informações:

❏ Número de série do produto

(A etiqueta do número de série está normalmente situada na parte posterior do produto.)

- ❏ Modelo do produto
- ❏ Versão do software do produto

(Clique no botão **Sobre**, **Informação da versão** ou semelhante, existente no software do produto.)

- ❏ Marca e modelo do seu computador
- ❏ Nome e versão do sistema operativo do computador
- ❏ Nomes e versões das aplicações de software que geralmente utiliza com o seu produto

#### *Nota:*

Dependendo do produto, os dados da lista de marcação do fax e/ou as definições de rede poderão ser armazenados na memória do produto. Estes dados e/ou definições poderão perder-se devido a avaria ou reparação do produto. A Epson não se responsabiliza pela perda de quaisquer dados, por cópias de segurança ou recuperação de dados e/ou definições, mesmo durante o período de validade de uma garantia. Recomendamos que efectue as suas próprias cópias de segurança dos dados ou que efectue anotações.

## **Ajuda para utilizadores na Europa**

Consulte o seu Documento de Garantia Pan-Europeia para obter informações sobre como contactar a assistência Epson.

### **Ajuda para utilizadores em Taiwan**

Os contactos para informações, assistência e serviços são:

#### **World Wide Web**

#### [http://www.epson.com.tw](http://www.epson.com.tw/)

Estão disponíveis informações sobre especificações de produtos, controladores para transferência e informações sobre produtos.

#### **Epson HelpDesk**

Telefone: +886-2-2165-3138

A nossa equipa do HelpDesk pode ajudá-lo com o seguinte através do telefone:

- ❏ Informações sobre vendas e produtos
- ❏ Questões ou problemas relacionados com a utilização do produto
- ❏ Questões sobre garantia e serviços de reparação

#### **Centro do serviço de reparações:**

#### <http://www.tekcare.com.tw/branchMap.page>

A TekCare corporation é um centro de assistência autorizado da Epson Taiwan Technology & Trading Ltd.

# **Ajuda para utilizadores na Austrália**

A Epson Australia pretende fornecer-lhe um serviço de assistência ao cliente do mais alto nível. Além dos manuais do produto, fornecemos as seguintes fontes de informação:

#### **Endereço Internet (URL)**

#### [http://www.epson.com.au](http://www.epson.com.au/)

Aceda às páginas World Wide Web da Epson Australia. Vale a pena consultar o nosso sítio Web de vez em quando! O sítio fornece uma área de transferência para controladores, pontos de contacto Epson, informações sobre novos produtos e assistência técnica (correio electrónico).

#### **Epson Helpdesk**

Telefone: 1300-361-054

O Epson Helpdesk (suporte técnico) é fornecido como um recurso de última instância para assegurar que os nossos clientes têm acesso a aconselhamento. Os operadores do Helpdesk podem ajudá-lo na instalação, configuração e funcionamento do seu produto Epson. O pessoal de pré-venda do Helpdesk pode fornecer documentação sobre os novos produtos Epson e indicar qual o fornecedor ou agente de assistência técnica mais próximo. Muitos tipos de perguntas obtêm respostas aqui.

Recomendamos que tenha todas as informações importantes à mão quando telefonar. Quanto mais informações preparar, mais rapidamente o podemos ajudar a resolver o problema. Estas informações incluem a documentação do produto Epson, a indicação do tipo de computador, sistema operativo, aplicações e outras informações que considerar necessárias.

#### **Transporte do produto**

A Epson recomenda que guarde a embalagem do produto para transporte futuro.

## **Ajuda para utilizadores em Singapura**

As fontes de informação, assistência e serviços disponíveis na Epson Singapura são os seguintes:

#### **World Wide Web**

#### [http://www.epson.com.sg](http://www.epson.com.sg/)

Estão disponíveis informações sobre especificações de produtos, controladores para transferência, perguntas mais frequentes (FAQ), informações sobre vendas e assistência técnica através de correio electrónico.

#### **Epson Helpdesk**

Número gratuito: 800-120-5564

A nossa equipa do suporte técnico (HelpDesk) pode ajudá-lo com o seguinte através do telefone:

- ❏ Informações sobre vendas e produtos
- ❏ Questões ou resolução de problemas relacionados com a utilização do produto
- ❏ Questões sobre garantia e serviços de reparação

## **Ajuda para utilizadores na Tailândia**

Os contactos para informações, assistência e serviços são:

#### **World Wide Web**

#### [http://www.epson.co.th](http://www.epson.co.th/)

Estão disponíveis informações sobre especificações de produtos, controladores para transferência, perguntas mais frequentes (FAQ) e endereços de e-mail.

#### **Centro de atendimento telefónico Epson**

Telefone: 66-2460-9699

- E-mail: support@eth.epson.co.th
- A nossa equipa do centro de atendimento telefónico pode ajudá-lo com o seguinte através do telefone:
- ❏ Informações sobre vendas e produtos
- ❏ Questões ou problemas relacionados com a utilização do produto
- ❏ Questões sobre garantia e serviços de reparação

## **Ajuda para utilizadores no Vietname**

Os contactos para informações, assistência e serviços são:

#### **Centro de serviço Epson**

27 Yen Lang, Trung Liet Ward, Dong Da District, Ha Noi City. Tel: +84 24 7300 0911

38 Le Dinh Ly, Thac Gian Ward, Thanh Khe District, Da Nang. Tel: +84 23 6356 2666

194/3 Nguyen Trong Tuyen, Ward 8, Phu Nhuan Dist., HCMC. Tel: +84 28 7300 0911

31 Phan Boi Chau, Ward 14, Binh Thanh District, HCMC. Tel: +84 28 35100818

## **Ajuda para utilizadores na Indonésia**

Os contactos para informações, assistência e serviços são:

#### **World Wide Web**

[http://www.epson.co.id](http://www.epson.co.id/)

- ❏ Informações sobre especificações de produtos, controladores para transferência
- ❏ Perguntas mais frequentes (FAQ), informações sobre vendas, perguntas através de correio eletrónico

#### **Linha de Apoio Epson**

Telefone: 1500-766 (Indonesia Only)

- Email: customer.care@ein.epson.co.id
- A nossa equipa da linha de apoio pode ajudá-lo com o seguinte através de telefone ou e-mail:
- ❏ Informações sobre vendas e produtos
- ❏ Assistência técnica

## **Ajuda para utilizadores em Hong Kong**

Para obter assistência técnica, assim como outros serviços de pós-venda, os utilizadores podem contactar a Epson Hong Kong Limited.

#### **Página na Internet**

#### [http://www.epson.com.hk](http://www.epson.com.hk/)

A Epson Hong Kong possui uma página local na Internet em chinês e inglês para fornecer as seguintes informações aos utilizadores:

- ❏ Informações sobre o produto
- ❏ Respostas a perguntas mais frequentes (FAQ)
- ❏ Versões mais recentes de controladores de produtos Epson

#### **Linha directa (Hotline) de assistência técnica**

Também pode entrar em contacto com a nossa equipa de assistência técnica através dos seguintes números de telefone e de fax:

Telefone: 852-2827-8911

Fax: 852-2827-4383

## **Ajuda para utilizadores na Malásia**

Os contactos para informações, assistência e serviços são:

#### <span id="page-301-0"></span>**World Wide Web**

[http://www.epson.com.my](http://www.epson.com.my/)

- ❏ Informações sobre especificações de produtos, controladores para transferência
- ❏ Perguntas mais frequentes (FAQ), informações sobre vendas, perguntas através de correio eletrónico

#### **Centro de atendimento telefónico Epson**

Telefone: 1800-81-7349 (Grátis)

Email: websupport@emsb.epson.com.my

- ❏ Informações sobre vendas e produtos
- ❏ Questões ou problemas relacionados com a utilização do produto
- ❏ Questões sobre serviços de reparação e garantia

#### **Epson Malaysia Sdn Bhd (Sede)**

Telefone: 603-56288288 Fax: 603-5628 8388/603-5621 2088

## **Ajuda para utilizadores na Índia**

Os contactos para informações, assistência e serviços são:

#### **World Wide Web**

#### [http://www.epson.co.in](http://www.epson.co.in/)

Estão disponíveis informações sobre especificações de produtos, controladores para transferência e informações sobre produtos.

#### **Linha de apoio grátis**

Para obter assistência, informações sobre o produto ou encomendar consumíveis -

18004250011 / 186030001600 / 1800123001600 (9h – 18h)

## **E-mail**

calllog@epson–india.in

#### **WhatsApp**

+91 96400 00333

## **Ajuda para utilizadores nas Filipinas**

Para obter assistência técnica, assim como outros serviços de pós-venda, os utilizadores podem contactar a Epson Philippines Corporation através dos seguintes números de telefone, de fax e do endereço de e-mail:

#### **World Wide Web**

[http://www.epson.com.ph](http://www.epson.com.ph/)

Estão disponíveis informações sobre especificações de produtos, controladores para transferência, perguntas mais frequentes (FAQ) e consultas através de correio eletrónico.

#### **Atendimento ao cliente da Epson Philippines**

Número gratuito: (PLDT) 1-800-1069-37766 Número gratuito: (Digitel) 1-800-3-0037766 Metro Manila: +632-8441-9030 Sítio Web: <https://www.epson.com.ph/contact> E-mail: customercare@epc.epson.com.ph Acessível das 09:00 às 18:00, de segunda-feira a sábado (exceto feriados nacionais) A nossa equipa de atendimento ao cliente pode ajudá-lo com o seguinte através do telefone: ❏ Informações sobre vendas e produtos ❏ Questões ou problemas relacionados com a utilização do produto ❏ Questões sobre garantia e serviços de reparação

#### **Epson Philippines Corporation**

Linha principal: +632-8706-2609 Fax: +632-8706-2663 / +632-8706-2665